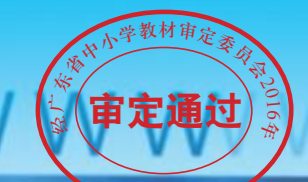

 $\bullet$ 

۰

## 广东省义务教育教学用书

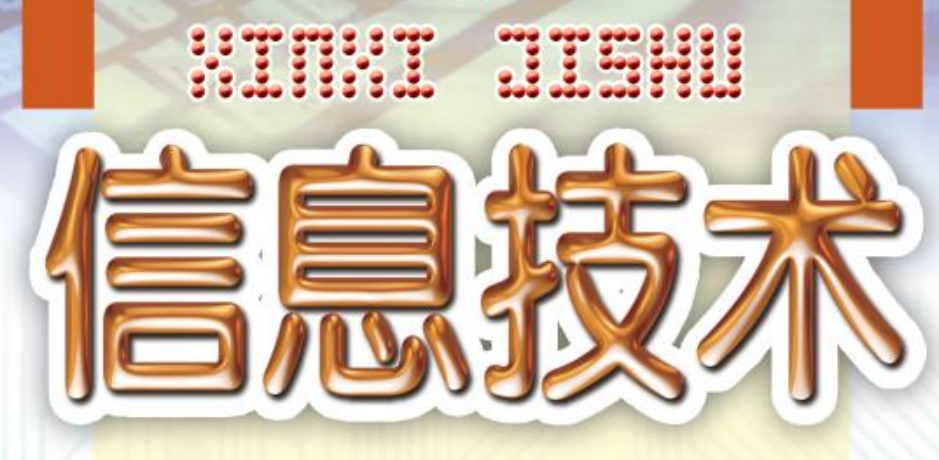

七年级 下册

广东教育出版社课程教材研发中心 编著

广东教育出版社

## 广东省义务教育课本 广东省义务教育教学用书

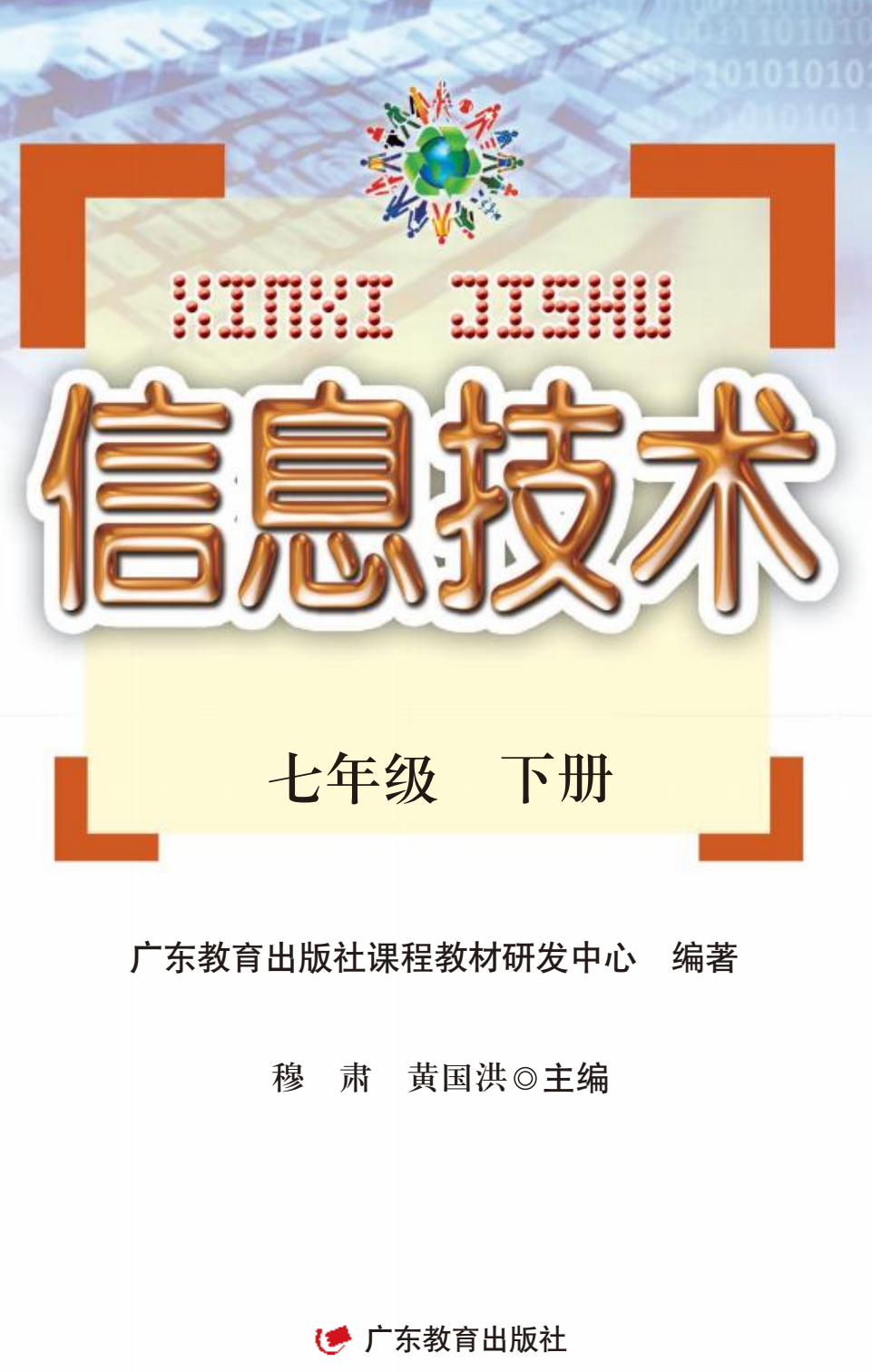

• 广州 •

# 致同学们

亲爱的同学们,很高兴和你们相会在信息世界!

信息技术很有用。你想成为信息技术的能手、网络文 明的使者吗?在这里,同学们通过学习、探索信息技术, 梦想就能实现啦!

在这本教材里,同学们将以制作"岭南佳果"小册子 为案例学习图文排版的基本工作过程和方法,掌握文字、 段落及不规则表格等的排版方法和具体操作等内容;以制 作多媒体作品为案例,利用多媒体集成工具WPS演示来实 践多媒体作品集成的基本过程和方法,并进一步通过使用 WPS演示中的一些高级操作,制作美观的多媒体作品。

爱因斯坦曾说过:" 兴趣是最好的老师。"本教材以 "完成学习任务"的方式或"问题解决"方式引导同学们 展开学习过程,并设置了"学习任务""合作探究""自 主探究""小组讨论""阅读理解""巩固练习""知识 链接""小提示"等栏目,以及丰富多样的主题式综合活 动,以激发同学们学习和应用信息技术的兴趣,在参与多 种多样的活动中提高信息素养。 现啦!<br>数材里,同学们将以制作"岭南佳果"小册子<br>图文排版的基本工作过程和方法,掌握文字、制<br>品为案例,利用多媒体集成工具WPS演示来实用品集成的基本过程和方法,并进一步通过使用<br>品集成的基本过程和方法,并进一步通过使用<br>中些高级操作,制作美观的多媒体作品。<br>但曾说过:"兴趣是最好的老师。"本教材以<br>但曾说过:"兴趣是最好的老师。"本教材以<br>但曾说过:"兴趣是最好的老师。"本教材以<br>任务"的方式或"问题解决"方式引导同学们<br>体组讨论""阅

同学们,让我们一起走进轻松、愉快的信息技术课 堂,携手度过一段美好的时光!

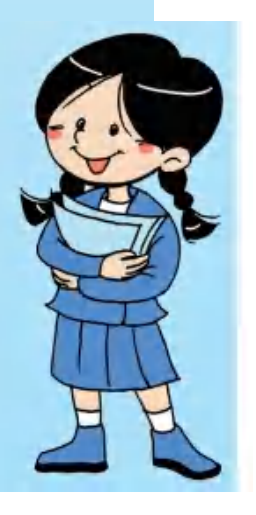

**编 者 的复数 医心包** 

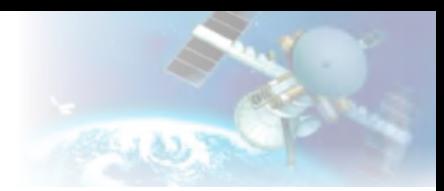

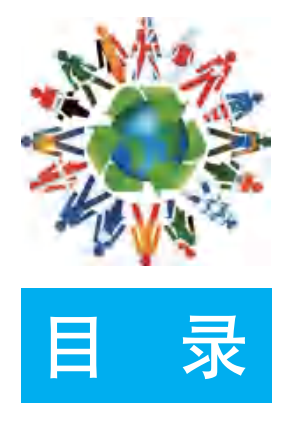

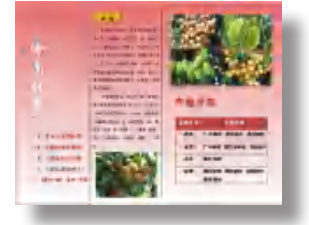

## 第一单元 图文排版/1

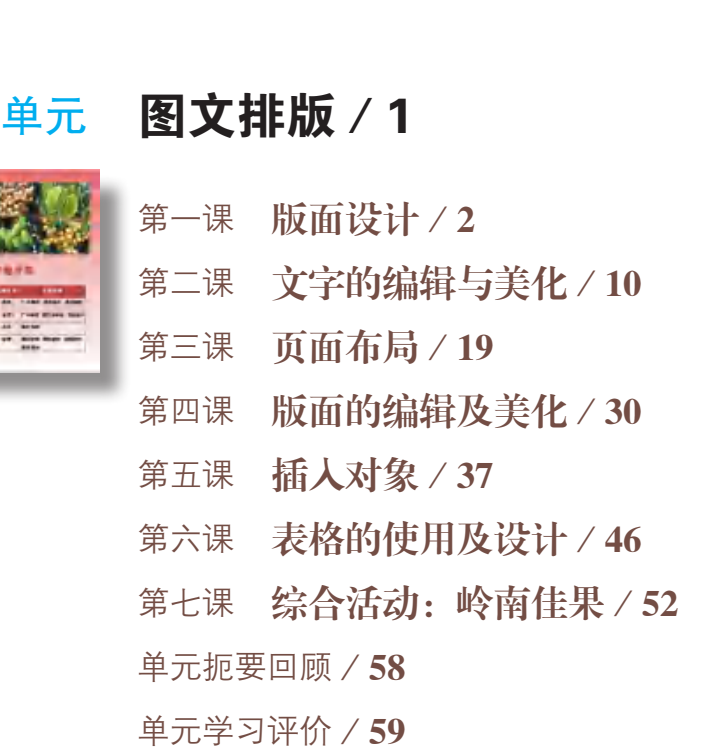

## 第二单元 制作多媒体作品/60

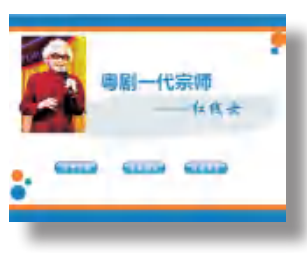

第八课 多媒体作品及其界面设计/61 第九课 多媒体素材的获取 / 71 第十课 加入文本及图片 / 77

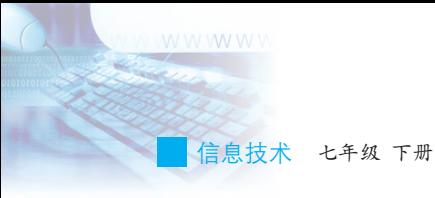

- 第十一课 加入动画、音频及视频 / 88
- 第十二课 添加交互 / 95
- 第十三课 设置动态效果/101
- 第十四课 分享多媒体作品 / 106
- 第十五课 综合活动/111

单元扼要回顾/113

单元学习评价/114 キルチッパリ / 114

# 第一单元 图文排版

## 知识导图

#### 图文排版

- 版面设计
- 文字的编辑与美化
- 页面布局
- 版面的编辑及美化
- 插入对象
- 表格的使用及设计

一本好的印刷品吸引读者注意力的原因主要有 三方面:一是引人关注的主题,二是丰富的内容, 三是合理的排版设计。人们阅读印刷品时,通常先 注意到的是排版、主题和小标题,然后才会去细读 感兴趣的内容。好的图文排版可以引发读者的兴 趣,帮助读者了解主题并选定阅读的内容。 非版<br>「本好的印刷品吸引读者注意力的原因<br>「方面:「是引人关注的主题,二是主事品<br>三是合理的排版设计。人们阅读印刷.点后才<br>注意到的是排版、主题和小标题,然后才<br>感兴趣的内容。好的图文排版可以引发感兴趣的内容。好的图文排版可以引发感兴趣的内容。好的图文排版可以引发感兴趣的内容。好的图文排版可以引发<br>感兴趣的内容。好的图文排版可以引发的内容<br><br>随着信息技术的发展,图文排版技术,随着信息技术的发展,图文排版建设计<br>来越便捷,即使非专业人士也能

随着信息技术的发展,图文排版技术越来越普 及,图文排版软件的功能越来越强大,操作也越 来越便捷,即使非专业人士也能按设计意图制作 出精美的图文混排作品。常用的图文排版工具有 Microsoft Word、WPS文字和Pagemaker等,我们在 小学时大都已经学习过其中某种的操作应用。

本单元将围绕"岭南佳果"这个主题,利用 WPS文字来学习图文排版的方法,进一步熟悉WPS 文字的一些高级操作方法,并用它们来实现一些图 文排版的效果。

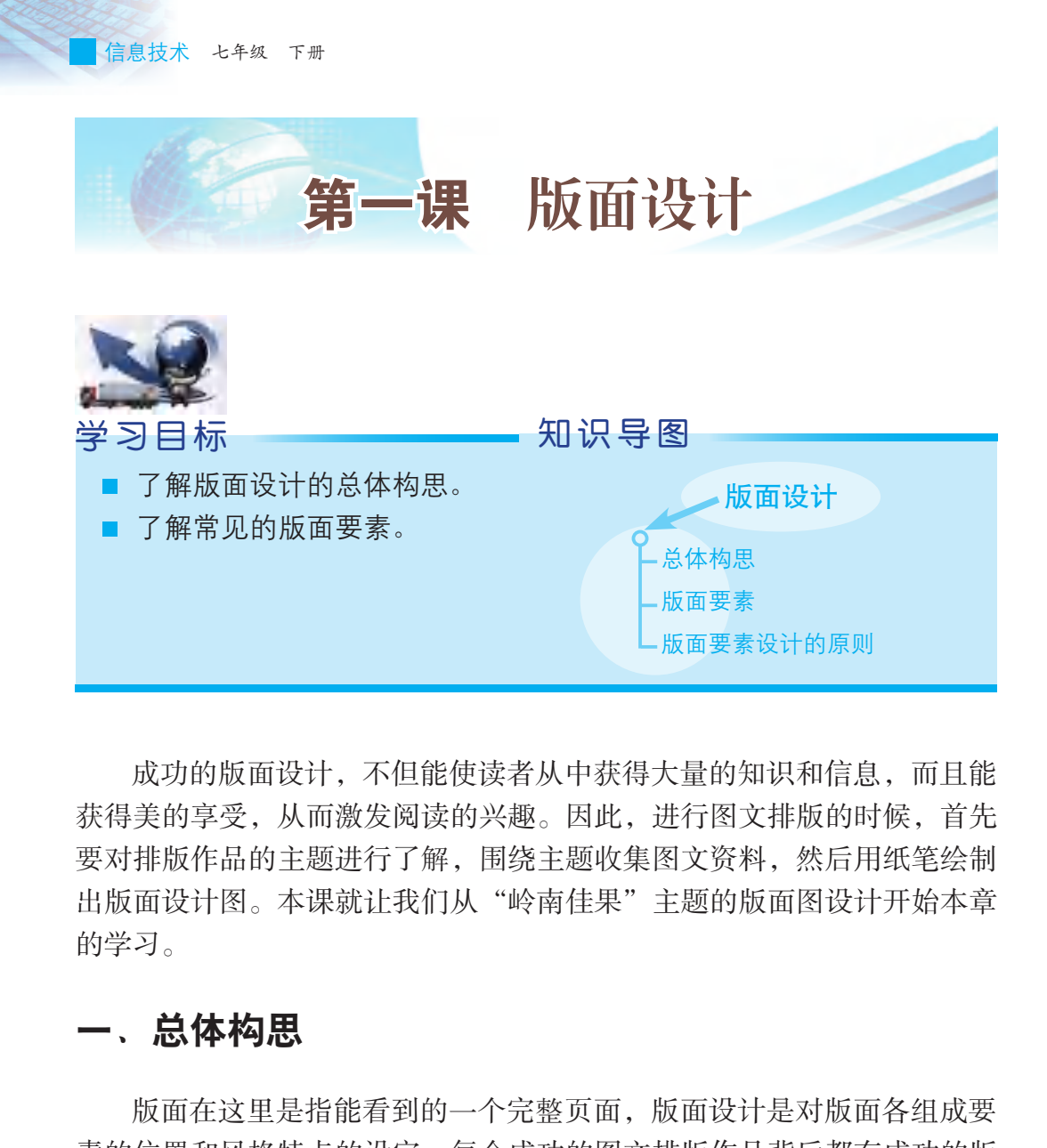

成功的版面设计,不但能使读者从中获得大量的知识和信息,而且能 获得美的享受,从而激发阅读的兴趣。因此,进行图文排版的时候,首先 要对排版作品的主题进行了解,围绕主题收集图文资料,然后用纸笔绘制 出版面设计图。本课就让我们从"岭南佳果"主题的版面图设计开始本章 的学习。

### 一、总体构思

版面在这里是指能看到的一个完整页面,版面设计是对版面各组成要 素的位置和风格特点的设定。每个成功的图文排版作品背后都有成功的版 面设计的支持,因此进行图文排版前,我们必须先掌握版面设计的方法。

#### 1. 突出主题,确定内容

图文排版作品要想吸引读者,第一要务是在有限的版面内突出主题。 只有主题鲜明突出、一目了然,才能达到引人注目的效果。例如,在作品 "岭南佳果"中,无论是从标题文字风格、文字放置位置、文字大小,还 是从衬托文字的图片的选择上,都要鲜明地突出这个主题。

明确主题后,要围绕主题确定要陈述的内容及内容的结构,为后面进

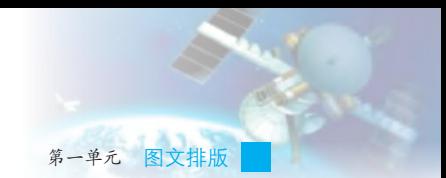

行版面布局奠定基础。如围绕"岭南佳果"这个主题,可涉及对岭南佳果 品种、岭南佳果品味、岭南佳果代表地点及分布产地、岭南佳果成熟季节 和岭南佳果营养价值的介绍等,但作品难以对很多内容面面俱到,因此必 须多查阅有关资料,进行取舍后才确定放入作品的内容。

## 小组讨论

结合日常生活的经验,讨论并确定自己的"岭南佳果"专题中将包含 的内容。

#### 2. 版面布局及美术设计

主题和内容决定了版面布局的形式和美术设计的风格。只有围绕主题 和内容结构进行版面设计,将形式与内容合理地统一起来,才有助于读者 敏锐地把握主题和内容。

这个阶段的工作通常需要绘制设计示意图,我们既可以在白纸上画出 版面设计的草图,标识出各组成部分的设计意图和要求,也可以用绘图软 件绘制,如图1-1所示。

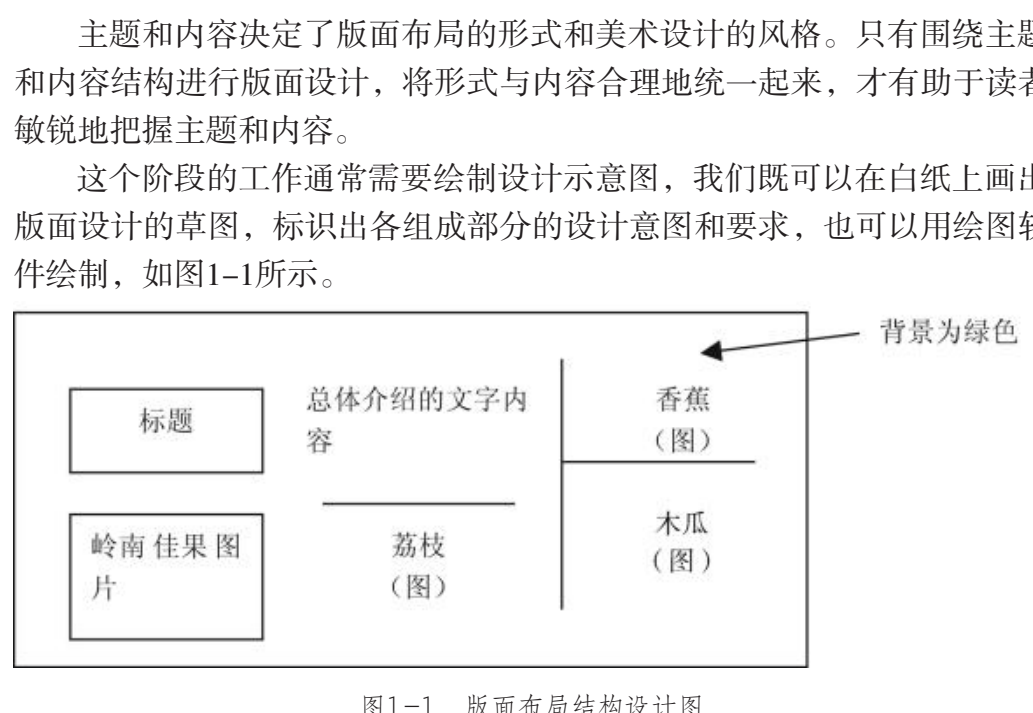

图1-1 版面布局结构设计图

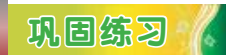

绘制"岭南佳果"主题宣传页的图文布局结构设计图。

#### 3. 选择要插入的图像素材及基本图形

在图文排版中,要用到的多媒体素材主要是文本、图表、图形和图像 文件,其中文本和图表用于承载主要信息;图像有的用于承载信息,有的 用于装饰版面;图形则主要用于装饰和布局版面。这些多媒体素材的合理

采用,除了能很好地体现版面布局设计的意图以外,更重要的是能让主题 和内容较好地呈现和表达出来,突出重点。

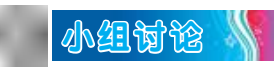

基于"岭南佳果"主题宣传页的图文布局设计选用各种素材,并将选 定情况列在表1-1中。

| 表达内容 | 媒体类型 | 素材内容 (或说明)                  | 文件名     |                   |
|------|------|-----------------------------|---------|-------------------|
| 岭南佳果 | 图像   | 荔枝                          | 荔枝1.jpg | 提                 |
|      |      |                             |         | $\cdot$ ] $\cdot$ |
|      |      |                             |         | 填!                |
|      |      |                             |         | 后,还需              |
|      |      |                             |         | 表格中的              |
|      |      |                             |         | 理, 如按             |
|      |      |                             |         | 新排列或              |
|      |      |                             |         | 进行排列              |
|      |      |                             |         | 于快速查              |
|      |      |                             |         | 素材。               |
|      |      |                             |         |                   |
|      |      |                             |         |                   |
|      |      |                             |         |                   |
|      |      |                             |         |                   |
|      | 版面要素 |                             |         |                   |
|      |      |                             |         |                   |
|      |      | 版面布局的实现是通过对构成版面各要素的布局安排和表达形 |         |                   |
|      |      |                             |         |                   |

表1-1 素材列表

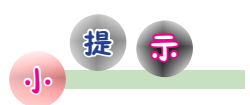

填写完表1-1 后,还需要进一步对 表格中的内容进行整 理,如按表达内容重 新排列或按媒体类型 进行排列,这样有利 于快速查找到想用的 素材。

### 二、版面要素

版面布局的实现是通过对构成版面各要素的布局安排和表达形式设计 来实现的。版面布局不仅要给人一种美的享受,更重要的是要能向读者转 达作品的一些理念和信息。版面设计中的基本要素包括标题、正文、插 图、轮廓和色彩等。

1. 标题

标题通常是概括力强的短语或句子,应该简洁明了、易记。在设计上 一般采用基本字体或者略加变化,不宜太花哨,但力求醒目、易读。标题 在整个版面上,应该是处于最醒目的位置,应注意配合插图造型的需要, 运用视觉引导,使读者的视线从标题自然地向插图和正文转移。

标题从形式上还可分为引题、正题、副题和旁题等, 不同类型的标题应通过文字风格的设计来区分。

#### 2. 正文

正文是指说明标题的具体内容,基本上是结合标题的 具体阐述。正文要通俗易懂、内容真实、文笔流畅,概括 力强。字形通常采用比标题小的字号,常使用宋体、单线体 和楷体等,一般都安排在标题的右边或下方,以便于阅读。

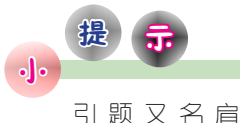

题、眉题,是位于主 题之前的辅助性标 题,主要作用是引出

副题又名子

第一单元 图文排版

3. 插图

题,是位于主题之后 的辅助性标题,主要 是用事实对主题作补 充和解释。

主题。

插图以图像来传达信息,让读者能够以更快和更直观 的方式来接受信息,从而增强记忆效果。插图内容要突出

主题,画面清晰,有较强的视觉效果。插图一般是围绕着标题和正文来展 开的,起衬托作用。

#### 4. 轮廓

轮廓一般是指装饰在版面中的线条和纹样,用于使整个版面更集中, 避免凌乱。如图1-2中的轮廓将版面划分为几个信息区,可引导读者的关

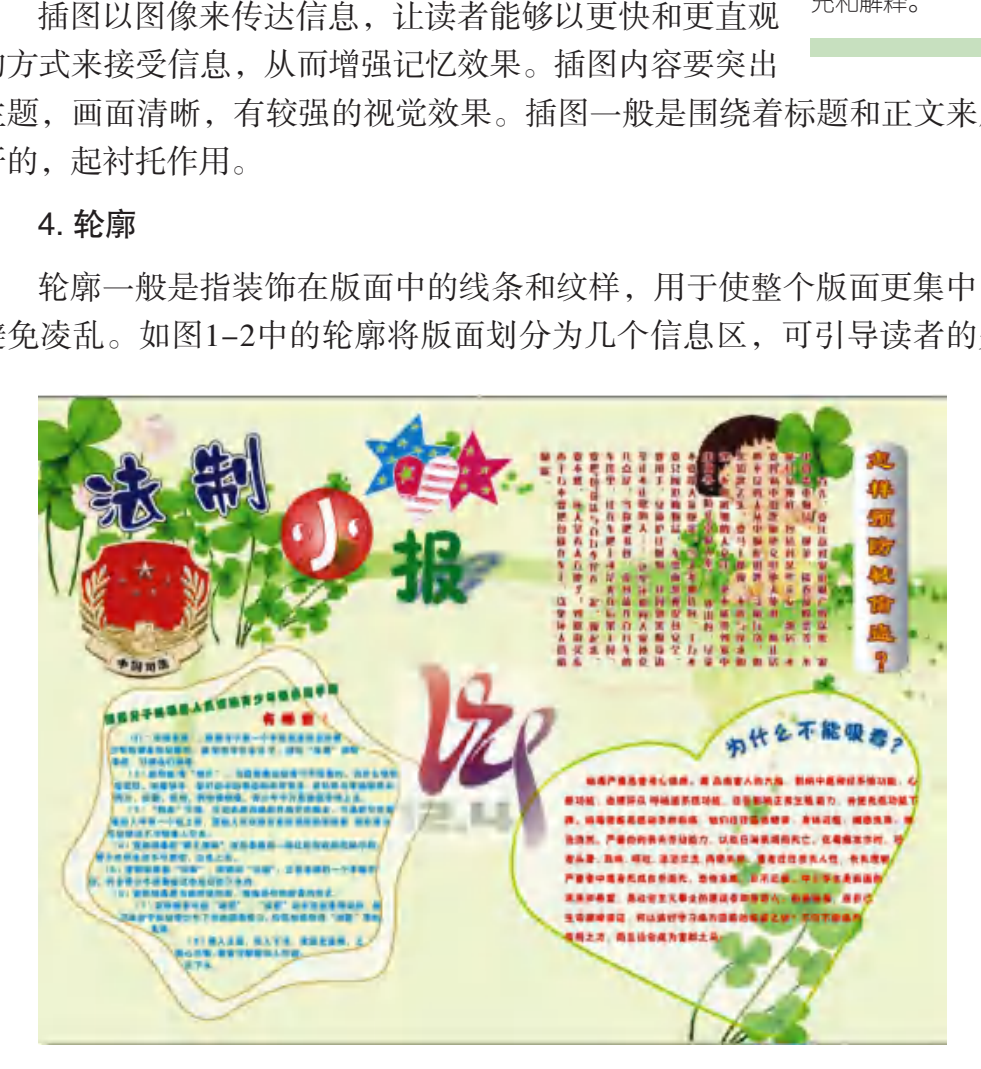

#### 图1-2 轮廓设计示例

注。这些信息区重复使用统一造型的图形轮廓,可以加深读者对内容的印 象。另外,轮廓还能使版面增加美感。轮廓有单纯和复杂两种。由直线、 斜线、曲线等构成的轮廓,属于单纯轮廓;由图案纹样所组成的轮廓,则 是复杂轮廓。我们比较常用的是单纯轮廓。

#### 5. 色彩

色彩是把握人的视觉的关键所在,也是版面设计的重点所在,它不是 孤立存在的,必须体现主题内容,同时要与版面的整体风格、读者的欣赏 习惯等相适应,有时候还要考虑到远、近、大、小的视觉变化规律,使版 面更富于美感。

#### 知识策接 !

### 字形和色彩的象征意义

文字的形式有一定的象征意义,粗壮有力的黑体令人感到清秀;圆头 黑体带有曲线,给人以柔和之感;老宋体端庄敦厚,带有历史感;新宋体 给人以典雅秀丽之感;而斜体字给画面带来了风感和动感。 广东教育出版社

同时,色彩的运用也有一定的象征意义,要根据主题进行选用才能更 切合主题。

红色: 最强有力的色彩, 能引起兴奋、热烈、冲动。

橙色:较温和,是一种很活泼、辉煌的色彩,代表着富足、快乐。

黄色:亮度最高, 尤其灿烂、辉煌,象征着智慧之光,象征着权力、 骄傲。当用黑、紫、深蓝反衬时,能有加强之效;淡粉色能使之变柔和。

绿色:具中性特点,和平色,偏向自然美,代表着宁静、生机勃勃, 是宽容的色彩,可衬托多种颜色而达到和谐。

蓝色:象征永恒、博大、遥远感。

紫色:大面积使用有恐怖感,紫红尤其明显。暗紫有灾难感,淡紫则 是一种优美的活泼色。紫与黄共存时,消极性更加显著。

黑与白: 非常对立而又有共性,是色彩最后的抽象,能够用来表达富 有哲理性的东西。

灰色:是色彩中最被动的颜色,受到彩色的影响极大,靠邻近的色彩 获得自己的生命。近冷则暖,近暖则冷,最有平静感(中性),是视觉中 最安静的色彩,有很强的调和对比的作用。

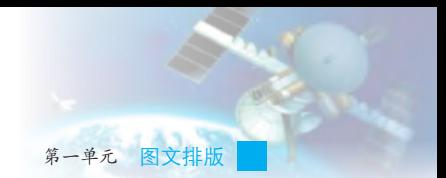

## 三、版面要素设计的原则

为了把版面各要素有效地用于版面设计中,需要遵守一定的设计 原则。

#### 1. 主次关系

版面设计和舞台设计一样,要清楚主角和配角的关系,版面设计中明 确表示主从的方法有字体的粗细和大小的设置。字体越粗越引人注目,重 要的信息一般可以用这种方式来突出。为使整个版面主次分明,还必须适 当使用细字,粗细合理的搭配使版面看起来更明快。大小关系为版面要素 设计中最受重视的一项,可以用于决定意象与调和的关系。不同要素的大 小差别小,给人的感觉比较温和;其大小差别大,给人的感觉较鲜明。

#### 2. 曲线和直线的对比

曲线富有柔和感、缓和感;直线则富坚硬感、锐利感。自然界皆由这 两者适当混合。平常我们或许并不注意这种关系,可是当用曲线或直线强 调某形状时,便会产生深刻的印象,同时也产生对比的刺激,因此常为加 深曲线的印象,而用直线来强调。

#### 3. 位置的对比

在版面两侧放置某种物体,不但可以强调,同时也可产生对比之效。 画面的上下、左右和对角线上的四隅皆是潜在性的力点,在这些力点处配 置照片、大标题、标志或记号等,便可显出隐藏的力量。因此,在潜在的 对立关系位置上放置造型鲜明的要素,可显出对比关系,并产生具有紧凑 感的画面。 粗细合理的搭配使版面看起来更明快。大小关系为<br>视的一项,可以用于决定意象与调和的关系。不同:<br>人的感觉比较温和;其大小差别大,给人的感觉较多<br>**直线的对比**<br>重**线的对比**<br>平常我们或许并不注意这种关系,可是当用曲线;<br><br>便会产生深刻的印象,同时也产生对比的刺激,因<br><br>阿里直线来强调。<br>同时也产生对比的刺激,因此<br>,而用直线来强调。<br>对比<br>则放置某种物体,不但可以强调,同时也可产生对!<br>对比<br>则放置某种物体,不但可以强调,同时也可产生对!

#### 4. 平衡与对称

在对版面进行设计的时候,要达到平衡就要处理好各部分的比例关 系,如长度比、宽度比、面积比等。使用适当的比例,可以使版面整体上 达到平衡效果。在如图1-3所示的版面中,其组成元素很多,但是整体上 达到了平衡效果。

7

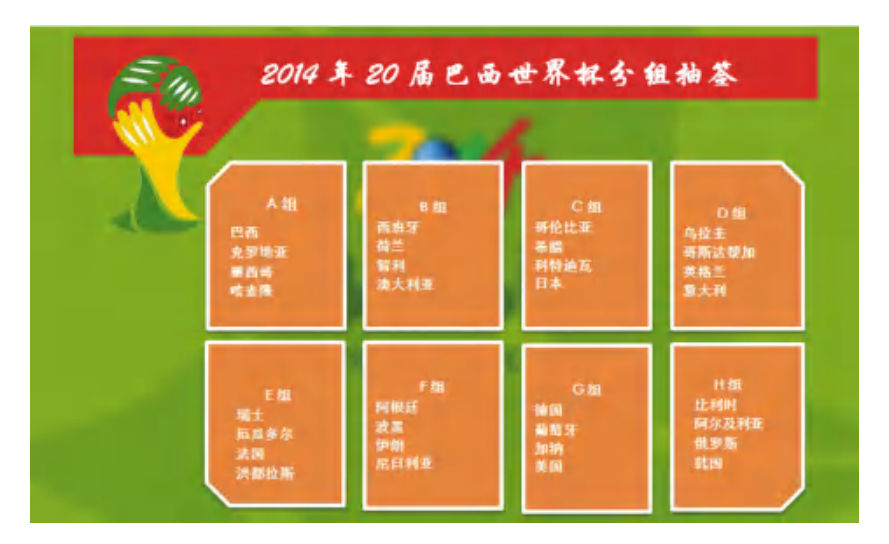

图1-3 平衡与对称效果的示例

#### 5. 强调

同一格调的版面中,在不影响总体风格的情况下,加入适当的变化, 就会产生强调的效果。强调打破了版面的单调感,使版面变得有朝气、生 动而富于变化,主要内容更突出。例如,版面皆为文字编排,看起来索然 无味,如果加上插图或照片,就如一颗石子丢进平静的水面,会产生明显 的效果。 广东教育出版社

#### 6. 统一与调和

在进行版面设计时,如果过 分强调对比关系,就容易使整个 版面看上去很生硬。要调和这种 现象,最好加上一些共通的造型 要素,使画面产生共通的格调, 具有整体统一与调和的感觉。若 把同形的元素配置在一起,便能 产生连续的感觉。

合理地保留一定的留白也能 起到统一和调和的作用。例如在 图1-4中,主题、背景、字形与 色彩达到了整体的统一与调和。 图1-4 统一与调和的示例

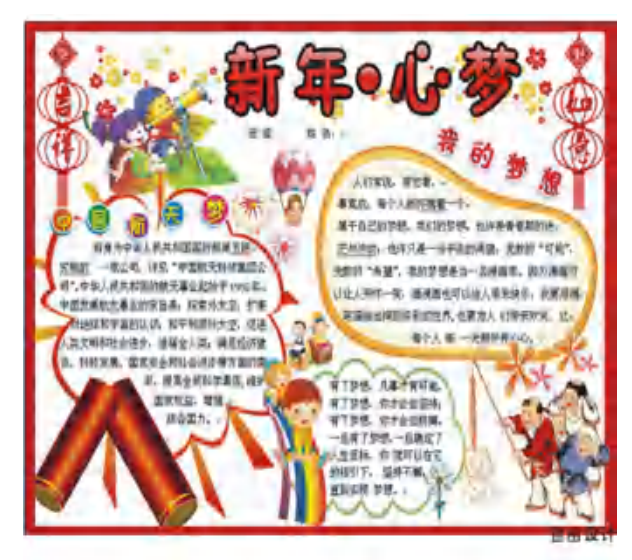

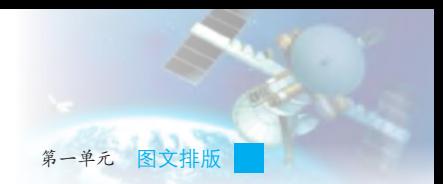

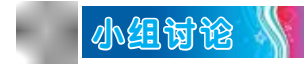

分析如图1-5所示的作品中,版面要素设计原则的使用情况。

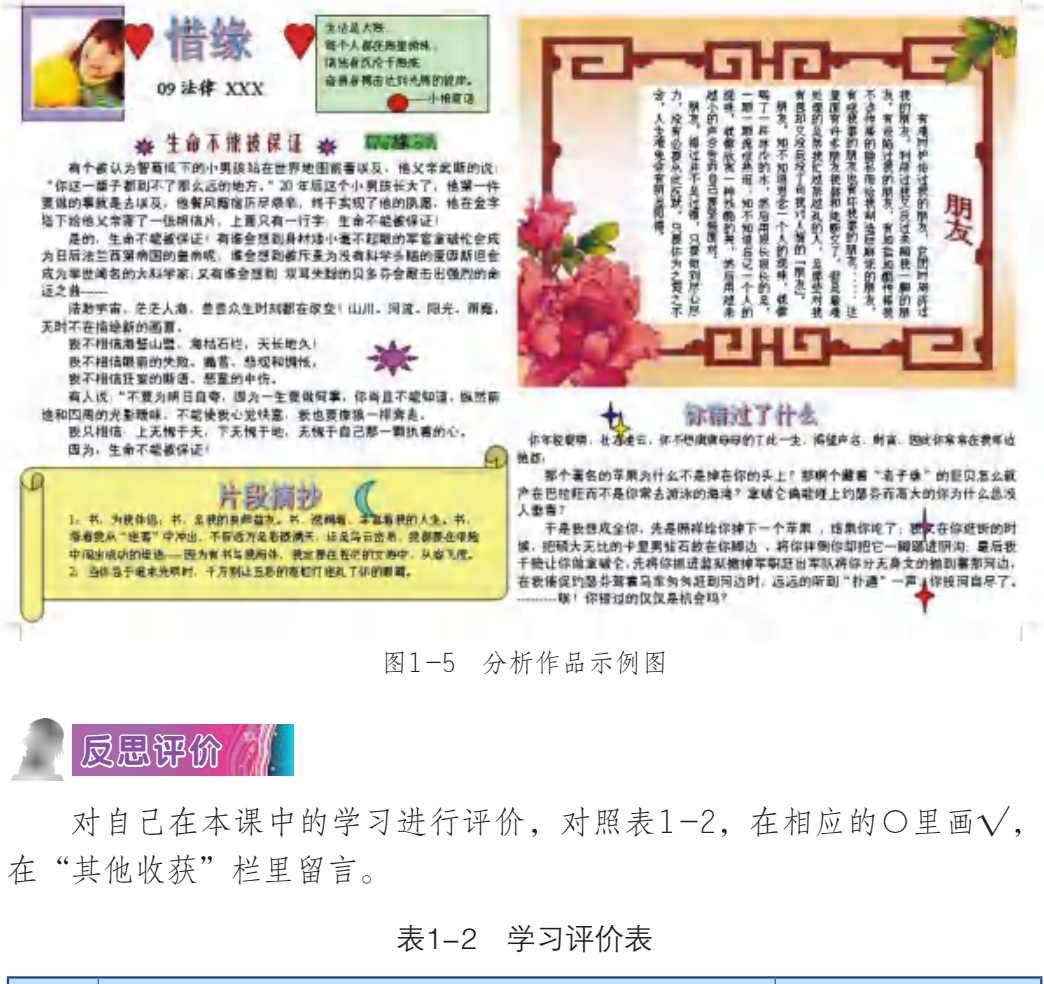

图1-5 分析作品示例图

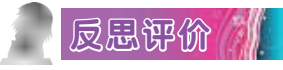

对自己在本课中的学习进行评价,对照表1-2,在相应的○里画√, 在"其他收获"栏里留言。

#### 表1-2 学习评价表

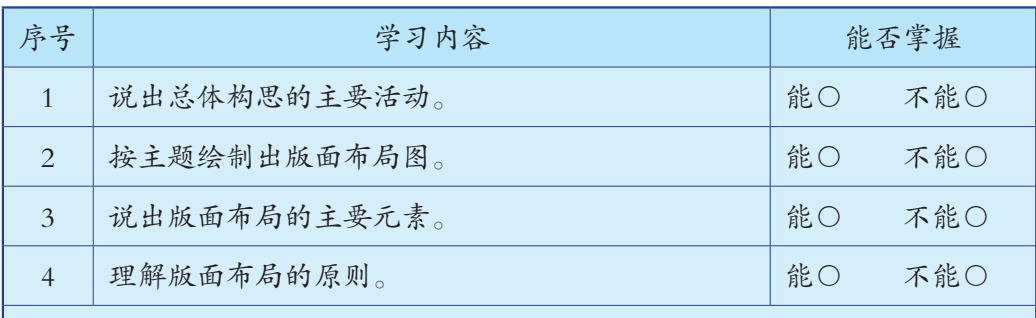

其他收获:

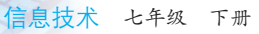

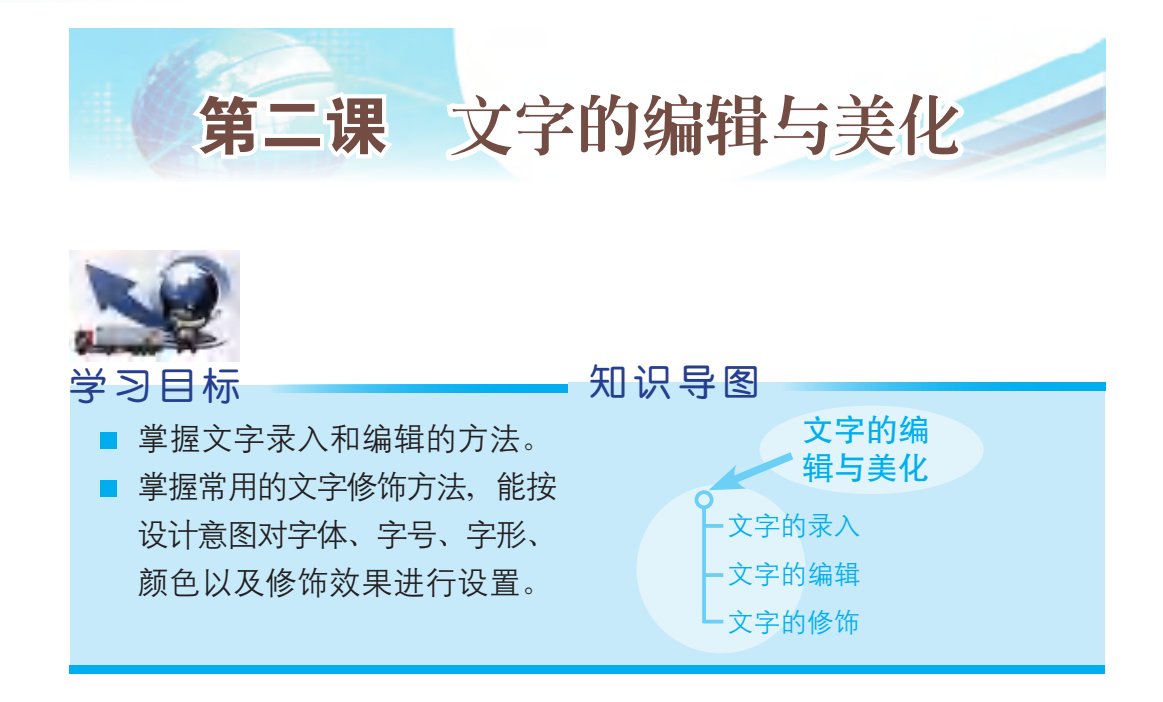

当前,文字的录入与编辑就像用纸笔写字一样成为人们必备的技能, 也是我们进行文字处理与排版的前提。在向文档中输入文字后一定会发 现,在没有对这些文字的风格进行设定前,全篇文章从头到尾,其字号大 小、字体风格都是一样的,看起来很单调,也不能突出主题和内容的结 构。因此,文字修饰是必要的。文字修饰的主要目的是赋予文字色彩和风 格,也是进行图文排版的一项基本技能。 文字修饰方法,能按<br>字体、字号、字形、<br>字体、字号、字形、<br>《作效果进行设置。<br>《作为某人与编辑就像用纸笔写字一样成为人们必备的<br>《的录入与编辑就像用纸笔写字一样成为人们必备的<br>《字处理与排版的前提。在向文档中输入文字后<br>《字处理与排版的前提。在向文档中输入文字后<br>《生文字的风格进行设定前,全篇文章从头到尾,其<br>《生文字的风格进行设定前,全篇文章从头到尾,其<br>《生文字的风格进行设定前,全篇文章从头到尾,其<br>《性饰是必要的。文字修饰的主要目

## 一、文字的录入

文字录入软件的种类很多,最常用的有Windows操作系统自带的记事 本、写字本,以及Microsoft Word、WPS软件等。如果只需要进行文字输入 和简单编辑时,记事本、写字本已有足够功能完成这些工作。但是如果想 对输入后的文字做一些复杂的排版,那就需要用到功能更强大的软件,如 WPS软件。为了方便后续学习文字的编辑和文字格式设置,这里以WPS为 例介绍文字录入的方法。

WPS有众多的版本,现在已经更新到2016版,我们最常用的版本包括 2013版和2016版。每一版本的更新都会带有功能的改进和体验的升级,但 是这些版本的操作基本是相同的。

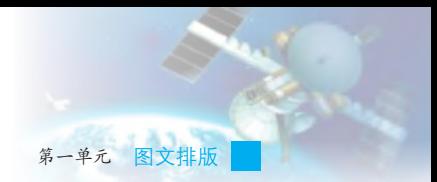

#### 1. 启动WPS文字

单击任务栏中的"开始"按钮,在弹出的"开始"菜单中单击"所有 程序",再单击"WPS Office",然后单击"WPS文字"选项,就可以启 动WPS文字了, 如图2-1所示。

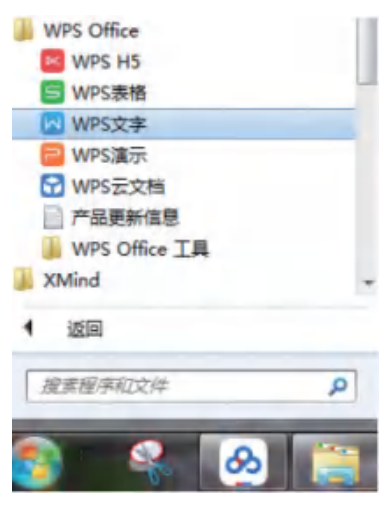

图2-1 启动WPS文字

### 2. 新建文档

在启动WPS文字后,需要新建空白文档时,可以点击"WPS文字"→ "新建",在弹出的"新建文档"中选择空白文档,如图2-2所示。

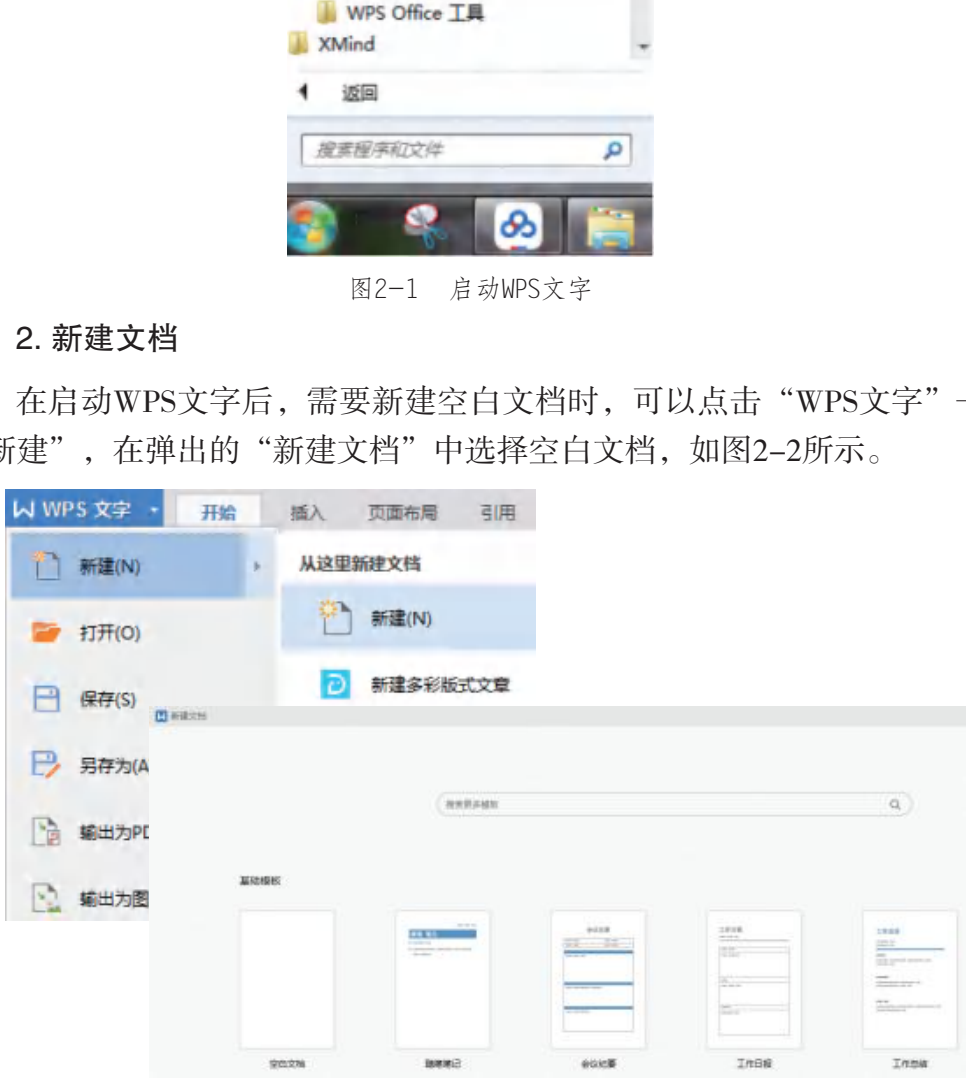

图2-2 新建文档

#### 3. 保存文档

在完成文档的编辑后,需要对文件进行保存,操作方法是"WPS文 字"→"保存",如图2-3所示。在弹出的窗口中输入文件名、选择保存 路径,点击确定即可保存。选择"另存为"则可将文件存在其他路径或者 保存为其他格式。

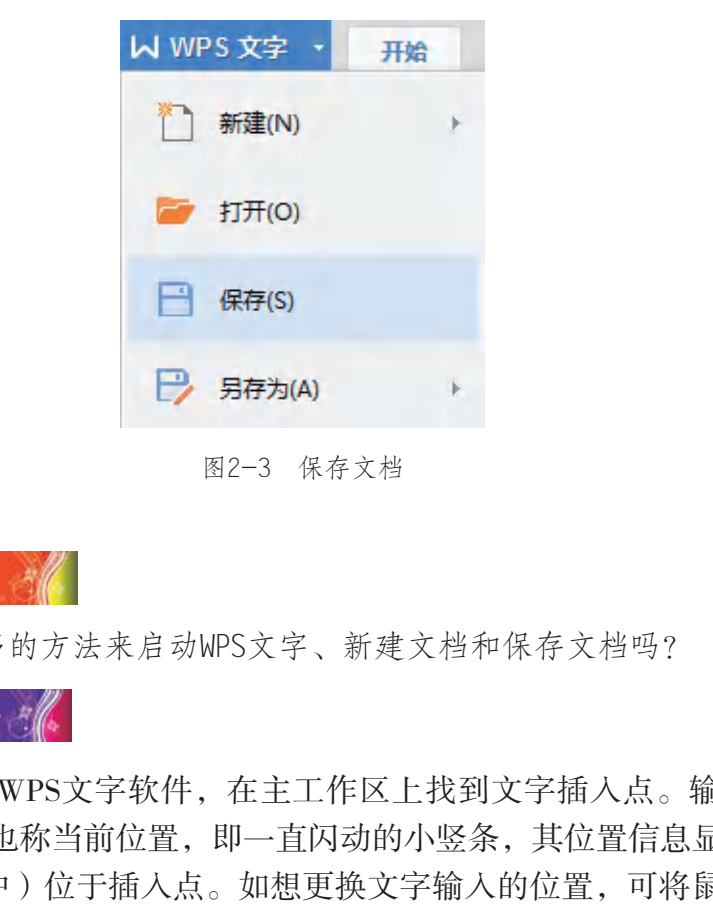

图2-3 保存文档

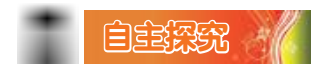

你还有更多的方法来启动WPS文字、新建文档和保存文档吗?

 $\mid$ 学习任务  $\nparallel$ 

(1)开启WPS文字软件,在主工作区上找到文字插入点。输入文字 时,使光标 (也称当前位置,即一直闪动的小竖条,其位置信息显示在文 档中的状态栏中)位于插入点。如想更换文字输入的位置,可将鼠标移动 到相应位置单击,插入点即移到该位置,也可以按方向键移动插入点。

(2)输入文字。

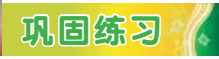

新建一个WPS文字文档,输入以下文字:

所谓岭南佳果,顾名思义,就是指岭南特产的丰富水果品种。

岭南是指中国南方的五岭之南的地区,相当于现在广东、广西全境, 以及湖南、江西等省的部分地区。

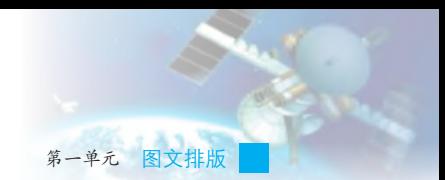

据调查,岭南的水果有40个科、77个属、132个种及变种、500多个品 种,其中引进国内外优良品种33个。其中以荔枝、香蕉、木瓜、菠萝分布 最广,产量最多,质量最好,被誉为岭南四大名果。此外,还有芒果、杨 桃、石榴、龙眼、白榄、乌榄、黄皮、杨梅、菠萝蜜、三华李、西瓜等。 操作完成后, 将文档命名为"岭南佳果.doc"并保存。

## 二、文字的编辑

在文本编辑过程中,有时候需要对文本内容进行编辑和修改,比如删 除、插入、复制、粘贴、查找和替换等。

#### 1. 删除文字的方法

按键盘上的退格键(←Backspace)可删除插入点左侧的错误文字,按删 除键(Delete)可删除插入点右侧的错误文字。如果先选中文字块再按退格键 或删除键(或执行"编辑"菜单中"清除"选项的"内容"命令)可将选中 的文字全部删除。如图2-4所示。

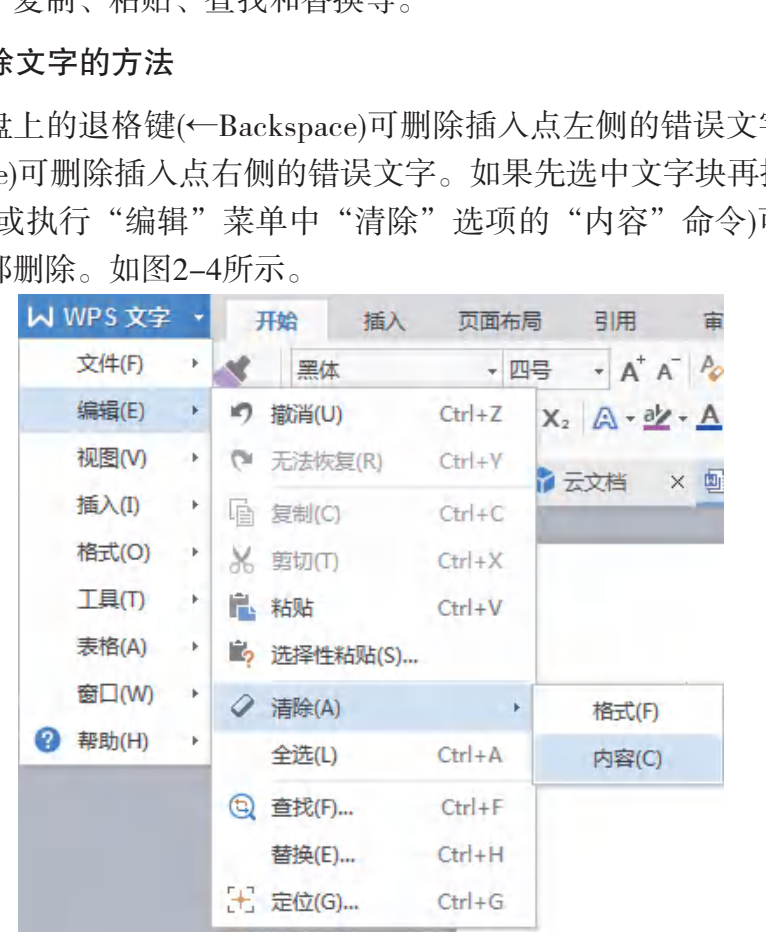

图2-4 利用编辑菜单清除内容

#### 2. 插入文字的方法

插入文字与输入文字的方法一样。在语句中插入文字时,原有的文字

会随插入的文字向右移动。但如果勾选"自定义状态 栏"上的"改写"选项,并将其设为选定状态(或按 Insert键),新输入的文字会把右侧已有的文字覆盖, 取消选定此按钮将返回"插入"状态。如图2-5所示。

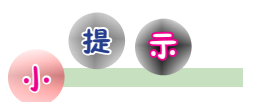

处于"改写" 状态时,底部状态栏 上"改写"二字的按 钮将由灰色变为绿 色。

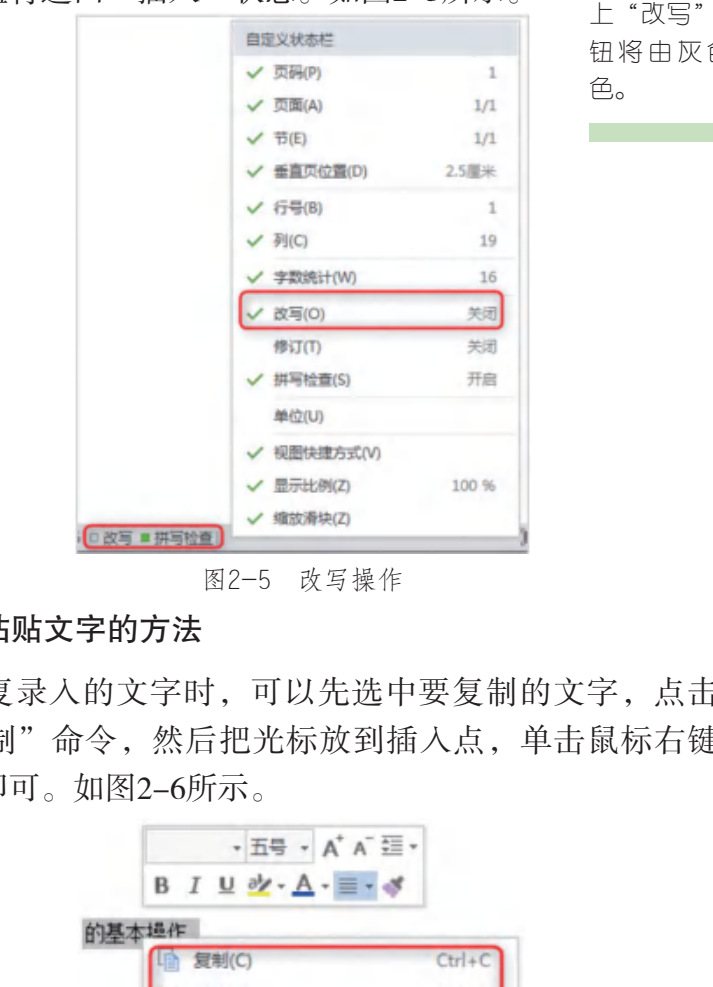

图2-5 改写操作

#### 3. 复制、粘贴文字的方法

碰到要重复录入的文字时,可以先选中要复制的文字,点击鼠标右 键,选择"复制"命令,然后把光标放到插入点,单击鼠标右键,选择 "粘贴"命令即可。如图2-6所示。

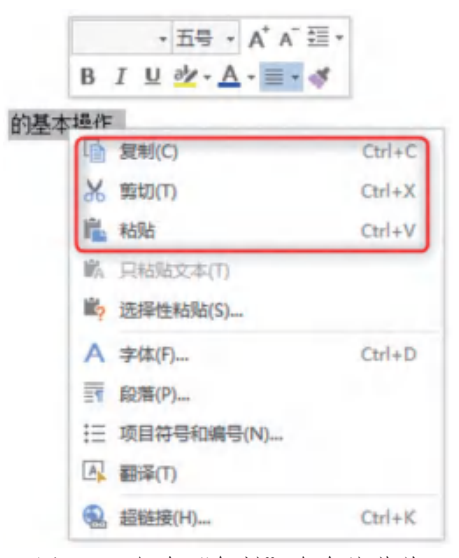

图2-6 包含"复制"命令的菜单

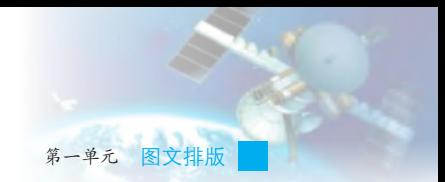

此外,还可以采用"Ctrl+C"及"Ctrl+V"组合键进行复制与粘贴。

## 巩固练习

打开文档"岭南佳果.doc",把文档"文字素材.txt"的文字复制并 粘贴在文档"岭南佳果.doc"中,删除已有的重复文字。保存操作结果。

## 自主探究 #

如果文件中有一个多处出现的字是错别字,用什么方法可以一次性地 进行修改?

## 三、文字的修饰

完成文字的输入后,要对文字进行修饰,包括选择字体、字形,设置 字号、颜色,调整文字间距,还可以加入如加粗文字、设置下划线、添加 阴影等特别的效果,让文字具有一定的风格,以起到突出其内容和分割文 字结构的作用,从而在文字的表达形式上实现设计者想达到的效果。

修饰文字的基本方法是: 选择要修改的文字, 单击鼠标右键, 选择 "字体"按钮, 在打开的"字体"对话框中对文字的各种属性进行设置, 如图2-7所示。

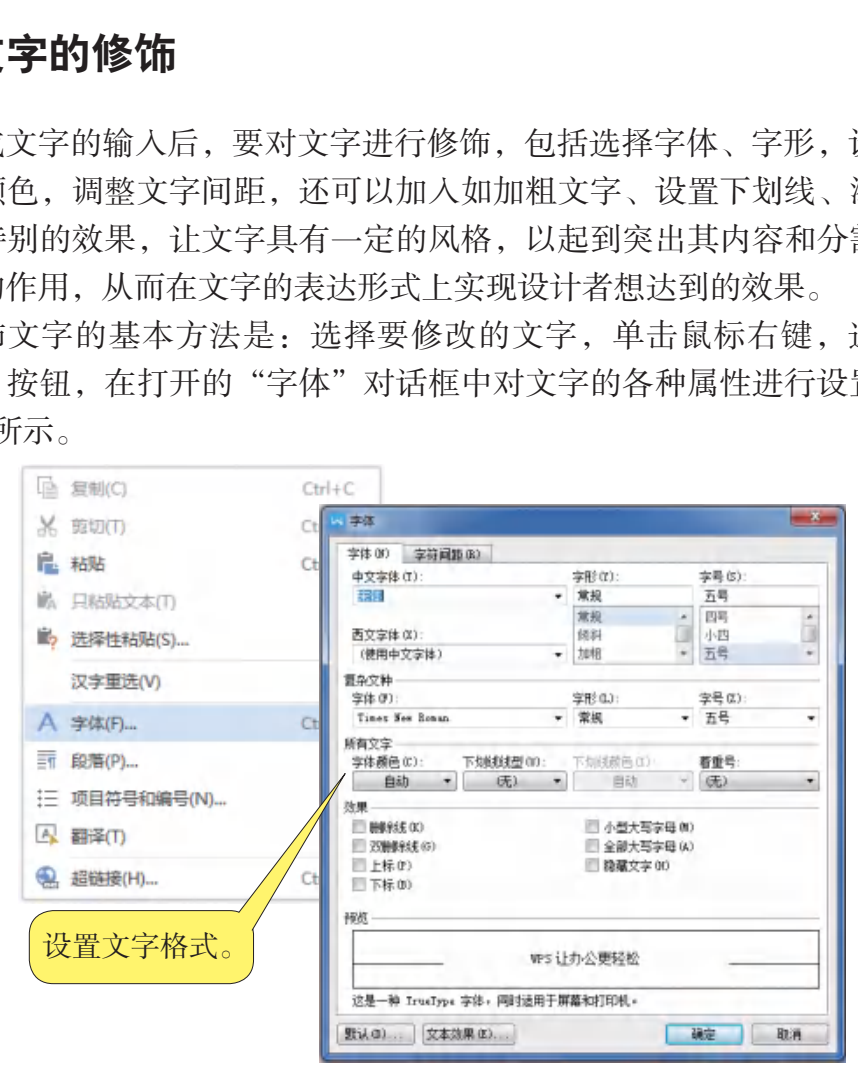

图2-7 文字格式设置对话框

在"字体"对话框"效果"一栏中,可以设置删除线、双删除线、上 标、下标和小型大写字母等文字效果,例如输入简单数学公式时,就需要 用到上标或者下标。

## 学习任务

通过输入完全平方公式来看看数学公式文字风格的设置和效果。

(1)新建WPS文字文档,按顺序输入如下文字:X12++2X1X2+X22=  $(X1+X2)2$ 

(2)从左到右按顺序设置数字的效果: 选择第一个数字"1", 打 开"字体"对话框,在效果栏中勾选"下标",如图2-8所示,单击"确 定"按钮。

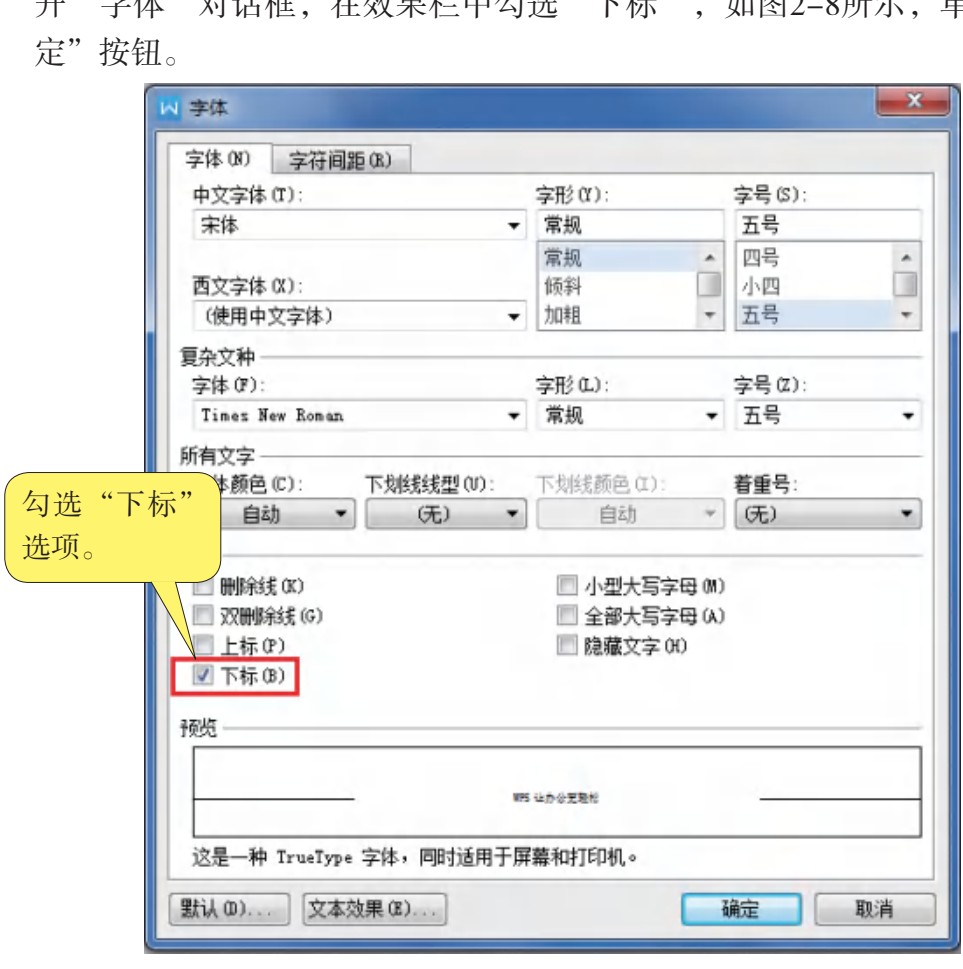

图2-8 选择"下标"选项

设置后的效果如图2-9所示。

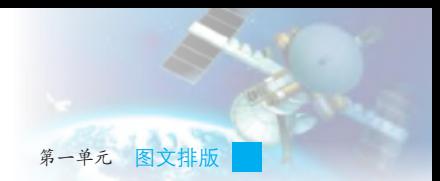

#### $X_12+2X1X2+X22=$  ( $X1+X2$ ) 2

图2-9 设置"下标"后的效果图

(3)依次设置其他数字的效果,完成后效果如图2-10所示。

 $X_1^2 + 2X_1X_2 + X_2^2 = (X_1 + X_2)^2$ 

图2-10 设置文字效果完成后的效果图

除了能在"字体"对话框中设置字体格式外,还可以在"开始"菜单 下的工具栏中进行一些基本的设置,如图2-11所示。

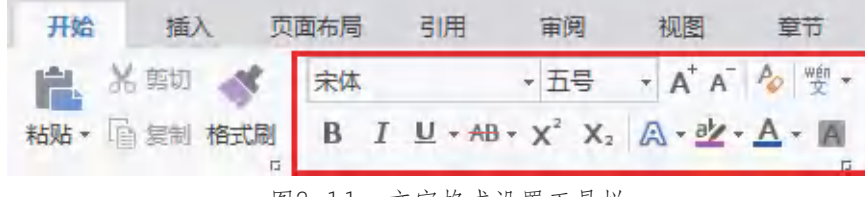

图2-11 文字格式设置工具栏

巩固练习

打开WPS文字文档"岭南佳果.doc",设置文字属性,效果如图2-12, 图2-13所示。

字体为"楷体\_GB2312",字号为五号。

所谓岭南佳果,顾名思义,就是指岭南特产的丰富水果品种。岭南是指中 国南方的五岭之南的地区,相当于现在广东、广西全境,以及湖南、江西等省 的部分地区。据调查,岭南的水果有40个科、77个属、132个种及变种、500多 个品种,其中引进国内外优良品种33个。其中以荔枝、香蕉、木瓜、菠萝分布 最广,产量最多,质量最好,被誉为岭南四大名果。此外,还有芒果、杨桃、 石榴、龙眼、白榄、乌榄、黄皮、杨梅、菠萝蜜、三华李、西瓜等。 广东教育出版社

字体为"宋体",字号为小 四号,加粗,加下划线。 荔枝

荔枝原产于中国,是中国岭南佳果,色、香、味皆美,驰名中外,有"果 王"之称。目前中国荔枝品种有100多个,仅广州就有60多个。品质则以桂味和 糯米糍最佳。桂味肉脆且清甜诱人,而糯米糍则以核小肉厚汁多味浓著称。旧 以"笔村糯米糍""萝岗桂味""增城挂绿"号称"荔枝三杰"。

图2-12 实践完成后的效果一

### 香蕉

W W W W V

字体为"宋体",字号为五号。

香蕉是芭蕉科多年生常绿大型草本果树,每株抽蕾结果一次,每株香蕉生 十余把,每把果实10~15只。其果肉软甜可口,独具香气,有润肠通便、降低血 压、防止血管硬化等功效。南沙万顷沙的香蕉产在沙质泥土上,其果具有浓郁的 香味。从营养角度看,香蕉是淀粉质丰富的有益水果,而从中医学角度去分析, 香蕉味甘性寒,可消热润肠,促进肠胃蠕动,但脾虚泄泻者不宜食用。

图2-13 实践完成后的效果二

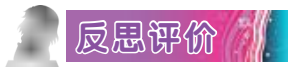

| <b>灵思评价</b><br>对自己在本课中的学习进行评价,对照表2-1,在相应的〇里画√,<br>在"其他收获"栏里留言。 |                       |      |     |  |  |  |  |
|----------------------------------------------------------------|-----------------------|------|-----|--|--|--|--|
| 表2-1 学习评价表                                                     |                       |      |     |  |  |  |  |
| 序号                                                             | 学习内容                  | 能否掌握 |     |  |  |  |  |
| $\mathbf{1}$                                                   | 在WPS文字中录入文字。          | 能O   | 不能○ |  |  |  |  |
| $\overline{2}$                                                 | 进行基本的文字编辑操作。          | 能O   | 不能○ |  |  |  |  |
| 3                                                              | 理解WPS文字的"改写"状态下的工作情况。 | 能○   | 不能〇 |  |  |  |  |
| $\overline{4}$                                                 | 按设计的想法设置文字的格式。        | 能○   | 不能○ |  |  |  |  |
| 其他收获:                                                          |                       |      |     |  |  |  |  |

表2-1 学习评价表

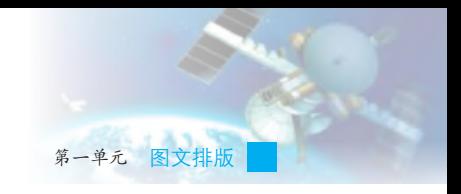

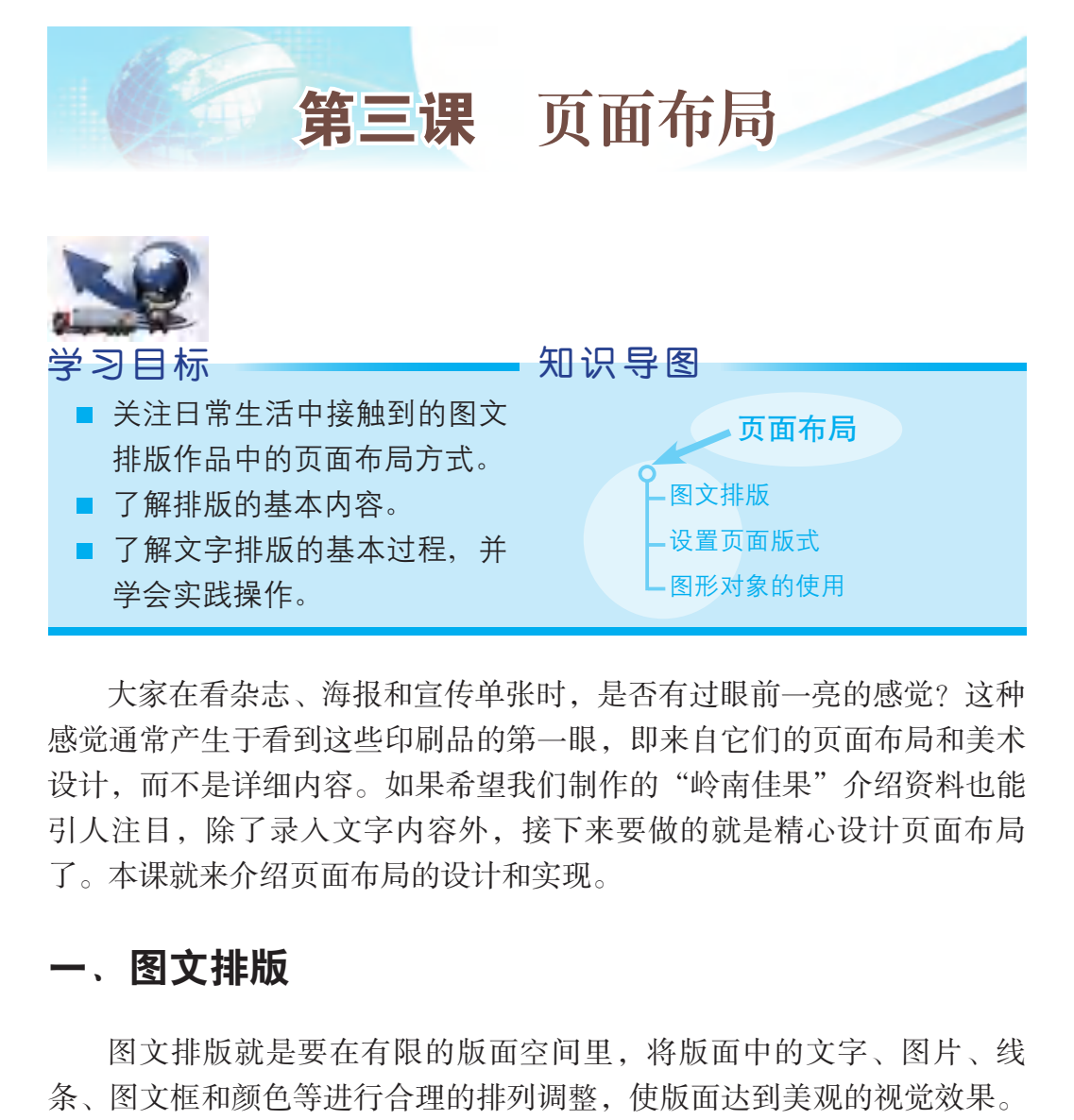

大家在看杂志、海报和宣传单张时,是否有过眼前一亮的感觉?这种 感觉通常产生于看到这些印刷品的第一眼,即来自它们的页面布局和美术 设计,而不是详细内容。如果希望我们制作的"岭南佳果"介绍资料也能 引人注目,除了录入文字内容外,接下来要做的就是精心设计页面布局 了。本课就来介绍页面布局的设计和实现。

## 一、图文排版

图文排版就是要在有限的版面空间里,将版面中的文字、图片、线 条、图文框和颜色等进行合理的排列调整,使版面达到美观的视觉效果。 排版技巧有以下四个:

1.提高文字的易读性

图文排版的根本目的是更有效地传达作者的意图,表达设计的主题和 构想意念,因此文字应避免繁杂零乱,避免使用不清晰的字体,否则容易 使读者反感。

### 2.图片和文字的位置应符合整体要求

文字在整个版面中的安排要有全局性,避免引起不必要的视觉,否则

在版面上会主次不分,引起视觉顺序的混乱。安排好文字和图形之间的交 错组合,做到既不影响图形的观看,也不影响文字的阅览;文字不能顶到 边界,应留有一定的距离。

#### 3.在视觉上应给人以美感

文字作为版面构成的要素之一,具有传达感情的功能,因而它必须具 有视觉上的美感,能够给人以美的享受。为此,字形设计要良好,字间距 和行间距设置要合理,文字风格的组合要巧妙,给读者带来愉快感,留下 美好的印象。 如果有多个段落,就要注意它们的间隔和顺序。

#### 4.围绕和突出主题

排版中要根据主题的要求,突出文字设计的个性色彩,使用一些与众 不同的、独具特色的字体,会给读者带来别开生面的视觉感受,有利于作 者设计意图的表现。排版时,应从字的形态特征与组合上进行设计,使其 外部形态和设计格调都唤起读者对主题的更多感受。

## 小组制论

看看如图3-1所示的作品,分析它在排版时用了哪些排版技巧。

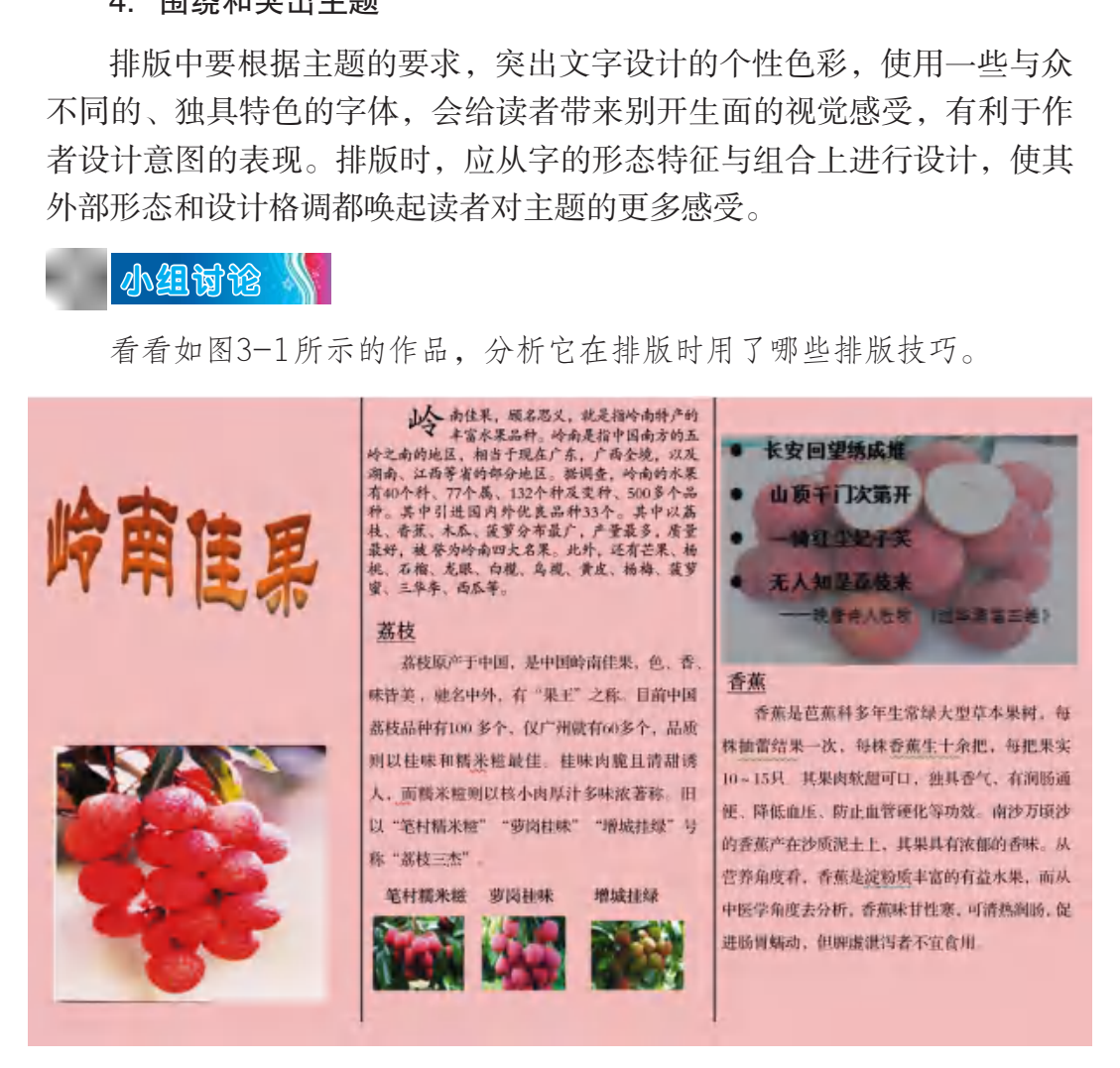

图3-1 作品示例

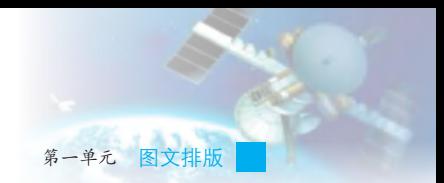

## 二、设置页面版式

设置页面版式是图文排版的基本操作,反映了文档整体设置的效果, 因此在进行图文排版工作前,先要对整个文件的页面版式进行设置,以保 证后续排版工作不受影响。页面设置的合理与否还直接关系到文件的输出 效果。

## $\,$ 学习任务  $\,$   $\,$   $\,$   $\,$

文档的页面设置主要包括页面大小、方向、输出纸张大小、页眉、页 脚和页边距等的设置,根据如图3-2至图3-6所示的具体步骤进行设定。

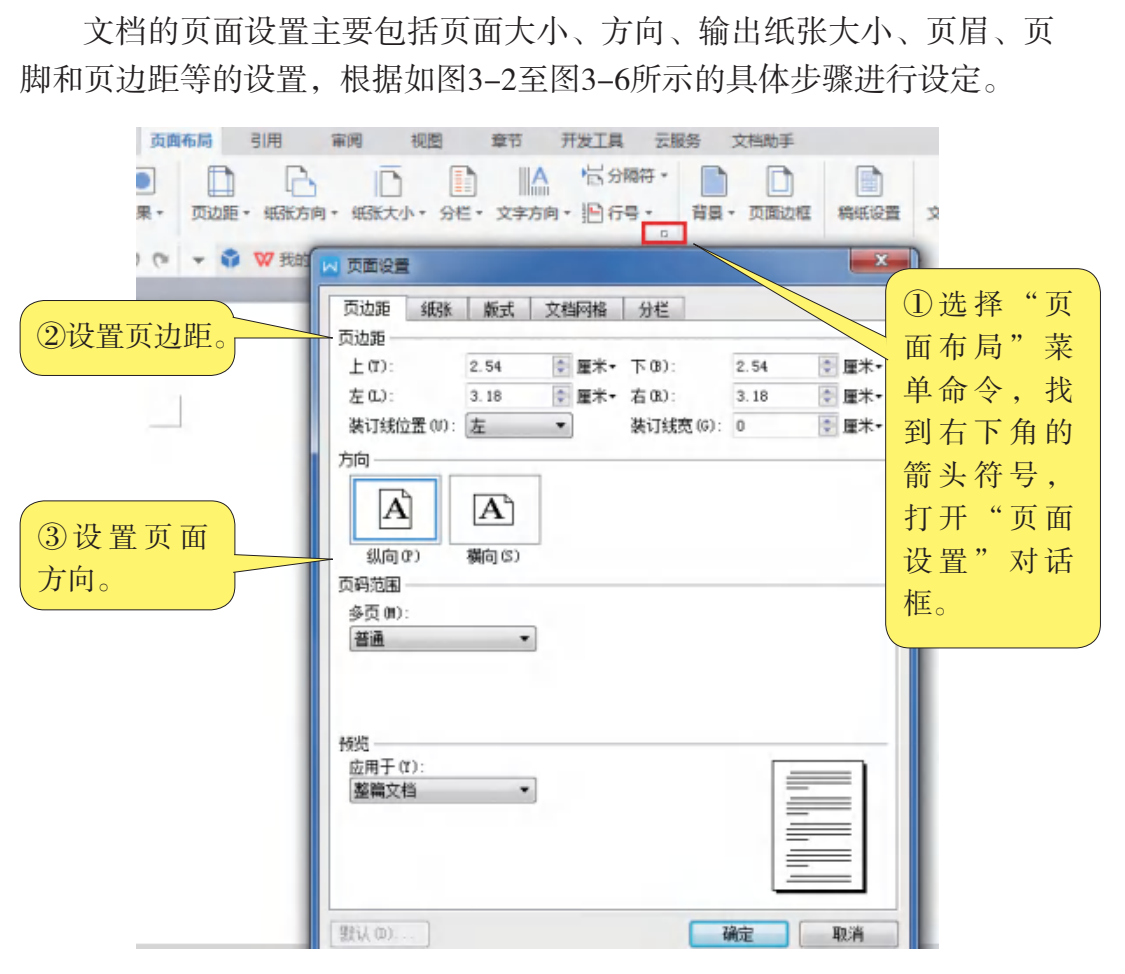

图3-2 页面设置界面

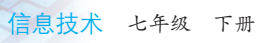

WWWWW

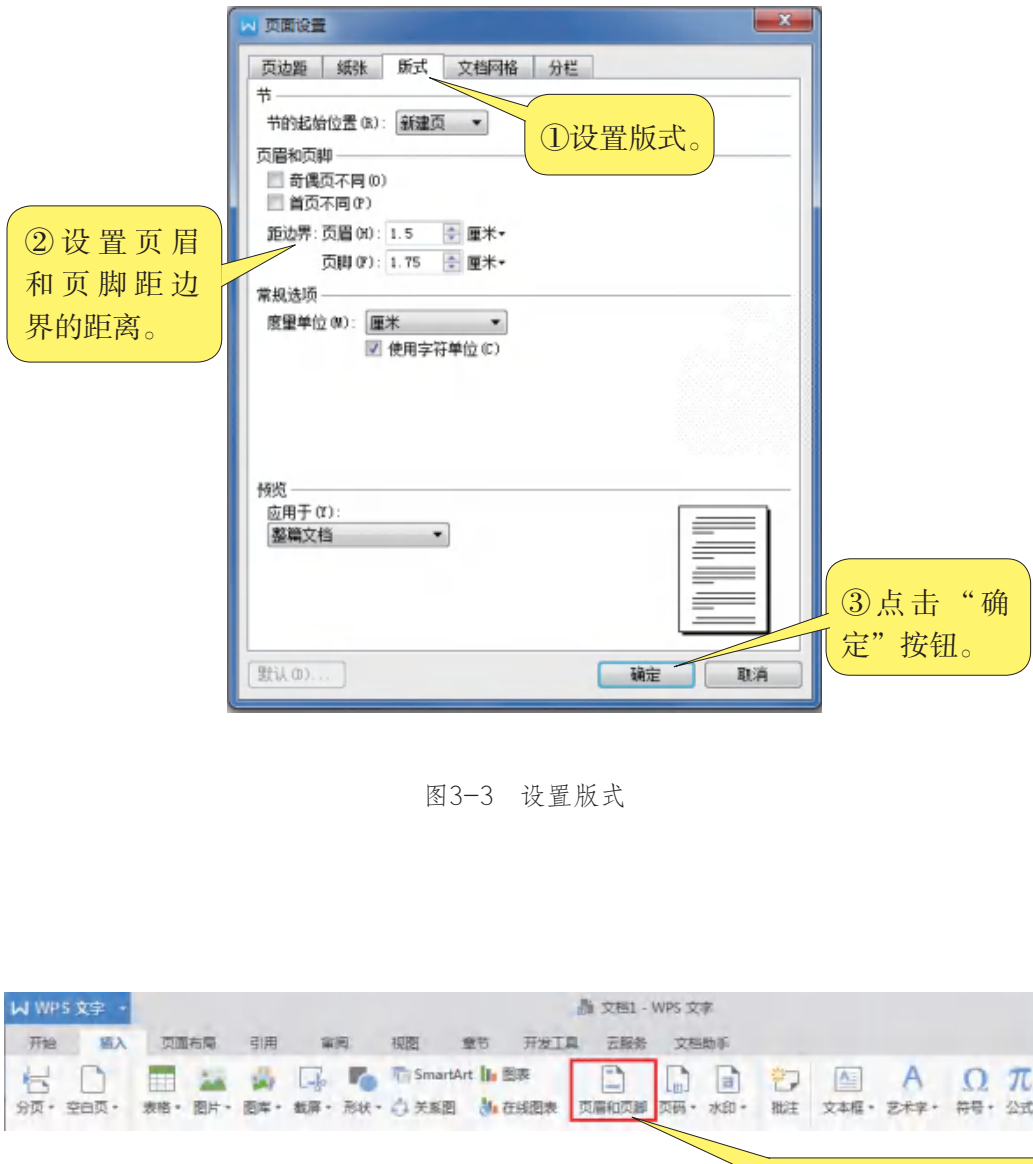

图3-3 设置版式

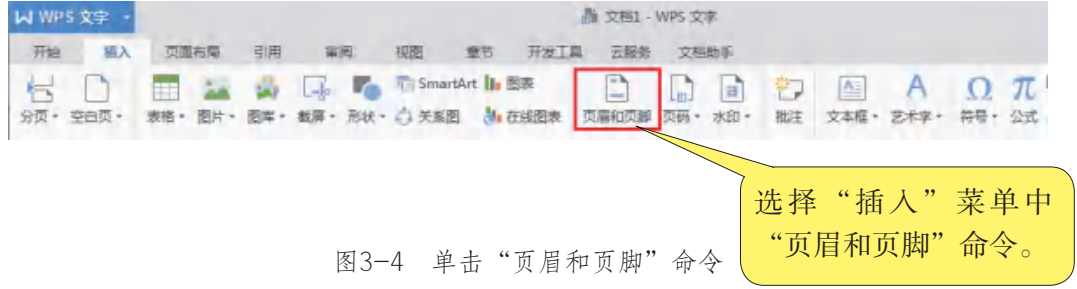

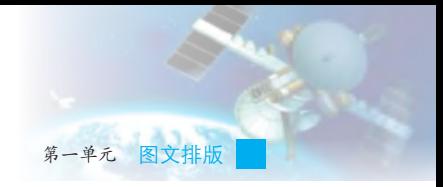

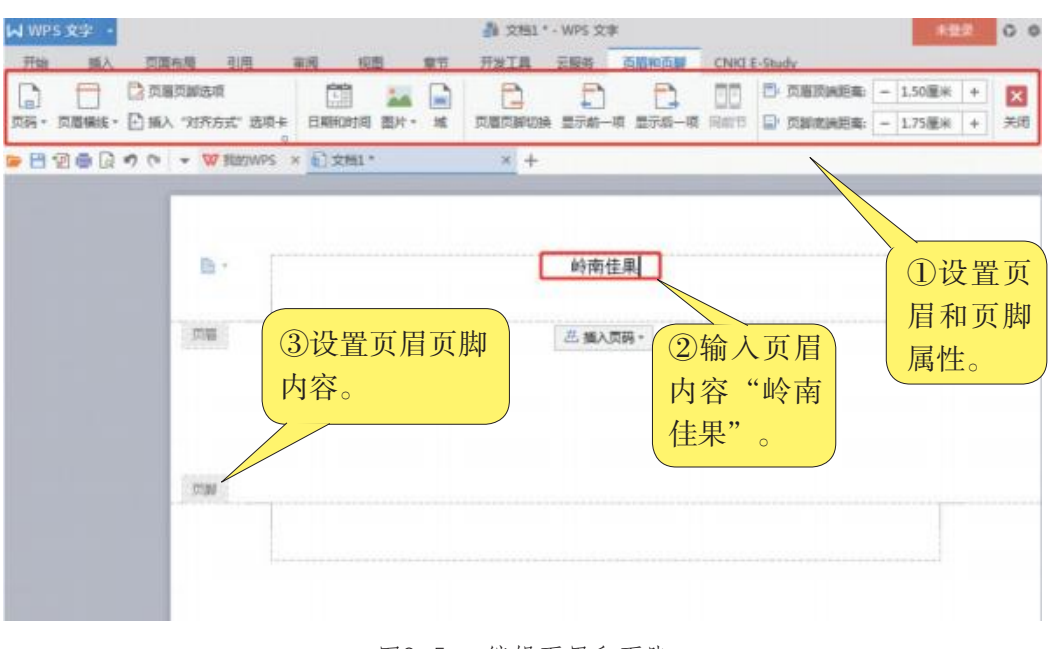

图3-5 编辑页眉和页脚

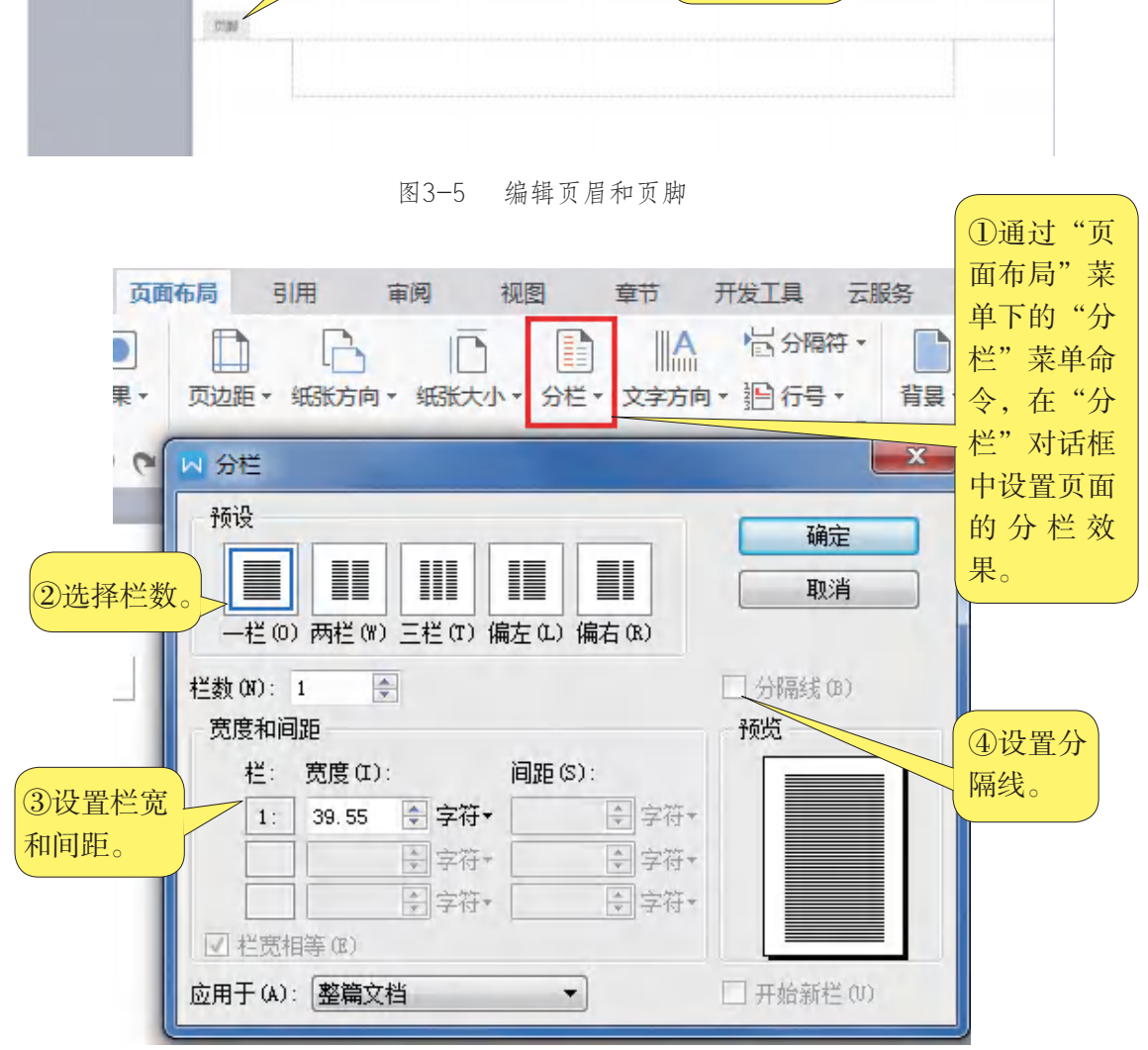

图3-6 设置分栏

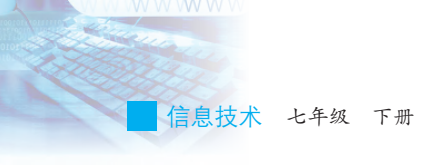

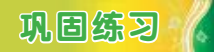

打开文档"岭南佳果.doc",把页面方向设置为"横向",将其制作 成一个用于介绍"岭南佳果"的三联小册子,第一页的第一栏为小册子的 第一页,作为封面,第二页的第三栏为小册子的最后一页,作为封底。页 面设置如下:

设置上、下、左、右页面边距均为2 cm;插入页眉"岭南佳果",页 眉距边界的距离设为2 cm;设置页面文字分为三栏显示;效果如图3-7所 示。页面设置完成后输入或插入文字(从文件"文字素材.txt"中复制), 效果如图3-8和图3-9所示。操作结果命名为"岭南佳果.doc"并保存。

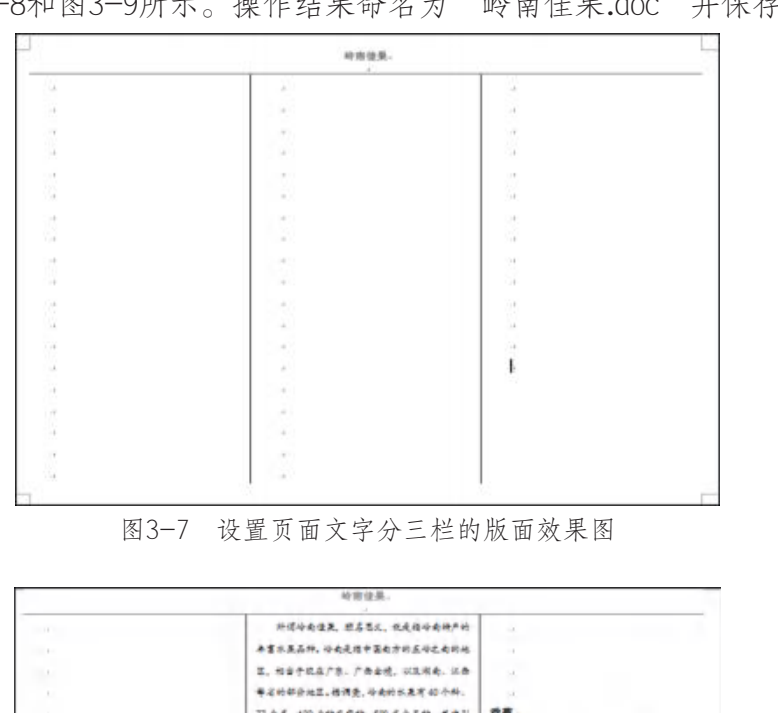

图3-7 设置页面文字分三栏的版面效果图

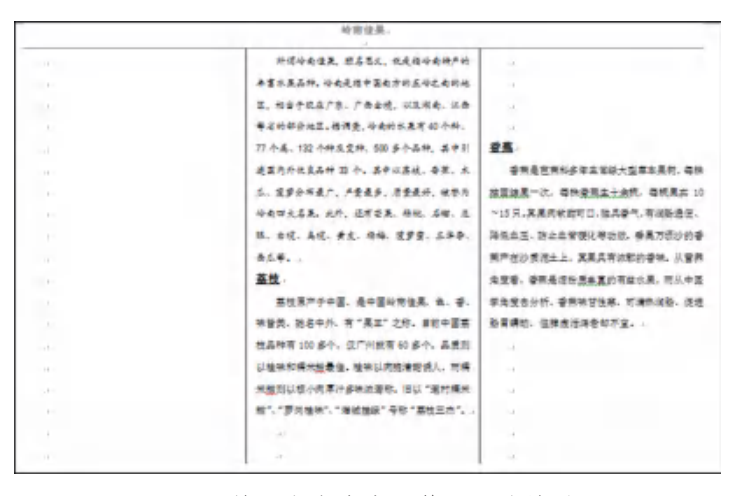

图3-8 输入文字内容后第一页的效果图

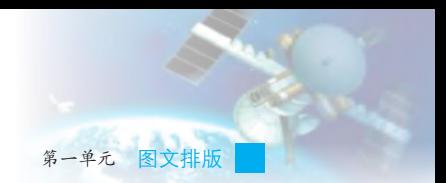

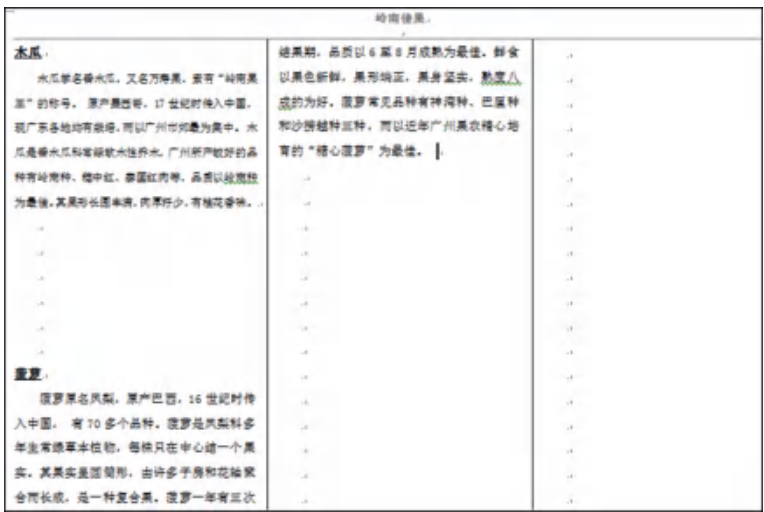

图3-9 输入文字内容后第二页的效果图

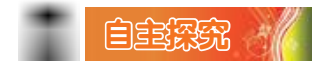

页面分栏后,如何根据需要灵活调整每一栏的宽度呢?

## 知识链接

我们还可以通过其他方法设置页面、插入页眉和页脚,例如可以使用 鼠标直接拖动设置页边距。具体操作方法如下:

(1)在WPS文字工作界面中,有"水平标尺"和"垂直标尺"。如果当前 界面中没有显示标尺,可依次单击"视图"菜单中的"标尺"命令来启动标尺。

(2)在标尺两侧颜色稍浅的区域代表的是页边距,将鼠标移动到标 尺边界上,当光标变化为双箭头状态时,按下鼠标左键并拖动鼠标就可以调 整页边距了。如图3-10所示,可以上下或左右拖动上边距和右边距来设置页 边距。 广东教育出版社

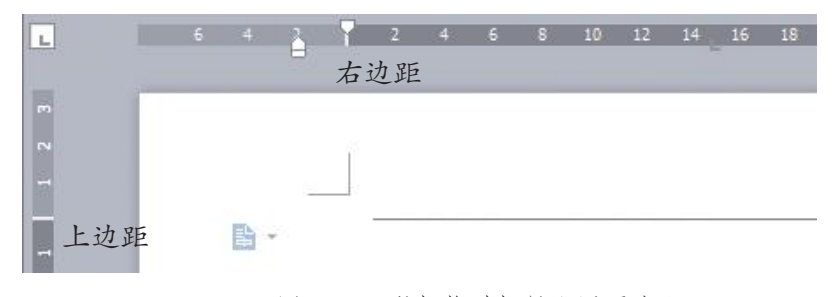

图3-10 鼠标拖动标尺设置页边距

## 三、图形对象的使用

WPS文字中的图形对象包括文本框、自选图形等,它们的使用方法很 相似,下面以插入文本框的操作为例来讲解图形对象插入的基本方法。

## $\ket{\oplus}$ 习任务

L

在文档"岭南佳果.doc"中插入文本框的具体操作步骤如图3-11至图 3-14所示。

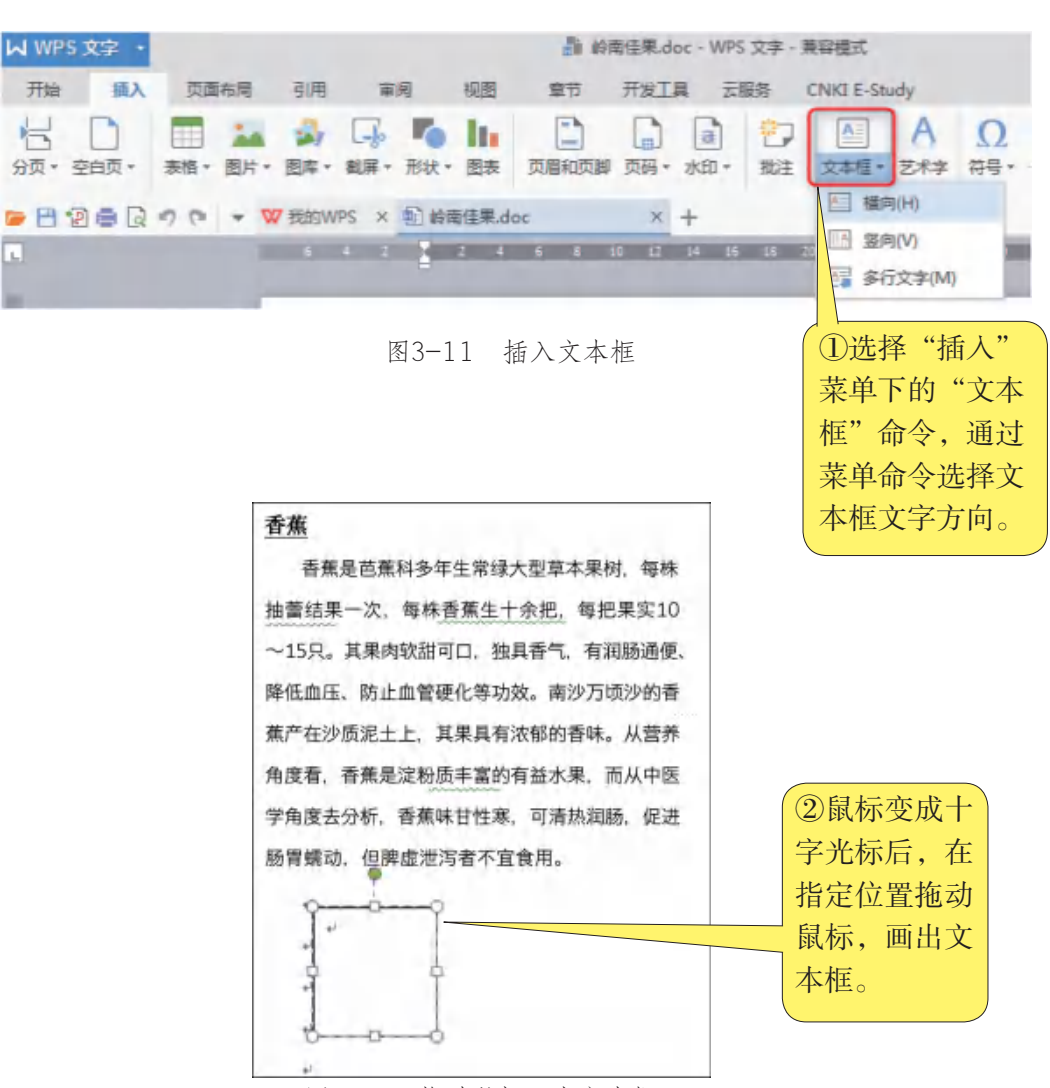

图3-12 拖动鼠标画出文本框

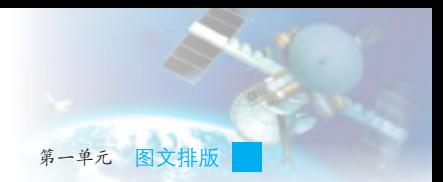

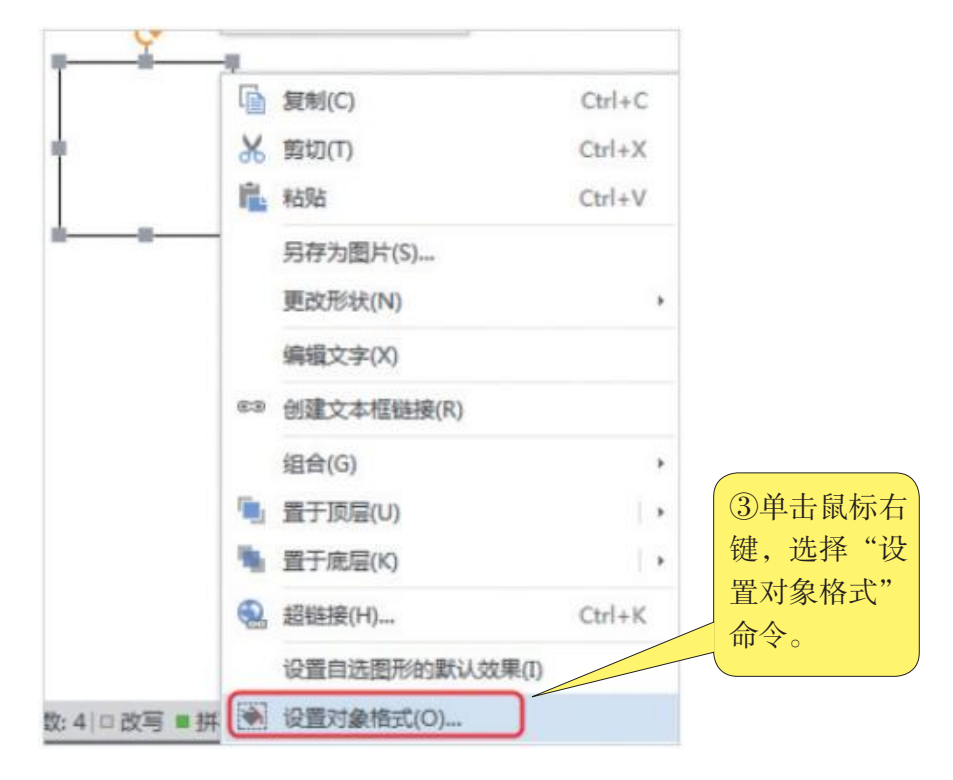

#### 图3-13 选择"设置对象格式"命令

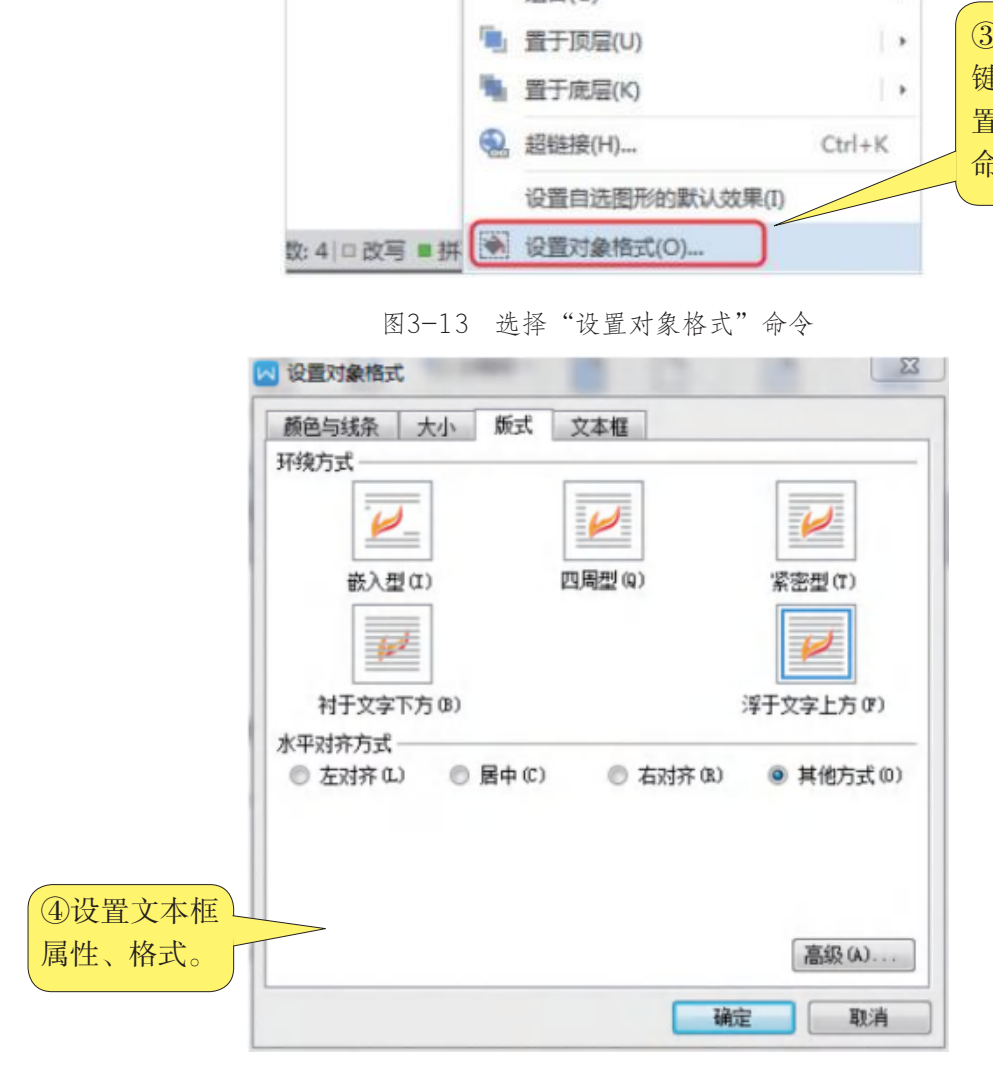

图3-14 设定文本框格式的"设置对象格式"对话框

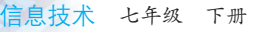

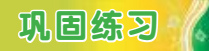

打开文档"岭南佳果.doc",在第一页第二栏下方插入三个横排的文 本框,并分别输入文字"笔村糯米糍""萝岗桂味""增城挂绿",设置 文本框的文字环绕方式为"浮于文字上方",对齐方式为"其他方式", 效果如图3-15所示。保存操作结果。

瓜、菠萝分布最广、产量最多、质量最好、被誉为 岭南四大名果。此外,还有芒果,杨桃、石榴、龙 眼、白锐、鸟榄、黄皮、杨梅、菠萝蜜、三华李、 击瓜等。2

#### 荔枝。

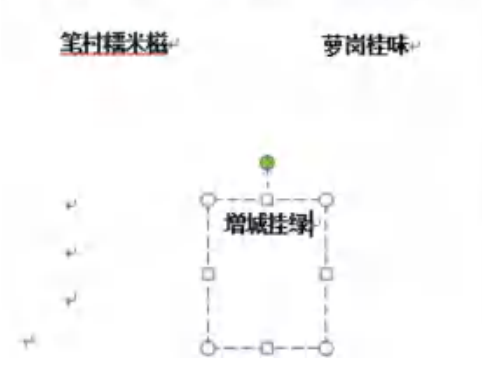

角度看,香萑是淀粉质主富的有益水果,而从中医 学角度去分析,香蕉味甘性寒,可清热润肠,促进 肠胃蠕动, 但脾虚泄泻者不宜食用。 木瓜。

广东教育出版社

图3-15 实践效果示意图

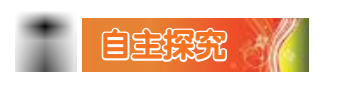

如何设置文本框的属性?

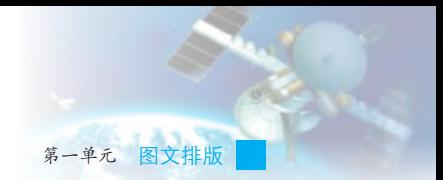

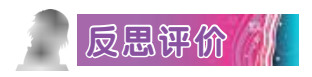

对自己在本课中的学习进行评价,对照表3-1,在相应的○里画√, 在"其他收获"栏里留言。

|                                                                 | $\sim$ $\sim$ $\sim$ $\sim$ $\sim$ $\sim$ $\sim$ |  |  |
|-----------------------------------------------------------------|--------------------------------------------------|--|--|
|                                                                 | 学习内容                                             |  |  |
| $\mathbf{r}$ and $\mathbf{r}$ and $\mathbf{r}$ and $\mathbf{r}$ |                                                  |  |  |

表3-1 学习评价表

序号 | おおかな 学习内容 | 給否掌握 1 说出常用的排版技巧。 第2022年第2022年第2022年第2022年第2022年第2022年第2022年第2022年第2022年第2022年第2022年第2022年第2022年第2022年第20 2 改置页面属性。 おもの たい インクリット おもの 不能○ 3 插入页眉和页脚,并设置其属性。 能○ 不能○ 4 插入文本框并设置其属性。 ねんの おんの 不能○ 其他收获: 广东教育出版社

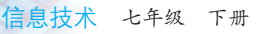

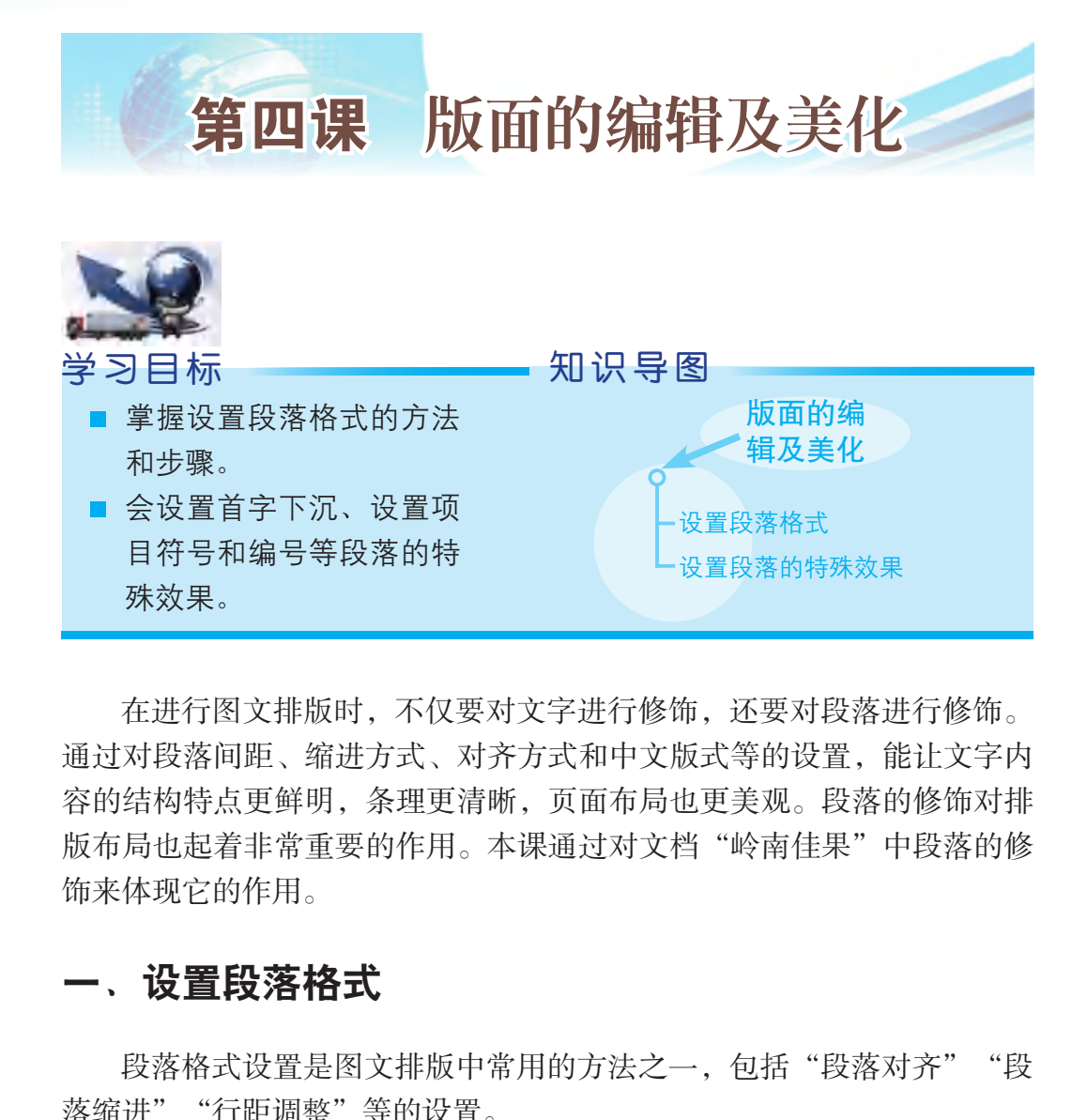

在进行图文排版时, 不仅要对文字进行修饰, 还要对段落进行修饰。 通过对段落间距、缩进方式、对齐方式和中文版式等的设置,能让文字内 容的结构特点更鲜明,条理更清晰,页面布局也更美观。段落的修饰对排 版布局也起着非常重要的作用。本课通过对文档"岭南佳果"中段落的修 饰来体现它的作用。

## 一、设置段落格式

段落格式设置是图文排版中常用的方法之一, 包括"段落对齐""段 落缩进""行距调整"等的设置。

设置段落格式操作的最小单位是自然段。当光标位于某段落中的任一 位置时,所选择的段落修饰命令就将对整个段落起作用。即使在修饰段落 中选中了某些文字,段落修饰命令也将对整个段落起作用,而不仅仅是对 选中的文字块产生效果。

## 学习任务 /

设置段落格式的具体步骤如下: 选中要修饰的段落后,通过"开始"菜单中的"段落"命令打开"段

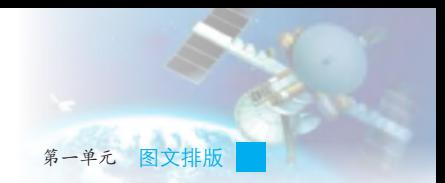

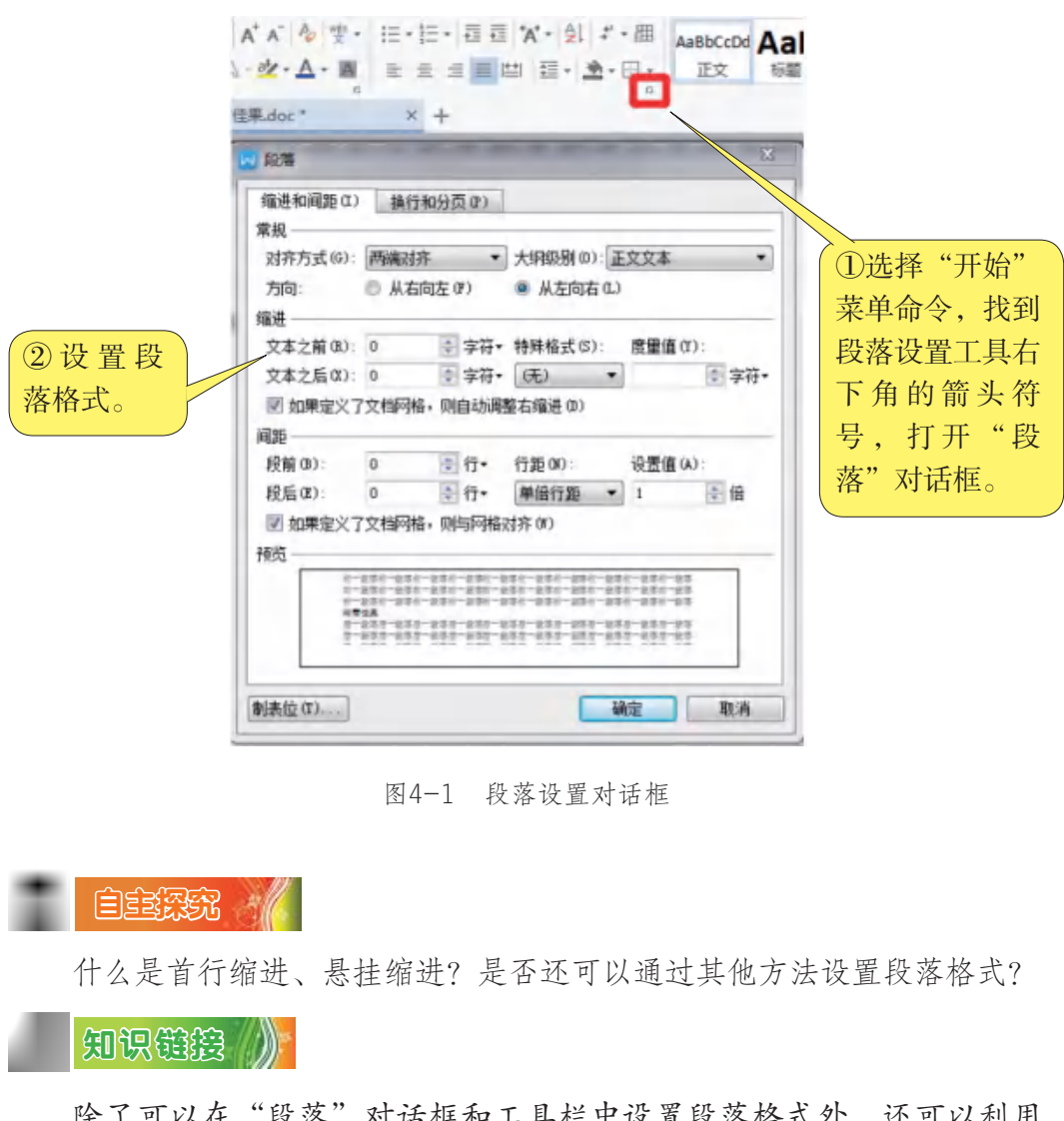

落"对话框,然后根据需要调整参数即可。如图4-1所示。

图4-1 段落设置对话框

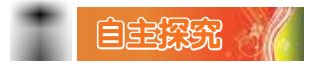

什么是首行缩进、悬挂缩进?是否还可以通过其他方法设置段落格式?

知识链接

除了可以在"段落"对话框和工具栏中设置段落格式外,还可以利用 水平标尺进行段落缩进控制。

左缩进:移动鼠标,当空心箭头指向标尺上的左缩进按钮时,按下鼠 标左键不放,并向右拖动鼠标,随即产生从左向右缩进的左缩进效果。

右缩进:用鼠标向左拖动标尺右侧的缩进按钮,可使光标所在的当前 段或所选段落产生由右向左缩进的右缩进效果。

首行缩进:即段落的第一行相对于该段的其他行向右缩进一定的距 离。用鼠标向右拖动标尺上的首行缩进按钮,可使当前段的第一行产生首 行缩进的效果。
信息技术 七年级 下册

悬挂缩进:段落的第一行不动,而其他行由左向右缩进一定的距离。 用鼠标向右拖动标尺上的悬挂缩进按钮,可使当前段产生悬挂缩进的 效果。

通过标尺进行段落的缩进控制无疑是非常直观而方便的,但往往难以 做到精确控制。

# 巩固练习

打开文档"岭南佳果.doc",设置段落对齐方式为"两端对齐",特 殊格式为"首行缩进",度量值为"2字符",行距为"单倍行距",保 存操作结果。

# 二、设置段落的特殊效果

在图文编排中,还可通过设置首字下沉、设置项目符号和编号等来产 生段落设置的一些特殊效果。

# $\,$ 学习任务  $\,$   $\,$   $\,$   $\,$

(1)设置首字下沉,具体操作步骤如图4-2至图4-3所示。

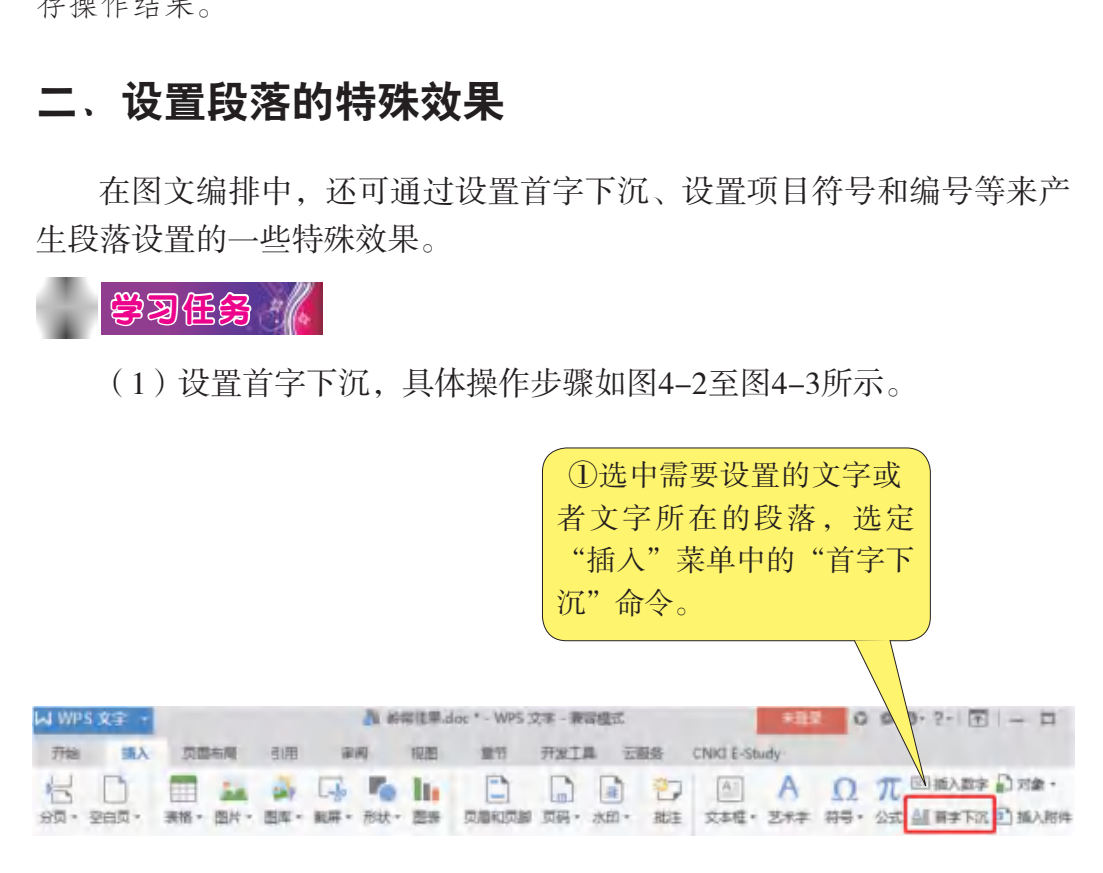

图4-2 选定"首字下沉"命令

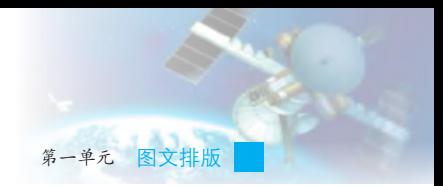

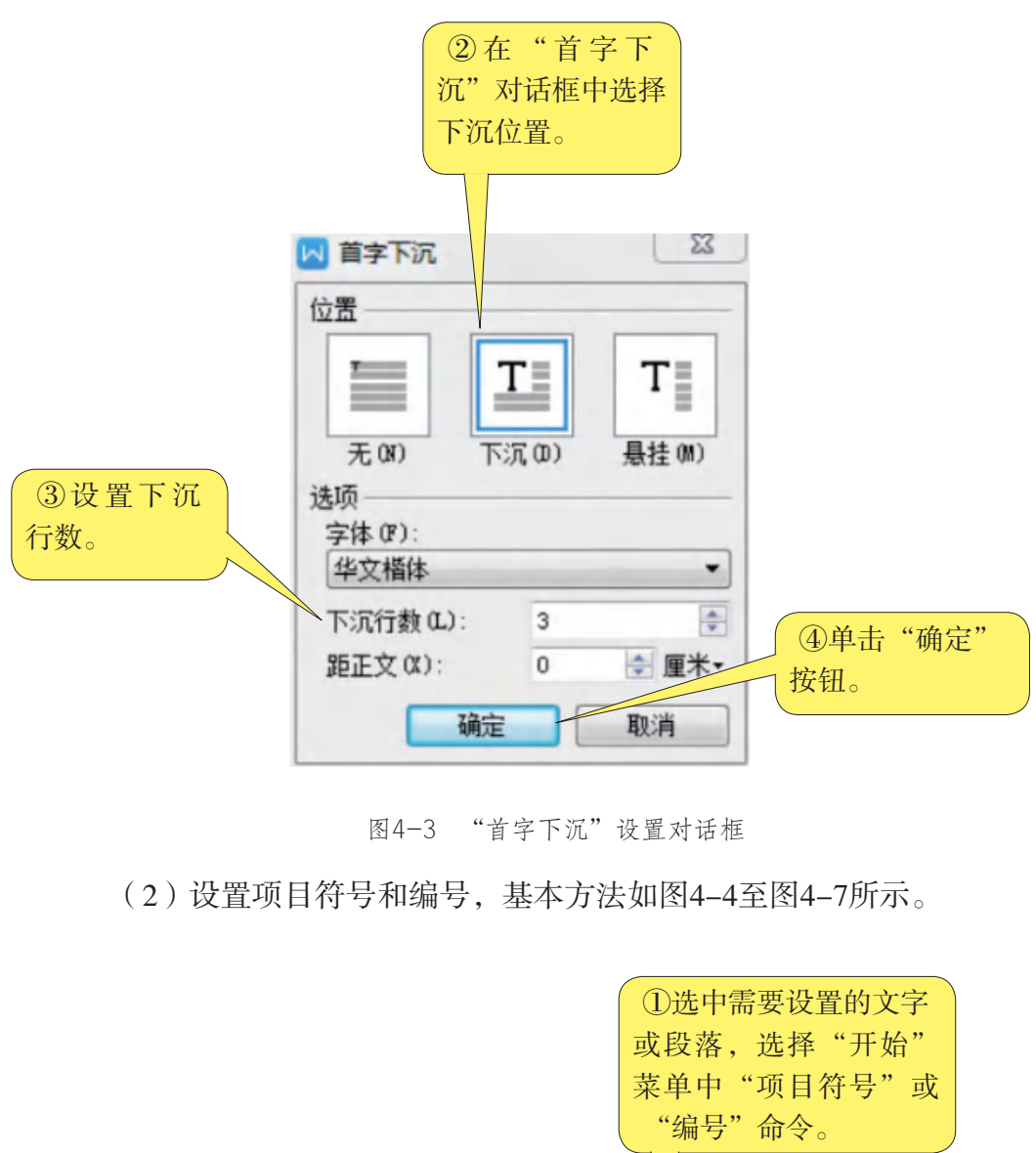

图4-3 "首字下沉"设置对话框

(2)设置项目符号和编号,基本方法如图4-4至图4-7所示。

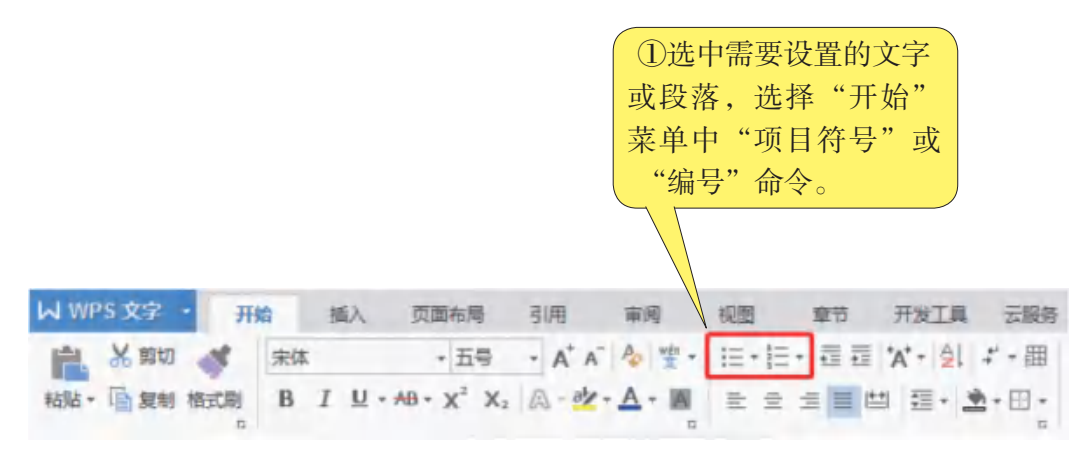

图4-4 选择"项目符号"或"编号"命令

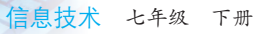

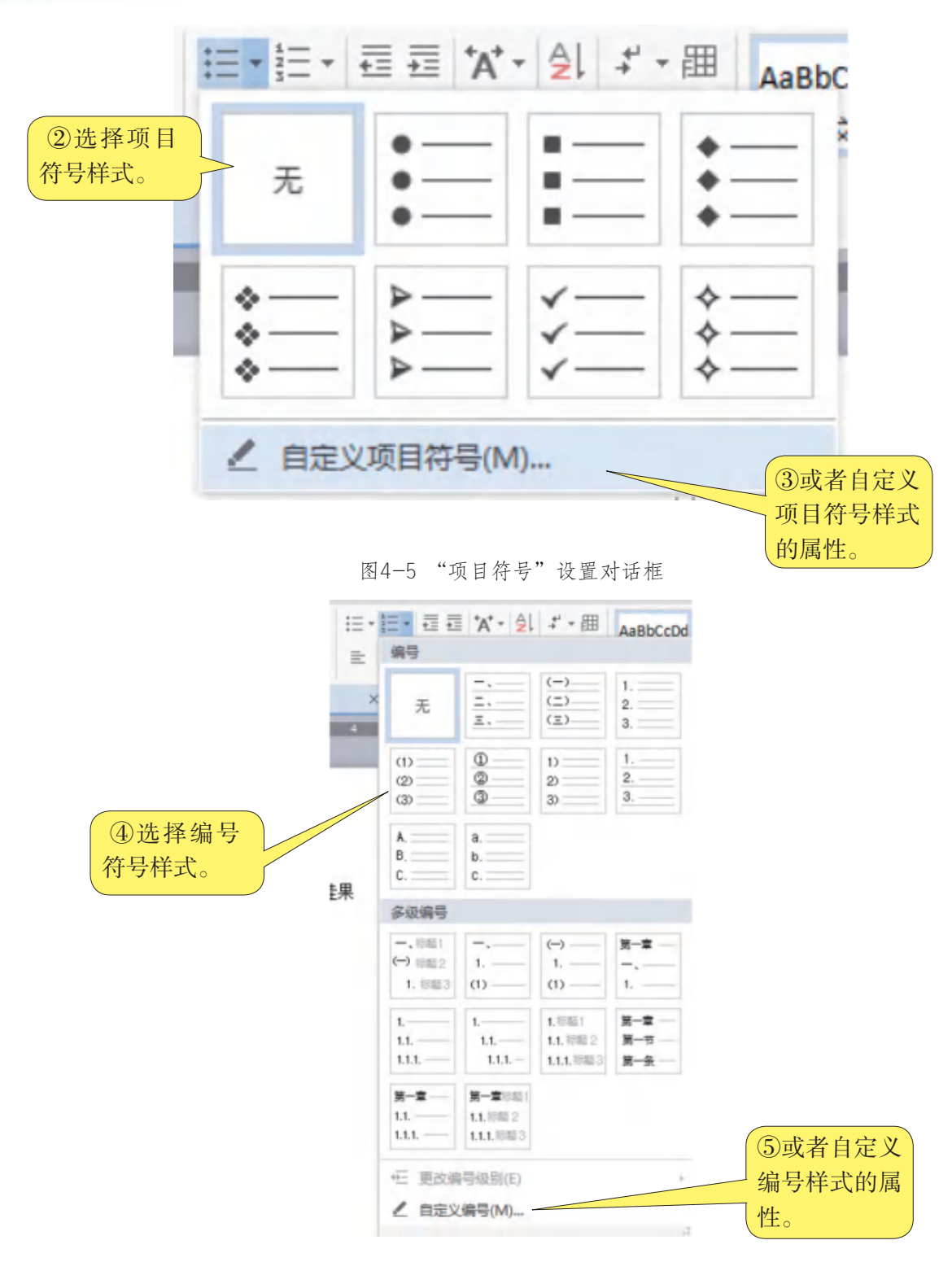

图4-6 "编号"设置对话框

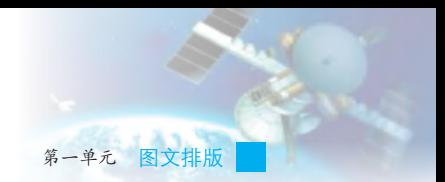

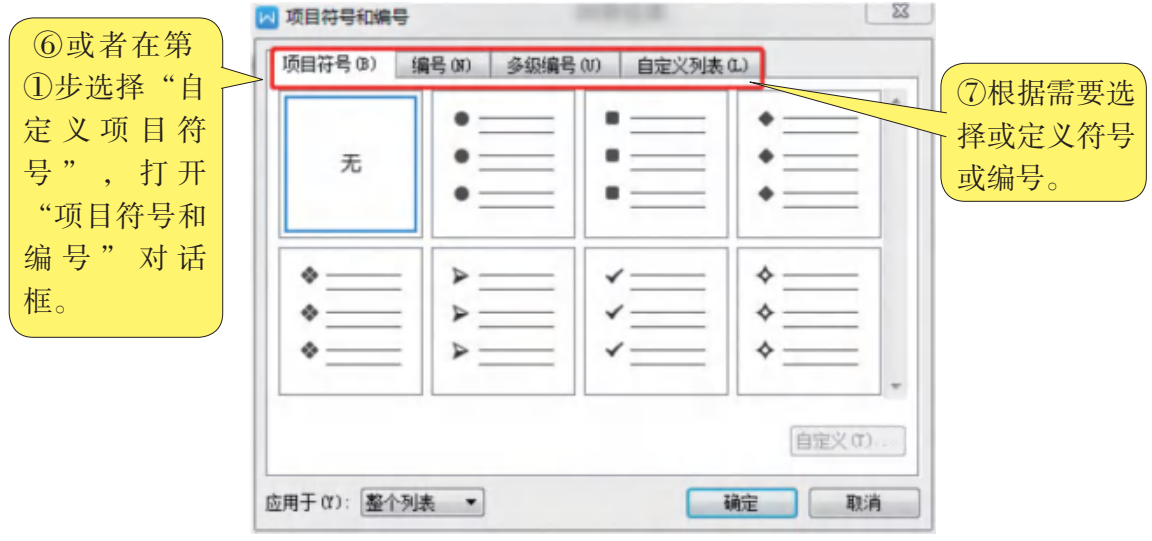

图4-7 "项目符号和编号"设置对话框

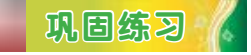

打开文档"岭南佳果.doc",为第一页第二栏的第一段文字设置首字 下沉效果,将"首字下沉"选项中的下沉行数设为2,效果如图4-8所示, 保存操作结果。

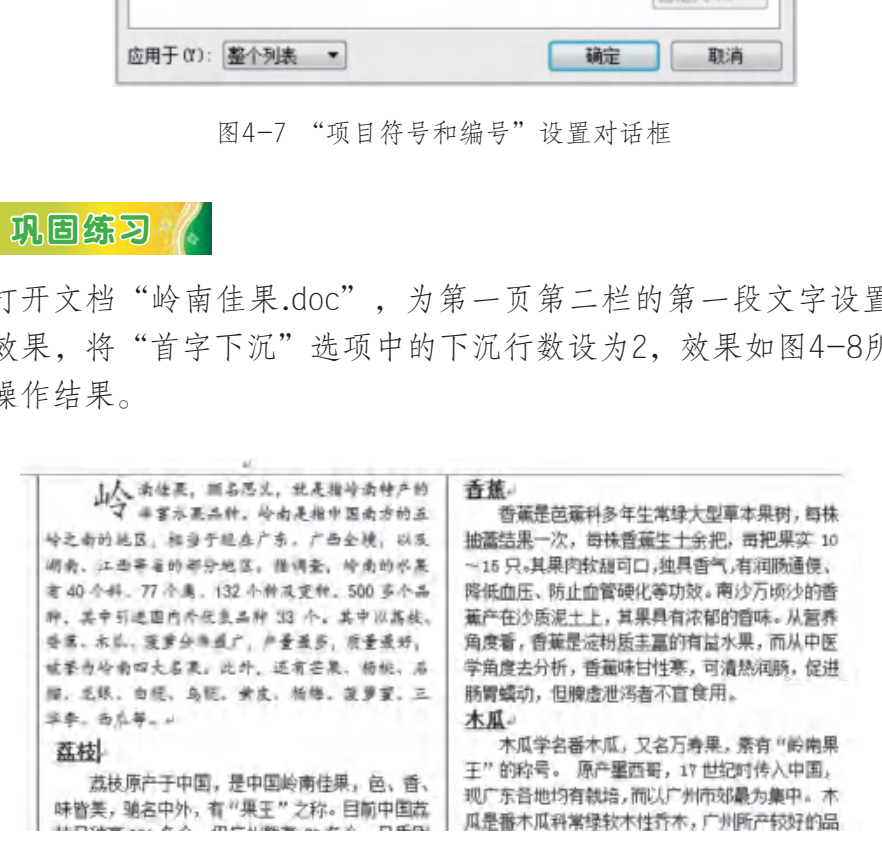

图4-8 设定"首字下沉"效果图

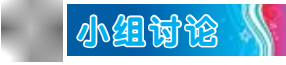

如何按照自己的喜好定义新的项目符号和编号?

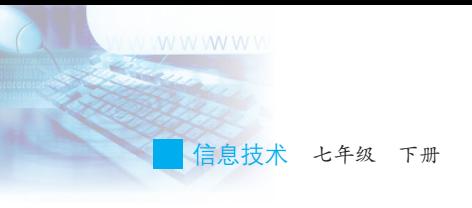

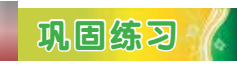

打开文档"岭南佳果.doc",在第一页第三栏中输入以下诗句,并添 加项目符号和编号,效果如图4-9所示。

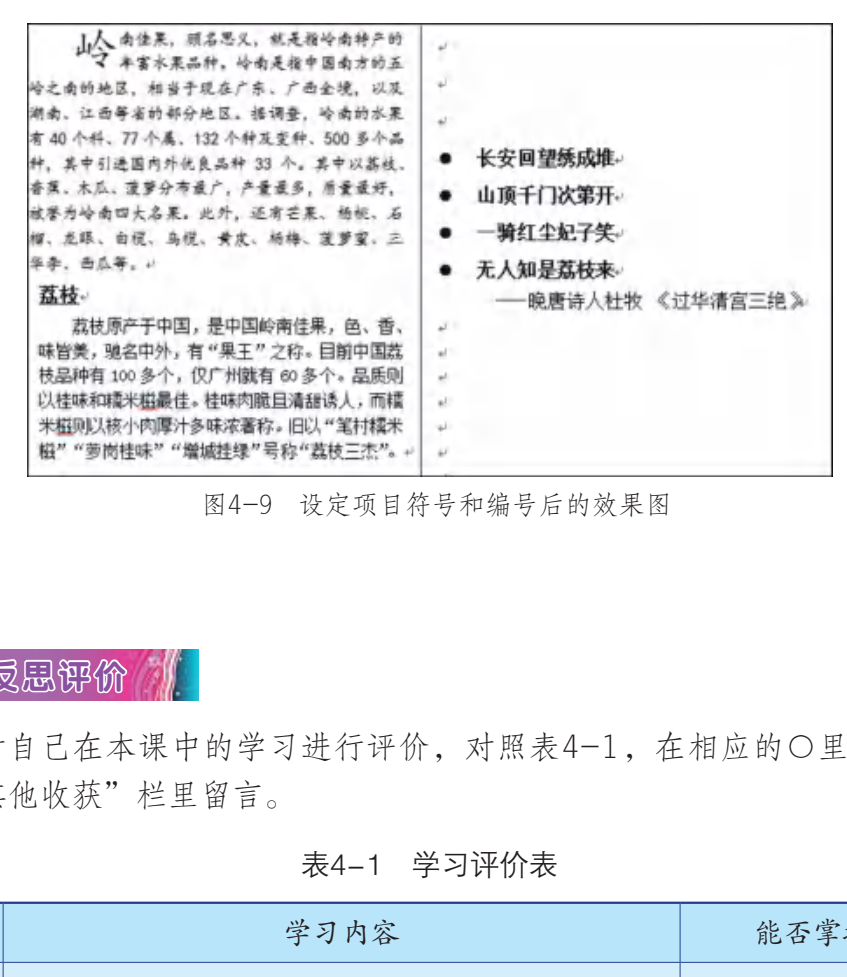

图4-9 设定项目符号和编号后的效果图

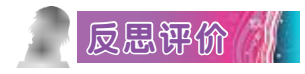

对自己在本课中的学习进行评价,对照表4-1,在相应的○里画√, 在"其他收获"栏里留言。

#### 表4-1 学习评价表

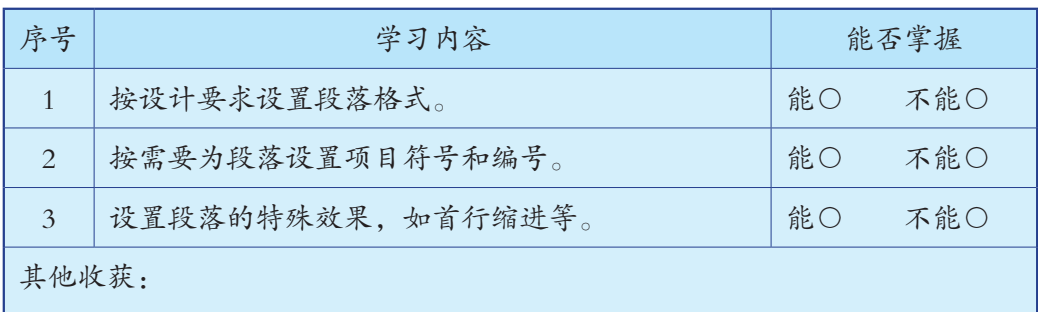

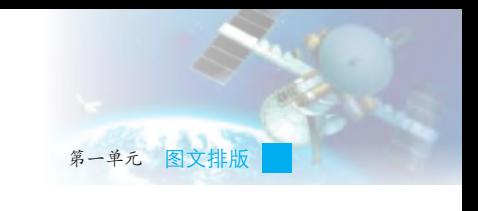

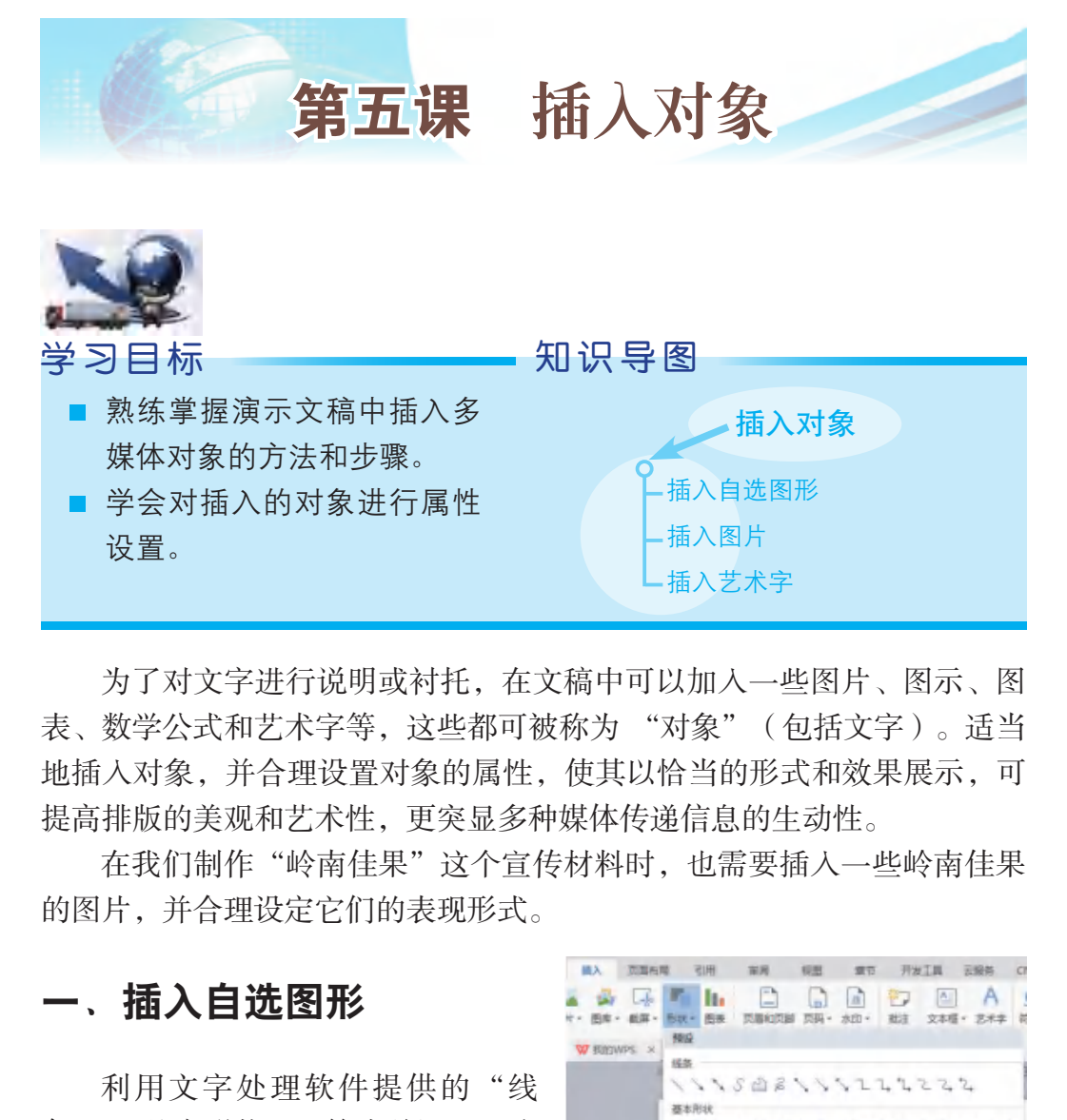

为了对文字进行说明或衬托,在文稿中可以加入一些图片、图示、图 表、数学公式和艺术字等,这些都可被称为 "对象"(包括文字)。适当 地插入对象,并合理设置对象的属性,使其以恰当的形式和效果展示,可 提高排版的美观和艺术性,更突显多种媒体传递信息的生动性。

在我们制作"岭南佳果"这个宣传材料时,也需要插入一些岭南佳果 的图片,并合理设定它们的表现形式。

形类型。

# 一、插入自选图形

利用文字处理软件提供的"线 条" "基本形状" "箭头总汇" "流 程图""标注"等各种自选图形,可 以插入图形对象。操作方法如下:通 过"插入"菜单中的"形状"命令, 打开"预设"对话框即可,如图5-1 所示。

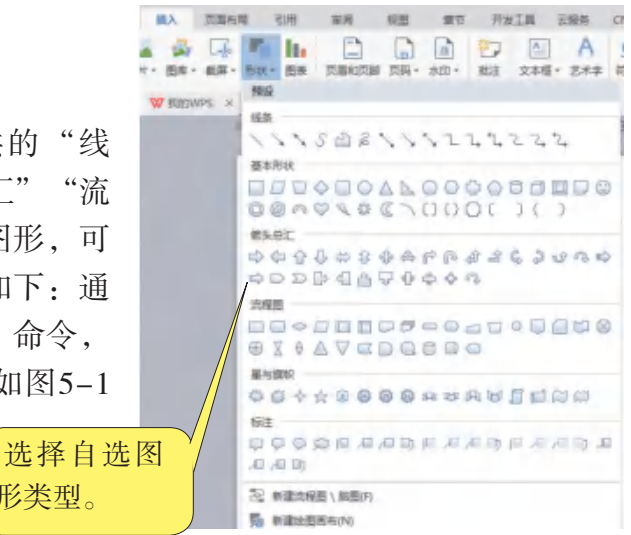

图5-1 自选图形选项栏

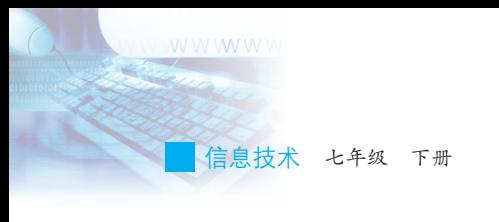

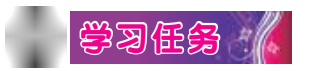

插入自选图形的基本方法为:

(1)通过自选图形选项栏选择要插入的自选图形类型,待鼠标变成 十字光标后拖动鼠标,画出图形,如图5-2所示。

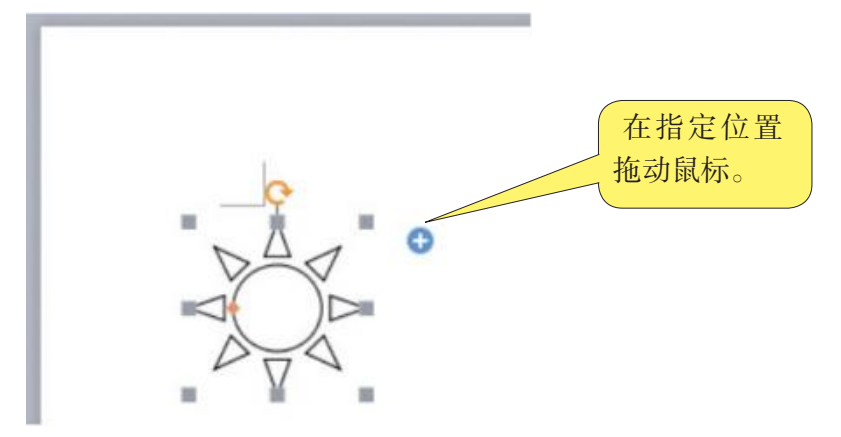

图5-2 绘图示范

(2)选择插入的自选图形,单击鼠标右键,选择"设置对象格 式",可以进行颜色与线条、大小、版式等属性的设置,如图5-3所示。

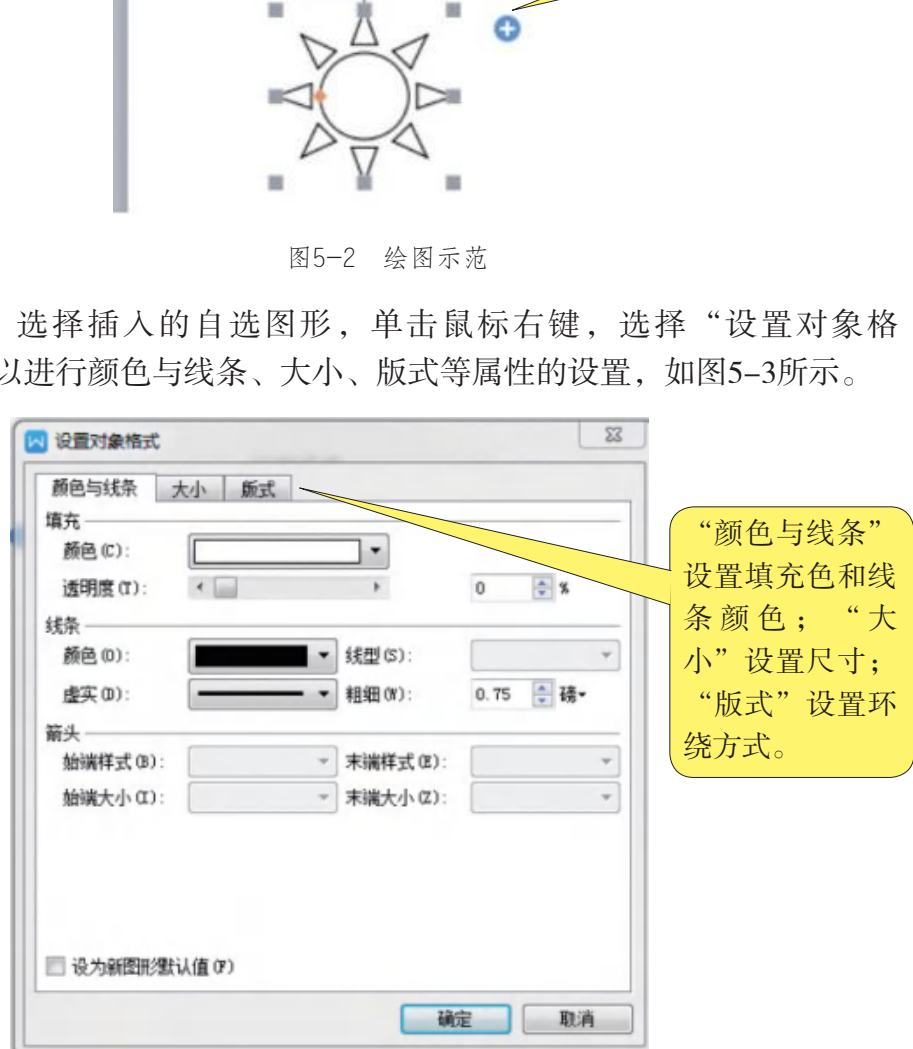

图5-3 设置自选图形格式的对话框

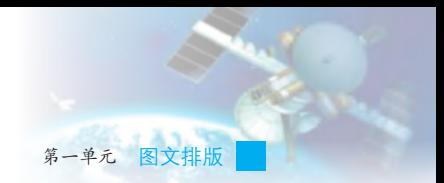

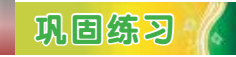

打开文档"岭南佳果.doc",在两页中分别插入自选图形并作为背 景:插入自选图形"矩形",调整矩形高为14厘米,宽为26厘米,设置矩 形填充颜色,文字环绕方式设为"衬于文字下方",保存操作结果。

# 小组讨论

尝试设置自选图形属性的各种设置效果。

# 二、插入图片

插入图片时,图片的来源可以是来自文字排版工具以外的图像文件,也 可以是文字排版软件的素材库中自带的图片,这里以插入外部文件中的图 像文件为例,介绍插入及设置图片的具体方法,如图5-4至图5-9所示。

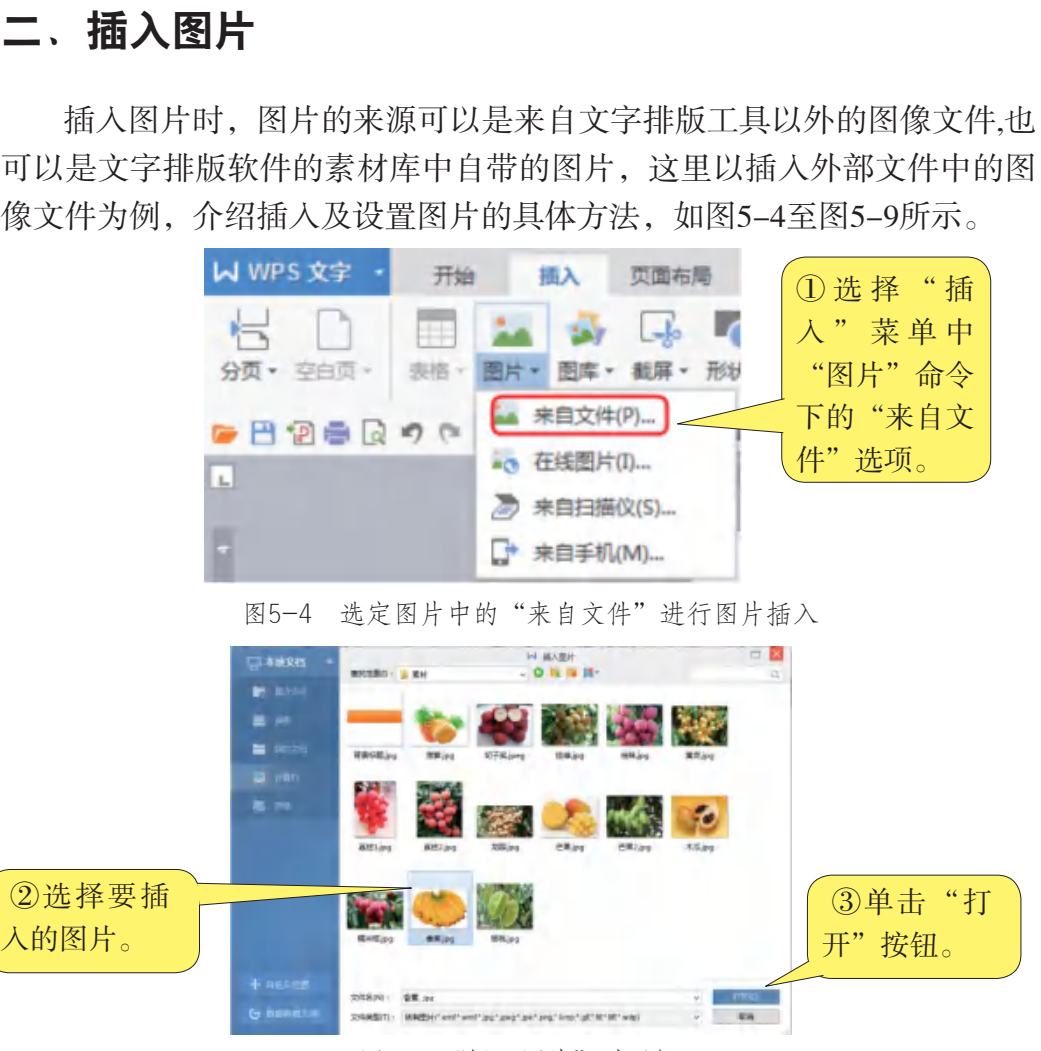

图5-5 "插入图片"对话框

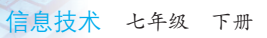

WWWWW

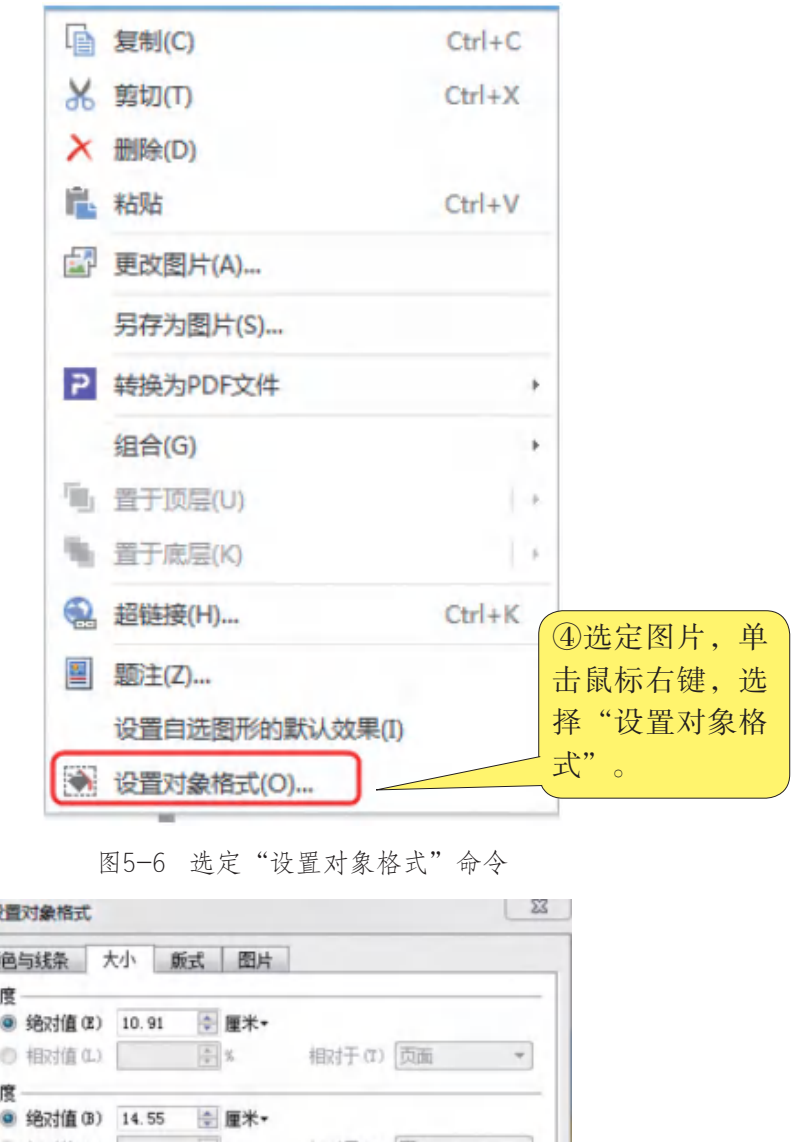

#### 图5-6 选定"设置对象格式"命令

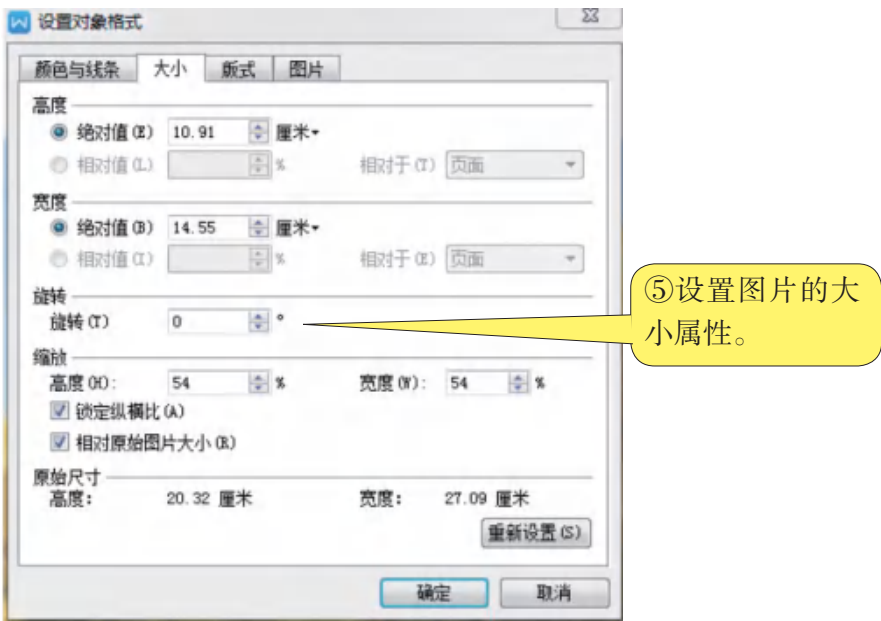

图5-7 设置图片布局大小对话框

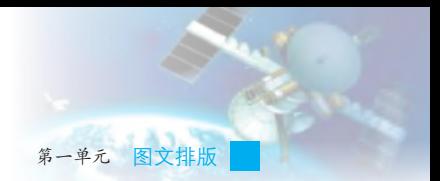

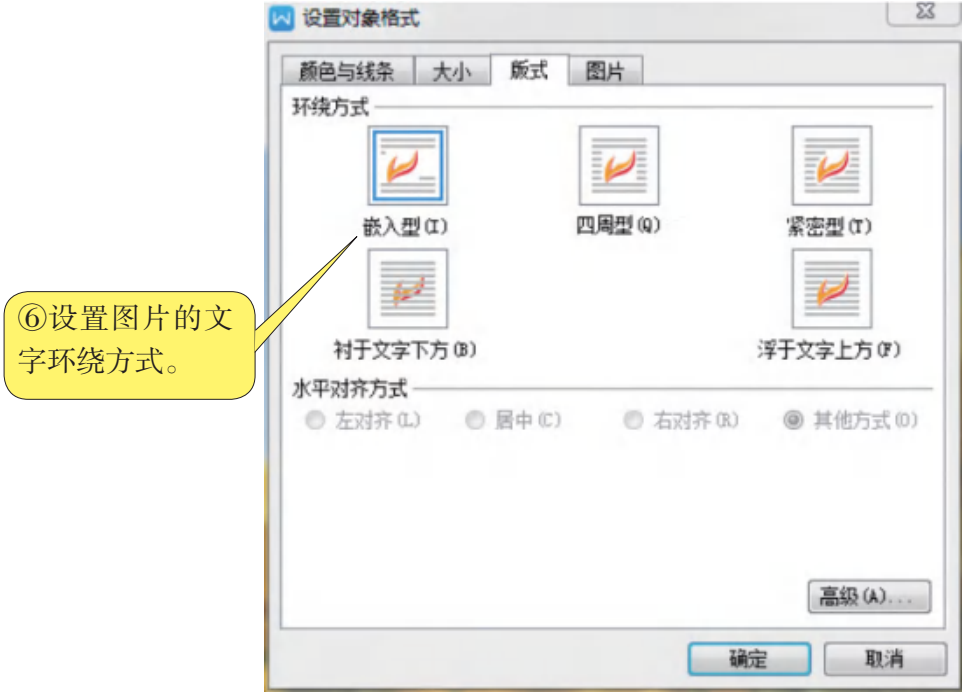

图5-8 设置图片环绕方式对话框

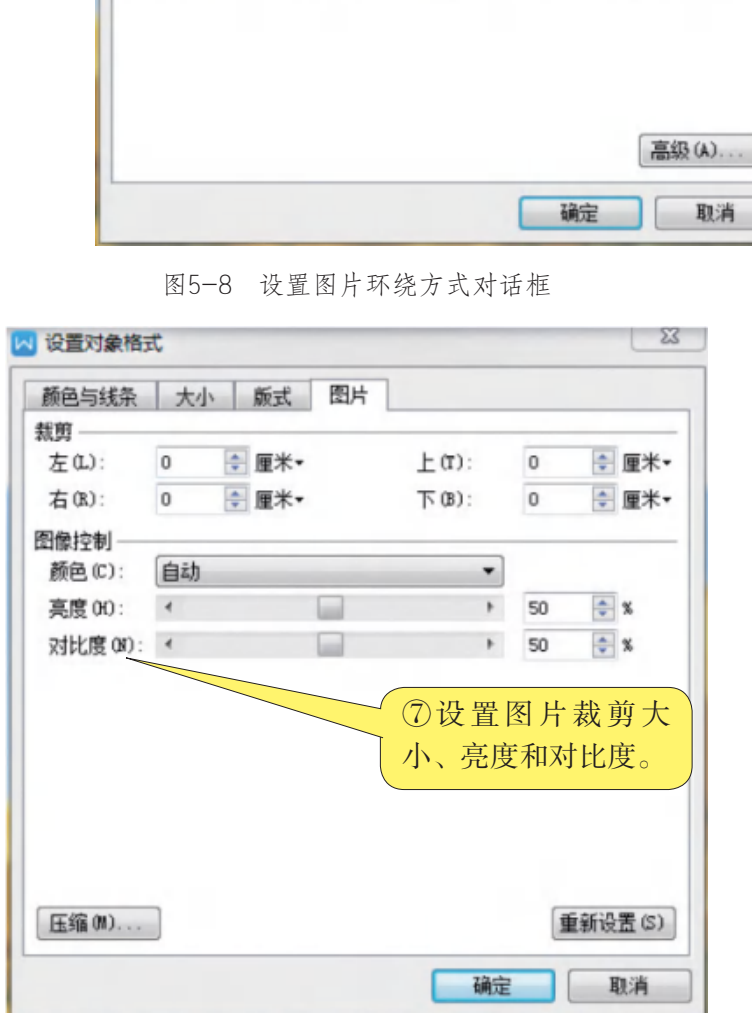

图5-9 设置图片格式对话框

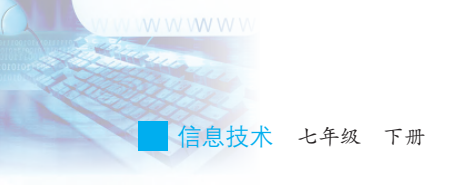

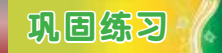

打开文档"岭南佳果.doc",在文件中插入图片,并设置图片属性。 (1)将图片"妃子笑.jpg"的文字环绕方式设置为"衬于文字下方", 将其他图片的文字环绕方式设置为"浮于文字上方"。

(2)将图片"妃子笑.jpg"的亮度设为39%,对比度设为15%,效果 如图5-10所示。保存操作结果。

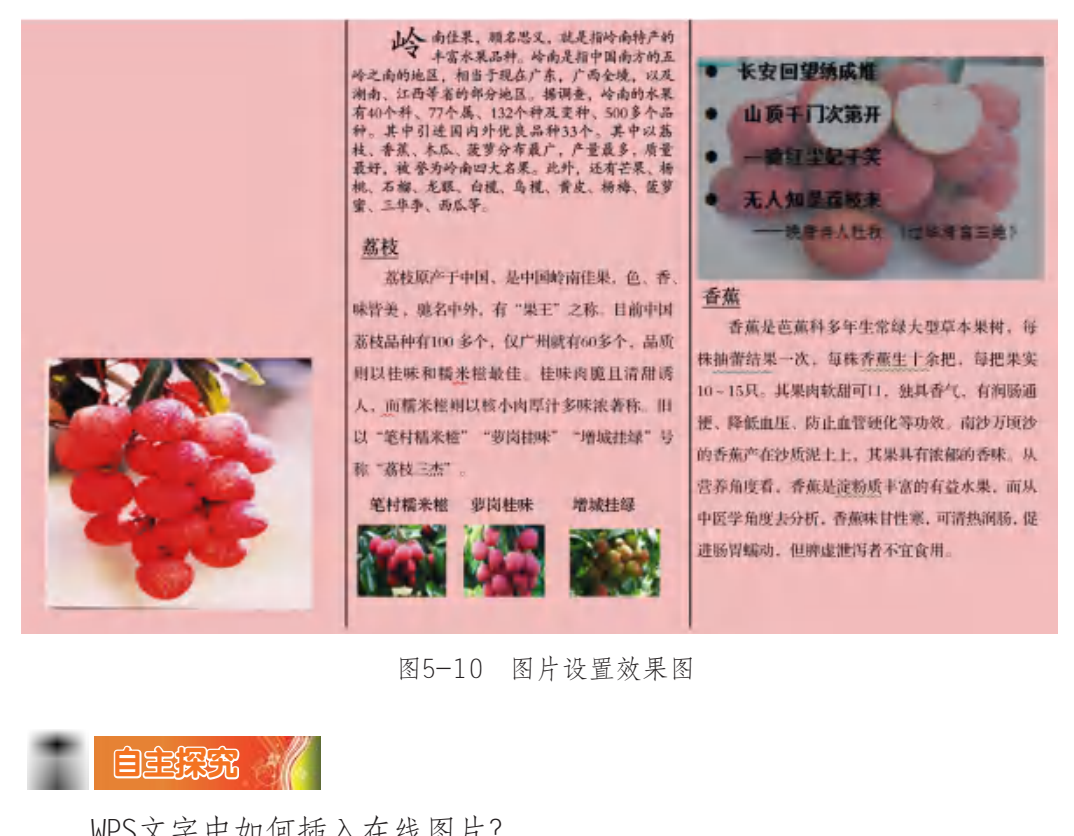

图5-10 图片设置效果图

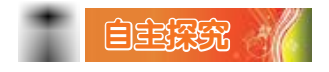

WPS文字中如何插入在线图片?

# 三、插入艺术字

在进行图文排版时,有时需要插入一些有特殊艺术效果的文字,既能 起到增加美感的作用,也能突出文字内容。在WPS文字中可以通过插入艺 术字来产生特殊效果的文字,具体步骤如图5-11至5-15所示,效果如图 5-16所示。

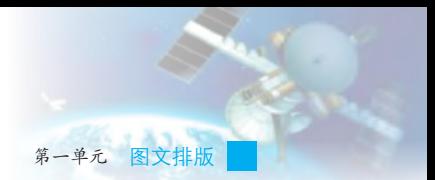

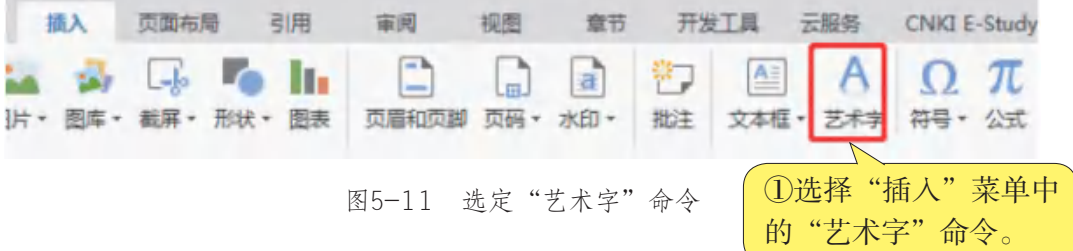

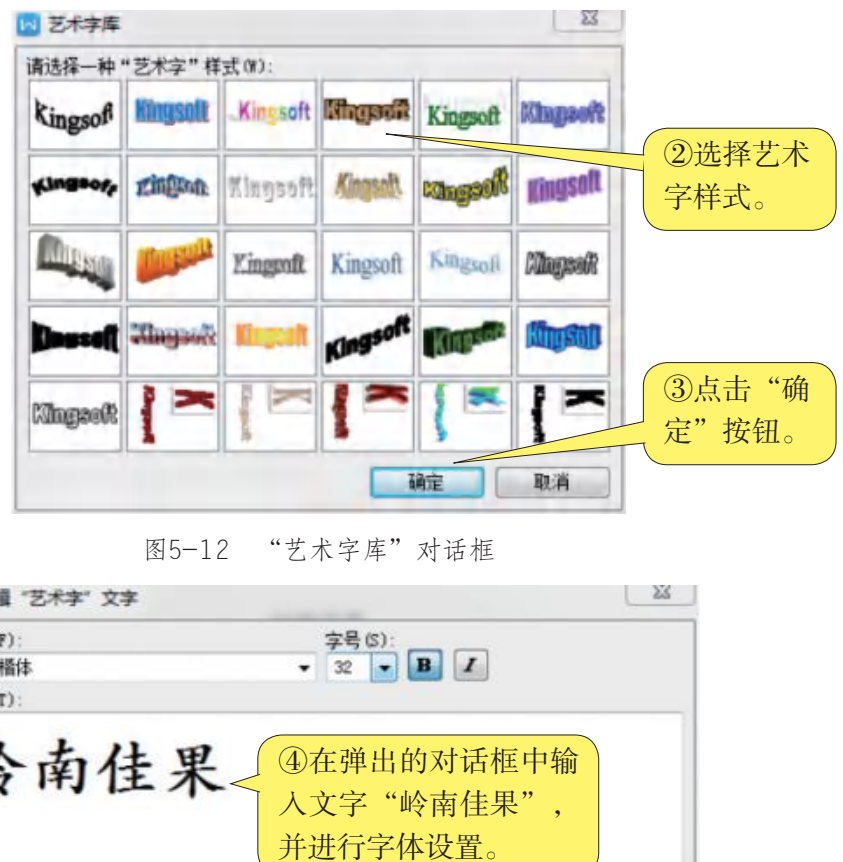

图5-12 "艺术字库"对话框

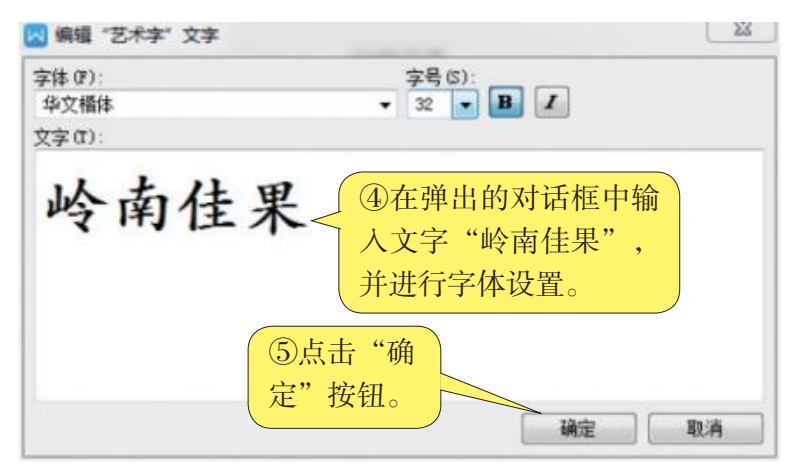

图5-13 输入艺术字的内容并设置字体

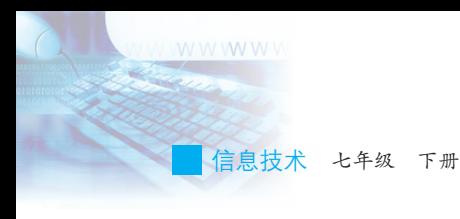

|        |  |                           |      |       |    |           |       |     | 字"  | ⑥单击添加的艺术字"岭<br>南佳果",选择"艺术<br>属性菜单。 |                     |  |
|--------|--|---------------------------|------|-------|----|-----------|-------|-----|-----|------------------------------------|---------------------|--|
| WPS 文字 |  | 页面布局                      | 引用   | 面包    | 视图 | 皇节        | 开发工具  | 云解条 | 艺术学 | 示量 日報                              | <b>CNKI E-Study</b> |  |
|        |  | 亖<br>艺术字库 字符印画・ 对齐・ 23 圣珠 | Ad等高 | 乙木字形状 |    | * 填充* 三三… | 艺术字大小 |     | 坏~~ | 环绕 · 1 下加一层 - 对齐 · 1 旋转            | 距台<br>- 1<br>选择窗情   |  |

图5-14 对艺术字进行基本属性设置

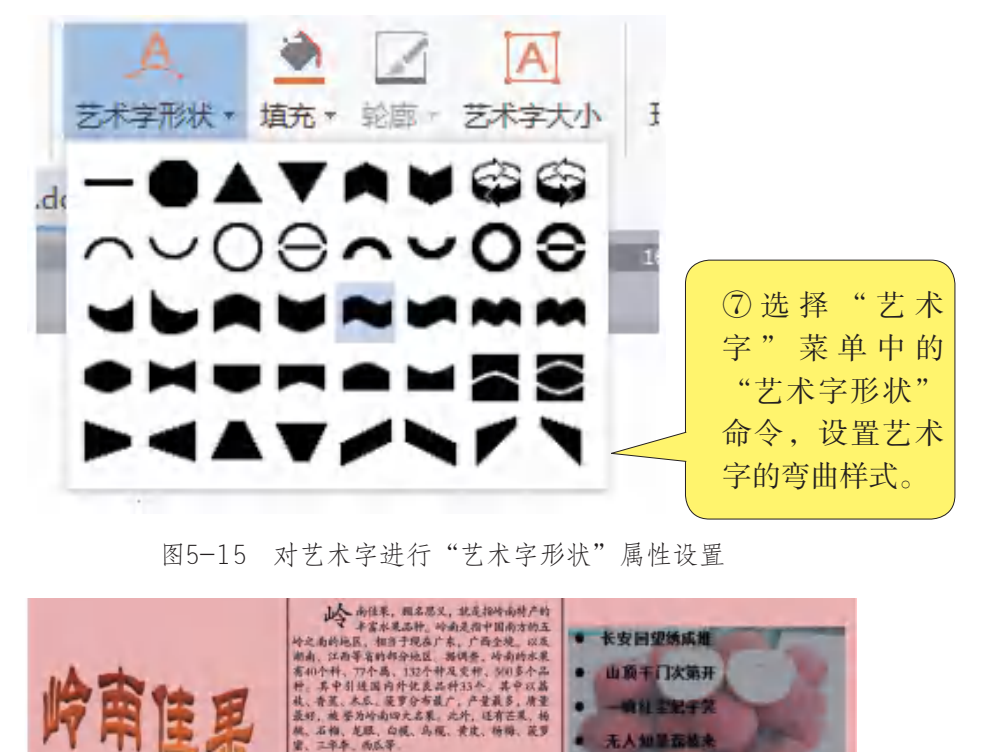

图5-15 对艺术字进行"艺术字形状"属性设置

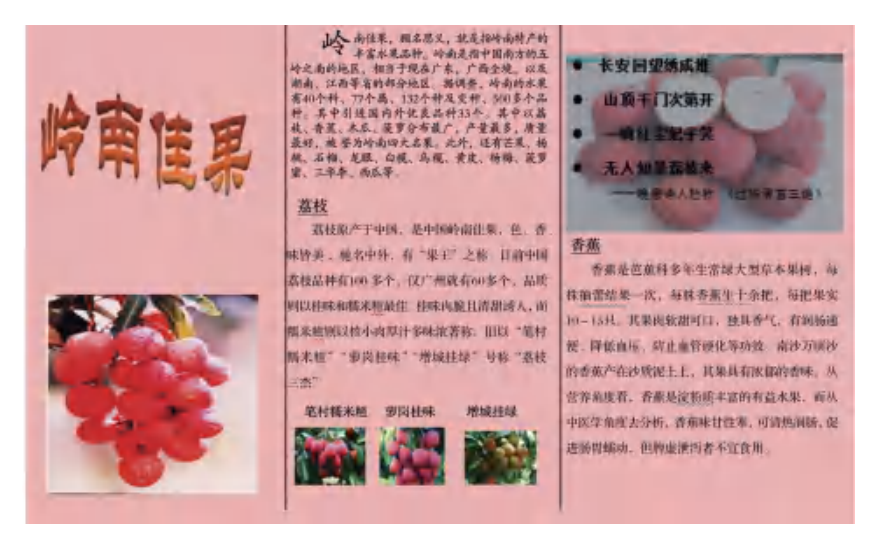

图5-16 插入艺术字"岭南佳果"的效果图

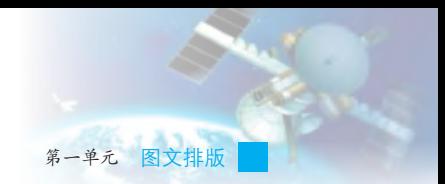

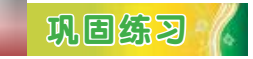

打开文档"岭南佳果.doc",在封底中插入艺术字"分布产地",设 置字体为"楷体",字号为36,加粗文字,艺术字的效果为"渐变填充" 和"橙色"。

# $\blacksquare$ 小组讨论

如何设置艺术字的环绕方向?

# 巩固练习

设置艺术字"岭南佳果"的环绕方向为"嵌入式"。

反思评价 /

对自己在本课中的学习进行评价,对照表5-1,在相应的○里画√, 在"其他收获"栏里留言。

#### 表5-1 学习评价表

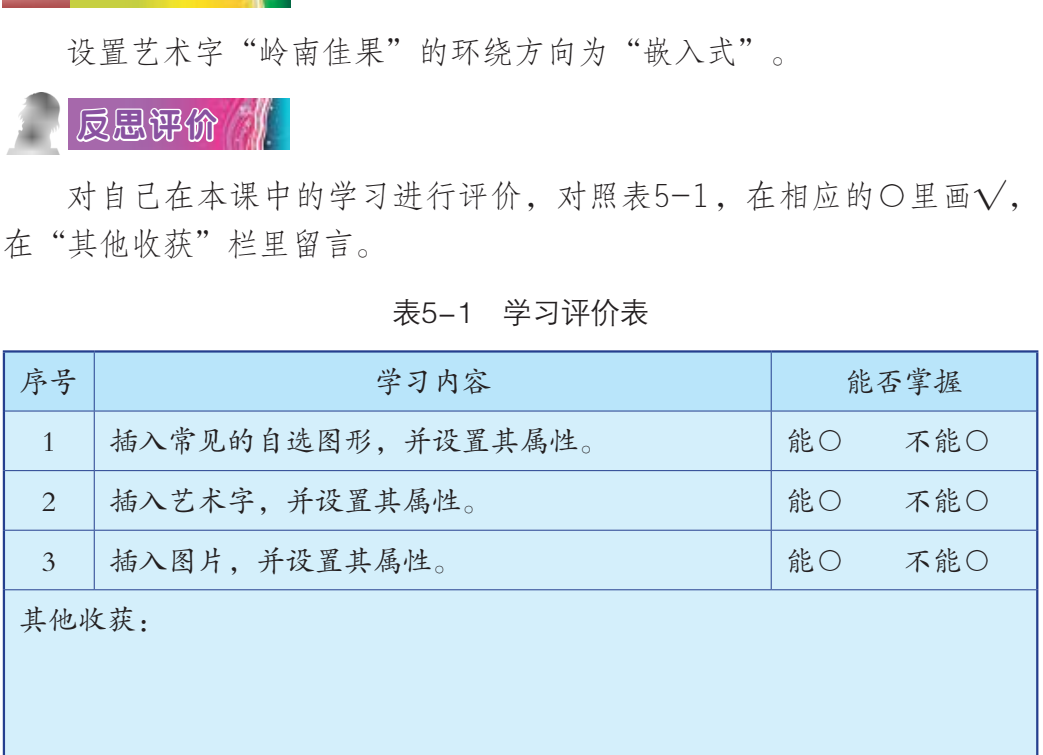

信息技术 七年级 下册

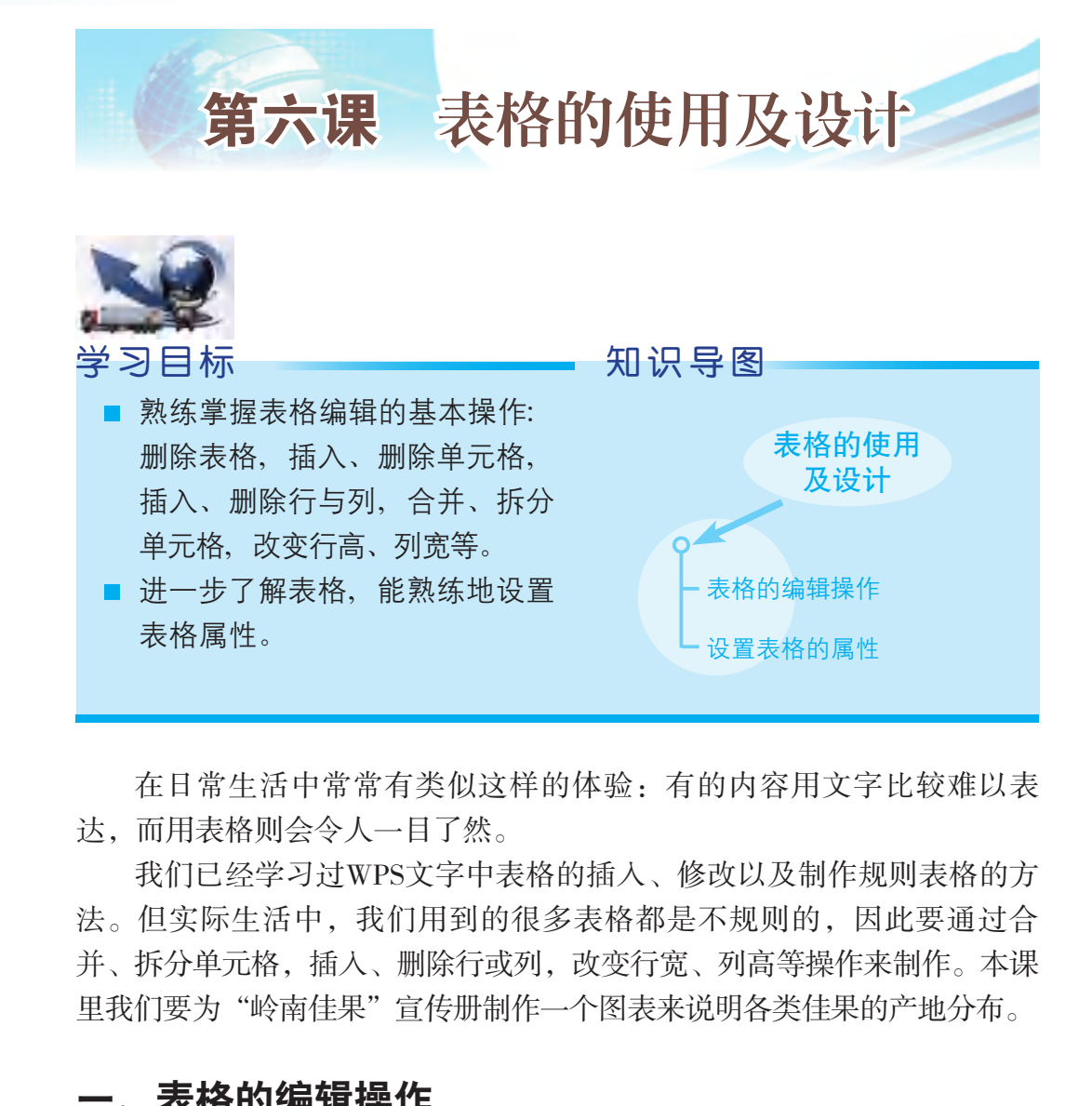

在日常生活中常常有类似这样的体验:有的内容用文字比较难以表 达,而用表格则会令人一目了然。

我们已经学习过WPS文字中表格的插入、修改以及制作规则表格的方 法。但实际生活中,我们用到的很多表格都是不规则的,因此要通过合 并、拆分单元格,插入、删除行或列,改变行宽、列高等操作来制作。本课 里我们要为"岭南佳果"宣传册制作一个图表来说明各类佳果的产地分布。

# 一、表格的编辑操作

对表格讲行编辑操作的常用方法有两种:一种是选中表格,选择"表 格"菜单的各项命令进行编辑:另一种是选中表格,单击鼠标右键选用各 项命令进行编辑。

# 学习任务 /

在文档中插入和编辑表格,具体操作步骤如下:

(1)选择"插入"菜单,点击"表格"选项,在弹出的"插入表

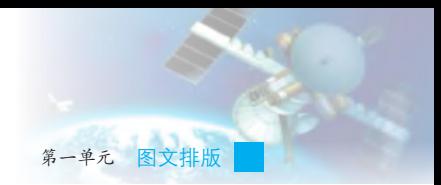

格"对话框中移动鼠标,选取要制作表格的行数和列数,如图6-1所示。

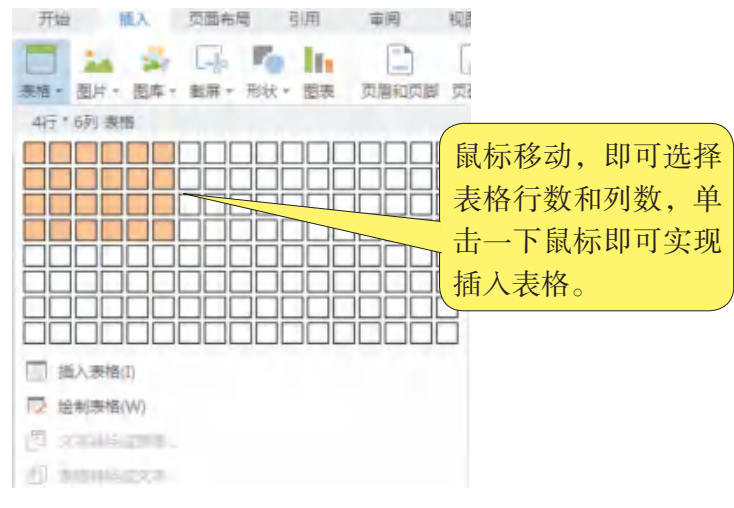

图6-1 "插入表格"对话框

(2)插入表格后,可以对表格不同的部分进行合并、拆分和插入等 编辑操作,如图6-2和图6-3所示。

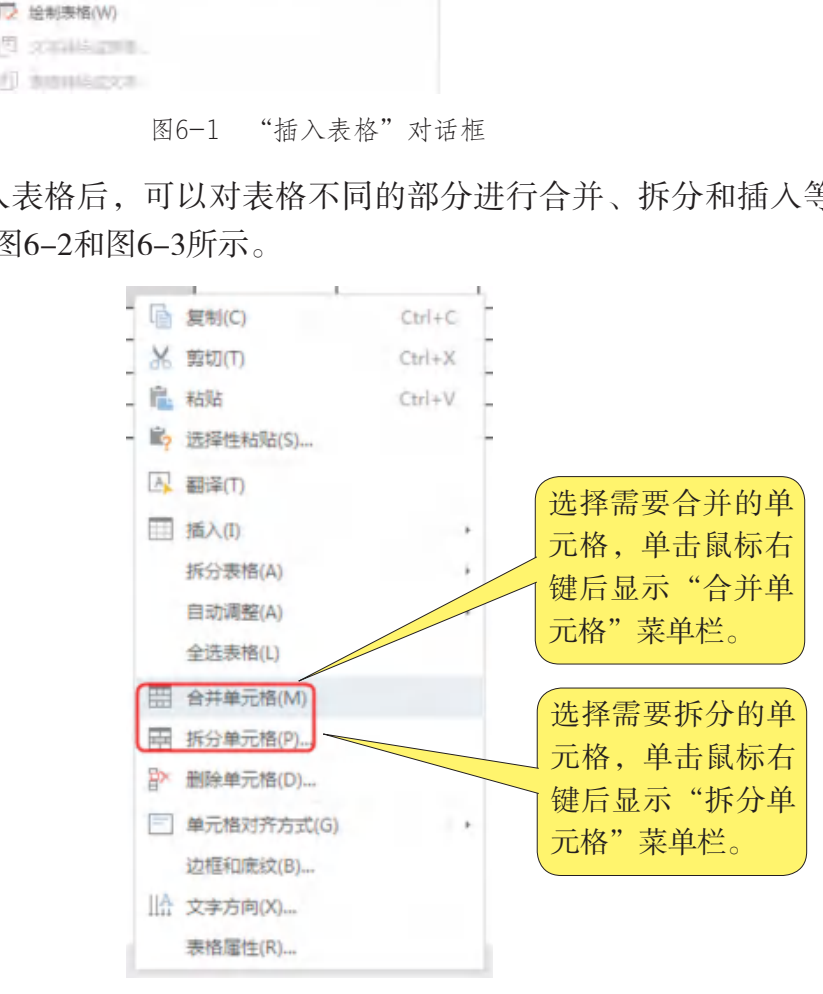

图6-2 合并单元格和拆分单元格操作

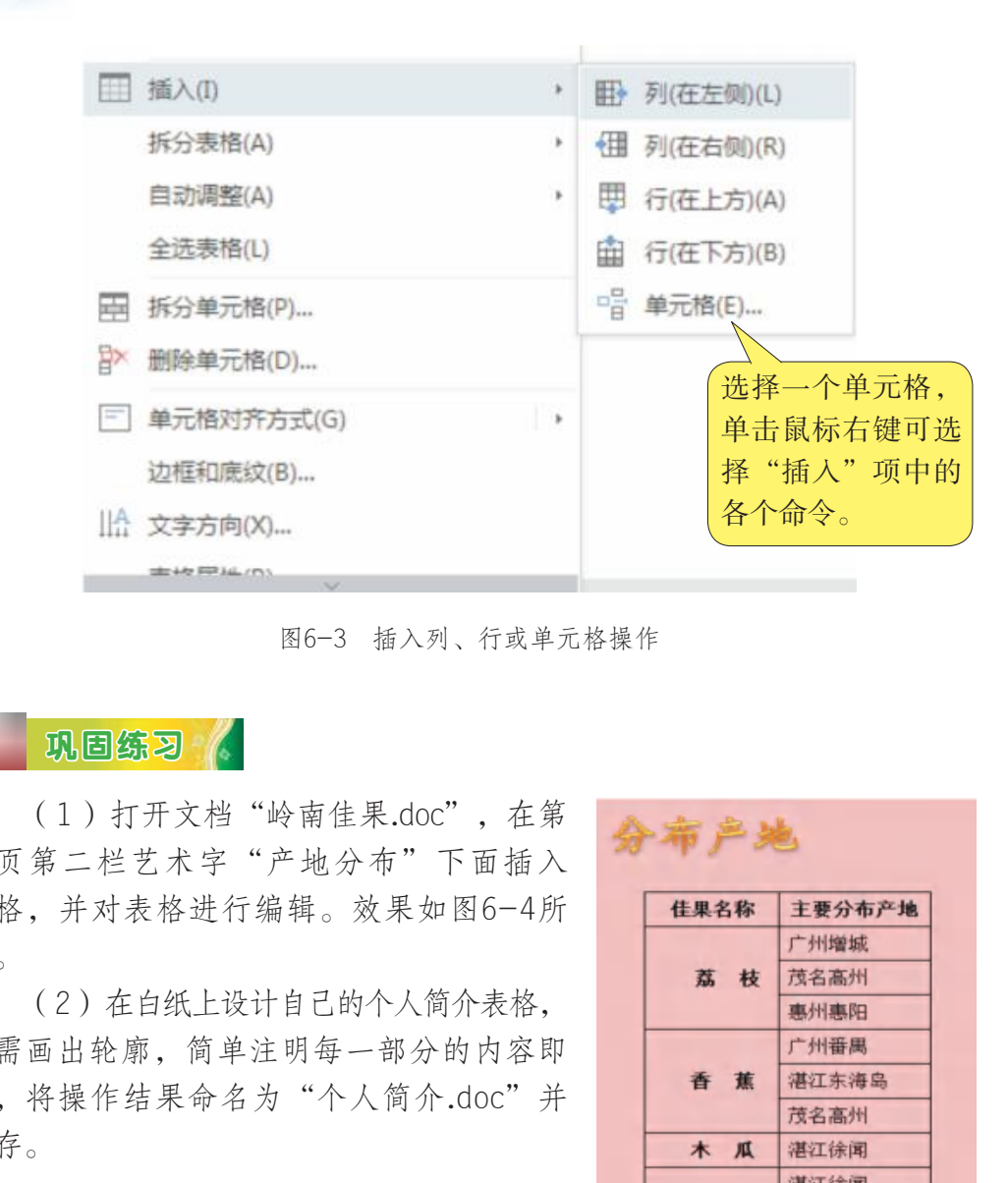

图6-3 插入列、行或单元格操作

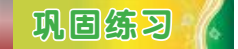

信息技术 七年级 下册

(1)打开文档"岭南佳果.doc",在第 三页第二栏艺术字"产地分布"下面插入 表格,并对表格进行编辑。效果如图6-4所 示。

(2)在白纸上设计自己的个人简介表格, 只需画出轮廓,简单注明每一部分的内容即 可,将操作结果命名为"个人简介.doc"并 保存。

# 二、设置表格的属性

为了把插入的表格设置得更加美观, 可以对表格的属性进行设置,具体方法如图 6-5至图6-8所示。

| 佳果名称 | 主要分布产地 |
|------|--------|
|      | 广州增城   |
| 荔 枝  | 茂名高州   |
|      | 惠州惠阳   |
|      | 广州番禺   |
| 香蕉   | 湛江东海岛  |
|      | 茂名高州   |
| 木 瓜  | 湛江徐闻   |
|      | 湛江徐闻   |
|      | 揭阳惠来   |
| 荡 萝  | 汕尾陆丰   |
|      | 潮州潮安   |

图6-4 插入图表效果图

48

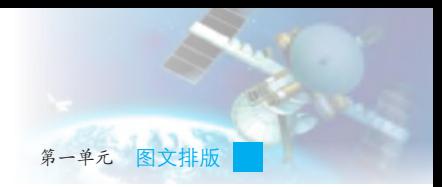

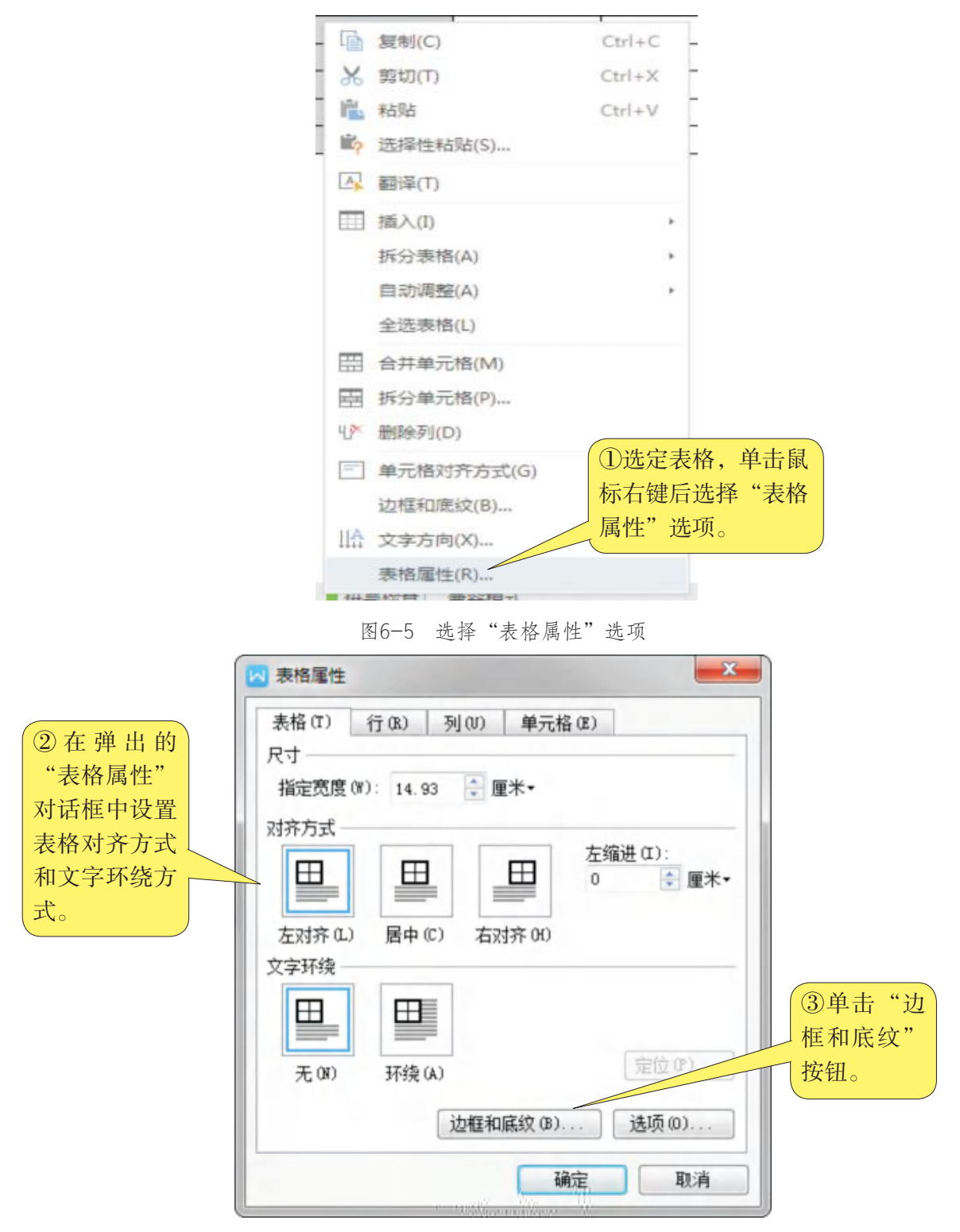

图6-6 表格属性设置对话框

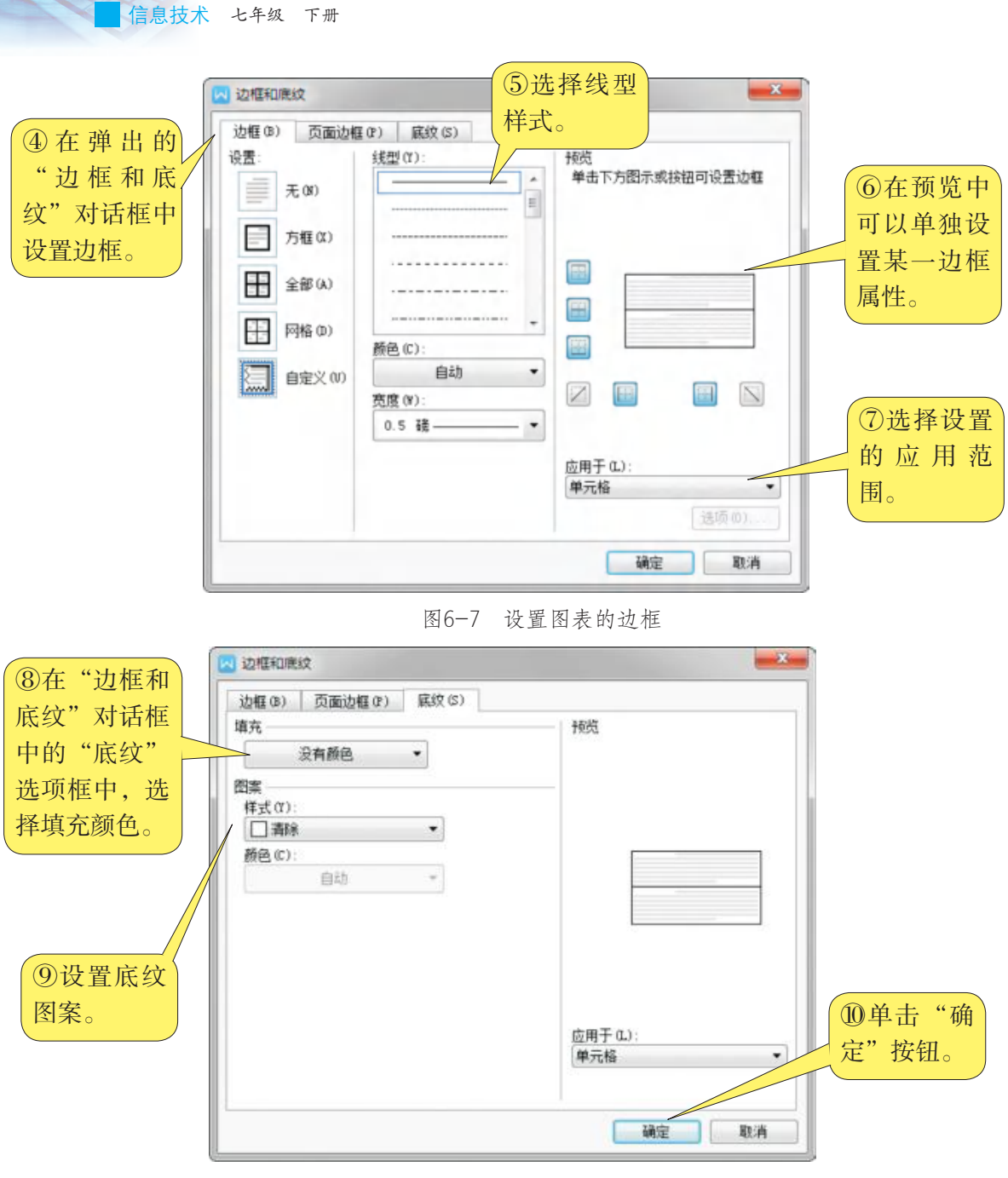

图6-8 设置表格的底纹

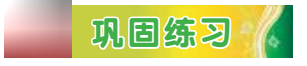

打开文档"岭南佳果.doc",对第三页第二栏的表格设置属性,效果 如图6-9所示。

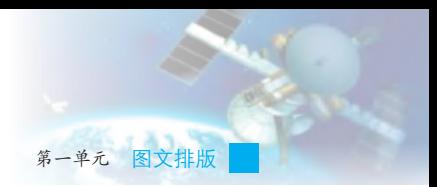

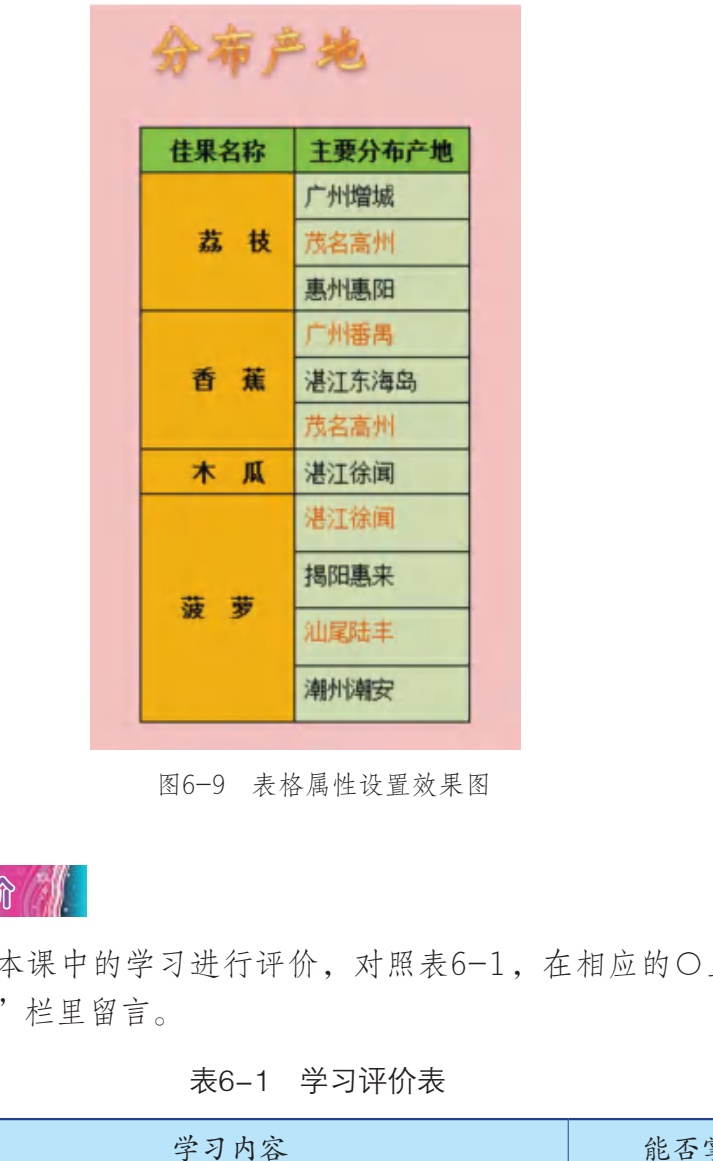

图6-9 表格属性设置效果图

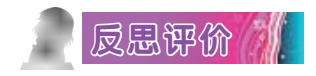

对自己在本课中的学习进行评价,对照表6-1,在相应的○里画√, 在"其他收获"栏里留言。

表6-1 学习评价表

| 序号             | 学习内容          |    | 能否掌握 |  |  |  |
|----------------|---------------|----|------|--|--|--|
|                | 插入表格,并设置表格属性。 | 能○ | 不能○  |  |  |  |
| $\bigcap$      | 对表格进行编辑操作。    | 能○ | 不能○  |  |  |  |
| 3              | 制作不规则表格。      | 能○ | 不能○  |  |  |  |
| $12.11$ $11.1$ |               |    |      |  |  |  |

其他收获:

信息技术 七年级 下册

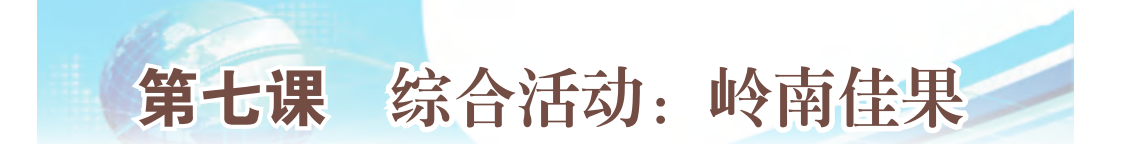

经过前面六课的学习,我们了解了进行图文排版的原则、原理和方 法,掌握了编辑和修饰文字、段落及页面的基本技能,还认识了主要的岭 南佳果。本课我们将利用前面学习过的知识和方法,动手制作一个内容更 丰富、排版更精美的四联小册子,介绍更多关于岭南佳果的信息,效果如 图7-1和图7-2所示。

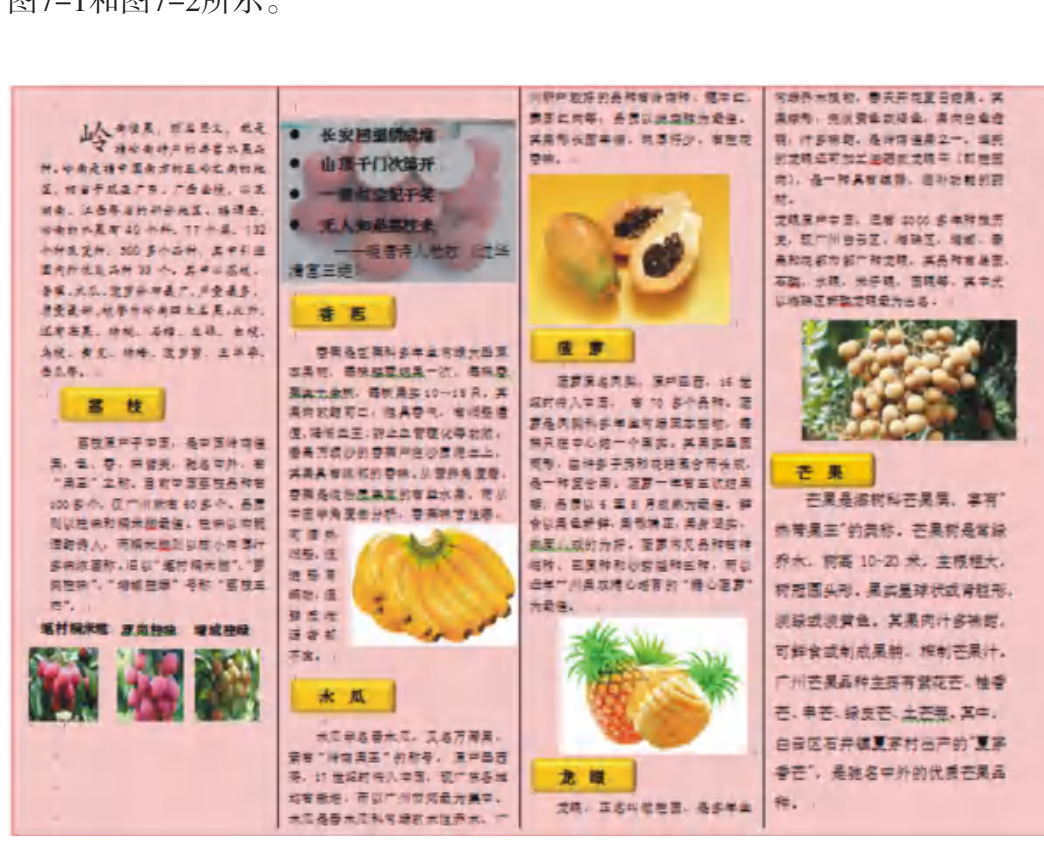

图 7-1 介绍岭南佳果小册子效果图一

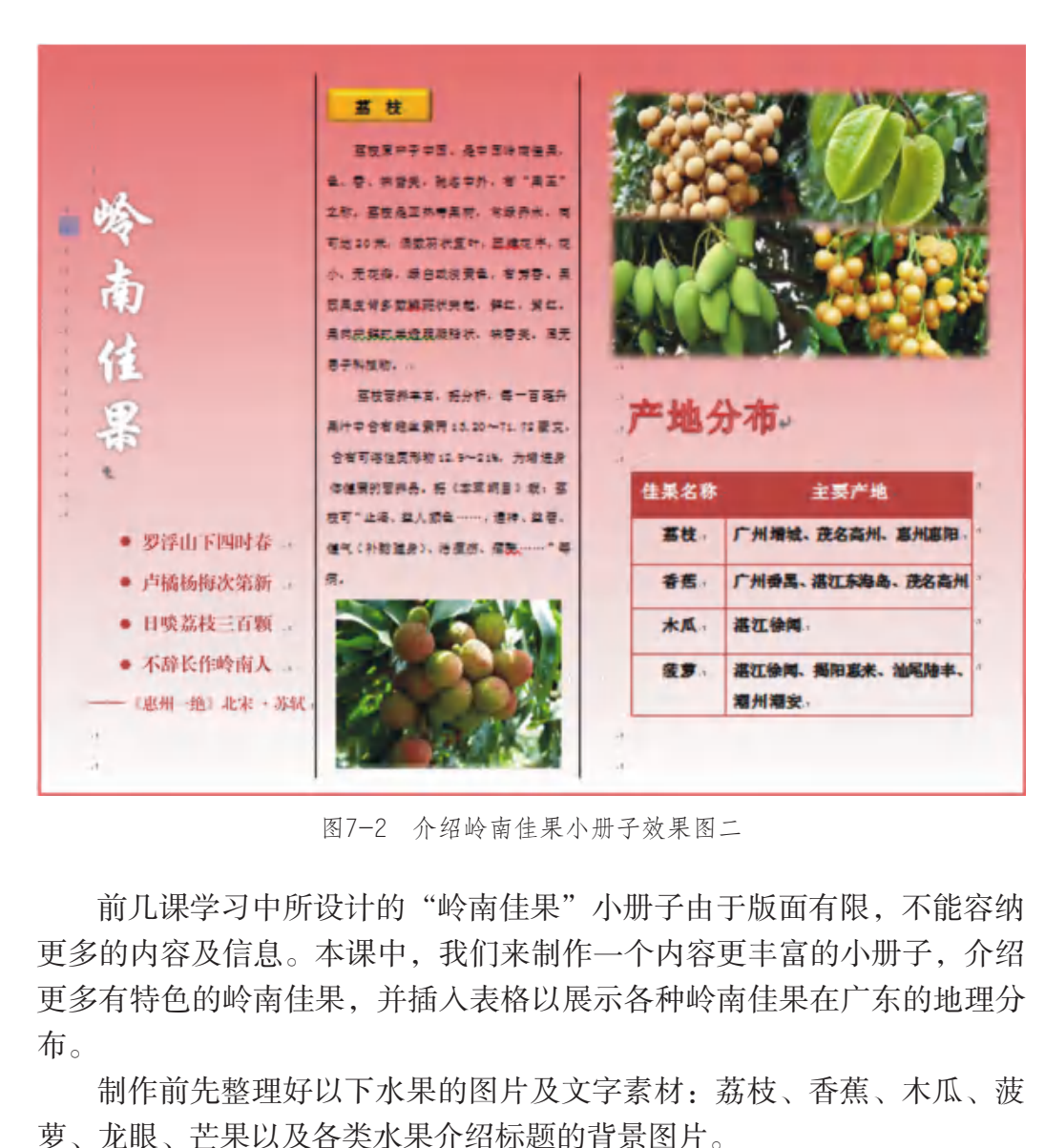

图7-2 介绍岭南佳果小册子效果图二

前几课学习中所设计的"岭南佳果"小册子由于版面有限,不能容纳 更多的内容及信息。本课中,我们来制作一个内容更丰富的小册子,介绍 更多有特色的岭南佳果,并插入表格以展示各种岭南佳果在广东的地理分 布。

制作前先整理好以下水果的图片及文字素材:荔枝、香蕉、木瓜、菠 萝、龙眼、芒果以及各类水果介绍标题的背景图片。

# 一、设置页面

在WPS文字中新建一个空白文档, 把页面方向设置为"横向", 页面 纸张大小按图7-3所示设置为自定义大小。将其制作成一个用于介绍"岭 南佳果"的四联小册子,第一页的首栏为小册子的第一页,也是封面,第 二页的尾栏为小册子的最后一页,作为封底。页面纸张大小设置为宽35.5 厘米,高25厘米。

第一单元 图文排版

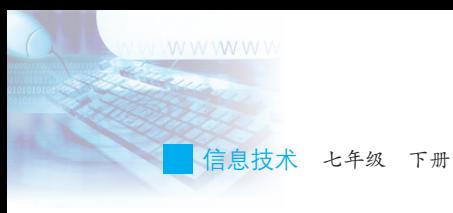

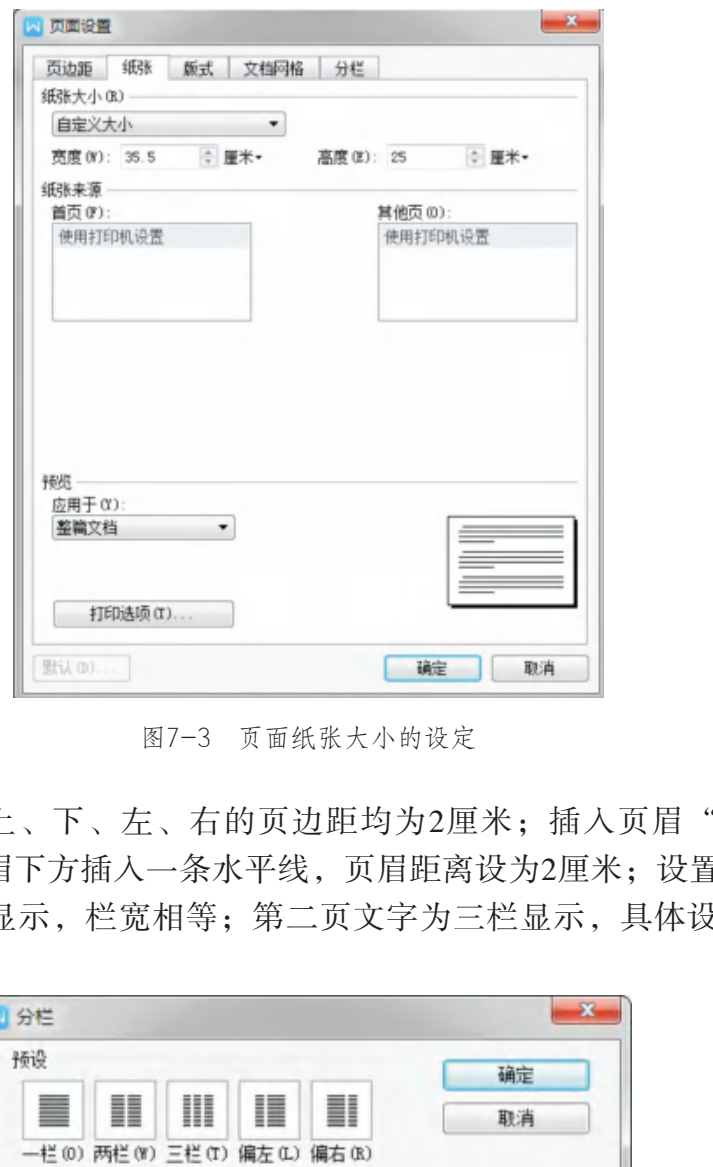

图7-3 页面纸张大小的设定

设置页面上、下、左、右的页边距均为2厘米;插入页眉"岭南佳 果",并在页眉下方插入一条水平线,页眉距离设为2厘米;设置第一页 文字分为四栏显示,栏宽相等;第二页文字为三栏显示,具体设置如图 7-4所示。

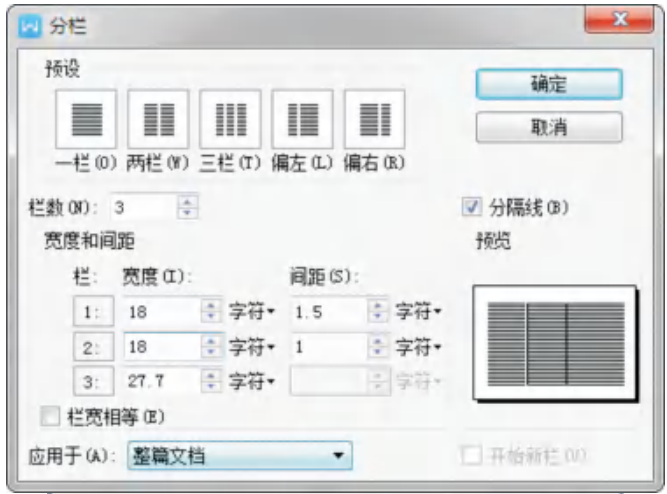

图7-4 页面分栏的设定

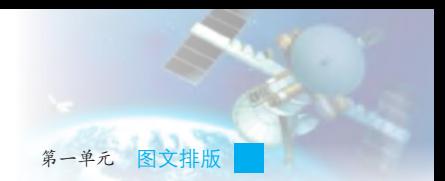

# 二、排版及修饰

1. 输入并修饰文字

相同部分的内容使用相同的格式,比如各种水果标题文字都为"宋 体",字号为"小四",并加粗;各种水果介绍的正文为"宋体",字号 为"五号"。

2. 插入图形对象及图片并设置属性

(1)插入自选图形"矩形"并作为 整个文件的背景,设置其填充颜色和文 字环绕方式,第二页的背景采用蓝白双 色填充效果。

(2)在每一段文字处插入相应的 图片,并根据排版需要设置图片的属 性;在每一标题文字处插入图片"小背 景.jpg",设置图片环绕方式为"衬于文 字下方"。

(3)在最后一页插入岭南佳果的图 片,放置于版面的上方,在下部插入艺 术字和表格,效果如图7-5所示。

#### 3. 设置段落格式

为第一页的首段文字设置"首字下 沉"效果;为第二页第一栏的部分文字 设置项目符号和编号。

制作完成后的效果如图7-1和图7-2 所示, 完成后保存并输出文件即可。

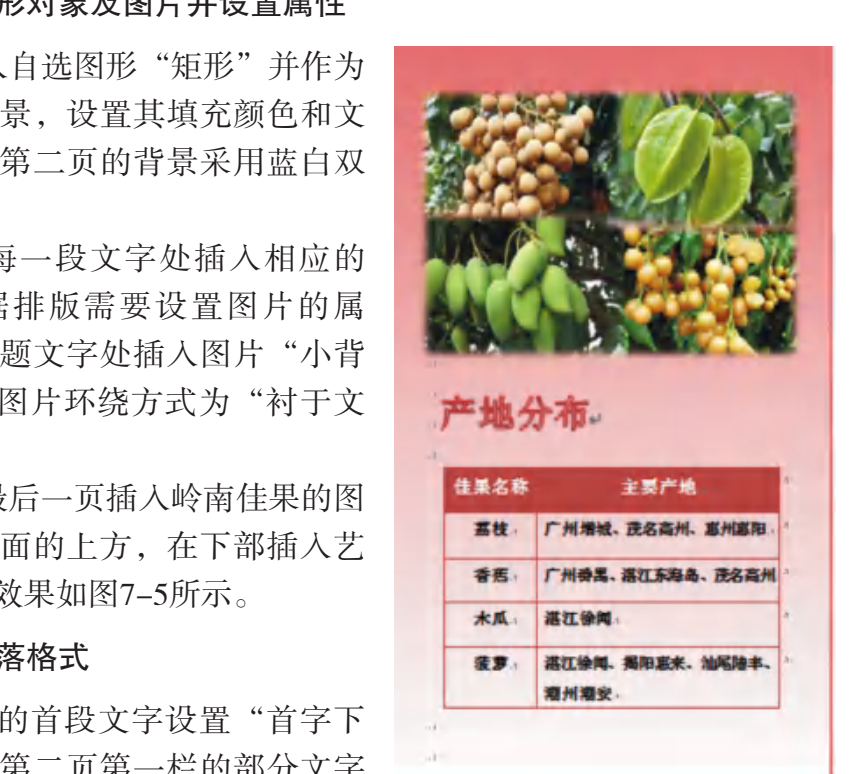

图7-5 加入艺术字及表格后的效果图

 $\blacksquare$ 小组讨论

文字与图形对象的位置关系有哪几种?如何设置不同的位置关系?

信息技术 七年级 下册

# 三、基本流程及要点

1. 图文排版的基本流程

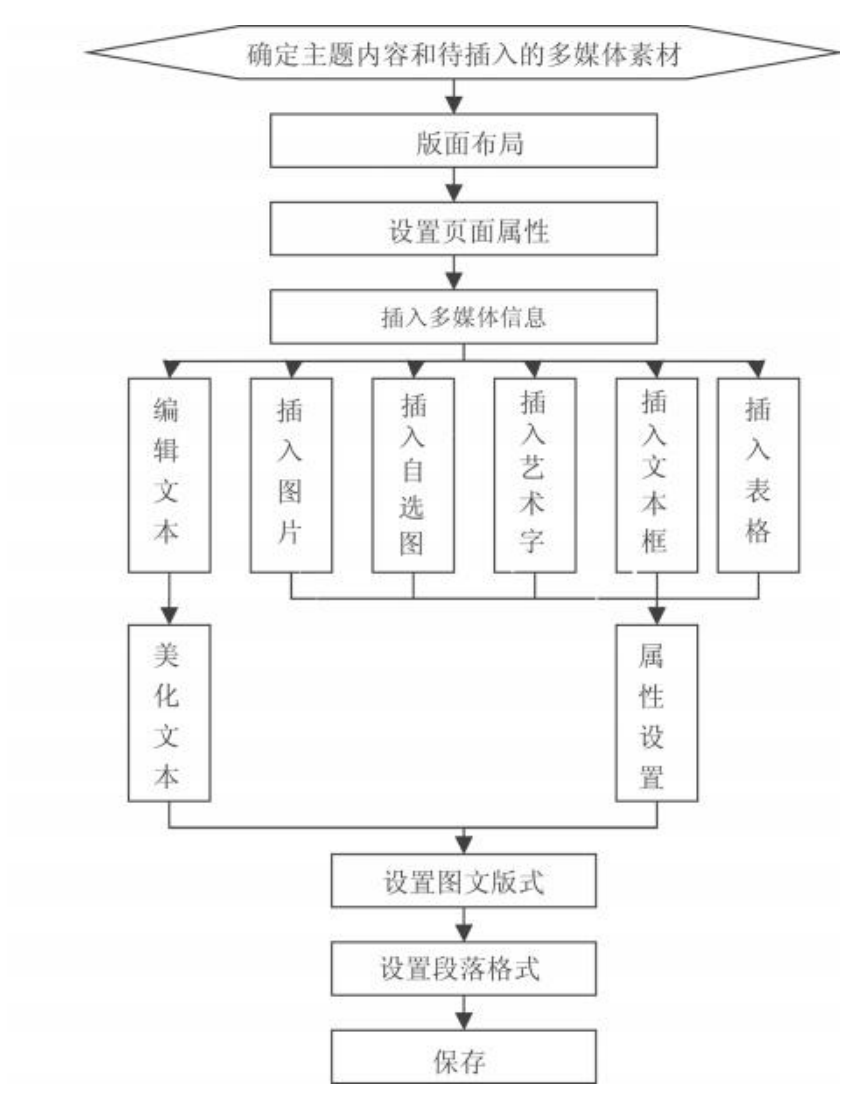

图7-6 图文排版流程

### 2. 图文排版要点

(1)在动手制作之前,通常先设计好版面布局,做好规划工作。

(2)插入文字时,要区分"插入"状态和"改写"状态,后者会把 右侧已有的文字覆盖。

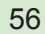

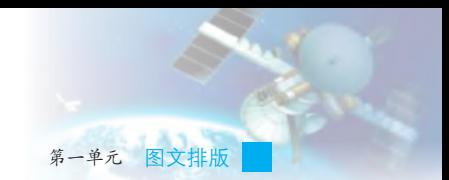

(3)设置页面属性时,可以通过"水平标尺"和"垂直标尺"粗略 调整页边距,也可以通过"页面设置"对话框精确地设置页边距。

(4)通过设置图片、图形对象的环绕方式,可以灵活调整图片与文 字的位置关系。

(5)通过合并、拆分单元格,插入、删除行或列等操作,可以制作 出不规则表格。

(6)在表格中插入或者删除行时,必须选择整行进行操作。

# 四、作品交流与评价

| 分小组浏览样板作品和其他同学的作品,根据作品的制作情况,对作<br>品进行评价。根据他人的评价意见对自己的作品进行修改。<br>评价参考指标如表7-1所示。 |                     |       |       |         |  |  |  |
|--------------------------------------------------------------------------------|---------------------|-------|-------|---------|--|--|--|
| 表7-1 本单元作品评价参考指标                                                               |                     |       |       |         |  |  |  |
| 序号                                                                             | 项目                  |       | 评价    |         |  |  |  |
| $\mathbf{1}$                                                                   | 总体完成度。              | 全部完成○ | 基本完成○ | 只完成少部分○ |  |  |  |
| $\overline{2}$                                                                 | 版面要素完整度。            | 全部完成○ | 基本完成○ | 只完成少部分○ |  |  |  |
| 3                                                                              | 页面布局。               | 很好○   | 一般〇   | 很粗糙○    |  |  |  |
| $\overline{4}$                                                                 | 版面美观。               | 很好○   | 一般〇   | 很粗糙○    |  |  |  |
| 5                                                                              | 合理采用多媒体素材。          | 很好○   | 一般〇   | 很粗糙○    |  |  |  |
| 6                                                                              | 多媒体参数设置合理,<br>效果明显。 | 很好○   | 一般〇   | 很粗糙○    |  |  |  |

表7-1 本单元作品评价参考指标

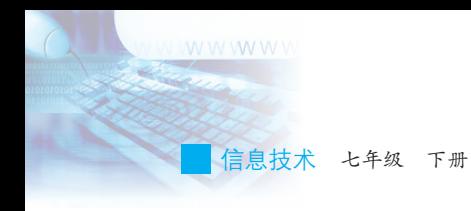

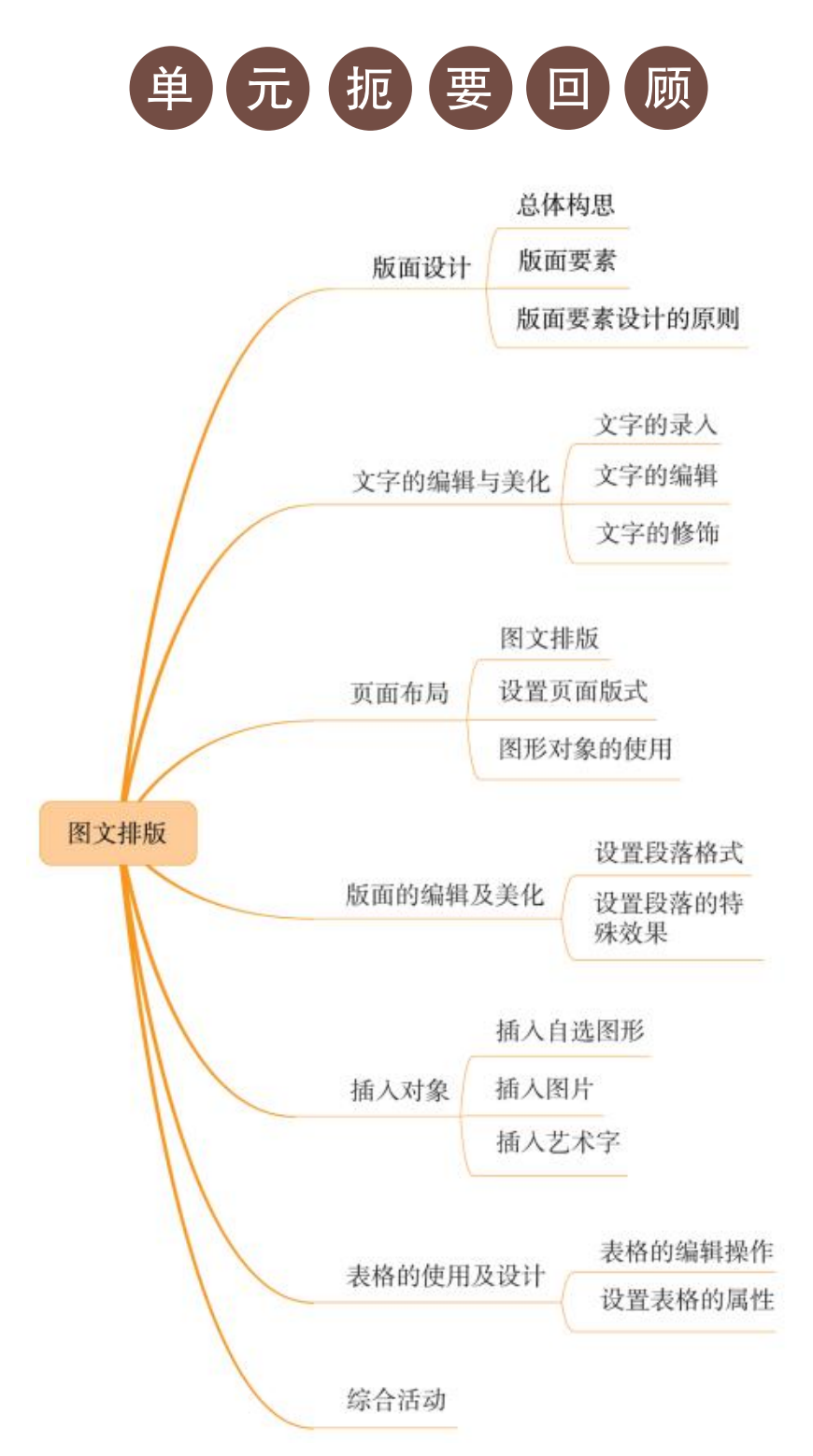

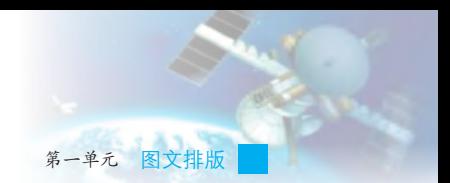

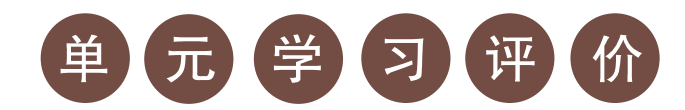

# 一、学习评价

请根据本单元各环节的学习情况,填写单元学习评价表,从知识与技 能、方法与过程,以及情感、态度与价值观等方面,综合评价自己是否达 到了本单元的学习目标。

#### 单元学习评价表

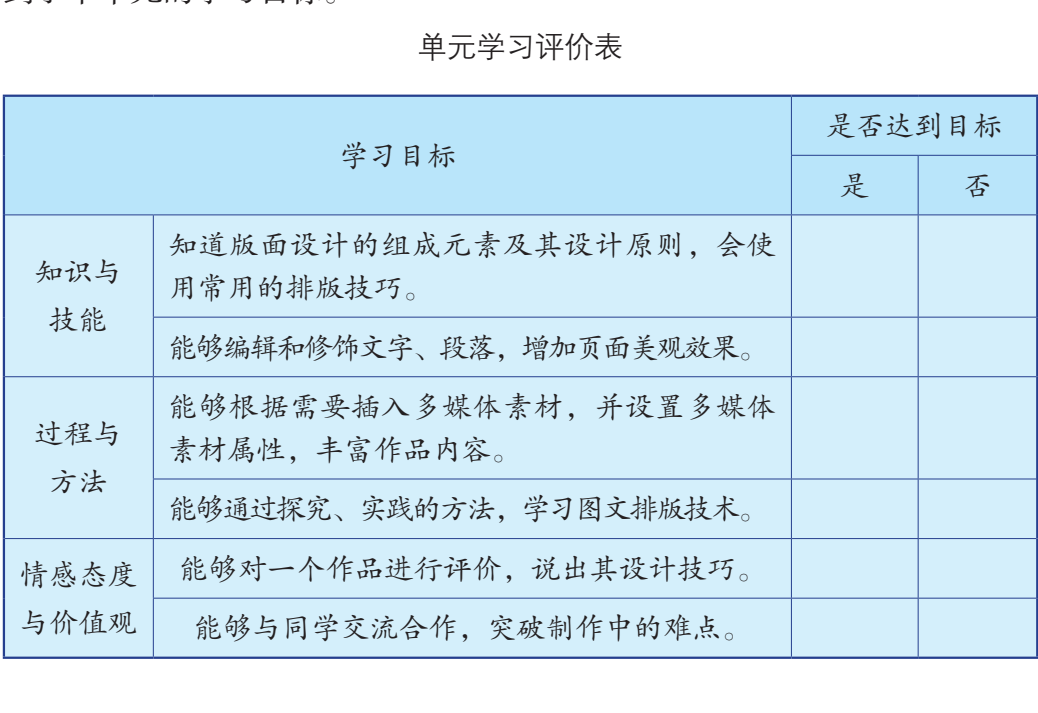

# 二、学习体会

 $\overline{a}$ 

 $\overline{a}$ 

请从以下几方面谈谈自己在本单元学习过程中的成长体会。 本单元对我启发最大的是:

我不太理解的学习内容有:

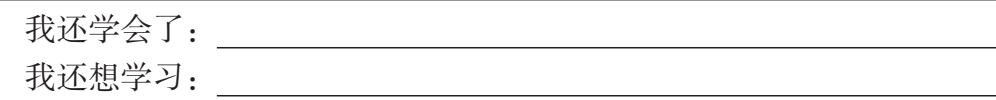

# 第二单元 制作多媒体作品

# 知识导图

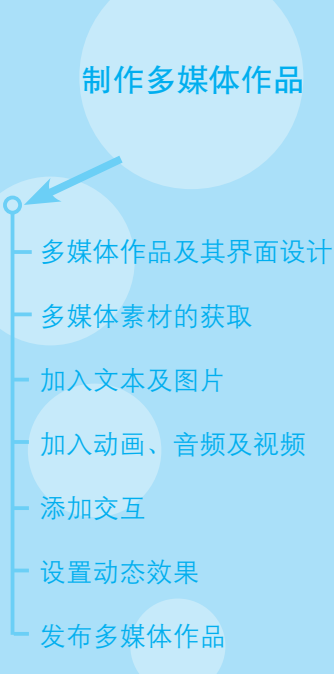

多媒体技术的应用涉及人类生活、生产和教育的方 方面面,我们在日常的学习和生活中已经和多媒体技术 打过不少交道,如观看图文并茂的电子杂志、浏览网 页、通过网络观看微课和制作多媒体演示文件等。这一 单元将介绍如何将与某一主题相关的多媒体信息,如图 像、动画、音频和视频等,按照规划和设计集成为一个 多媒体作品。 广东教育出版社

集成多媒体素材的工具软件又叫做多媒体编著工 具,也叫做多媒体集成工具。现在广泛使用的多媒体集 成工具有WPS演示、PowerPoint、Prezi和Flash等,这些 工具软件有着不同的多媒体集成思路、专用工具和工作 方式,其中以幻灯片为基本结构单位的WPS演示操作最 为简单,也成为最常用的多媒体作品编著工具。我们在 小学已学过WPS演示的基本使用方法,因此本单元将利 用WPS演示为工具, 围绕制作"粤剧一代宗师——红线 女"这一多媒体作品来讲解多媒体集成的过程和方法。

文稿士

第二单元 制作多媒体作品

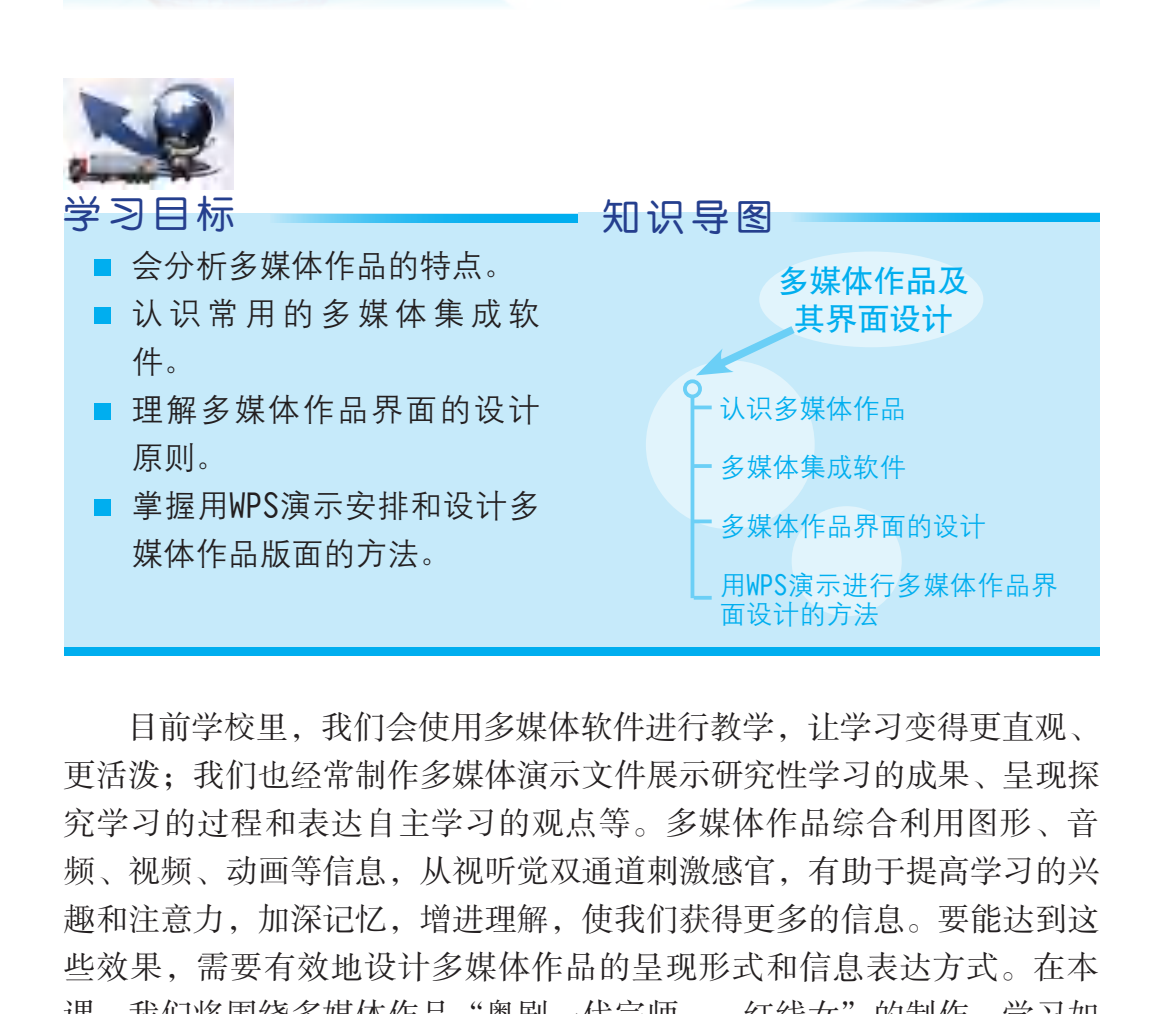

第八课 多媒体作品及其界面设计

目前学校里,我们会使用多媒体软件进行教学,让学习变得更直观、 更活泼;我们也经常制作多媒体演示文件展示研究性学习的成果、呈现探 究学习的过程和表达自主学习的观点等。多媒体作品综合利用图形、音 频、视频、动画等信息,从视听觉双通道刺激感官,有助于提高学习的兴 趣和注意力,加深记忆,增进理解,使我们获得更多的信息。要能达到这 些效果,需要有效地设计多媒体作品的呈现形式和信息表达方式。在本 课,我们将围绕多媒体作品"粤剧一代宗师——红线女"的制作,学习如 何设置多媒体作品的界面和交互活动,学会通过界面设计和交互设计适当 地表达主题的内容。

# 一、认识多媒体作品

多媒体作品是指以多媒体计算机、平板电脑、智能手机等为呈现媒 体,按照一定的目标和主题,将文本、图像、图形、动画、音频和视频等 多媒体信息精心组织、编辑和制作而成的多媒体作品。

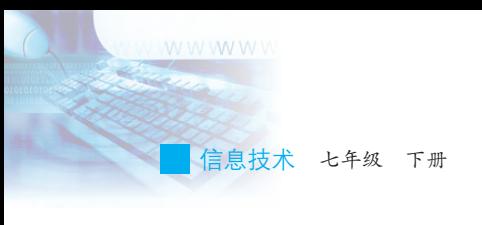

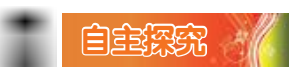

欣赏多媒体作品《岭南音乐》,根据表8-1所列的项目,分析多媒体 作品的特点。

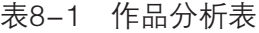

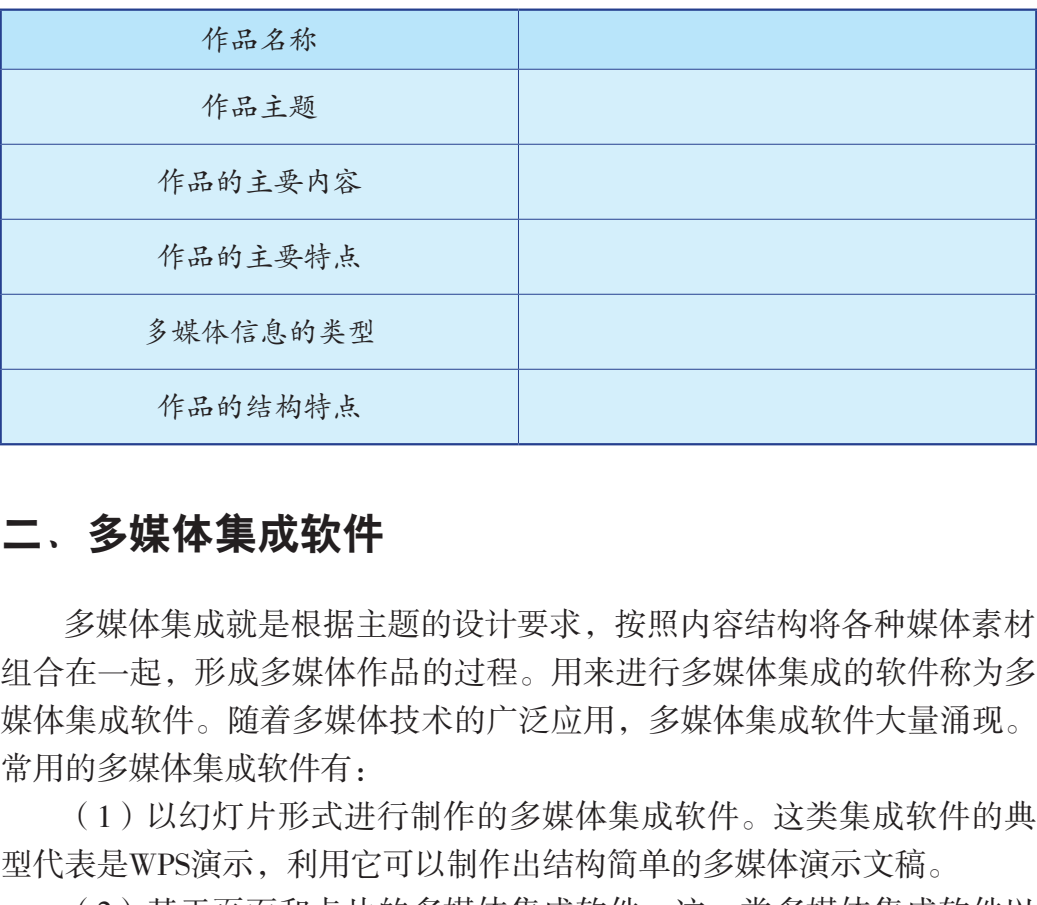

## 二、多媒体集成软件

多媒体集成就是根据主题的设计要求,按照内容结构将各种媒体素材 组合在一起,形成多媒体作品的过程。用来进行多媒体集成的软件称为多 媒体集成软件。随着多媒体技术的广泛应用,多媒体集成软件大量涌现。 常用的多媒体集成软件有:

(1)以幻灯片形式进行制作的多媒体集成软件。这类集成软件的典 型代表是WPS演示,利用它可以制作出结构简单的多媒体演示文稿。

(2)基于页面和卡片的多媒体集成软件。这一类多媒体集成软件以 卡片为单位组织多媒体素材,它将这些卡片按路径排序列,从而构成多媒 体作品。这类集成软件的代表有Prezi等。

(3)基于时间线的多媒体集成软件。这一类软件以播出时间顺序组 织多媒体素材,制作效果类似于影片。这类软件的典型代表是Flash等。

(4)基于图标的多媒体集成软件。这类软件以对象、事件的顺序组 织多媒体素材,在制作过程中,通常以流程图为主线,将文字、图形、图 像、声音等素材组织在流程图中,以形成完整的多媒体作品。这类软件的 典型代表是Authorware。

第二单元 制作多媒体作品

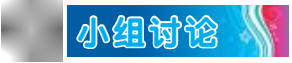

分小组讨论你们知道或者使用过的多媒体集成软件有哪些。别忘记了 制作电子杂志的软件也是多媒体作品集成软件。

# 三、多媒体作品界面的设计

多媒体作品界面设计的作用在于合理安排和设定需要呈现的多媒体信 息及其表现形式和组织形式,也就是以最适合观看的方式,将图、文、视 频和音频等排放在界面的不同位置。多媒体作品界面设计通常包括界面布 局的设计、美术设计和交互设计。

1. 布局设计

(1)界面整体上的一致性,多指左右、上下对照形式,即对具有同 样功能的操作对象在形式和格式上力求一致。如图8-1所示的三个按钮的 形状及文字就保持了相同的风格和版式。

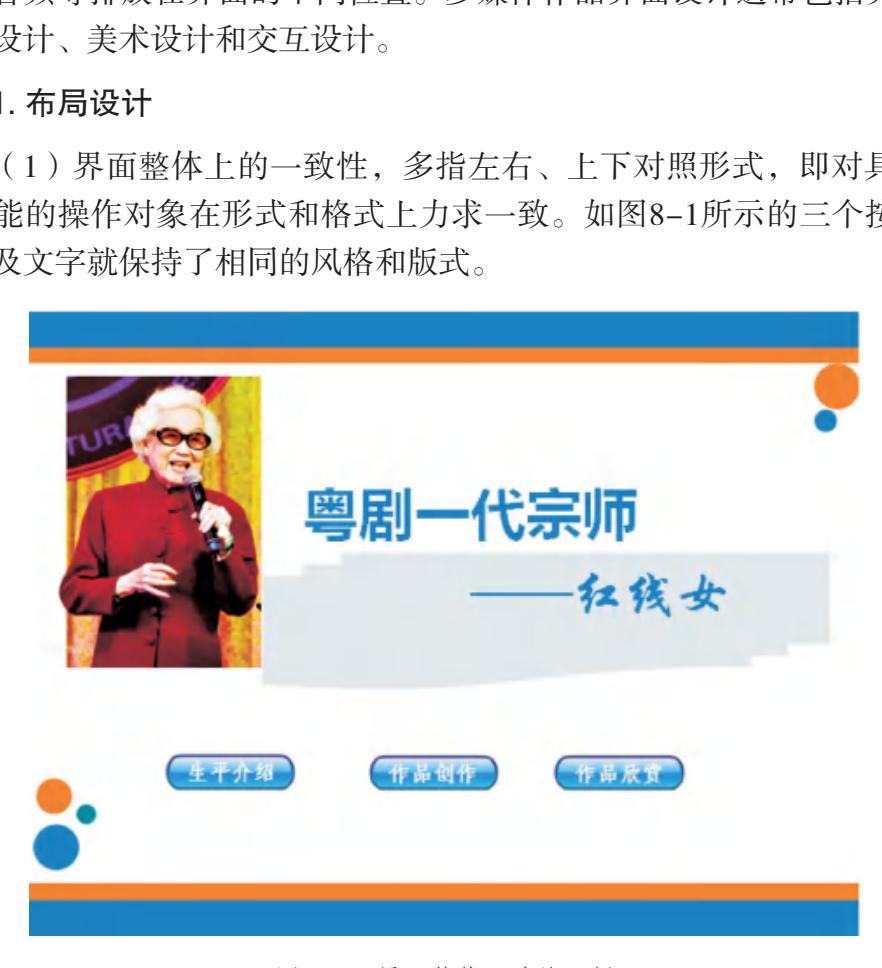

图8-1 界面整体一致的示例

(2)布局要简洁明了。多媒体界面要简洁清晰,让使用者把注意力 集中在作品的主要信息和内容上,而不是界面上。

W W W W V

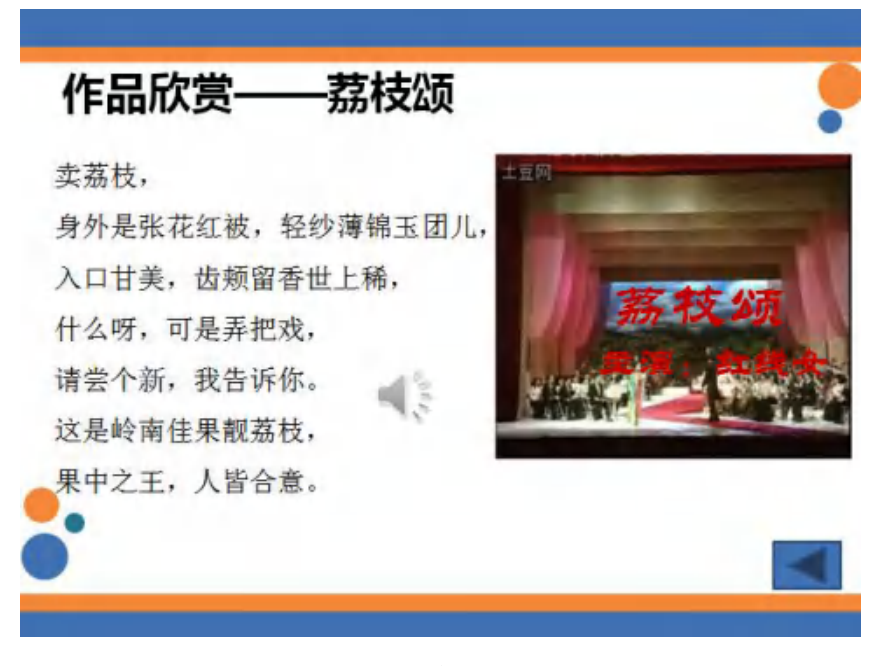

图8-2 界面布局明了的示例

(3)主次分明。对于需要引起人们注意的内容,要注意突显出来, 具体方法为文字加粗、色彩变化或字体变化等,还可以通过不同色块的对 比来突出重要信息,以达到强调性和高注目性的效果。

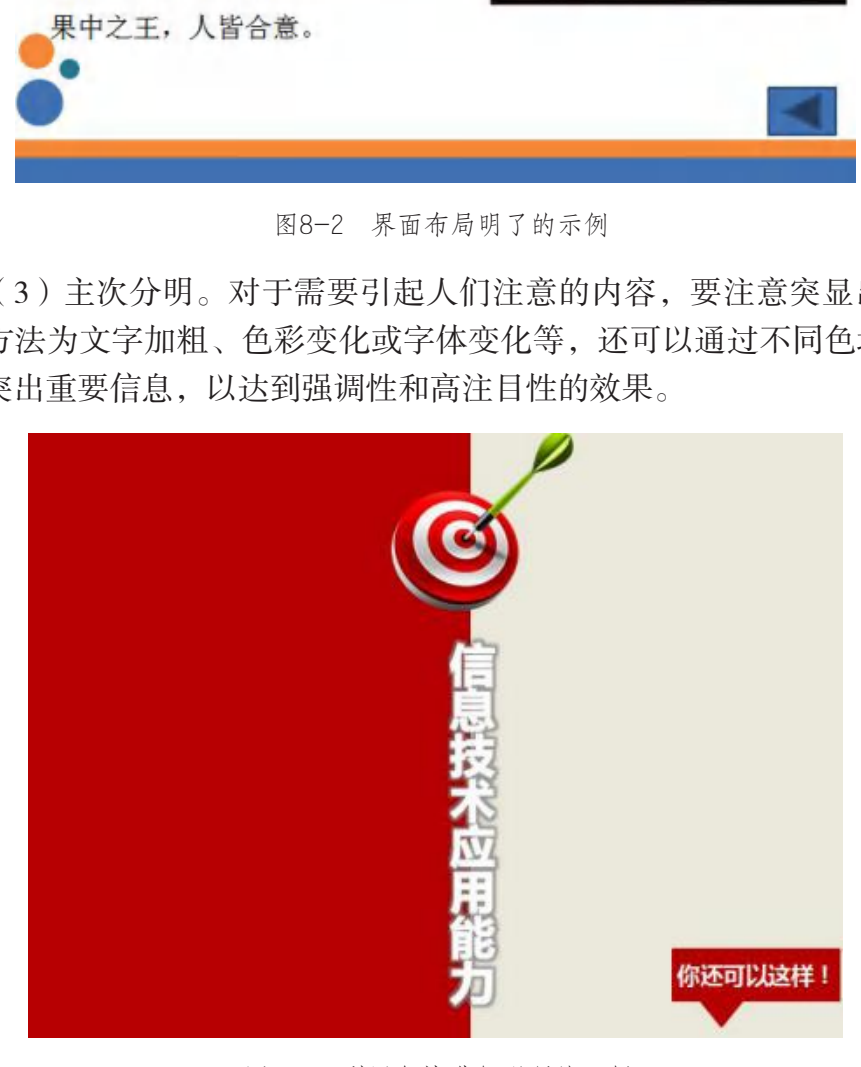

图8-3 利用色块进行强调的示例

第二单元 制作多媒体作品

(4)注意文字呈现的动态效果。文字不能过于密集,且大小要合适。

(5)界面上保持一定的空白。没有空白,界面会显得拥挤不堪而没 有美感;空白太多,则会显得很空洞。适当预留空白,可以提高界面格调 并且稳定界面。

#### 2. 美术设计

美术设计中要注意色系的合理运用。暖色系传递给人热烈、活泼、容 易闪耀的感觉。使用暖色系作为整个文件的主色调需要非常慎重,因为暖 色系的颜色非常容易引起视觉疲劳,但是暖色系善于营造受众的视觉冲 击,也能吸引观者的注意力。冷色系带给人冷静、严肃、低调的感觉。使 用冷色系作为文件的主色调会令人感觉比较舒服,但是冷色系容易使人感 到乏味。所以我们在美术设计中,应搭配冷暖色过渡带的一些颜色,如绿 色可产生生动和悦目的效果,如图8-4所示。

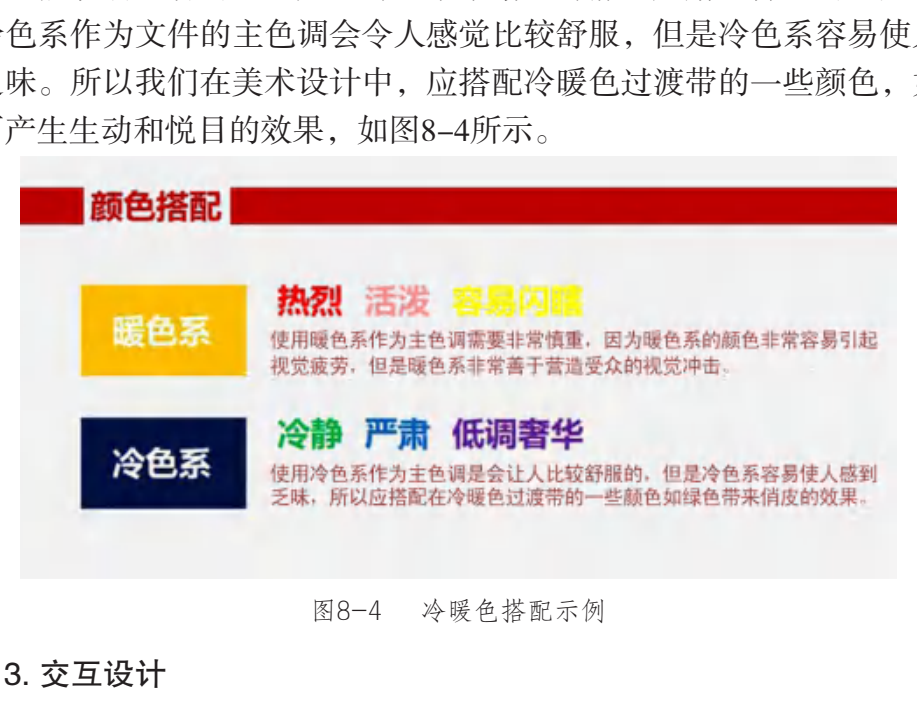

图8-4 冷暖色搭配示例

#### 3. 交互设计

交互是人与计算机之间进行信息交流的过程,常用的交互方式有菜 单、按钮和超链接等。好的人机交互可以让使用者方便地使用作品,因此 在设计时,应该尽量保持交互前后的一致性和操作方便性。图标是多媒体 作品界面中常用的元素。在图标和色块的使用过程中,其配色一般不适宜 用对比度和亮度较高的颜色。以"三原色"红、绿、蓝为例,通常情况下 直接使用会显得非常刺眼,让人不舒服;但使用饱和度低一些的颜色则效 果自然得多。如图 8-5所示界面中的三个交互按钮均为同一风格和同一操 作方法,方便使用者使用。

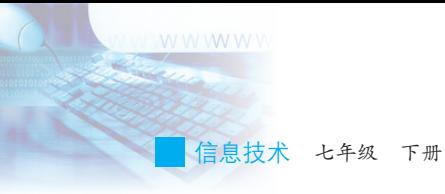

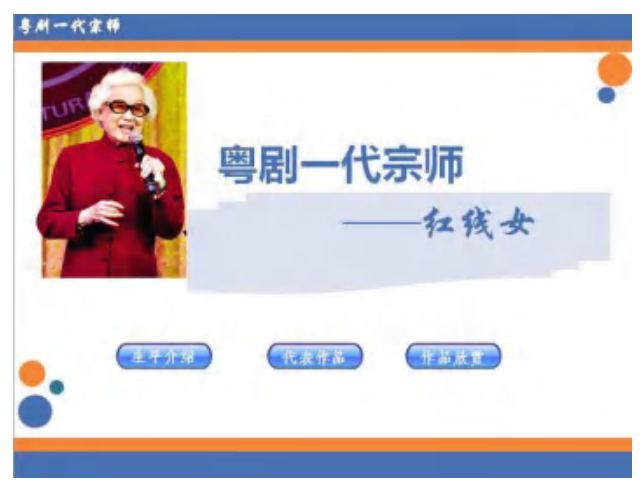

图8-5 交互设计示例

# 四、用WPS演示进行多媒体作品界面设计的方法

WPS演示中提供了多种设计模板和内容模板,使用户可以方便快捷地 设计演示文稿界面。

#### 1. 利用幻灯片版式设计布局

WPS演示中提供了三种幻灯片版式:文字版式、内容版式、文字和内 容版式。使用者可以根据特定主题选择合适的版式。通过"开始"菜单中 的"版式"命令可以打开"幻灯片版式"任务窗口,如图8-6所示。

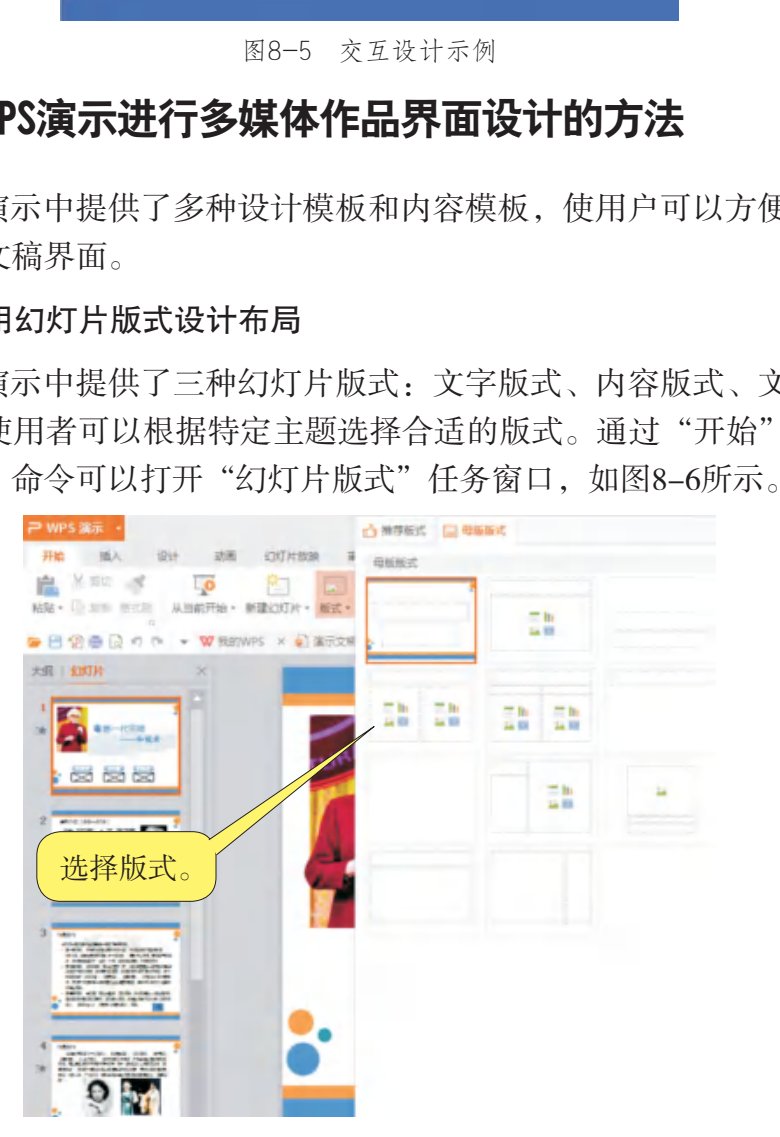

图8-6 幻灯片版式设置

第二单元 制作多媒体作品

#### 2. 利用母版设定布局及基本美术设计

母板是WPS演示中一类特殊的幻灯片,用于存储整个文件中的模板信 息。在母板中可以设定整个文件中各类文字的特征,例如字体、字号和颜 色等,还能设定多媒体作品背景色和一些基本特殊效果。

通过"视图"菜单中的"幻灯片母版"命令,可以打开幻灯片母版视 图,如图8-7所示。

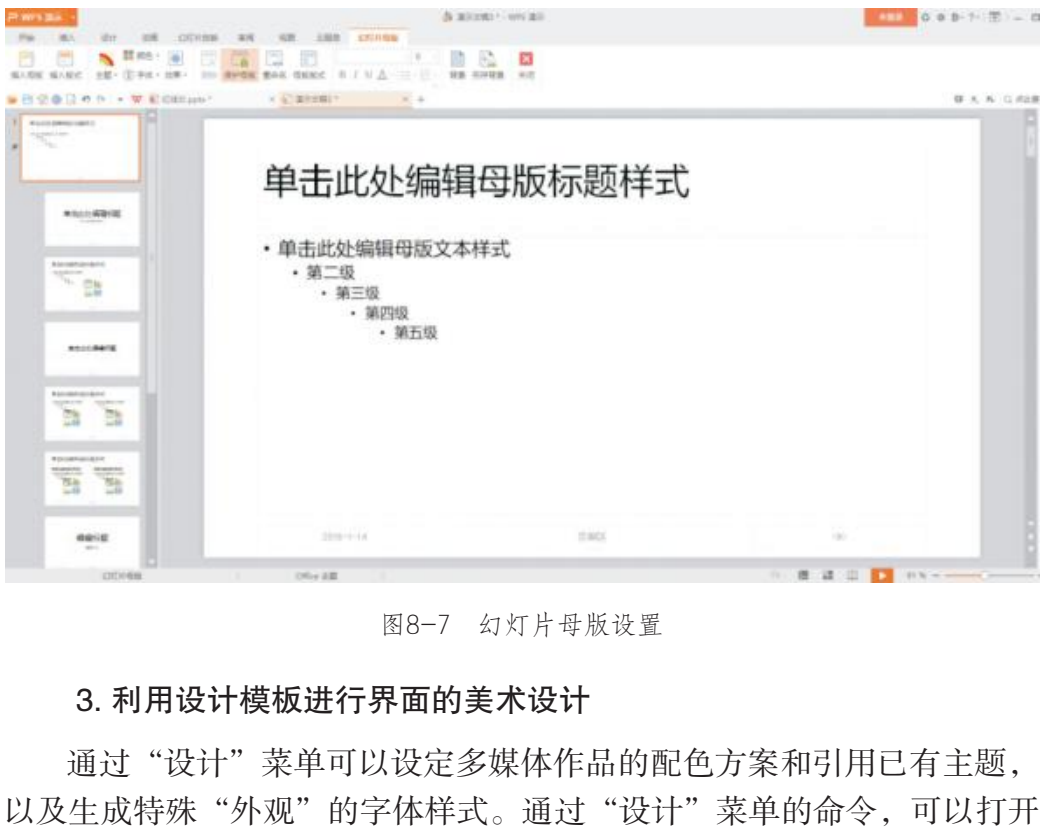

图8-7 幻灯片母版设置

#### 3. 利用设计模板进行界面的美术设计

通过"设计"菜单可以设定多媒体作品的配色方案和引用已有主题, 以及生成特殊"外观"的字体样式。通过"设计"菜单的命令,可以打开 "幻灯片设计"任务窗口,如图8-8所示。

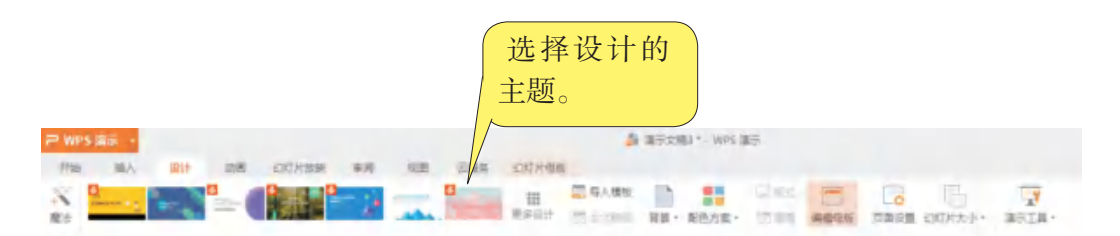

图8-8 应用设计主题选项
W W W W V

#### 4. 利用背景设置进行美术设计

在WPS演示中既可以通过使用设计背景中的配色方案来设置背景颜 色,也可以通过菜单命令改变背景。在幻灯片中单击鼠标右键,选择"背 景"命令,弹出"背景"对话框即可,如图8-9所示。

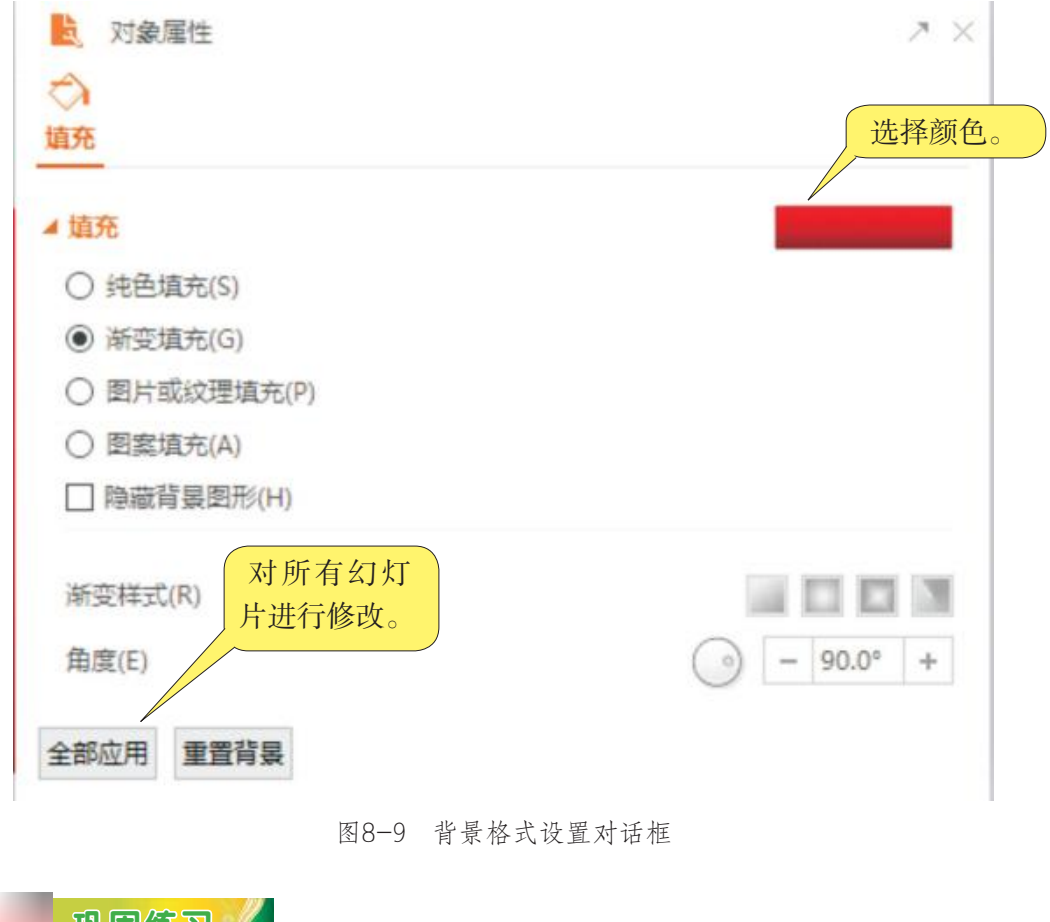

#### 图8-9 背景格式设置对话框

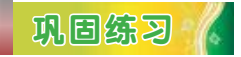

新建一个包含6张幻灯片的演示文稿, 完成以下任务:

(1)设置母版:设置一级标题字体为"华文细黑",字号为32;二级标 题为"宋体",字号为28;三级标题为"宋体",字号为24。

(2)设置标题幻灯片:插入图片"标题背景.jpg"作为整个作品标题 的背景;在主标题中输入文字"粤剧一代宗师",字体为"黑体",字号 为60。在副标题中输入文字"——红线女",字体为"华文楷体",字号 为36,并调整文字到合适位置,效果如图8-10所示。

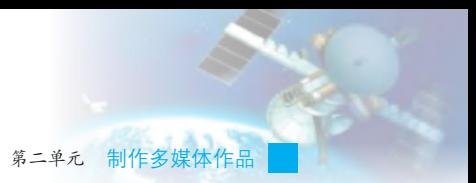

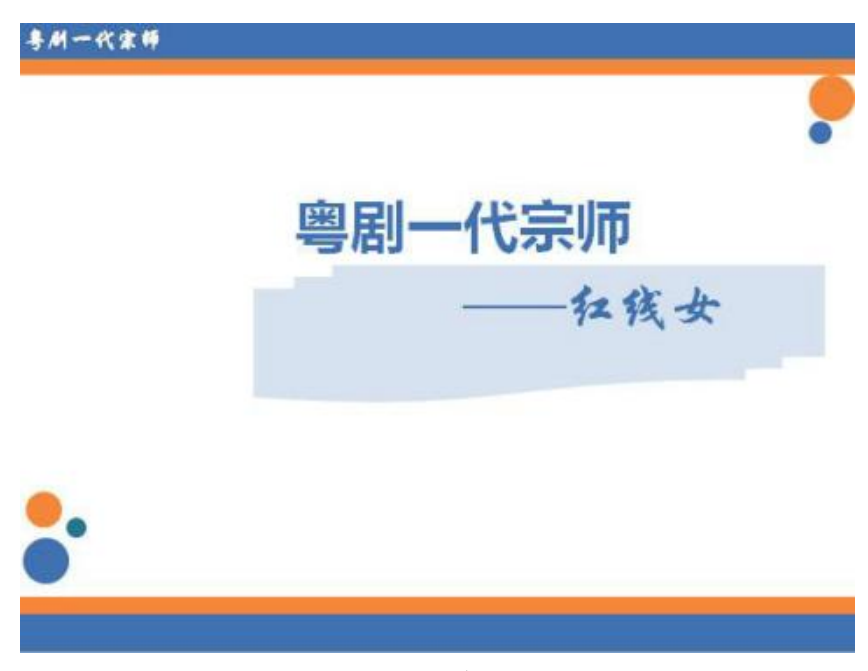

图8-10 幻灯片设置效果一

(3)第二至第六张幻灯片的版式选用"标题和文本"类型,插入图 片"背景.jpg"作为幻灯片的背景。版式类型如图8-11所示。

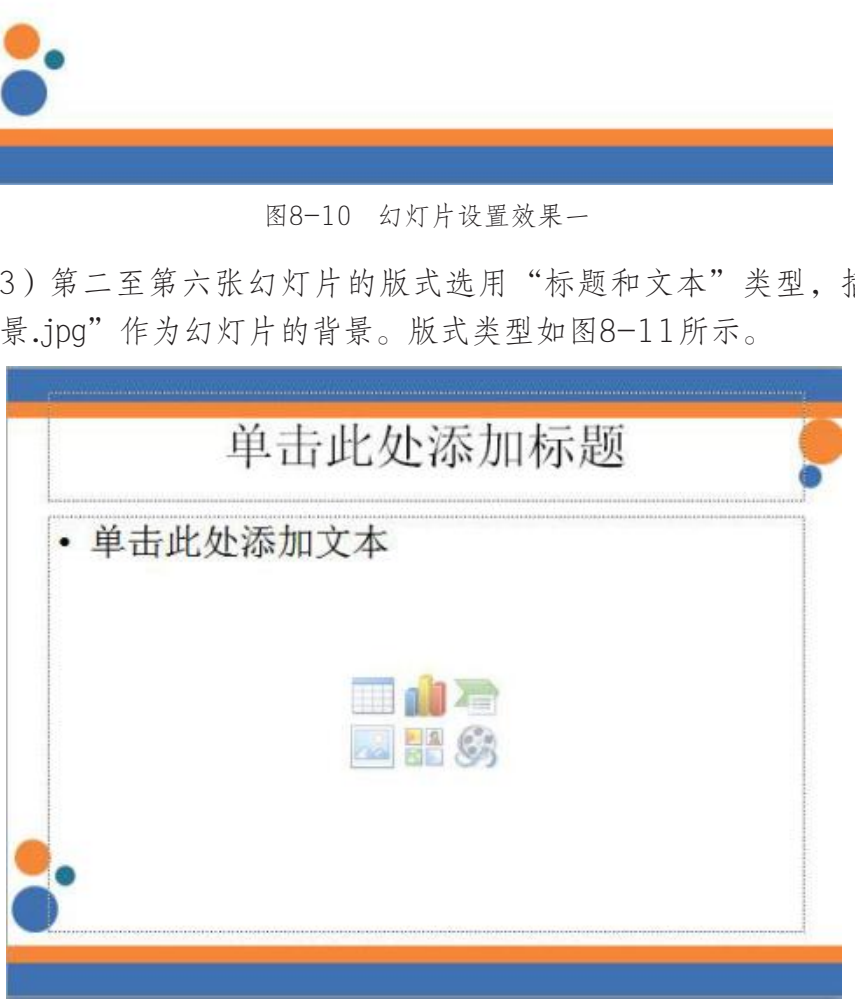

图8-11 幻灯片设置效果二

将操作结果命名为"红线女.ppt"。

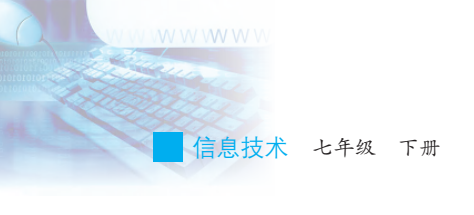

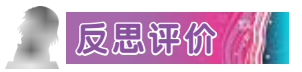

对自己在本课中的学习进行评价,对照表8-2,在相应的○里画√, 在"其他收获"栏里留言。

| 序号             | 学习内容                                                  |     | 能否掌握 |
|----------------|-------------------------------------------------------|-----|------|
| $\mathbf{1}$   | 会分析多媒体作品的特点。                                          | 能○  | 不能○  |
| $\overline{2}$ | 说出常见的多媒体集成软件。                                         | 能○  | 不能○  |
| $\mathfrak{Z}$ | 运用WPS演示软件设计多媒体作品的界面。                                  | 能○  | 不能○  |
| $\overline{4}$ | 知道多媒体作品界面设计的原则, 会评价多媒体作<br>$\frac{D}{D D}$ $_{\odot}$ | 了解〇 | 不知道○ |
| 其他收获:          |                                                       |     |      |
|                |                                                       |     |      |
|                |                                                       |     |      |
|                |                                                       |     |      |
|                |                                                       |     |      |

表8-2 学习评价表

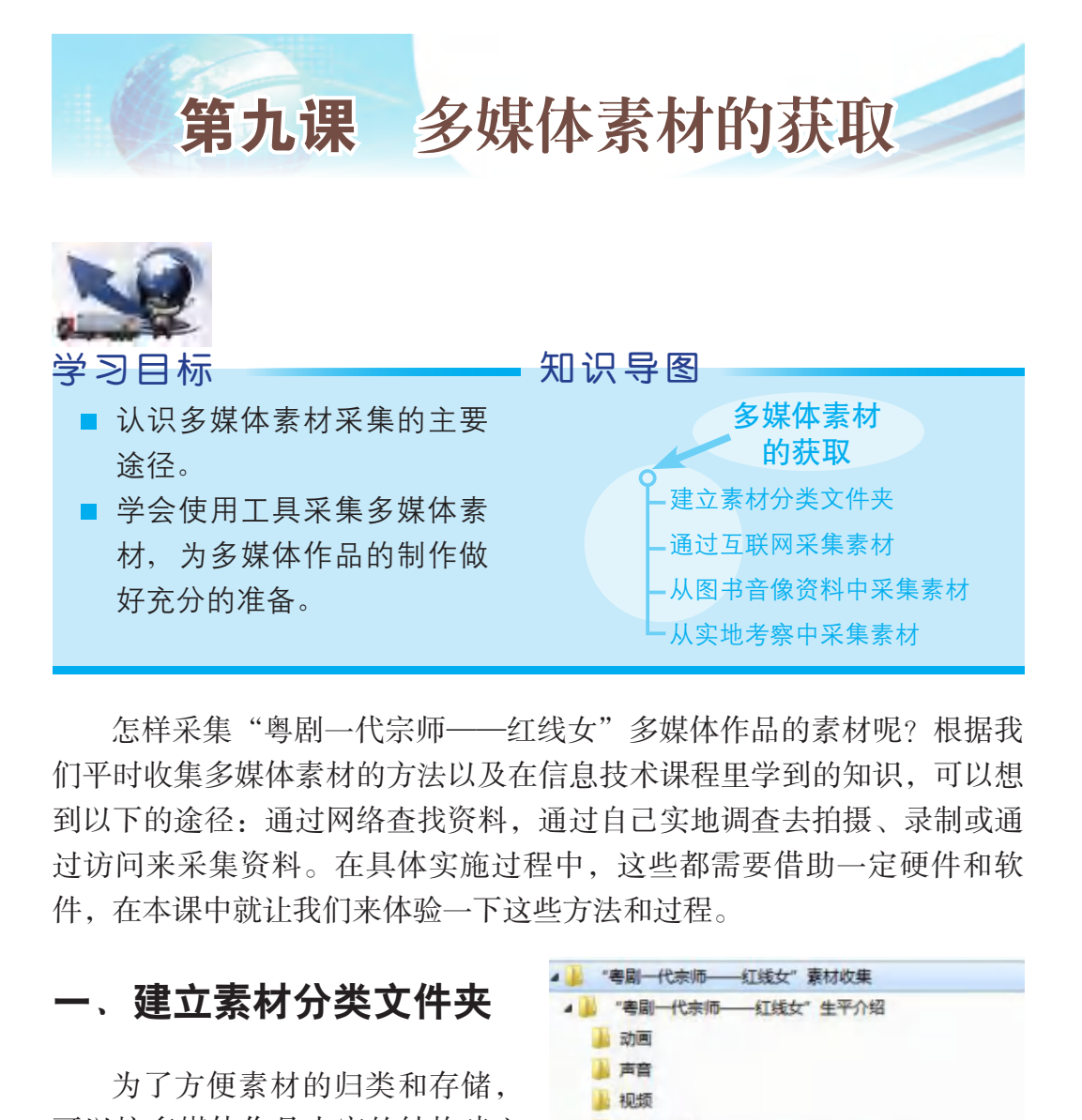

怎样采集"粤剧一代宗师——红线女"多媒体作品的素材呢?根据我 们平时收集多媒体素材的方法以及在信息技术课程里学到的知识,可以想 到以下的途径:通过网络查找资料,通过自己实地调查去拍摄、录制或通 过访问来采集资料。在具体实施过程中,这些都需要借助一定硬件和软 件,在本课中就让我们来体验一下这些方法和过程。

### 一、建立素材分类文件夹

为了方便素材的归类和存储, 可以按多媒体作品内容的结构建立 分类文件夹,然后对应每部分内容 再建立基于媒体类型的子文件夹, 分别存放各类媒体素材,如图9-1 所示。

|                | "粤剧—代宗师    | ——红线女" 囊材收集           |
|----------------|------------|-----------------------|
|                |            | "粤剧一代宗师——红线女"生平介绍     |
|                | 1 动画       |                       |
|                | 声音         |                       |
|                | 1 视频       |                       |
|                | 图片、文字      |                       |
| $\overline{a}$ |            | "粤剧一代宗师——红线女"作品创作     |
|                | 动画         |                       |
|                | <b>上声音</b> |                       |
|                | 视频         |                       |
|                | 图片、文字      |                       |
|                |            | ● ▒ "粤剧一代宗师——红线女"作品欣赏 |
|                | 动画         |                       |
|                | 声音         |                       |
|                | 视频         |                       |
|                | 图片、文字      |                       |

图9-1 分类文件夹

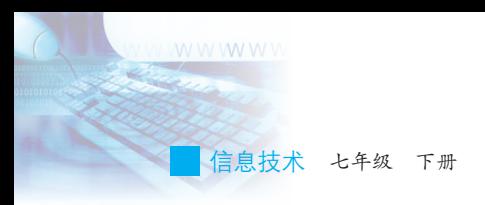

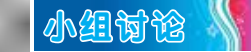

(1)如图9-1所示的分类文件夹是按照什么方法分类的? (2)除了这种分类方法外,还能用其他什么分类方法吗?

### 二、通过互联网采集素材

互联网中有很多多媒体素材,如音频文件、背景图像文件和动画文件 等,也有与作品主题有关的资料。如在"粤剧一代宗师——红线女"多媒 体作品中介绍红线女生平及作品的文字资料、红线女不同时期的照片和红 线女作品的音频和视频等。因此,在互联网上查找资料并整理资料是采集 素材比较直接的方法。 [线女生平及作品的文字资料、红线女不同时期的照顾和视频等。因此,在互联网上查找资料并整理资料<br>|方法。<br>|方法。<br>|<br>|存单元要制作的多媒体作品有关的素材<br>|标准<br>|存取我到的资料和素材按如图9-1所示的 从网络<br>|素材和资料和素材按如图9-1所示的 从网络<br>|素材和资料和素材按如图9-1所示的 原因如果<br>|<br>类型素材的下载方法有什么不同? 所有高资料<br>| 意义 | 高高高、有限

# 学习任务

上网搜索与本单元要制作的多媒体作品有关的素材 和资料,然后将所找到的资料和素材按如图9-1所示的 方式整理存放。

### 提 示 小

小组讨论

(1)不同类型素材的下载方法有什么不同?

(2)在浏览网页时,如果想把屏幕画面截取成图像文 件,有哪些方法?

# 自主探究 /

从网络中收集 素材和资料时,要注 意不侵犯他人的知识 产权, 如看到"本站 所有资料版权为本站 所有,未经书面许 可,不得抄袭、转载 及用于商业用途"提 示时,就不能从那里 下载内容。

网页上嵌入的Flash动画并不能像图像一样直接下 载,试着通过网络查询下载的方法。

### 三、从图书音像资料中采集素材

有一些素材只能从已有的印刷品和音像资料中获取,这时就需要用到 扫描仪、数码相机、音视频截录软件等辅助工具。

#### 1. 使用扫描仪获取图像

利用扫描仪(如图9-2所示)可将 印刷品上的图片或文字输入到计算机 中;借助配合扫描仪使用的OCR软件 (文字识别软件),还可以将印刷品上 的文字识别成计算机中的文本,然后利 用文字处理软件进行编辑,这样大大加 快了文字材料采集工作的速度。

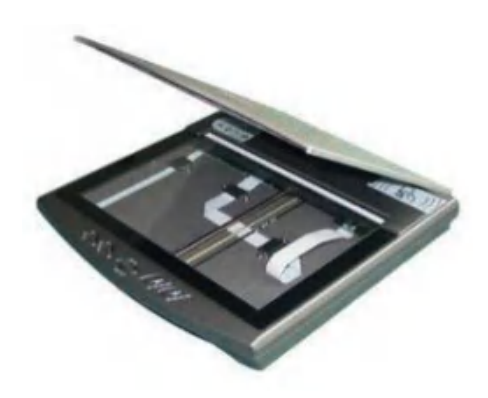

图9-2 扫描仪

# 自主探究 +

从《语文》《音乐》教科书和其他图书资料中采集红线女粤剧作品的 代表作和相关介绍。

#### 2. 利用视频处理软件从VCD等光盘中截取视频

很多软件都具备从VCD中截取视频片段的功能,其中较常用的是超级解 霸。下面以超级解霸为例说明截取视频的方法,如图9-3所示。

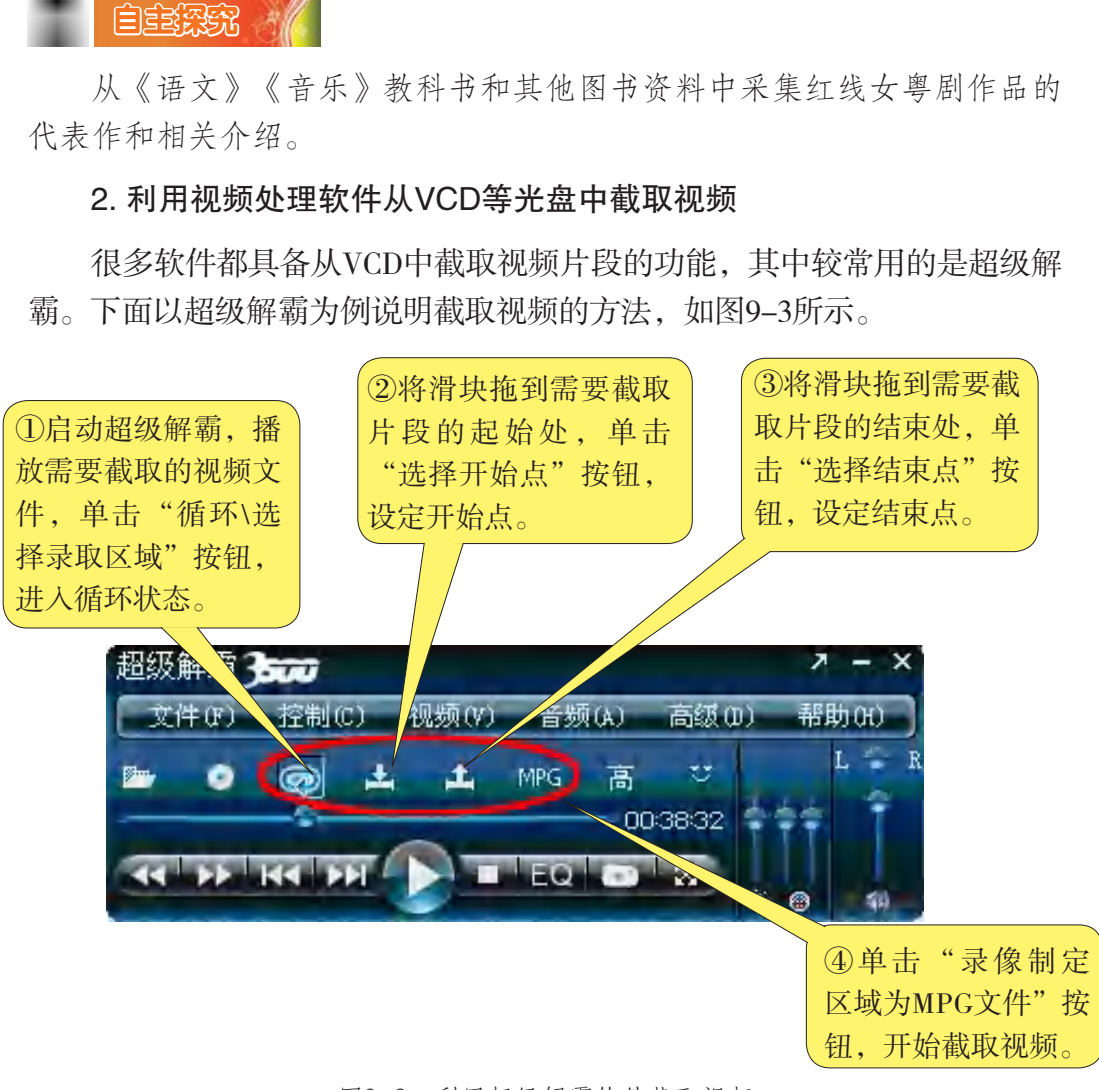

#### 图9-3 利用超级解霸软件截取视频

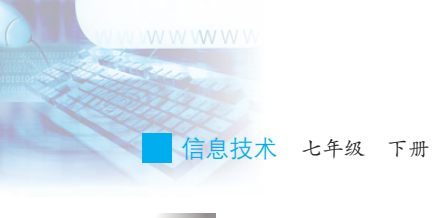

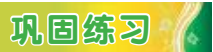

尝试用超级解霸的音频工具"CD抓轨MP3"抓取CD碟的一首音乐。

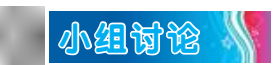

从CD或VCD光盘中截取声音或视频放到自己的作品中是否会侵犯版 权,该如何处理?

### 四、从实地考察中采集素材

如果想从实地考察和访问中采集素材,需要准备能进行拍录的数码设 备,然后再将用这些设备获取的多媒体素材转存到计算机中。经常使用的 数码设备有智能手机、数码相机、数码摄像机和录音笔等,如图9-4所 示。 广东教育出版社

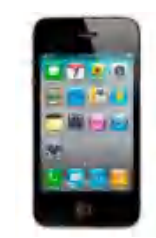

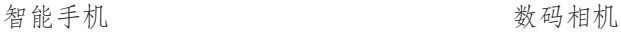

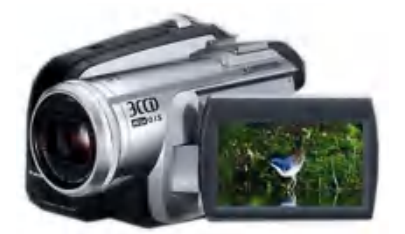

数码摄像机 录音笔

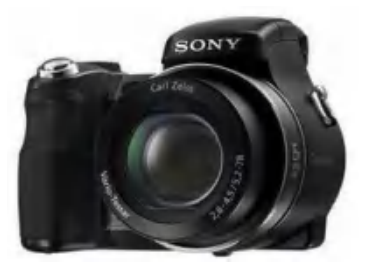

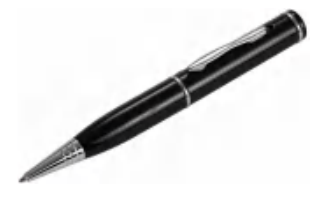

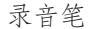

图9-4 可用于实地采集信息的设备

#### 1. 使用智能手机、数码相机采集图像信息

智能手机、数码相机拍摄所得的图像存放在存储卡中,将手机、数码 相机自带的数据线连接到计算机的USB接口,安装驱动程序后就能读取出

其中的文件了。另外,还可以通过读卡器读取存储卡中的图像资料,如图 9-5所示。

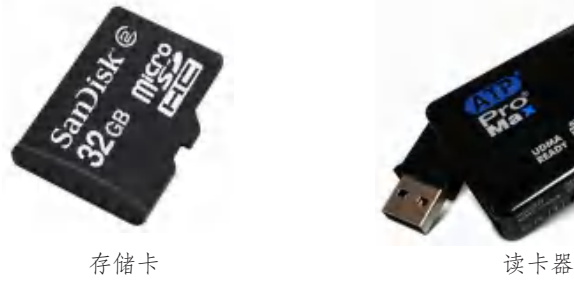

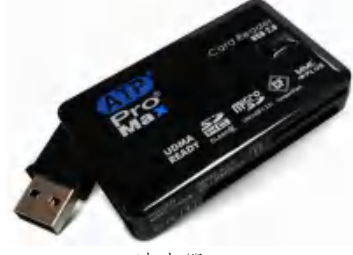

图9-5 存储卡及读卡器

#### 2. 使用数码摄像机采集视频

数码摄像机通过数据线与计算机相连,再结合视频处理软件就可以进 行视频的采集和处理,如图9-6所示。常见的视频处理软件有Ulead Video Studio(绘声绘影)软件(如图9-7)或Adobe Premiere软件。

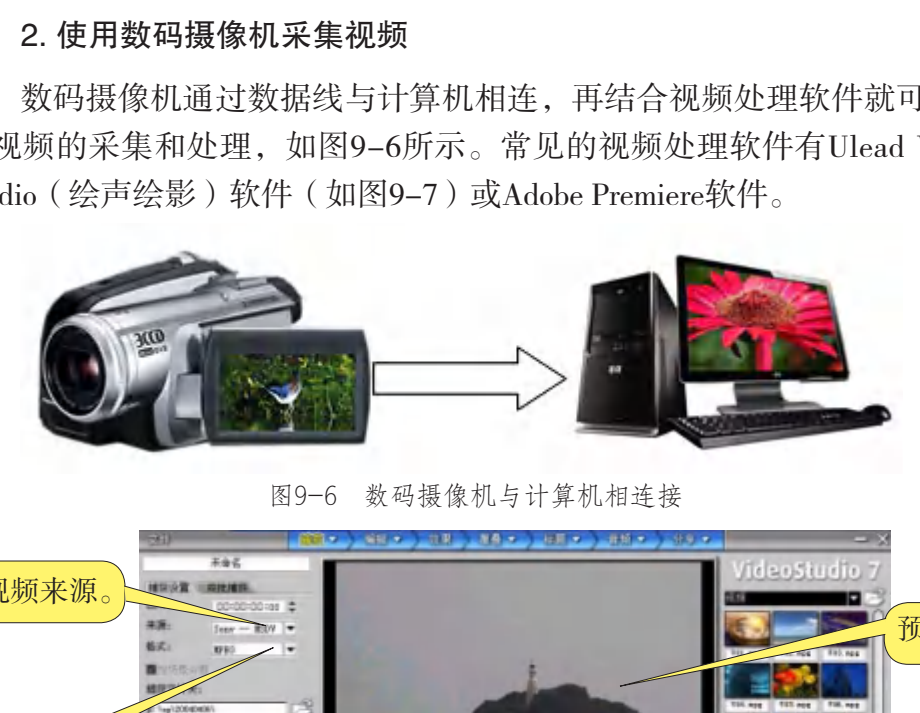

图9-6 数码摄像机与计算机相连接

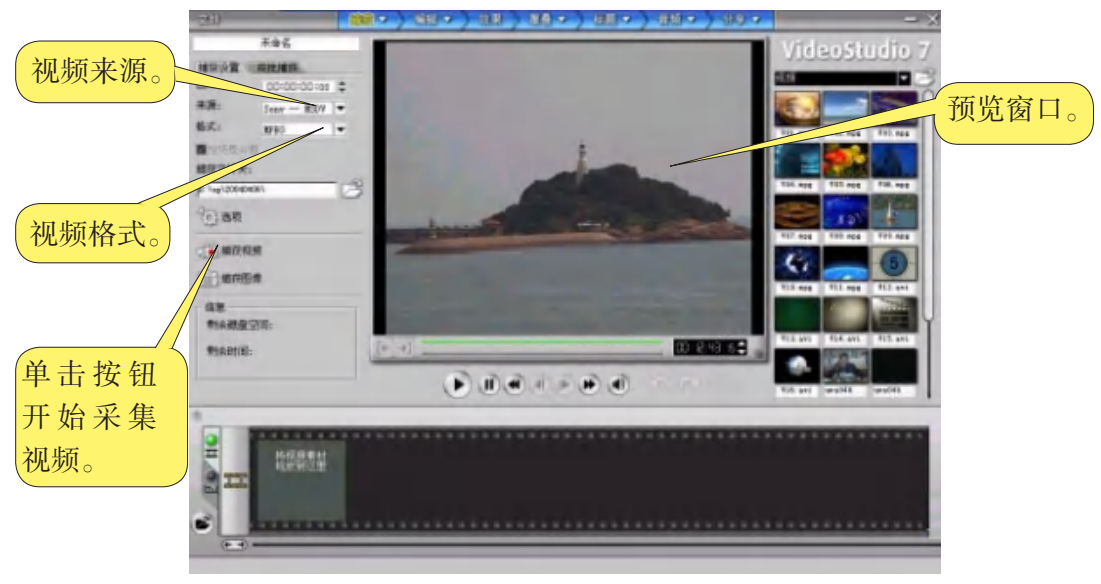

图9-7 用"绘声绘影"视频处理软件采集视频的操作界面

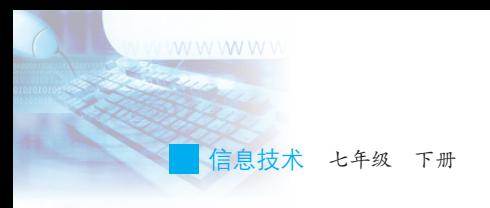

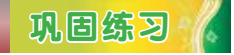

前往学校的音乐教室或本地的音乐厅等场所,实地 采集照片、影像和声音素材。

3. 使用麦克风录音

除了用录音笔录音外,还可以用连接到计算机声卡 上的麦克风直接录音。

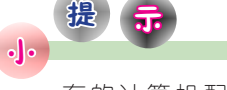

有的计算机配 接的麦克风是独立 的,有的是附在耳机 上的,所以连接耳机 时要注意看清标识, 并按标识正确接入计 算机对应的接口处。

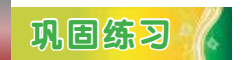

朗读介绍红线女生平的文字,尝试用Windows中的 "录音机",通过麦克风录音到计算机中,并保存。

# 反思评价

对自己在本课中的学习进行评价,对照表9-1,在相应的○里画√, 在"其他收获"栏里留言。

#### 表9-1 学习评价表

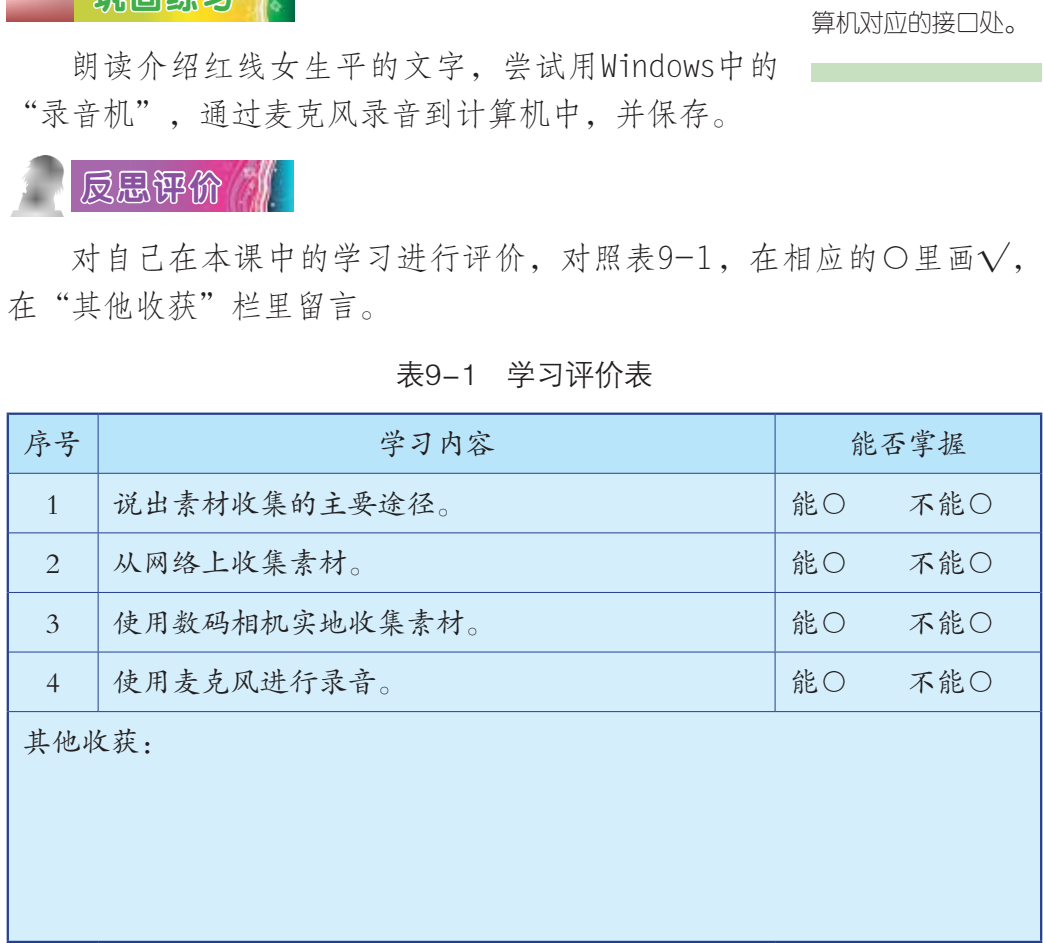

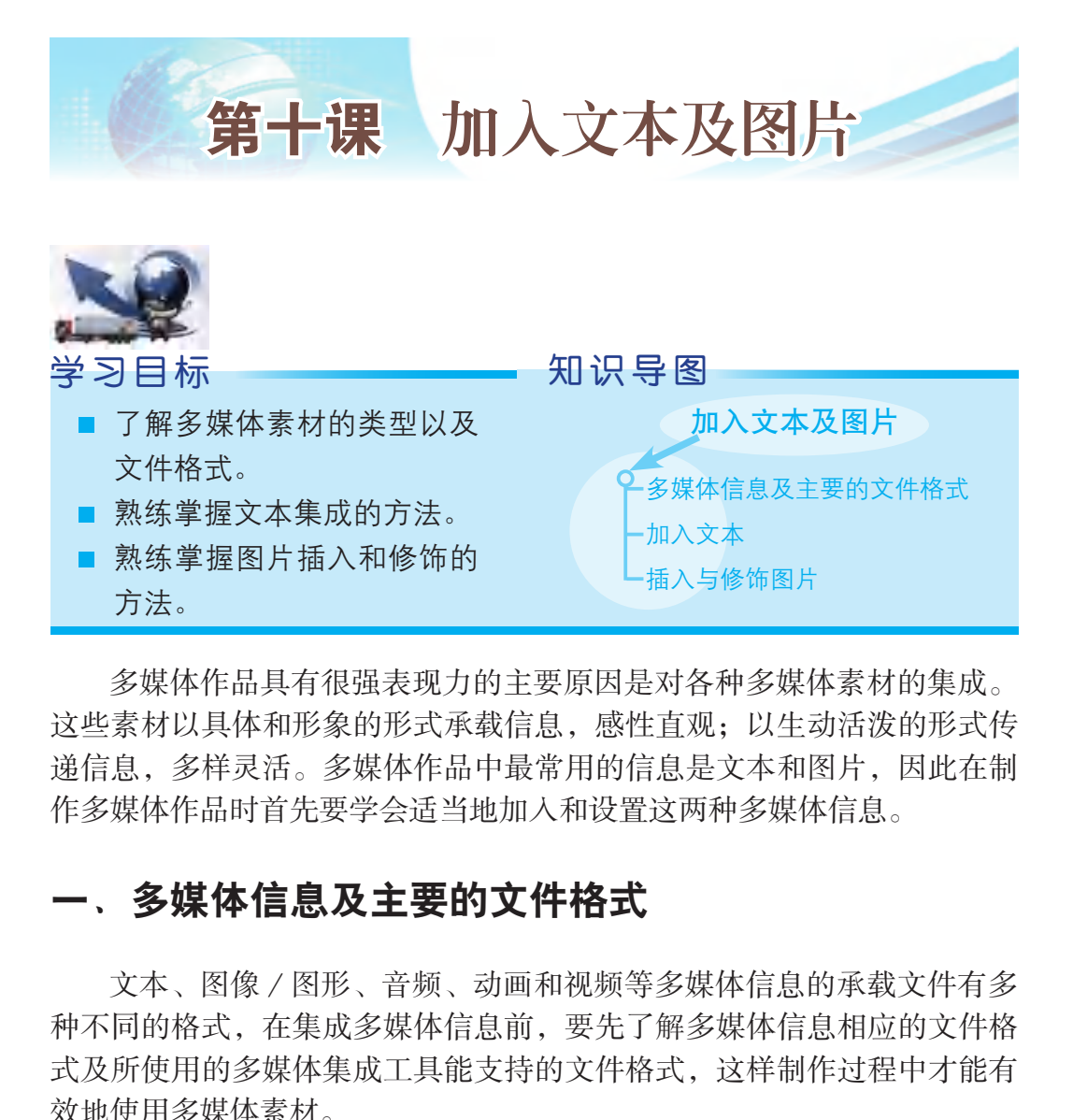

多媒体作品具有很强表现力的主要原因是对各种多媒体素材的集成。 这些素材以具体和形象的形式承载信息,感性直观;以生动活泼的形式传 递信息,多样灵活。多媒体作品中最常用的信息是文本和图片,因此在制 作多媒体作品时首先要学会适当地加入和设置这两种多媒体信息。

### 一、多媒体信息及主要的文件格式

文本、图像/图形、音频、动画和视频等多媒体信息的承载文件有多 种不同的格式,在集成多媒体信息前,要先了解多媒体信息相应的文件格 式及所使用的多媒体集成工具能支持的文件格式,这样制作过程中才能有 效地使用多媒体素材。

| 多媒体信息<br>的类型 | 获取方法                                       | 主要文件格式                                                     |
|--------------|--------------------------------------------|------------------------------------------------------------|
| 文本           | 文本可以直接用计算机键盘输入, 也可以采用<br>语音输入、手写输入等辅助输入方法。 | $*$ txt $\dot{x}$ $#$ .<br>*.doc文件、<br>*.rtf文件、<br>*.wps文件 |

表10-1 多媒体信息的特点及主要文件格式

信息技术 七年级 下册

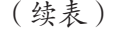

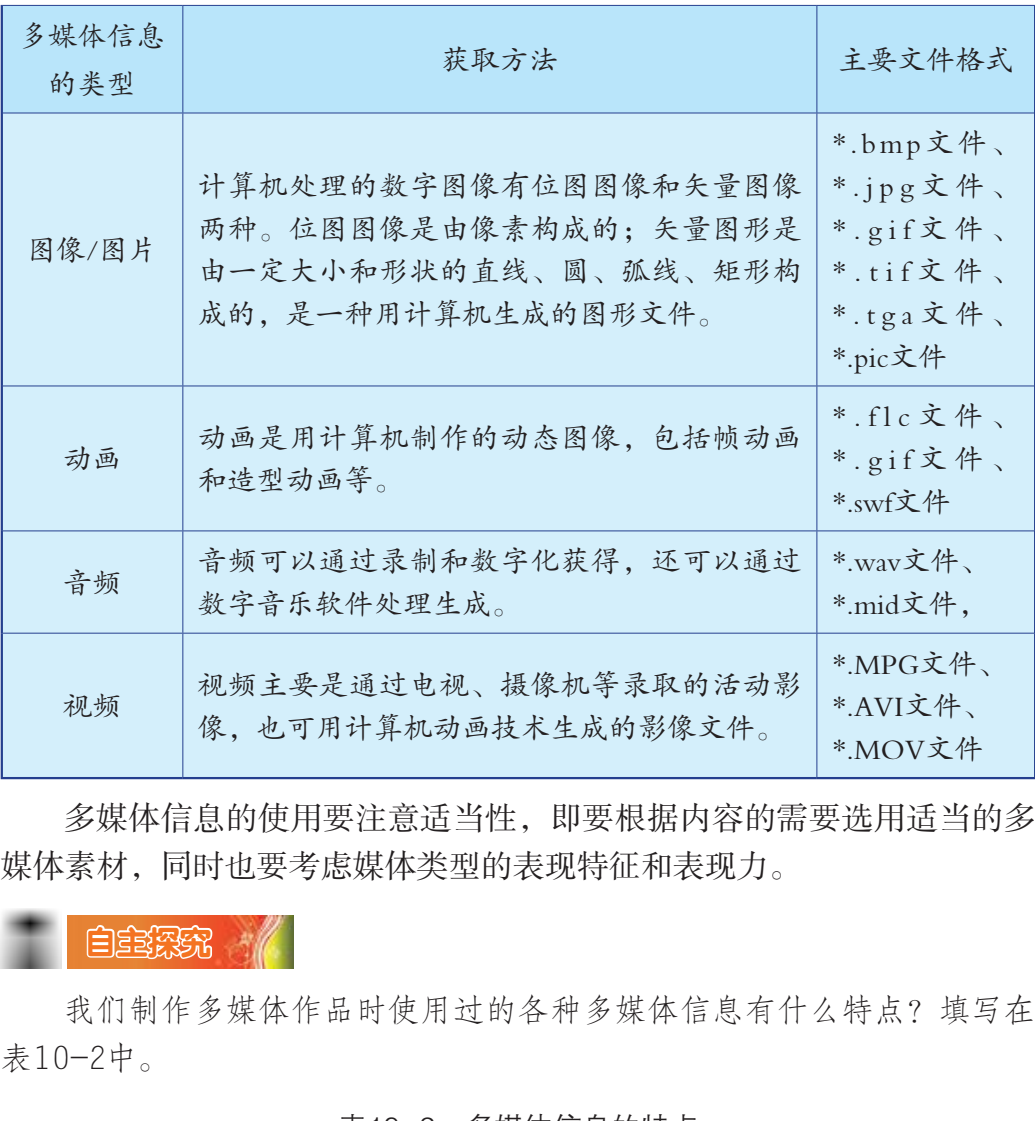

多媒体信息的使用要注意适当性,即要根据内容的需要选用适当的多 媒体素材,同时也要考虑媒体类型的表现特征和表现力。

# 自主探究

我们制作多媒体作品时使用过的各种多媒体信息有什么特点?填写在 表10-2中。

表10-2 多媒体信息的特点

| 多媒体信息的类型 | 多媒体信息的特点                 | 示例 |
|----------|--------------------------|----|
| 文本       |                          |    |
| 图像       |                          |    |
| 动画       |                          |    |
| 音频       | $\overline{\phantom{0}}$ |    |
| 视频       |                          |    |

### 二、加入文本

文本是多媒体作品集成中最基本和最常用的素材,也是我们最熟悉和 最能熟练使用的素材。多媒体作品中文本的集成方法主要有两种,一是在 多媒体集成工具中输入,二是从现成的文件中粘贴过来。前者用于较少文 字内容插入的情况,后者常用于有较多文字内容插入的情况。

在WPS演示中,我们可以在占位符、文本框、图形对 象和表格中加入文字。对于占位符和表格,只要选中对 象就可以插入文本了: 对于文本框, 只要选中或拖拉出 新文本框就可以插入文本;对于图形对象, 首次插入文 本时, 则需要在选中后单击右键, 并单击"添加文本" 命令来插入文本。 ペイ・、ハンタイム、ハンタイム、ハンス<br>以插入文本; 对于图形对象, 首次插入文<br>在选中后单击右键, 并单击"添加文本" 、 <sub>与WPS</sub><br>本。<br>是供的文本格式设置功能与WPS文字非常相体的方式<br>"格式"菜单中, 我们只需要操作相应的"格式"菜单中, 我们只需要操作相应的"格式"菜单中, 我们只需要操作相应的<br>完成文字格式的设定。<br>多考<br>文字格式的设置。<br>文字格式的设置。<br>女字格式的设置。<br>女字体式的设置。<br><br>女体素(1924—2013

WPS演示提供的文本格式设置功能与WPS文字非常相 似,都放置在"格式"菜单中,我们只需要操作相应的 对话框, 就可完成文字格式的设定。

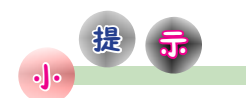

WPS演示也提 供艺术字制作的功 能,操作和设置方法 与WPS文字一样,之 前我们已经学习过具 体的方法。

 $\ket{\oplus}$ 习任务 /

打开演示文稿"红线女.ppt", 在第二至第六张幻灯片中插入介绍的 文字,并进行文字格式的设置。

在第二张幻灯片中插入以下介绍红线女生平的文字。

红线女(1924—2013)

红线女(原名邝健廉),女,汉族,祖籍广东开平,中国当代著名粤剧表演艺术 家、红派艺术创始人。

1924年12月27日,出生于广东开平水口泮村。

1938年,师从舅母何芙莲学戏,初起艺名小燕红。

1952年,在香港组建真善美剧团。

1955年,返广州,参加广东粤剧团。她所创造的"红腔",千锤百炼、炉火纯青, 许多"红腔"名曲《荔枝颂》《珠江礼赞》《昭君出塞》被视为经典,脍炙人口、广为 传唱。

2009年,红线女荣获首届"中国戏剧终身成就奖"。

2013年12月8日,在广州逝世,终年88岁。

进行文字格式的设置,产生效果如图10-1所示。

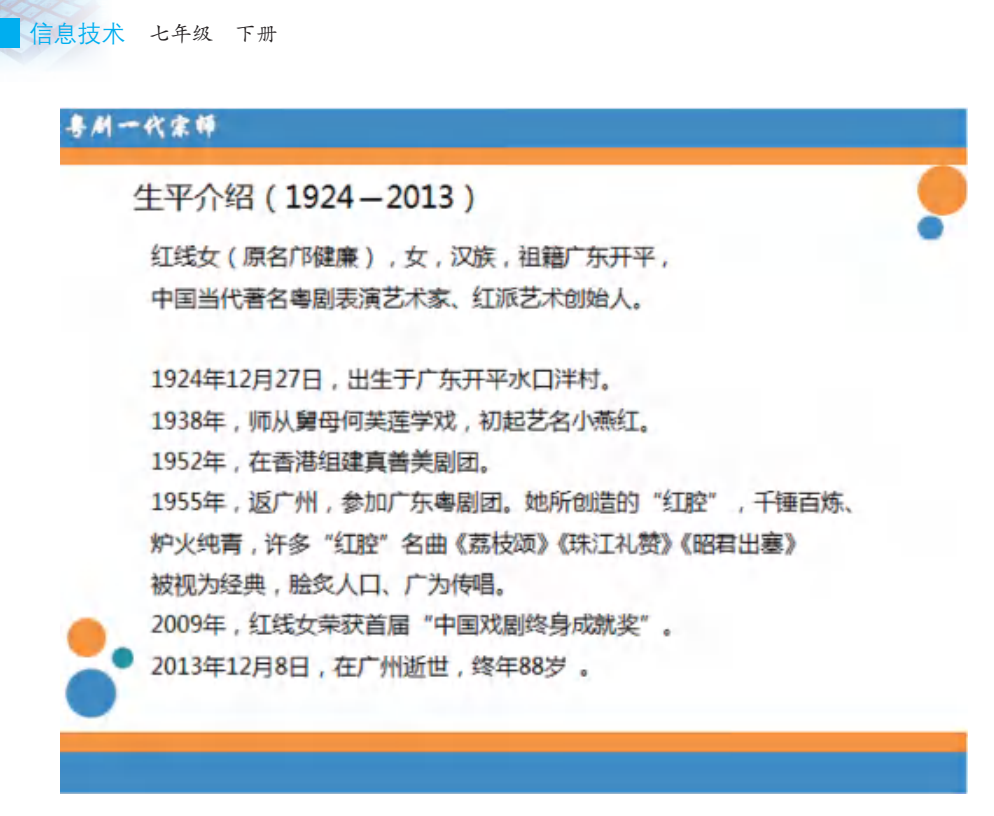

图10-1 文字插入后的效果图一

在第三至第六张幻灯片插入介绍红线女代表作品和作品欣赏的文字,并 进行文字格式的设置,产生效果如图10-2至图10-5所示。

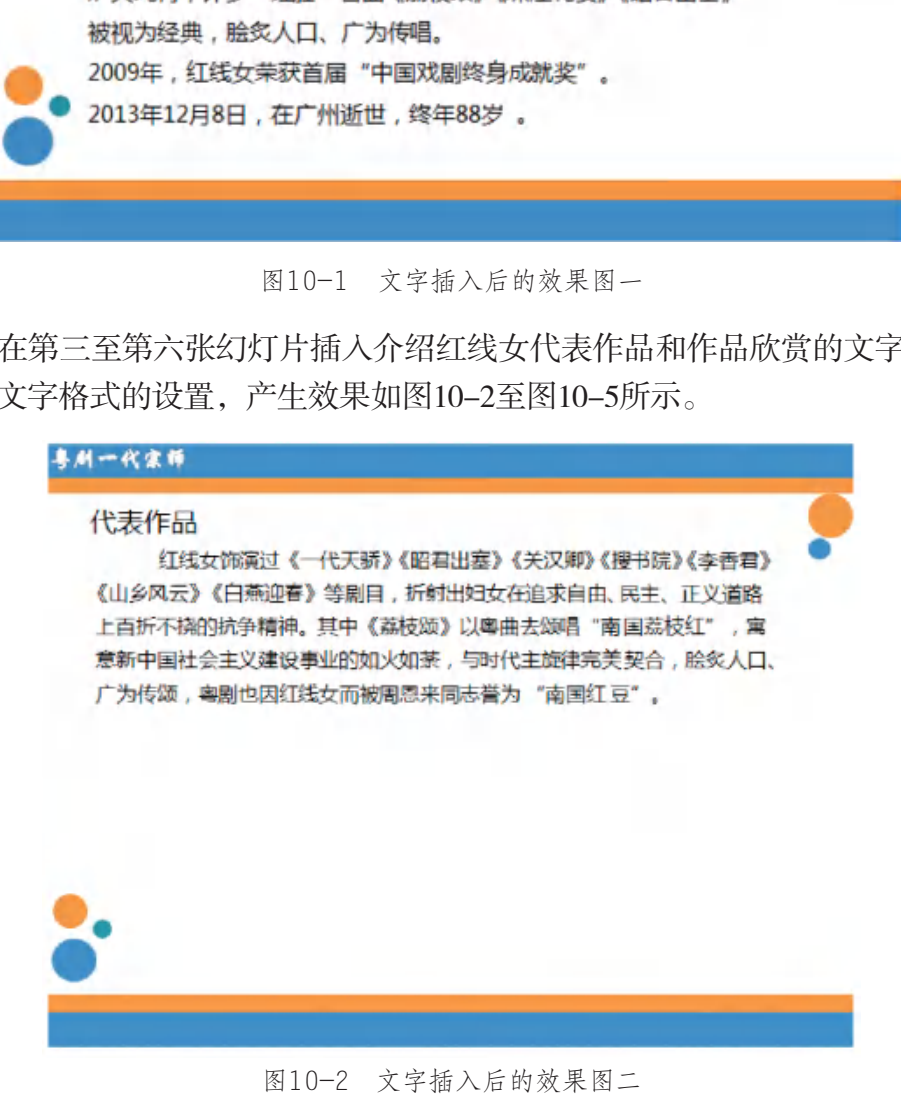

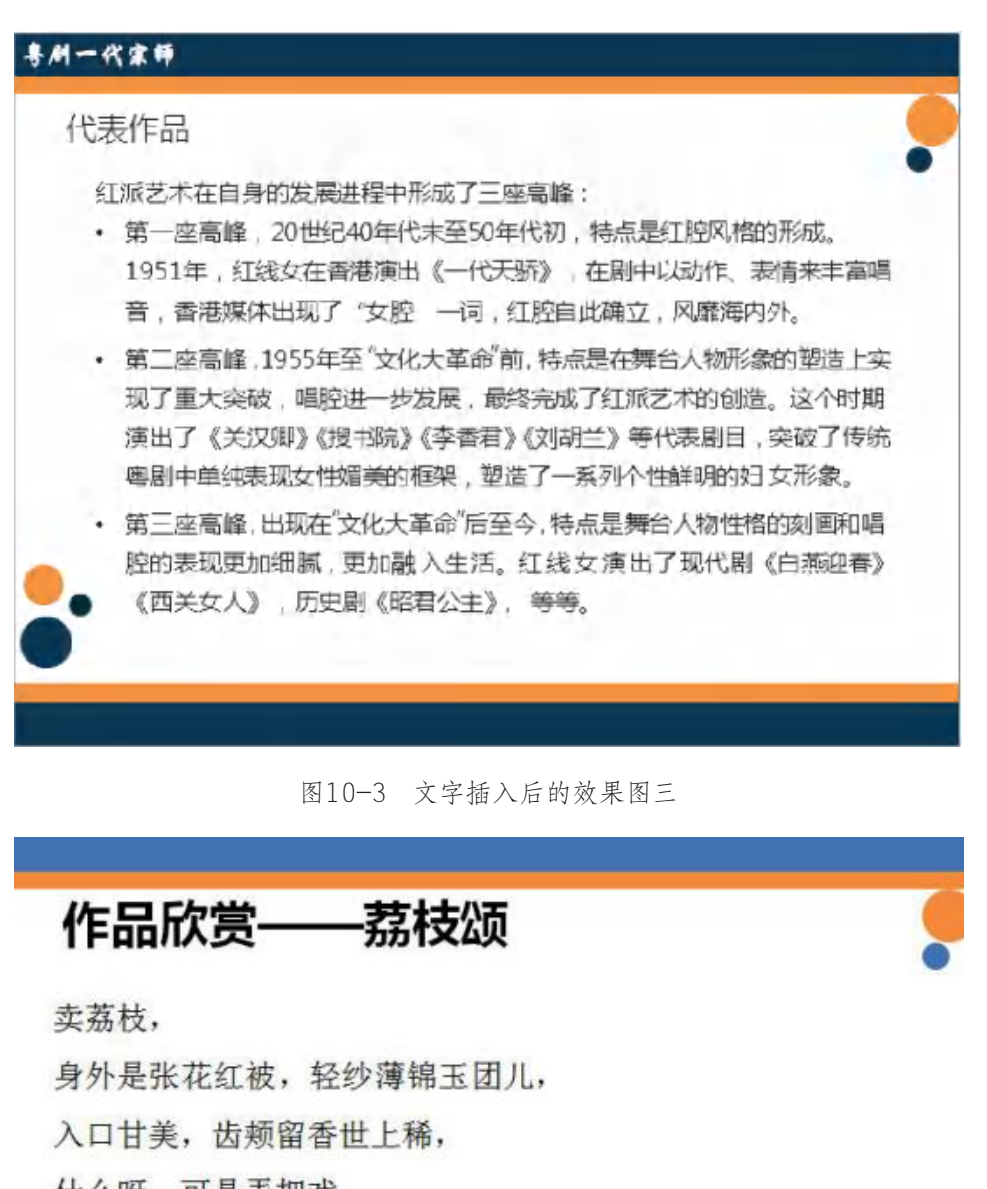

图10-3 文字插入后的效果图三

卖荔枝,

请尝个新,我告诉你。

这是岭南佳果靓荔枝,

果中之王, 人皆合意。

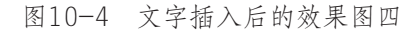

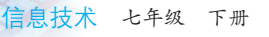

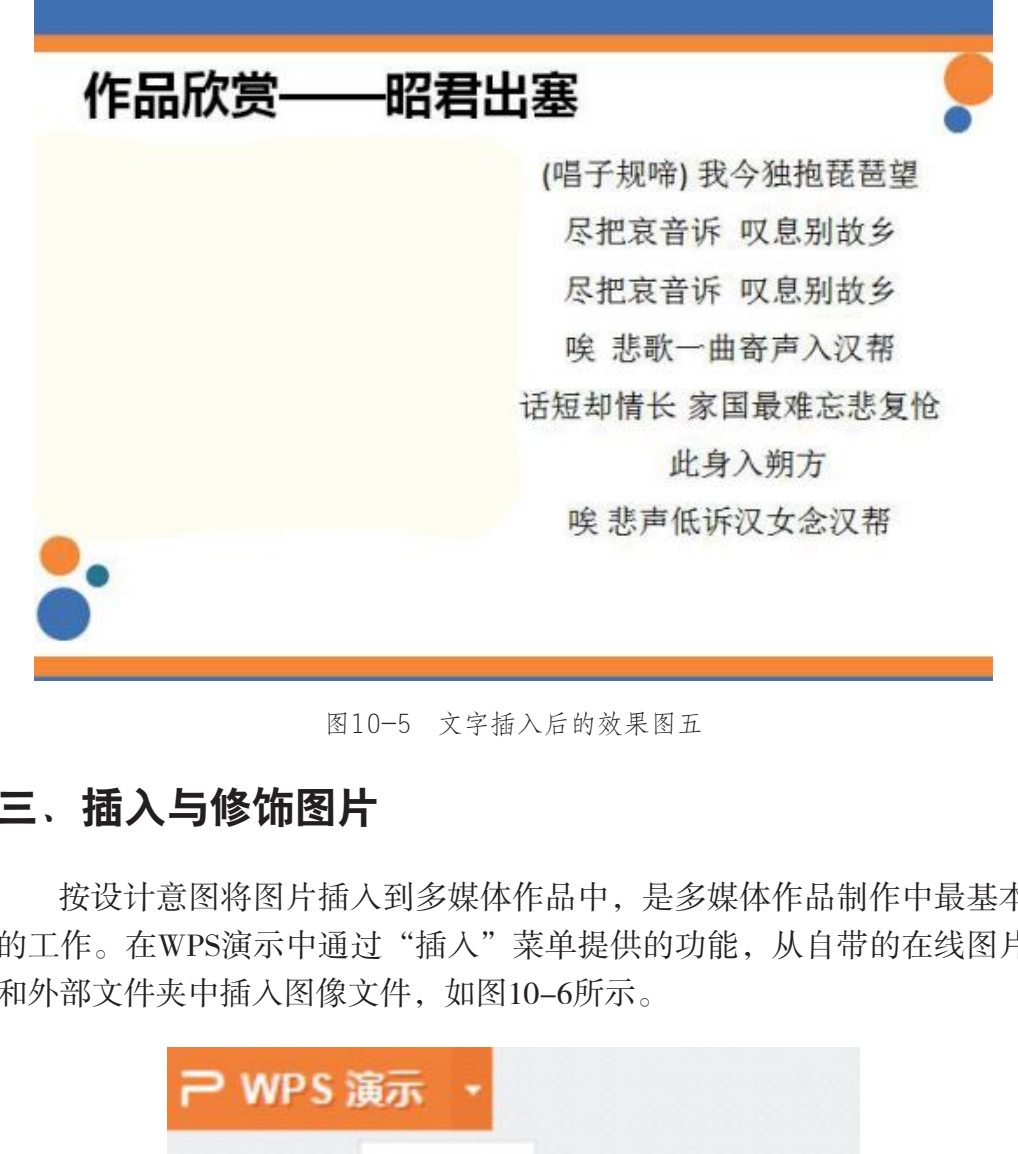

图10-5 文字插入后的效果图五

### 三、插入与修饰图片

按设计意图将图片插入到多媒体作品中,是多媒体作品制作中最基本 的工作。在WPS演示中通过"插入"菜单提供的功能,从自带的在线图片 和外部文件夹中插入图像文件,如图10-6所示。

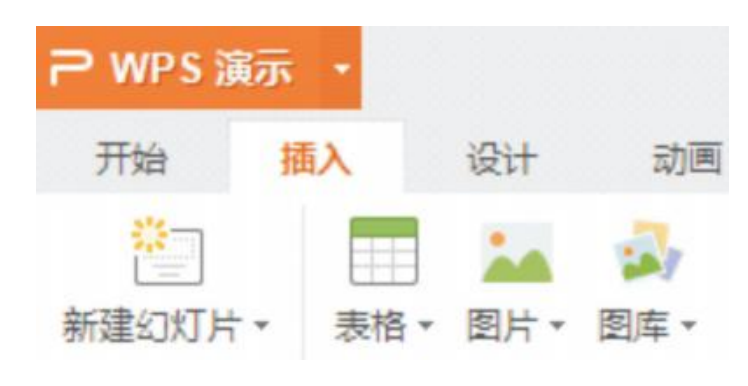

图10-6 "插入"菜单

这里以插入"来自文件"的图像文件为例示范图像插入的方法。如图 10-7、图10-8所示。

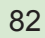

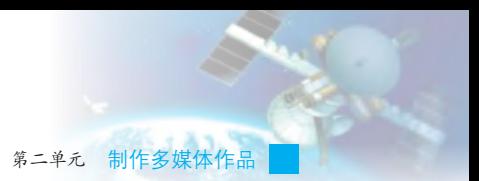

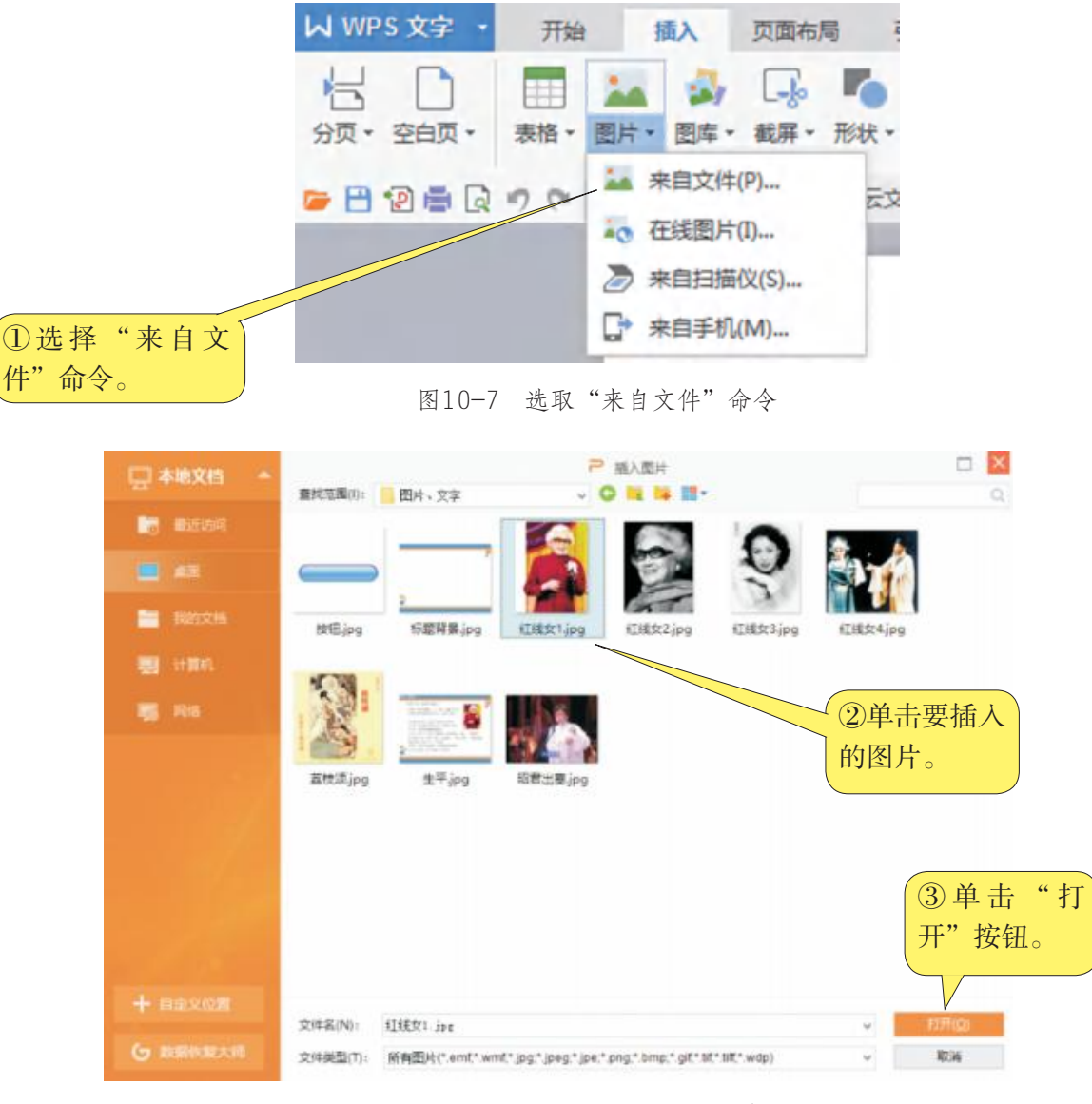

图10-8 选取所需要的图片

图像文件插入后,除了能在图10-9所示的"设置对象格式"对话框中 对其位置、边框线条、大小、特效等进行设定外,还可以用如图10-10所 示的图片工具对其图像特征进行简单的调整。

WWWWW 信息技术 七年级 下册

> $\mathcal{F} \times$ 2 对象属性 Ô 6 屃  $\frac{\pi}{\ln\beta_0}$ 效果 大小与属性 填充与线条 图片 ▲ 阴影 无 颜色(C) ¥  $\odot$ <sup>0%</sup>  $\left( +\right)$ 透明度(T)  $\odot$ <sup>0%</sup>  $\Theta$ 大小(S)  $\odot^{\text{off}}$  $\circledast$ 模糊(B) 距离(D)  $\bigcirc$   $\frac{\bigcirc}{\frac{1}{2}}$ <br>
> 角度(A)  $\bigcirc$  - 0.0° +<br>
> → 観影 元<br>
> → 楽光<br>
> → 美化边缘 元<br>
> → 三雄格式<br>
> → 三雄格式<br>
> → 三雄格式<br>
> → 三雄格式<br>
> → 三雄格式<br>
> → 三雄様<br>
> ※ | 2010--9 设置図像文件的属性<br>
> → 10<br>
> → 10<br>
> → 10<br>
> → 10<br>
> → 10<br>
> → 10<br>
> → 10<br>
> → 10<br>
> → 10<br>
> → 10<br>
> → 10<br>
> → 10<br>
> → 图10-9 设置图像文件的属性

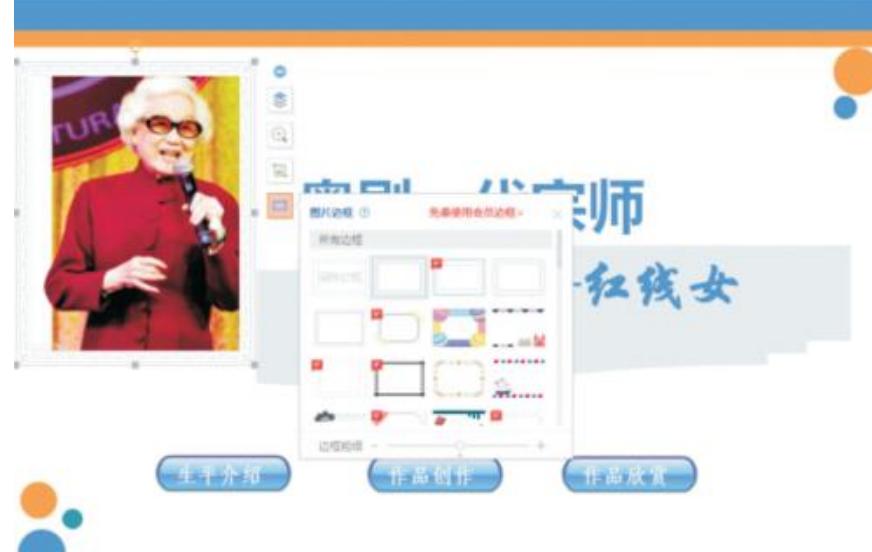

图10-10 图片图像属性编辑工具

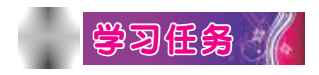

打开演示文稿"红线女.ppt", 按以下要求在第一至第四张幻灯片中 插入图片素材,保存操作结果。

在第一张幻灯片中插入图片"红线女1.jpg";三次插入图片"按 钮.jpg",在三个插入的按钮图上各插入一个横排文本框,在文本框中输 入文字后,将图片与文本框组合在一起,排列整齐,效果如图10-11所 示。

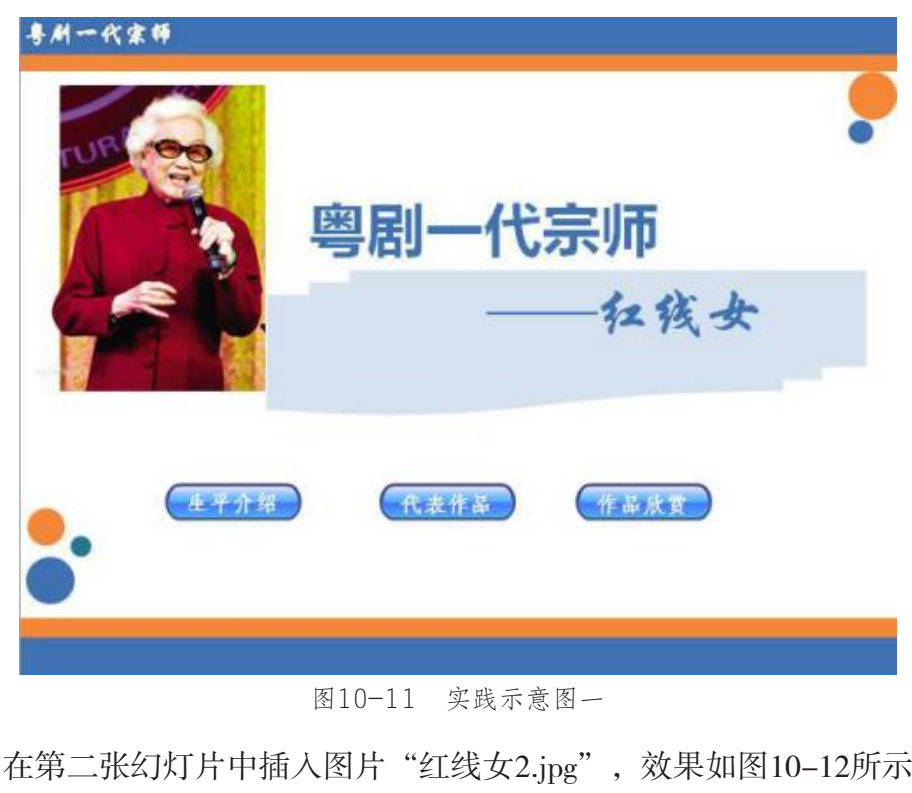

图10-11 实践示意图一

在第二张幻灯片中插入图片"红线女2.jpg",效果如图10-12所示。

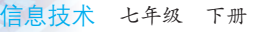

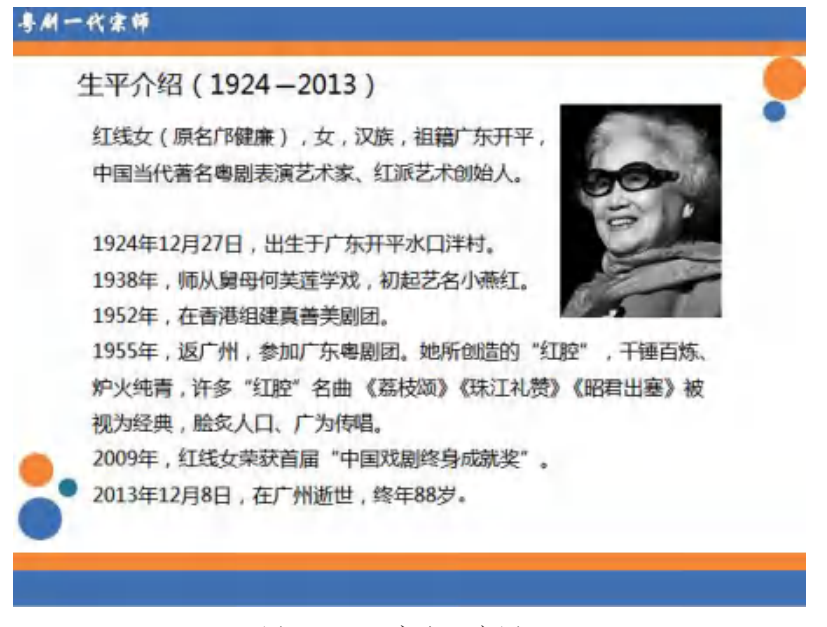

#### 图10-12 实践示意图二

在第三张幻灯片中插入图片"红线女3.jpg""红线女4.jpg", 如图 10-13所示。

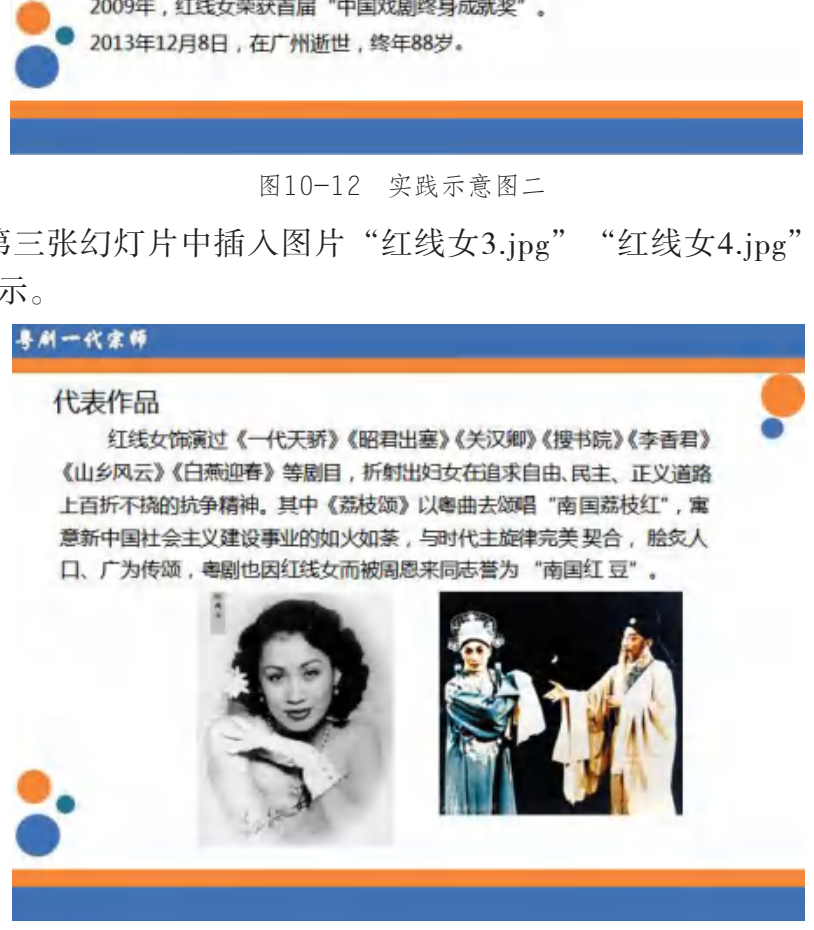

图10-13 实践示意图三

在第四张幻灯片中插入图片"荔枝颂.jpg", 调整图片大小如图10-14 所示,并设置图片叠放次序为"置于底层",设置图片颜色为"冲浊"效果。

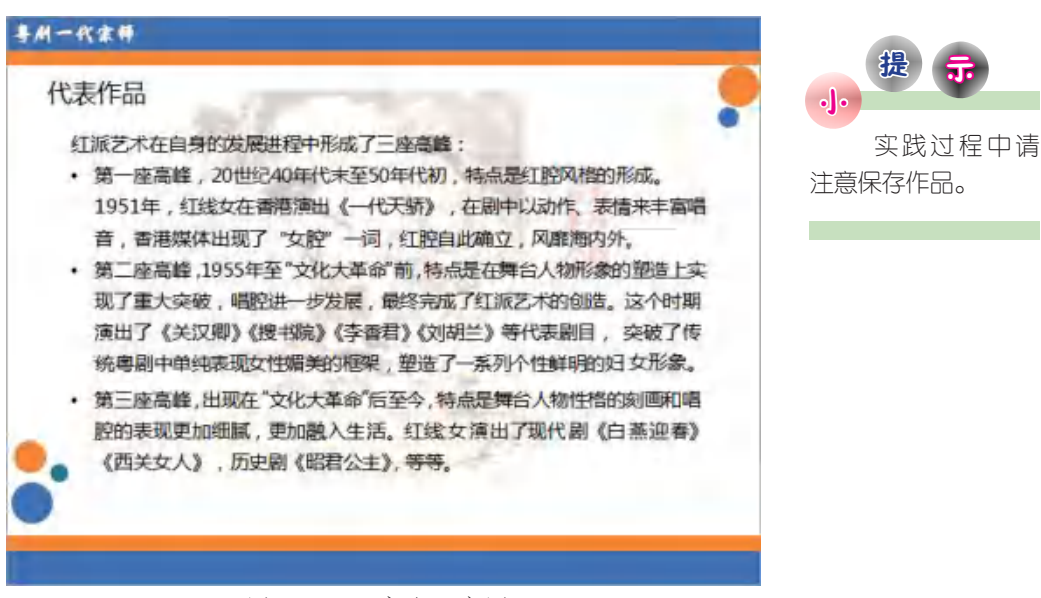

图10-14 实践示意图四

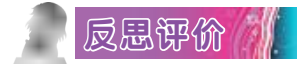

对自己在本课中的学习进行评价,对照表10-3,在相应的○里画√, 在"其他收获"栏里留言。

#### 表10-3 学习评价表

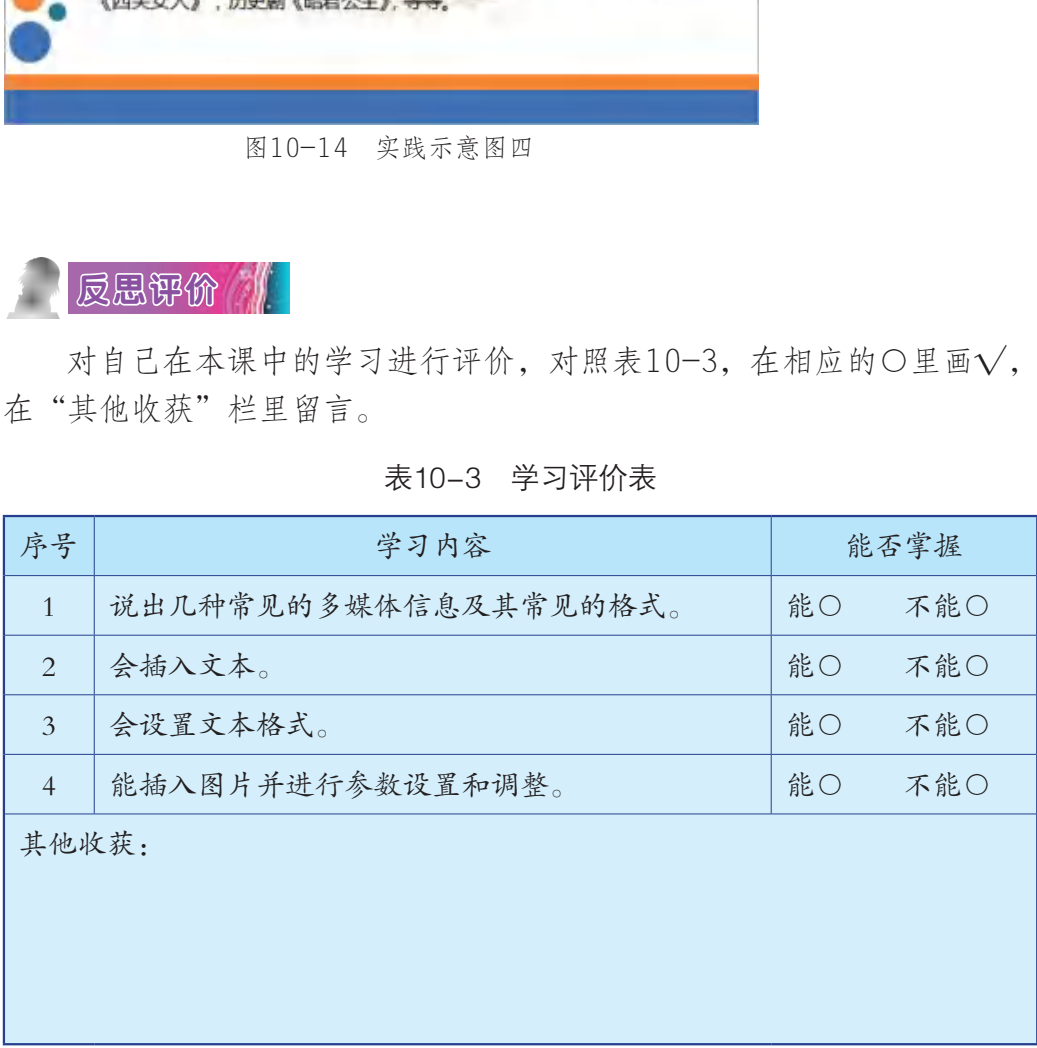

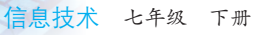

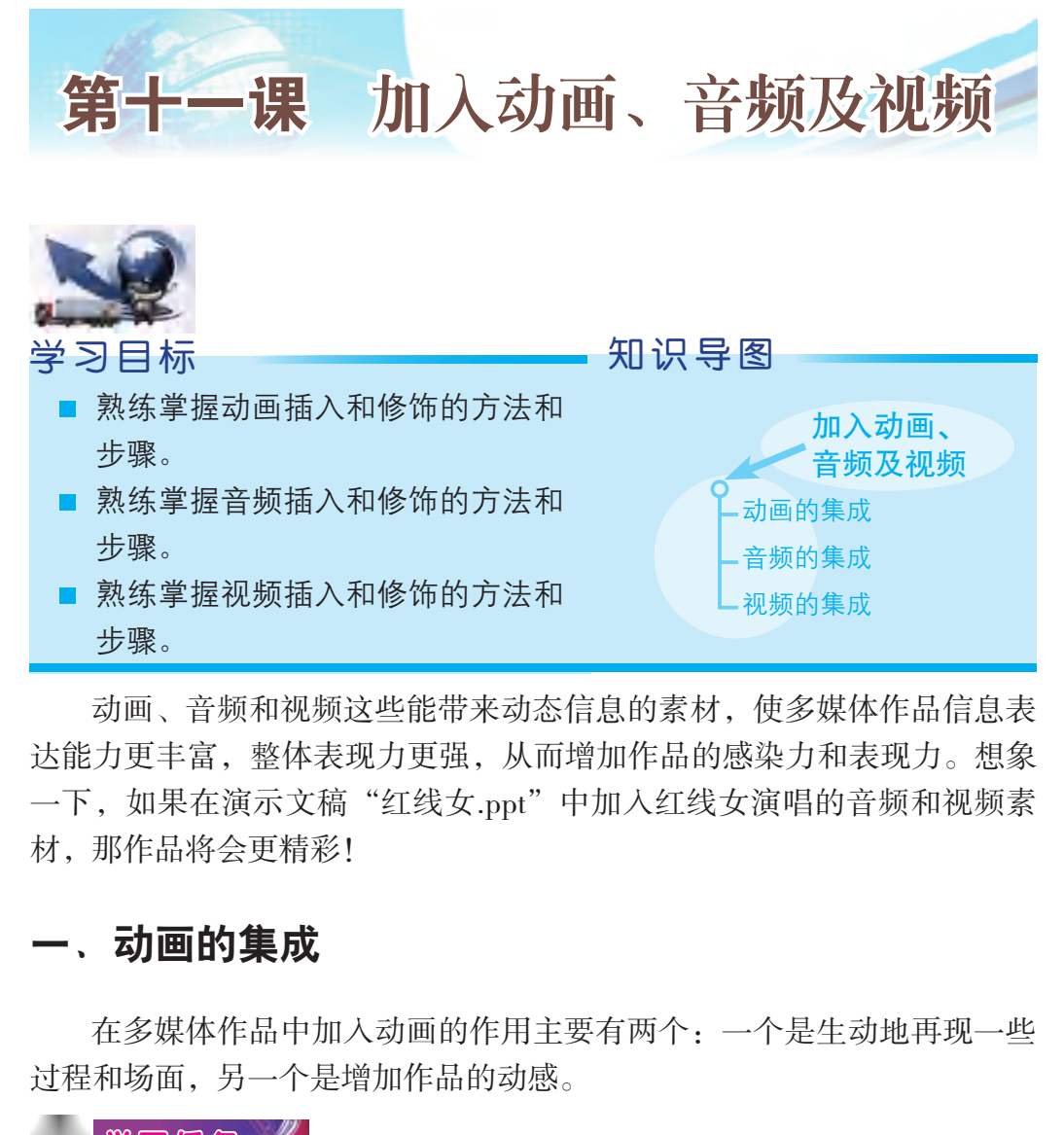

动画、音频和视频这些能带来动态信息的素材,使多媒体作品信息表 达能力更丰富,整体表现力更强,从而增加作品的感染力和表现力。想象 一下, 如果在演示文稿"红线女.ppt"中加入红线女演唱的音频和视频素 材,那作品将会更精彩!

### 一、动画的集成

在多媒体作品中加入动画的作用主要有两个:一个是生动地再现一些 过程和场面,另一个是增加作品的动感。

学习任务 /

现在常用的动画文件多是".swf"格式的, 在WPS演示中插入动画之 前,需要将SWF文件与演示文稿放在一个文件夹中。插入动画的具体操作 过程如图11-1至图11-3所示。  $\bigcap_{n=1}^{\infty}$  flash  $\bigcap_{n=1}^{\infty}$  flash  $\bigcap_{n=1}^{\infty}$ 

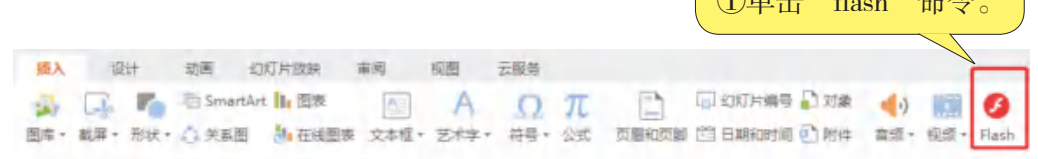

#### 图11-1 单击"flash"按钮

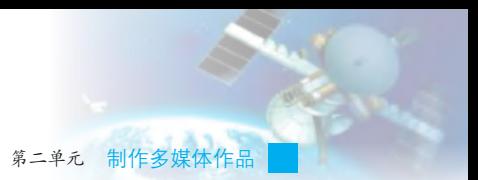

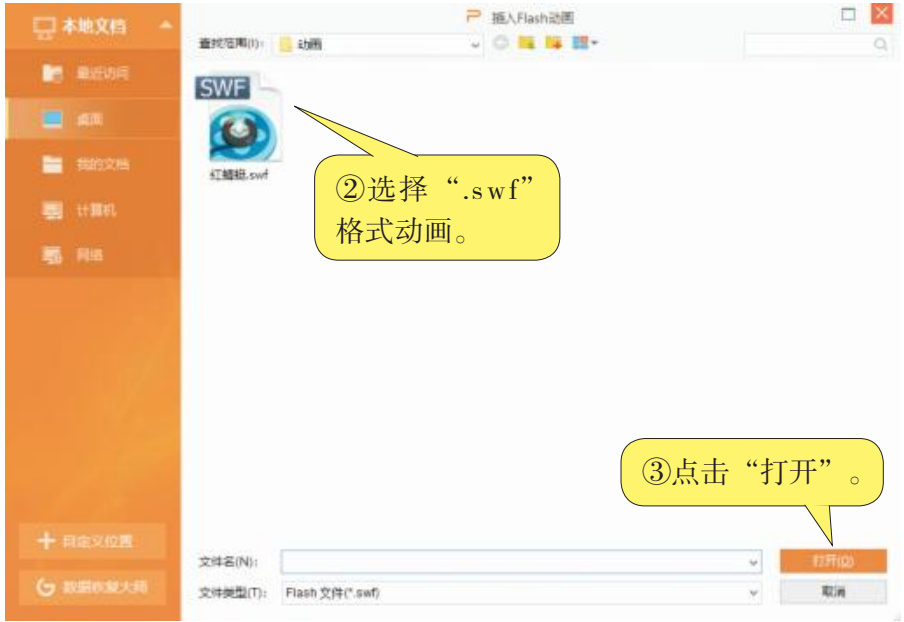

图11-2 打开".swf"格式动画

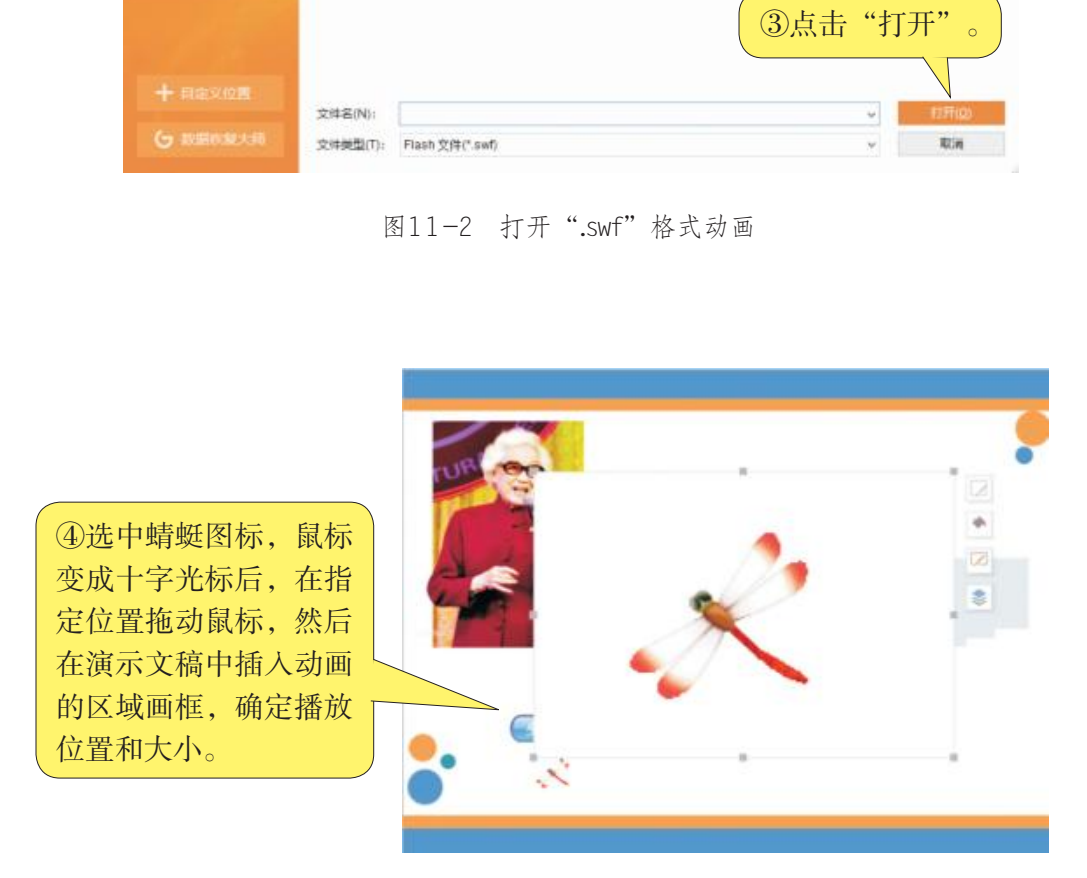

图11-3 确定插入区域

设置完成后,放映多媒体作品,就可以看到动画能成功播放了,如图 11-4所示。

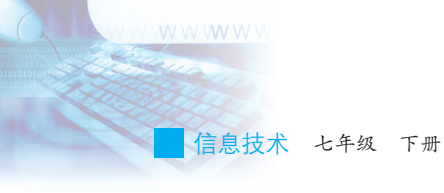

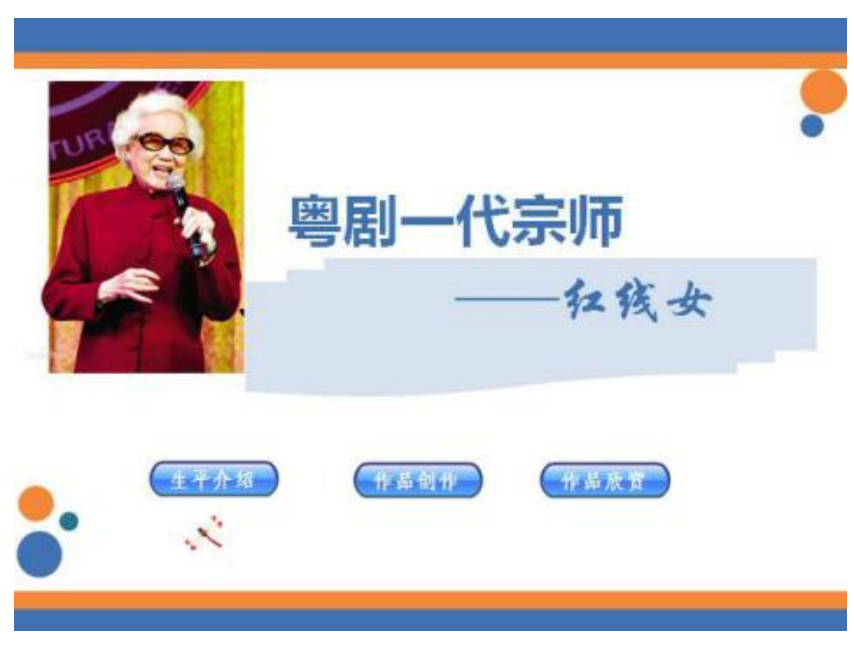

图11-4 插入动画后的播放效果

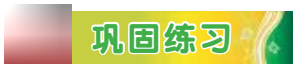

打开演示文稿"红线女.ppt",在第一张幻灯片中的第二和第三个按钮 处插入动画"红蜻蜓.swf",效果如图11-5所示。

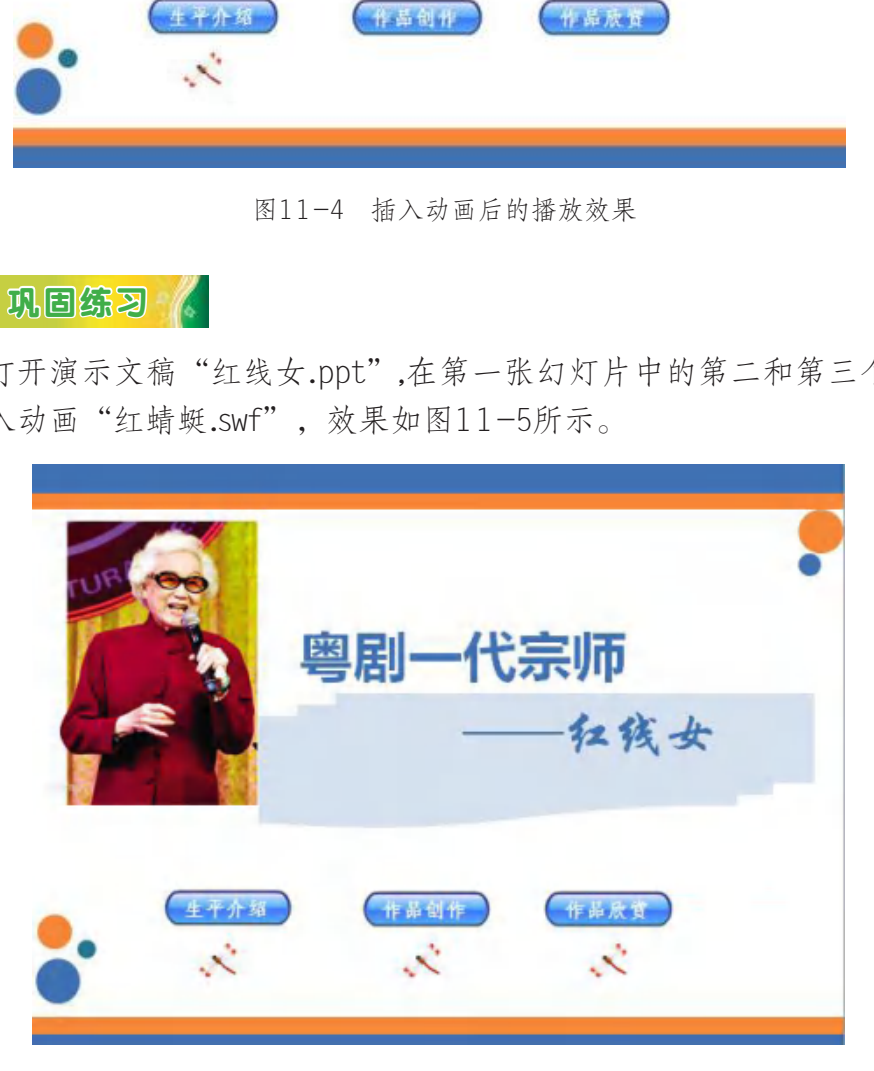

图11-5 实践完成后的播放效果

### 二、音频的集成

音频在多媒体作品里既可以用作背景音乐,烘托气氛,也可以用作特 殊音效,还可以用来承载较长时间的声音信息,如解说或作品展示等。在 我们制作的多媒体作品"粤剧一代宗师——红线女"中,音频主要用于展 示红线女的音乐作品,因此起到承载主要信息的作用。

### $|\n$ 学习任务  $|$

在WPS演示中插入音频的形式很多,可以直接插入外部的音频文件, 也可以直接播放CD中的音乐。这里以在WPS演示中插入外部音频为例来示 范音频的插入,如图11-6和图11-7所示。 ①选择"插入"菜

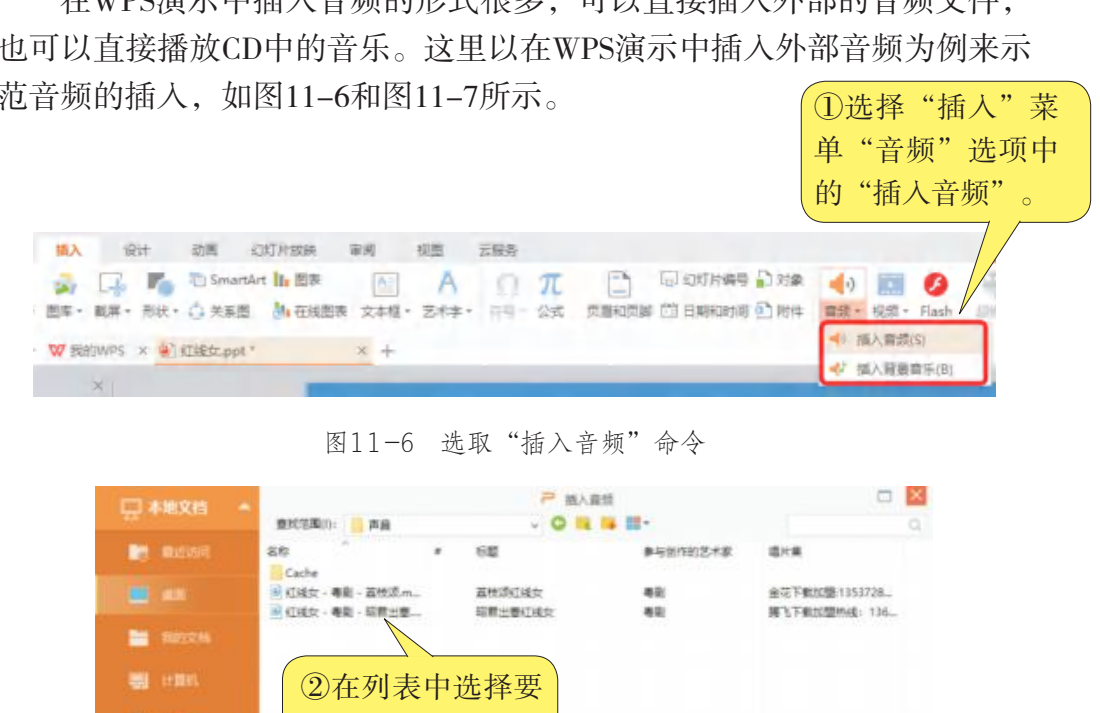

图11-6 选取"插入音频"命令

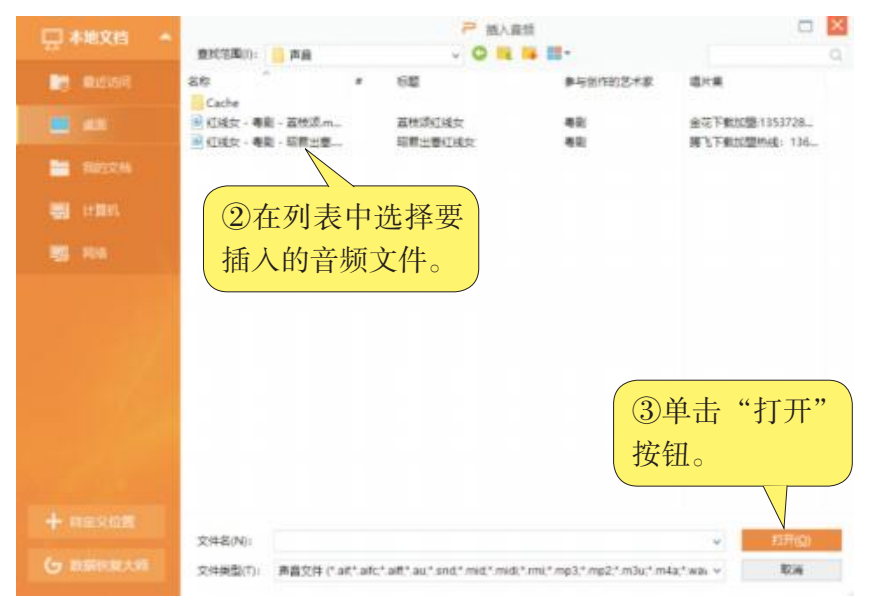

图11-7 选取要插入的音频

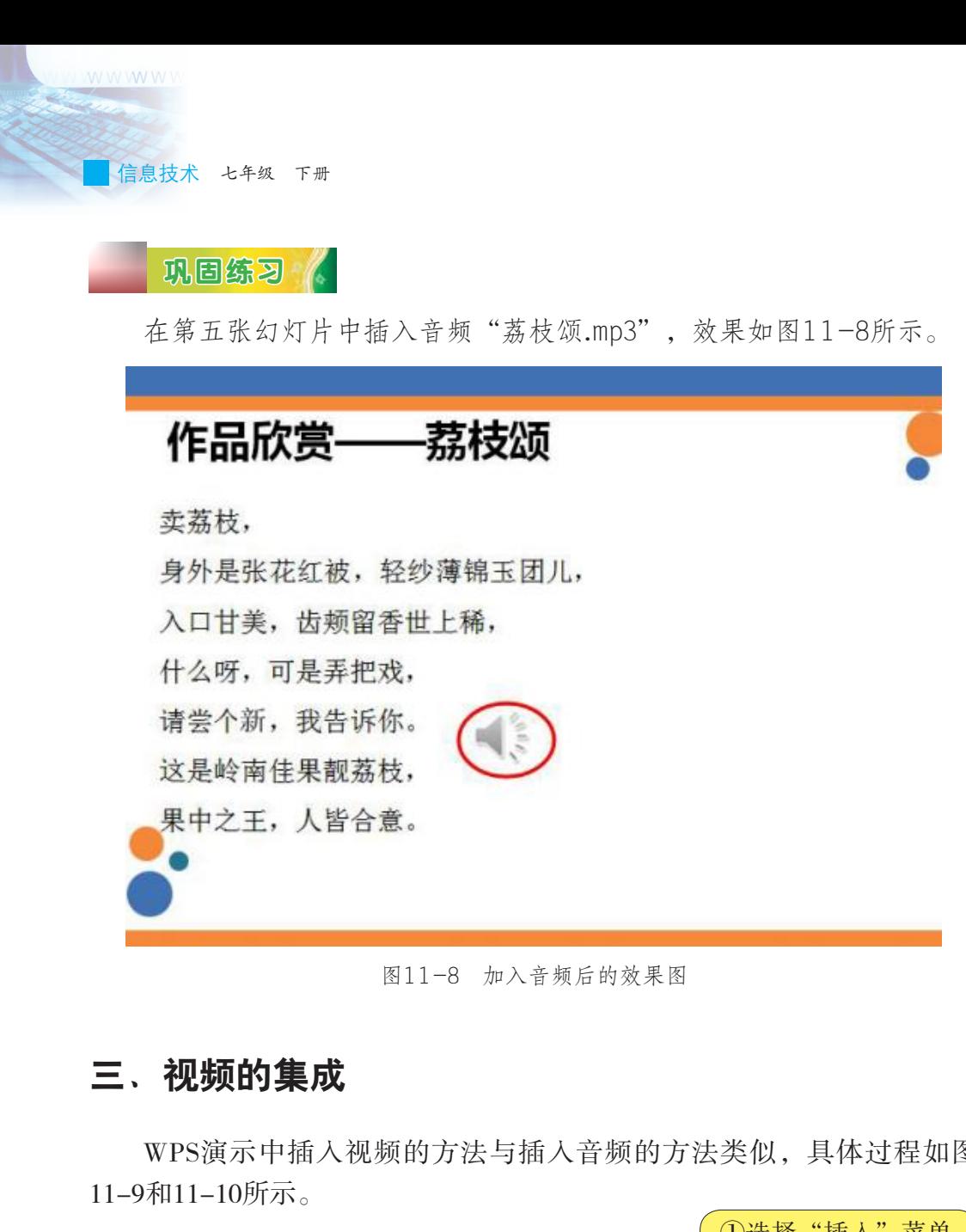

图11-8 加入音频后的效果图

### 三、视频的集成

WPS演示中插入视频的方法与插入音频的方法类似,具体过程如图 11-9和11-10所示。

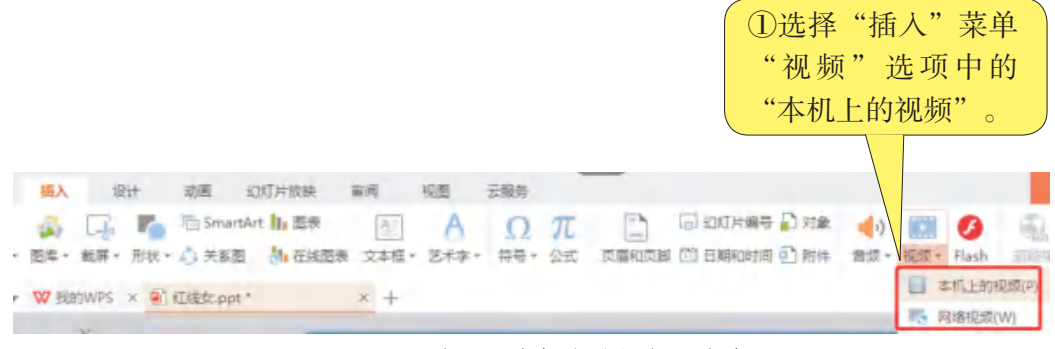

图11-9 选取"本机上的视频"命令

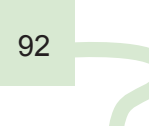

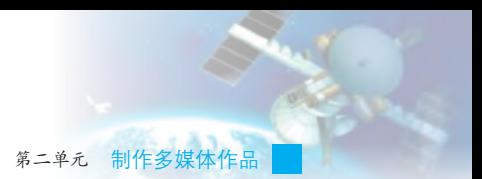

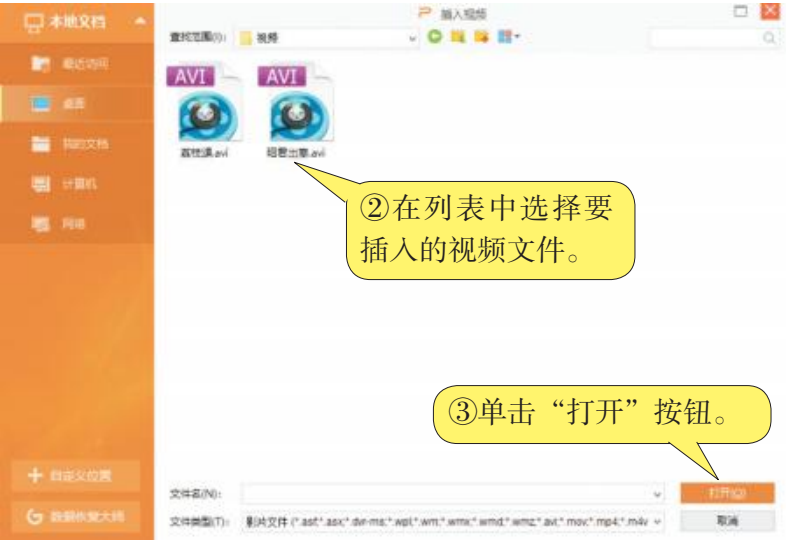

图11-10 选取要插入的视频文件

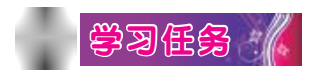

(1)在第五张幻灯片中插入视频文件"荔枝颂.avi",效果如图 11-11所示。

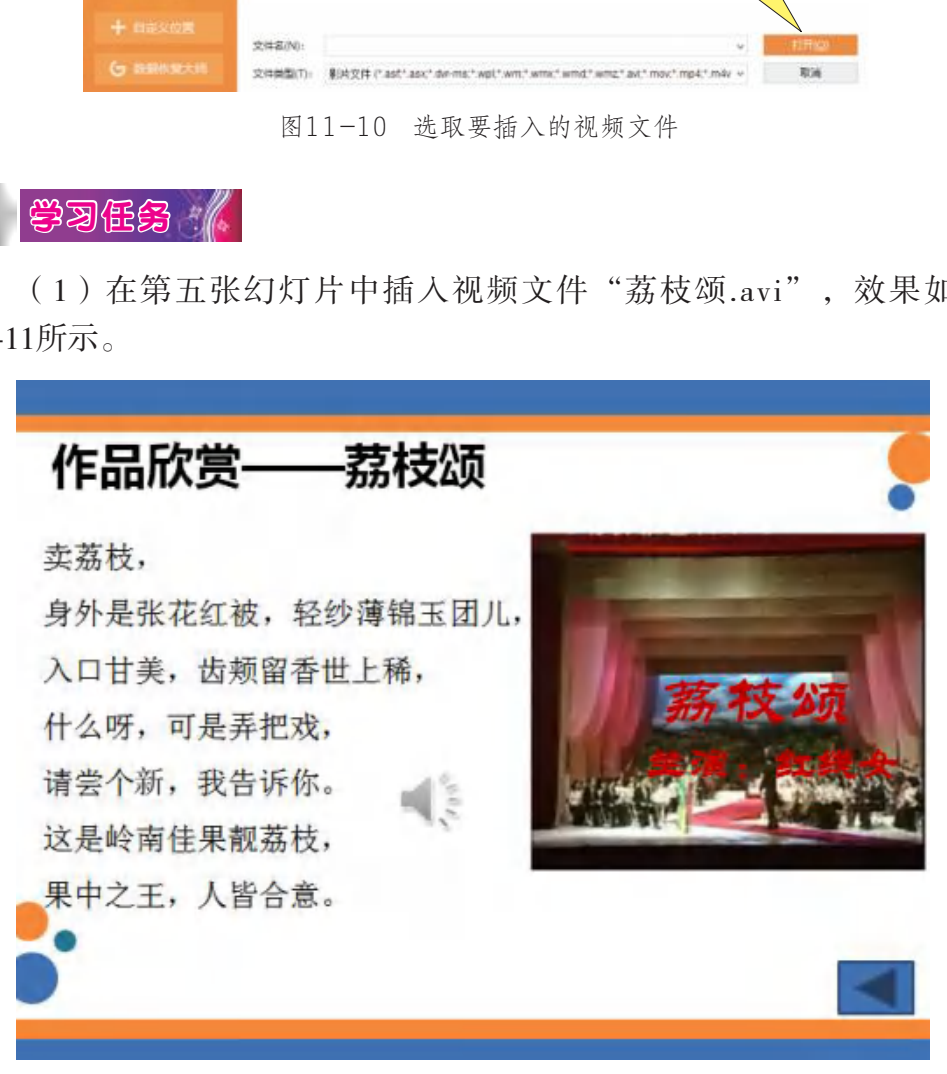

图11-11 实践示意图一

信息技术 七年级 下册

(2)在第六张幻灯片中插入视频文件"昭君出塞.avi",效果如图 11-12所示。

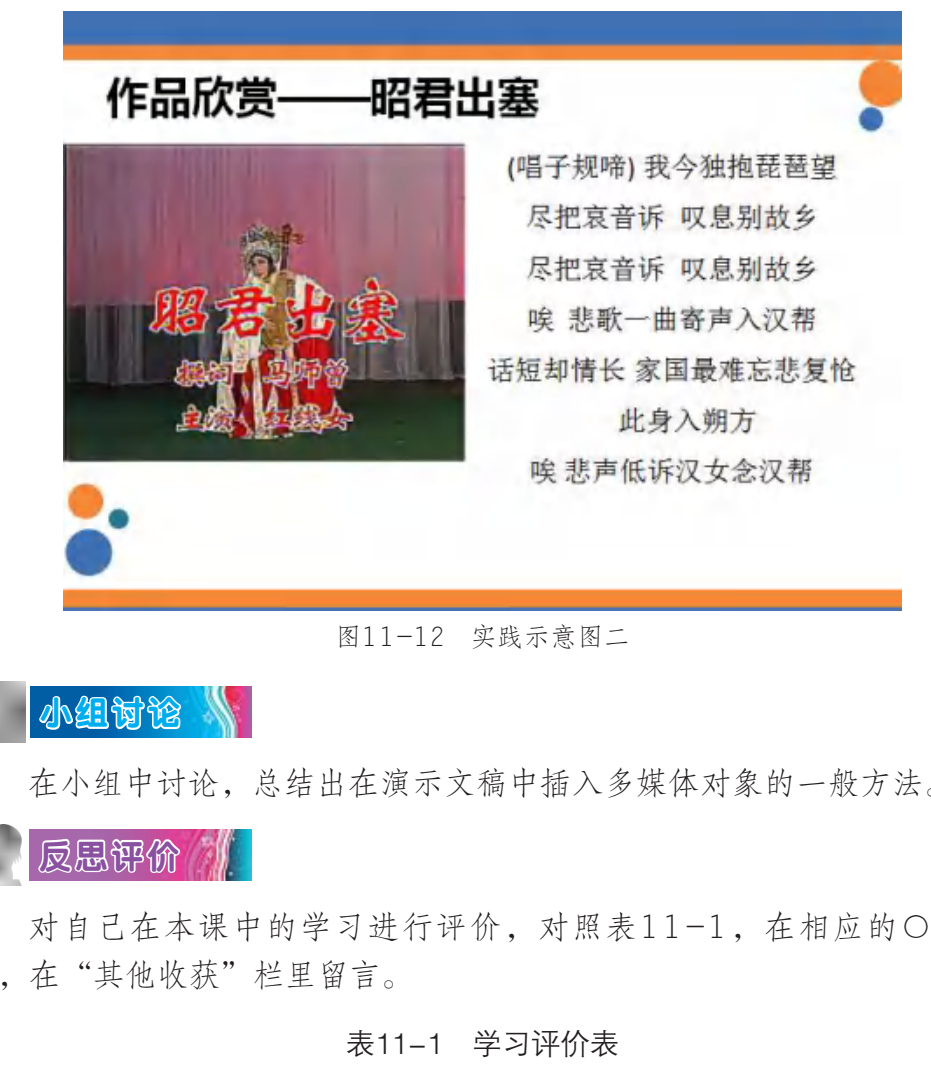

图11-12 实践示意图二

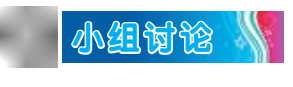

在小组中讨论,总结出在演示文稿中插入多媒体对象的一般方法。

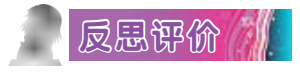

对自己在本课中的学习进行评价,对照表11-1,在相应的○里画 √,在"其他收获"栏里留言。

表11-1 学习评价表

| 序号                          | 学习内容          | 能否掌握 |     |  |
|-----------------------------|---------------|------|-----|--|
| 1                           | 能在多媒体作品中集成动画。 | 能〇   | 不能○ |  |
| $\mathcal{D}_{\mathcal{L}}$ | 能在多媒体作品中集成音频。 | 能○   | 不能○ |  |
| $\overline{3}$              | 能在多媒体作品中集成视频。 | 能○   | 不能○ |  |
| 其他收获:                       |               |      |     |  |

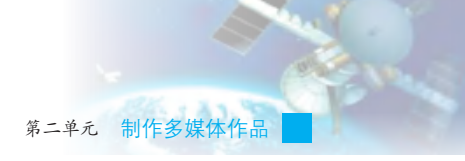

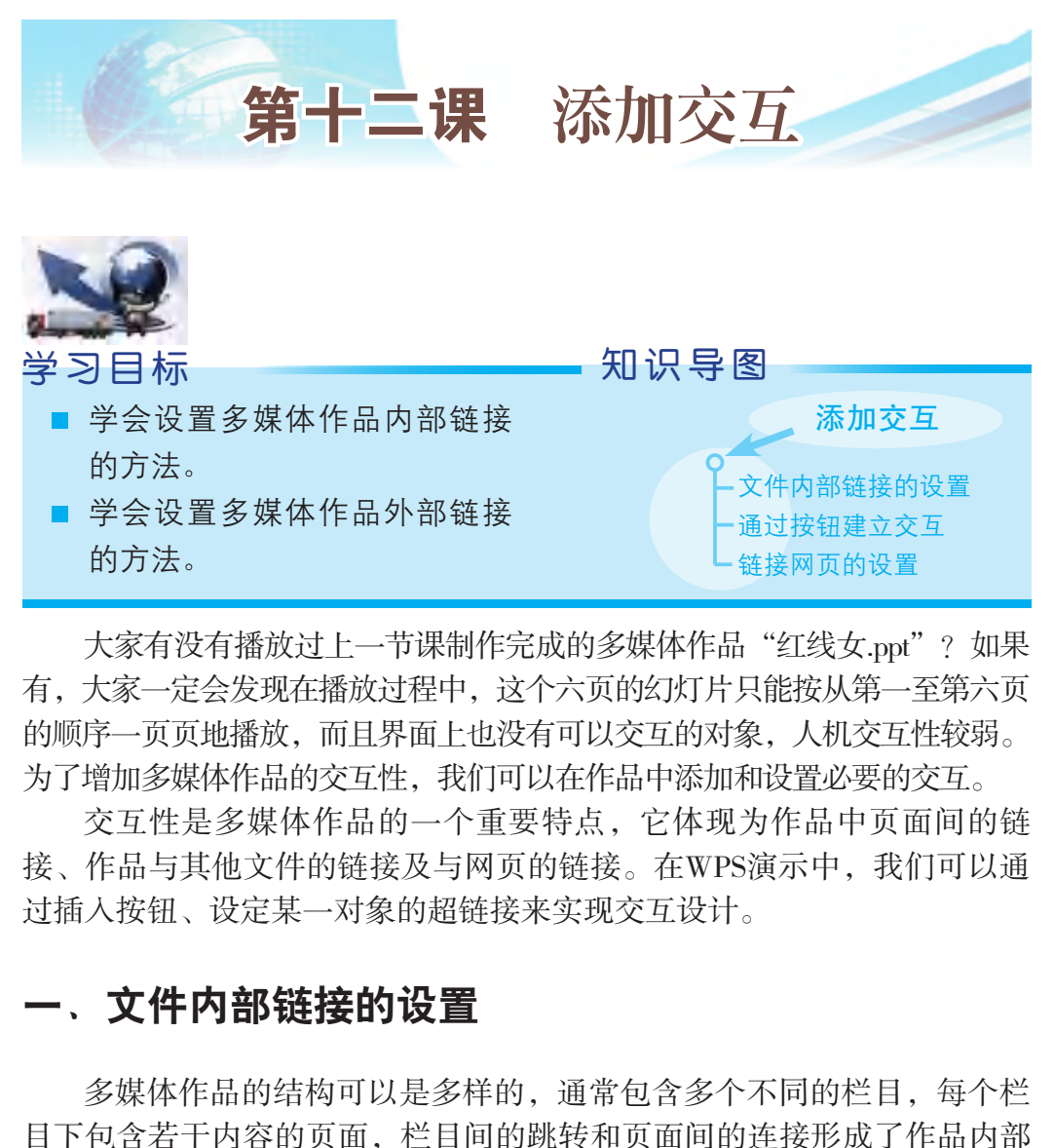

大家有没有播放过上一节课制作完成的多媒体作品"红线女.ppt"?如果 有,大家一定会发现在播放过程中,这个六页的幻灯片只能按从第一至第六页 的顺序一页页地播放,而且界面上也没有可以交互的对象,人机交互性较弱。 为了增加多媒体作品的交互性,我们可以在作品中添加和设置必要的交互。

交互性是多媒体作品的一个重要特点,它体现为作品中页面间的链 接、作品与其他文件的链接及与网页的链接。在WPS演示中,我们可以通 过插入按钮、设定某一对象的超链接来实现交互设计。

### 一、文件内部链接的设置

多媒体作品的结构可以是多样的,通常包含多个不同的栏目,每个栏 目下包含若干内容的页面,栏目间的跳转和页面间的连接形成了作品内部 的链接,也形成了多媒体作品的内容结构。本单元制作的多媒 体作品"粤剧一代宗师——红线女"的结构如图12-1所示。 提 示

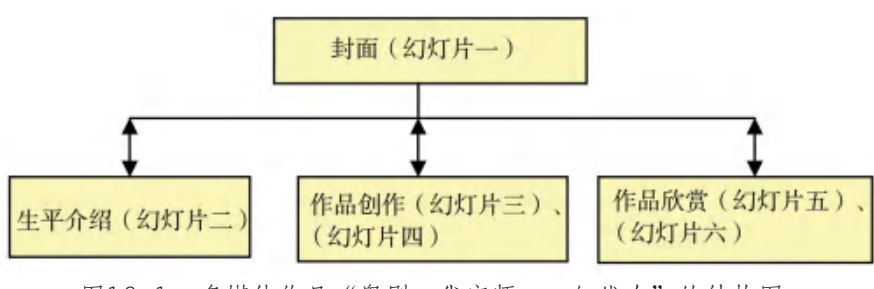

相连两张幻灯 片如果按原有顺序播 放时,无须加入任何 控制,WPS演示默认 无设置情况下,幻灯  $\cdot$ 

片是顺序播放的。

图12-1 多媒体作品"粤剧一代宗师——红线女"的结构图

信息技术 七年级 下册

来实现的,具体操作步骤如图12-2和图12-3所示。

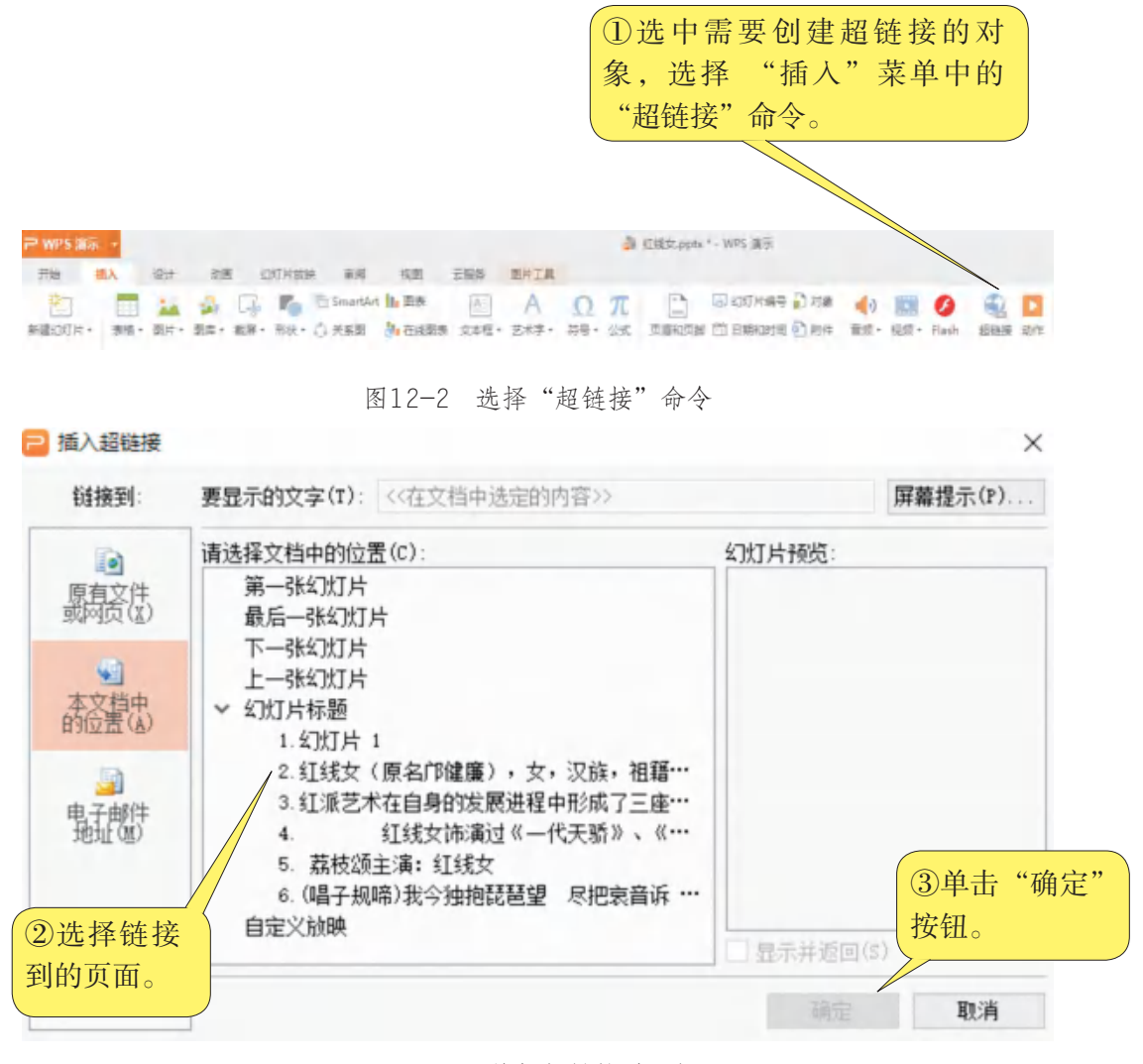

图12-3 编辑超链接对话框

在演示文稿"红线女.ppt"中添加交互设置。

巩固练习

(1)设定第一张幻灯片中的"生平介绍"按钮,链接到第二张幻灯片。

(2)设定第一张幻灯片中的"作品创作"按钮,链接到第三张幻灯片。

(3)设定第一张幻灯片中的"作品欣赏"按钮,链接到第五张幻 灯片。

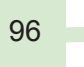

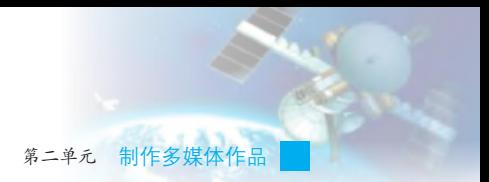

### 二、通过按钮建立交互

利用多媒体集成软件提供的按钮制作功能、菜单生成功能和快捷操作 制作功能等可以建立交互。

## $\,$ 学习任务 $\,$   $\,$   $\,$   $\,$

WPS演示提供"动作按钮"制作功能,可以生成按钮,并设定链接信 息。使用"动作按钮"建立超链接的具体操作步骤如图12-4、图12-5和图 12-6所示。

| $12 - 0$ $71$ $4$ $\circ$                                                                                                    |           |
|----------------------------------------------------------------------------------------------------|-----------|
| <b>P WPS 高示</b><br><b>A</b> 红线女                                                                                                    |           |
| 设计<br>开始 插入<br>动画<br>幻灯片放映<br>审阅<br>视图<br>云服务                                                                                                    |           |
| ■ GmartArt 1 图表<br>部<br>A)<br>A<br>π<br>O                                                                                                    |           |
| 形状+ 3 关系图 3 在线图表 文本框 + 艺术字 +<br>图片+<br>图库 · 都屏 ·<br>荷号 公式 页<br>新建幻灯片+<br>表格 +                                                                                                    |           |
| 推荐<br>更多》<br>6日初春日の1<br><b>W</b> SENDWPS                                                                                                    |           |
| $6 - 9$<br>国土面                                                                                                    |           |
| <b>A</b> this DO <b>m O</b> A<br><b>4 WH</b>                                                                                                    |           |
| $\frac{1}{2}$<br>$\bullet\; \bullet\;\Box\; + \;\to\; A\;\odot\; \bullet\; \bullet\; (\;\vee\; \bullet\; \pm\; \textcircled{\#}\; \textcirc\; \textcircled{\#})$                                                                                                    |           |
| $\begin{array}{c} \square \end{array} \begin{array}{c} \square \end{array} \begin{array}{c} \square \$<br>2 表現 |           |
| 预设<br>短形                                                                                                    |           |
| 3 部湾<br><b>HADOODAA</b>                                                                                                    |           |
| $4 - 0.5$<br>越本形状                                                                                                    |           |
| 图圖○△ND△◇○○⊙⊙◎◎△○○○                                                                                                    |           |
| 5 10 pm<br>OFB000000@AD009#                                                                                                    |           |
| $CO \cap CO$ ( $1()$<br>6.44                                                                                                    |           |
| 都头总汇<br>$\tau$                                                                                                    |           |
| ゆひわたに合兄の夕の                                                                                                    |           |
| 公式形状                                                                                                    |           |
|                                                                                                    |           |
| 流程图                                                                                                    | ① 在 菜 单 栏 |
| <b>QOODDOCOOQOOOM8</b>                                                                                                    | 中选择"插     |
| $\neg$                                                                                                    | 入"菜单中     |
| 星与旗织                                                                                                    | "形状"选项    |
| 00000000000000000<br>OND                                                                                                    |           |
| 板注                                                                                                    | 的"动作按     |
| <b>CLAD ID</b><br>0000000                                                                                                    | 钮",选择按    |
| 动作接钮                                                                                                    | 钮。        |
| 11 円 田 田 田 日 品 屋<br><b>ICI</b><br>$\sim$<br>$+$<br>单击业处活加备注                                                                                                    |           |

图12-4 选取"动作按钮"

W W W W V

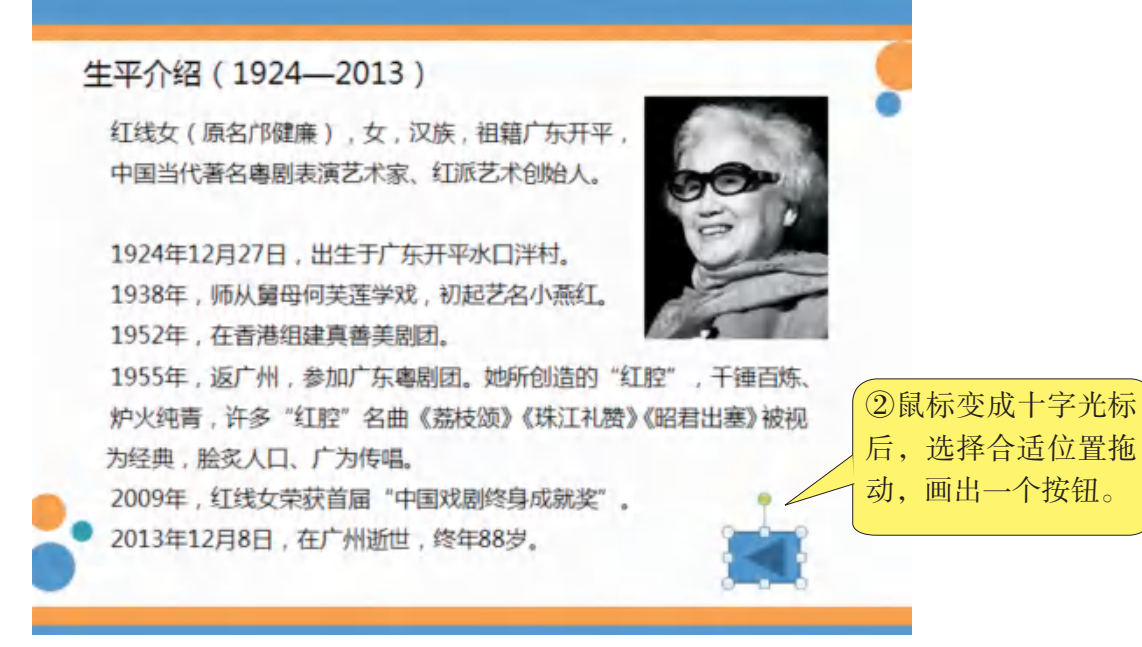

图12-5 插入按钮

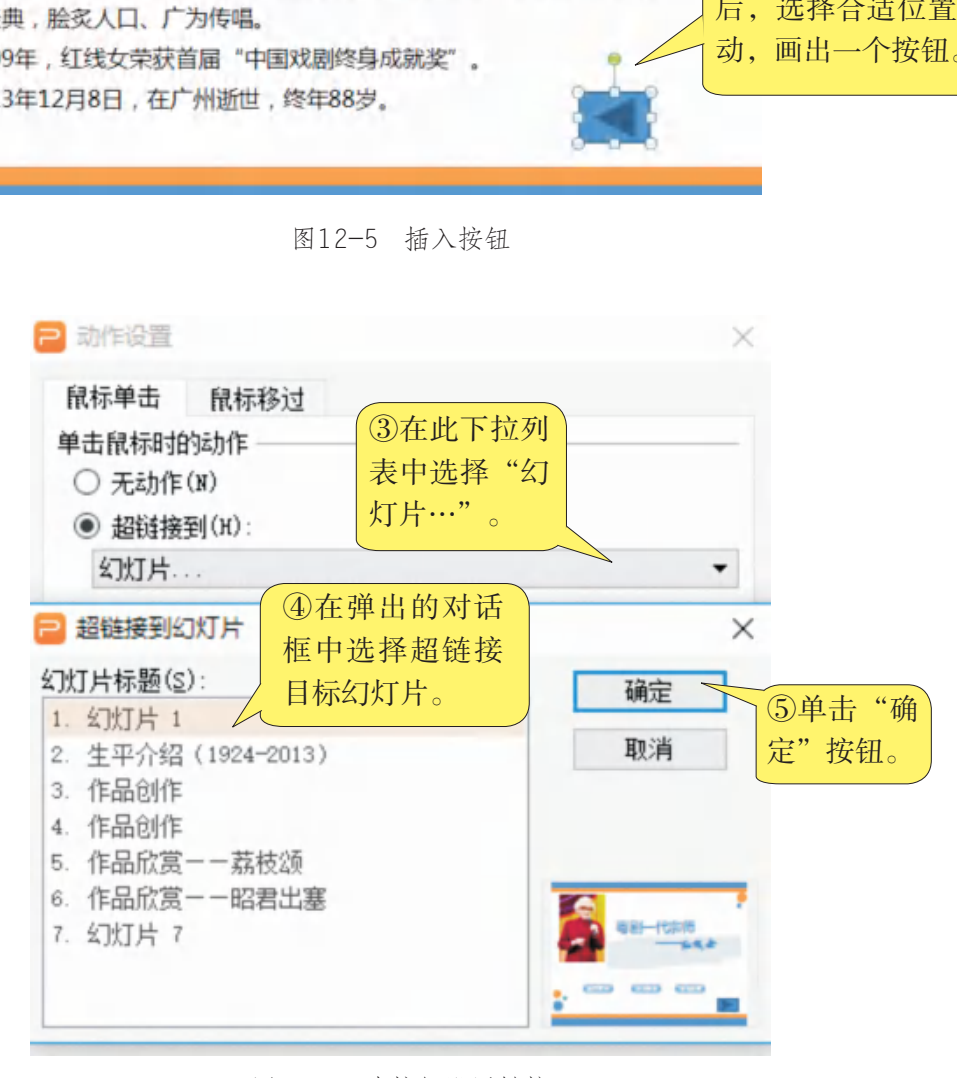

#### 图12-6 为按钮设置链接

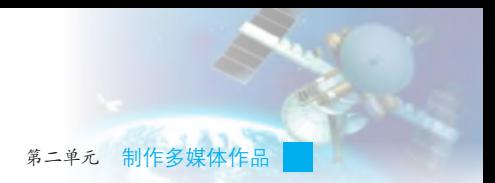

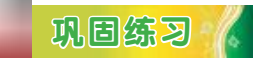

在演示文稿"红线女.ppt"中添加交互设置:在第二、第四、第六张 幻灯片中分别添加返回第一张幻灯片的"返回"按钮。

### 三、链接网页的设置

多媒体作品除了存在内部的链接外,还存在与外部文件和网络的 链接。

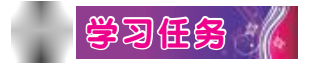

在WPS演示中通过插入超链接来建立多媒体作品与网页的链接,具体 方法如下:

(1)从IE中获取要链接网页的网址。

(2)选中要链接到网页的对象,然后单击右键,选择"超链接"命令。

(3)在"插入超链接"对话框的"地址"一栏中粘贴或输入网址, 具体操作步骤如图12-7所示。

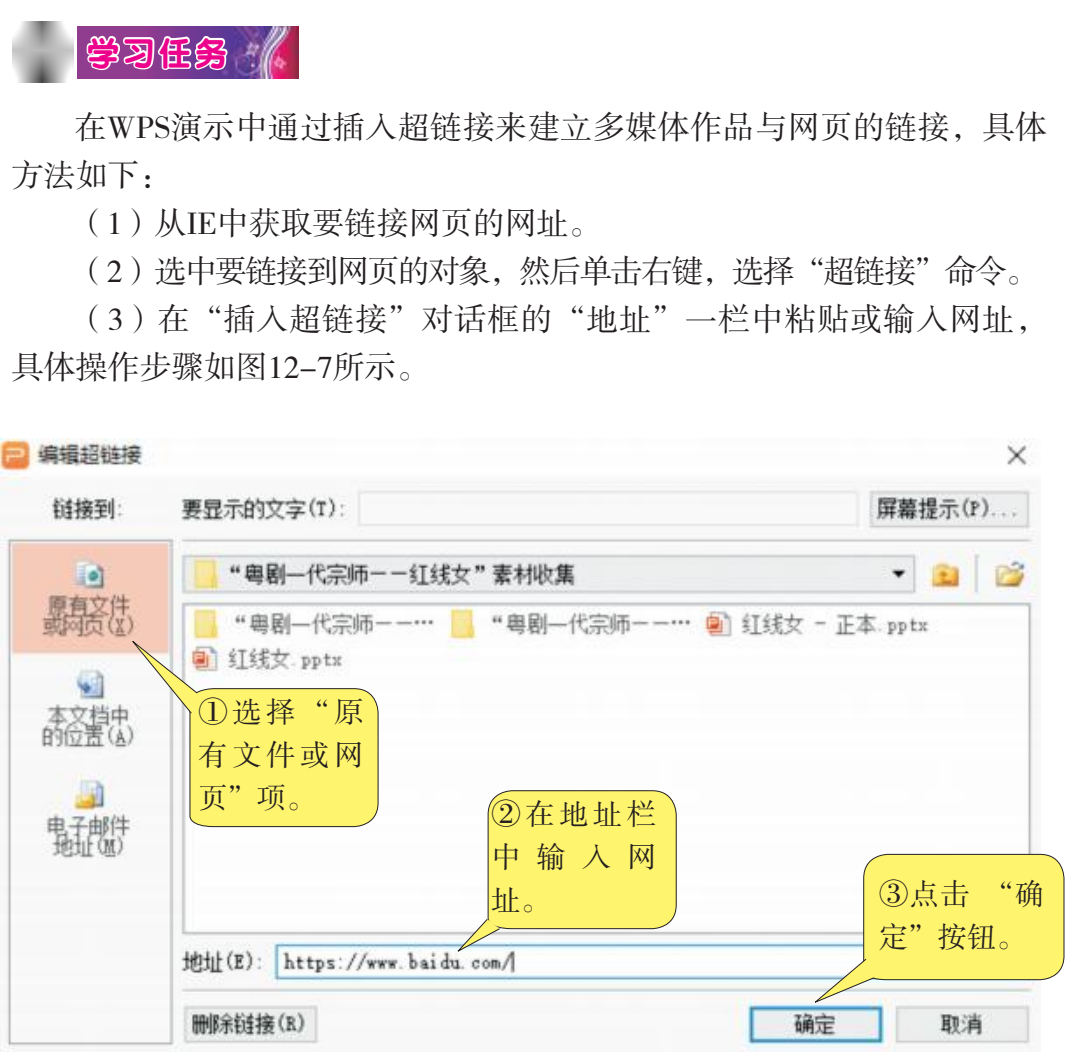

图12-7 网页超链接设置对话框

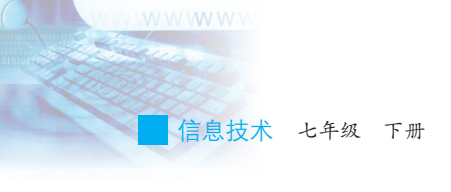

### 巩固练习

通过搜索引擎查阅关于红线女生平的简介,将网址拷贝下来,为演示 文稿"红线女.ppt"的第二张幻灯片中的文字"生平介绍"添加超链接。

### 反思评价

对自己在本课中的学习进行评价,对照表12-1,在相应的○里画√, 在"其他收获"栏里留言。

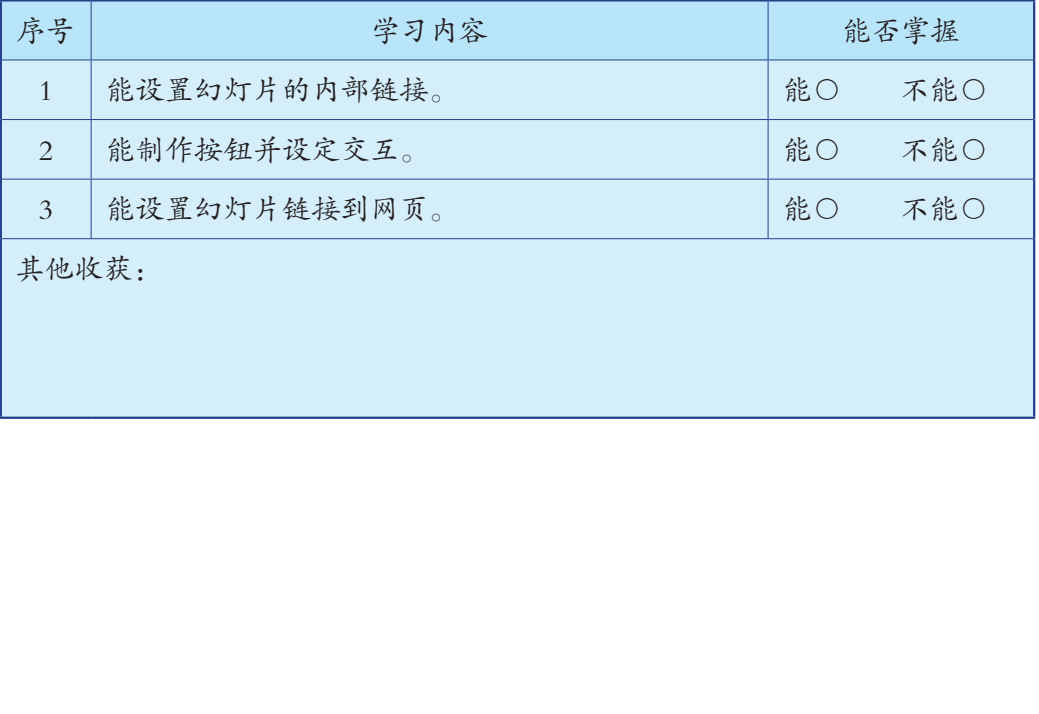

#### 表12-1 学习评价表

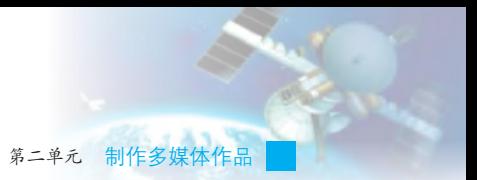

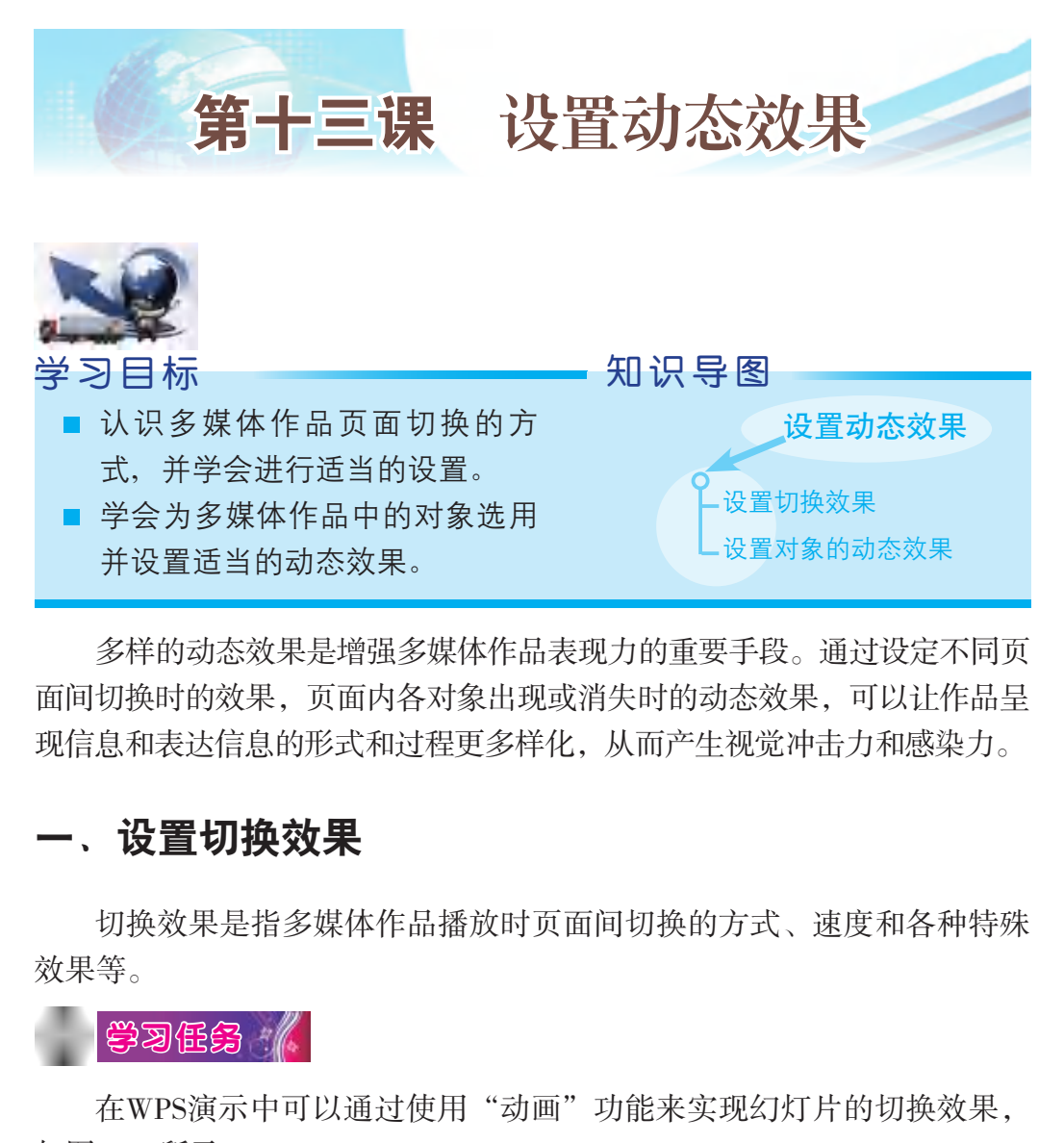

多样的动态效果是增强多媒体作品表现力的重要手段。通过设定不同页 面间切换时的效果,页面内各对象出现或消失时的动态效果,可以让作品呈 现信息和表达信息的形式和过程更多样化,从而产生视觉冲击力和感染力。

### 一、设置切换效果

切换效果是指多媒体作品播放时页面间切换的方式、速度和各种特殊 效果等。

# $\ket{$ 學习任务  $\ket{\ell}$

在WPS演示中可以通过使用"动画"功能来实现幻灯片的切换效果, 如图13-1所示。

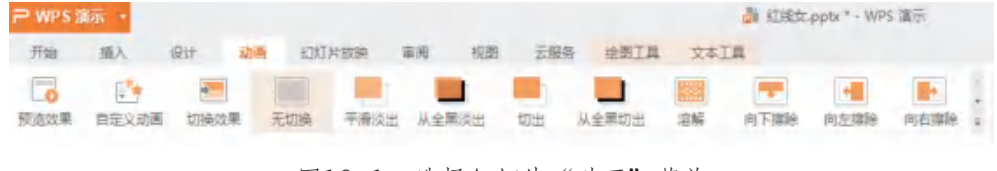

图13-1 选择幻灯片"动画"菜单

点击右下角的 、小图标,可以显示幻灯片切换的其他样式。单击某 个效果图标,就可以在幻灯片中预览其效果。选择好切换效果后,就可以 在幻灯片右边的"幻灯片切换"窗口中进行设置。具体操作步骤如图13-2

### 和图13-3所示。

W W W W V

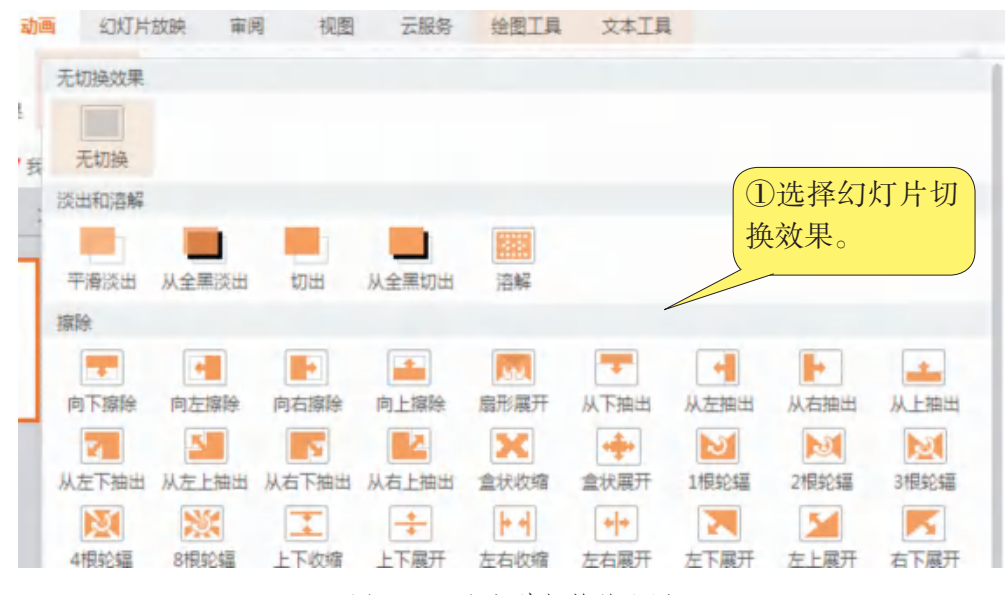

图13-2 幻灯片切换的设置

| 抽出                                                                                                    | 从右上抽出<br>盒状收缩<br>从右下抽出       | 盒状展开                | 1根轮辐 | 2根轮辐     | 3根轮辐    |
|----------------------------------------------------------------------------------------------------|------------------------------|---------------------|------|----------|---------|
| 鱸                                                                                                    | トイ<br>上下展开<br>上下收缩<br>左右收缩   | $+ +$<br>左右展开       | 左下展开 | 上震开<br>声 | 右下属开    |
|                                                                                                    | 图13-2 幻灯片切换的设置               |                     |      |          |         |
|                                                                                                    | 幻灯片切换 +                      | $\mathbb{X} \times$ |      |          |         |
| Ŀ<br>新建                                                                                                    | 应用于所选幻灯片<br>顺时针回旋,1根轮辐       |                     |      |          |         |
| $\frac{1}{\left\vert \frac{1}{\left\vert \frac{1$<br>动画 | 顺时针回旋, 2 根轮辐<br>顺时针回旋, 3 根轮辐 |                     |      |          | ②在"幻灯片切 |
| e.<br>切换                                                                                                    | 顺时针回旋, 4 根轮辐<br>顺时针回旋,8根轮辐   |                     |      |          | 换"窗口设置切 |
| $\overline{r}_\mathrm{th}$<br>形状                                                                                                    | 向下擦除<br>修改切换效果               |                     |      |          | 换效果及参数。 |
| 歐<br>属性                                                                                                    | 速度: 00.50                    |                     |      |          |         |
| C.<br>传图                                                                                                    | 声音: [无声音]<br>清环播放,到下一声音开始时   |                     |      |          |         |
| $\mathsf{Q}$<br>推荐                                                                                                    | 换片方式<br>√ 单击鼠标时              |                     |      |          |         |
| 습<br>工具                                                                                                    | 每隔 00:00<br>排练当前页            |                     |      |          |         |
| 図<br>备份                                                                                                    | 应用于所有幻灯片                     |                     |      |          |         |
| 0<br>帮助                                                                                                    | <b>LO</b> 幻灯片描放<br>⊙ 播放      |                     |      |          |         |
|                                                                                                    | √ 自动预览                       |                     |      |          |         |

图13-3 幻灯片切换效果设置

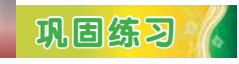

(1)将演示文稿"红线女.ppt"中第二张幻灯片的切换效果设置为"平 滑淡出",速度为"00.50",声音为"风铃",保存操作结果。

(2)将演示文稿"红线女.ppt"中第三、第四、第五张幻灯片的切换 效果设置为"溶解",速度为"00.50",声音为"风铃"。

### 二、设置对象的动态效果

为增加多媒体信息呈现的生动性,可以为页面上的文字、图片和图形 对象等设置丰富的动态效果。

### $\blacktriangleright$ うちょう ジャンプ

在WPS演示中, 通过"动画"菜单中的"自定义动画"提供的各种设 置功能,可以为同一张幻灯片中不同的对象分别设置动画效果。具体操作 步骤如图13-4和图13-5所示。

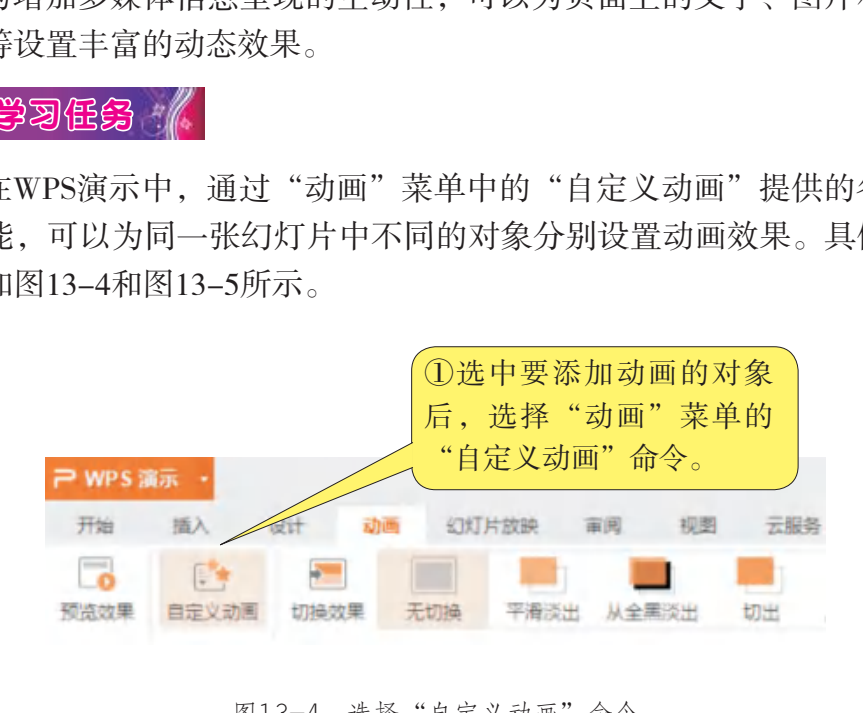

图13-4 选择"自定义动画"命令
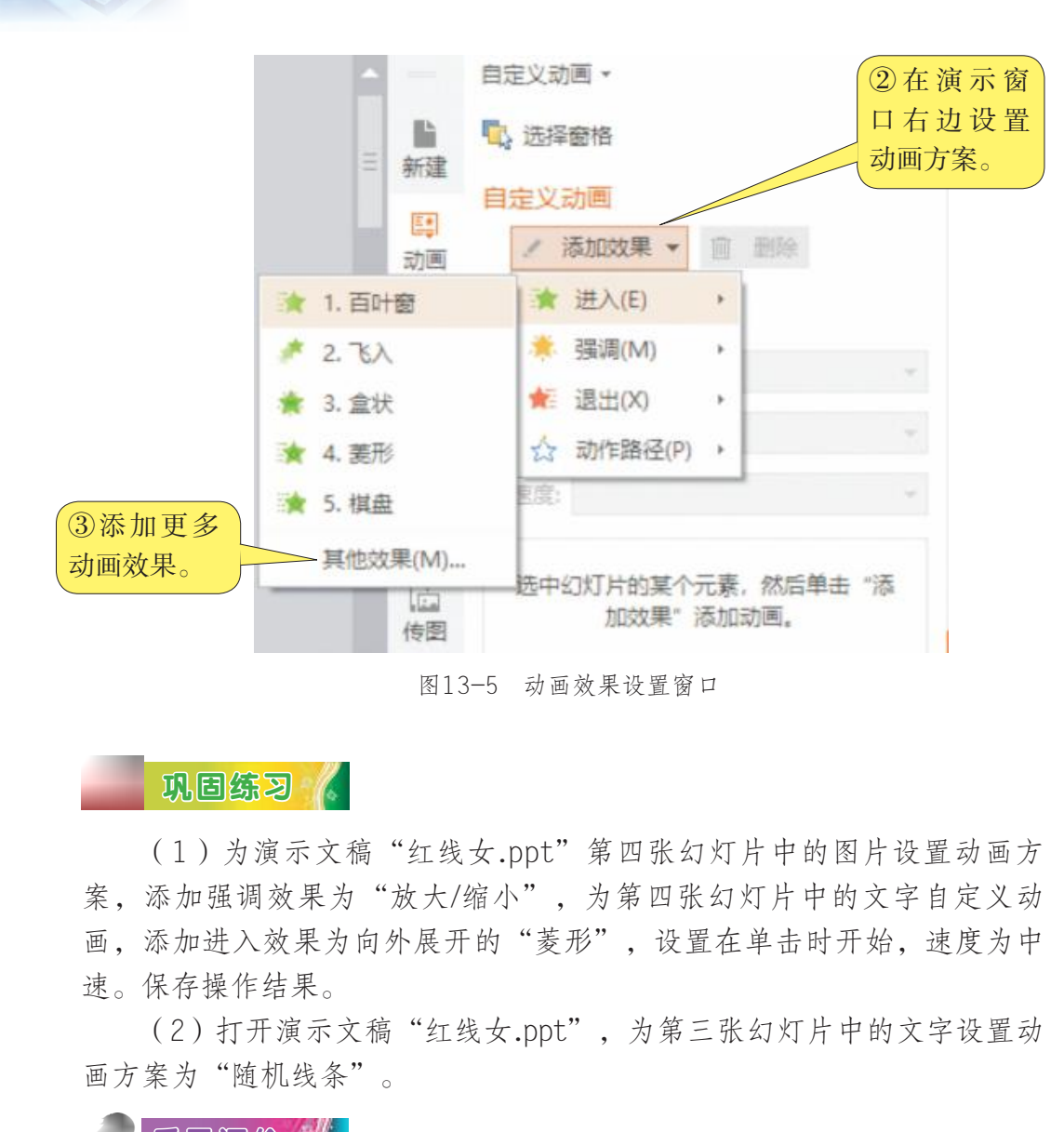

图13-5 动画效果设置窗口

巩固练习

信息技术 七年级 下册

(1)为演示文稿"红线女.ppt"第四张幻灯片中的图片设置动画方 案,添加强调效果为"放大/缩小",为第四张幻灯片中的文字自定义动 画,添加进入效果为向外展开的"菱形",设置在单击时开始,速度为中 速。保存操作结果。

(2)打开演示文稿"红线女.ppt",为第三张幻灯片中的文字设置动 画方案为"随机线条"。

反思评价 1

对自己在本课中的学习进行评价,对照表13-1,在相应的○里画 √,在"其他收获"栏里留言。

第二单元 制作多媒体作品

表13-1 学习评价表

| 序号                          | 学习内容             |    | 能否掌握 |  |
|-----------------------------|------------------|----|------|--|
| $\mathbf{1}$                | 能设置幻灯片的切换效果。     | 能○ | 不能○  |  |
| $\mathcal{D}_{\mathcal{L}}$ | 能设置幻灯片的动画效果。     | 能○ | 不能○  |  |
| 3                           | 会为幻灯片中的图片设置动画效果。 | 能○ | 不能○  |  |
| 其他收获:                       |                  |    |      |  |
|                             |                  |    |      |  |

广东教育出版社

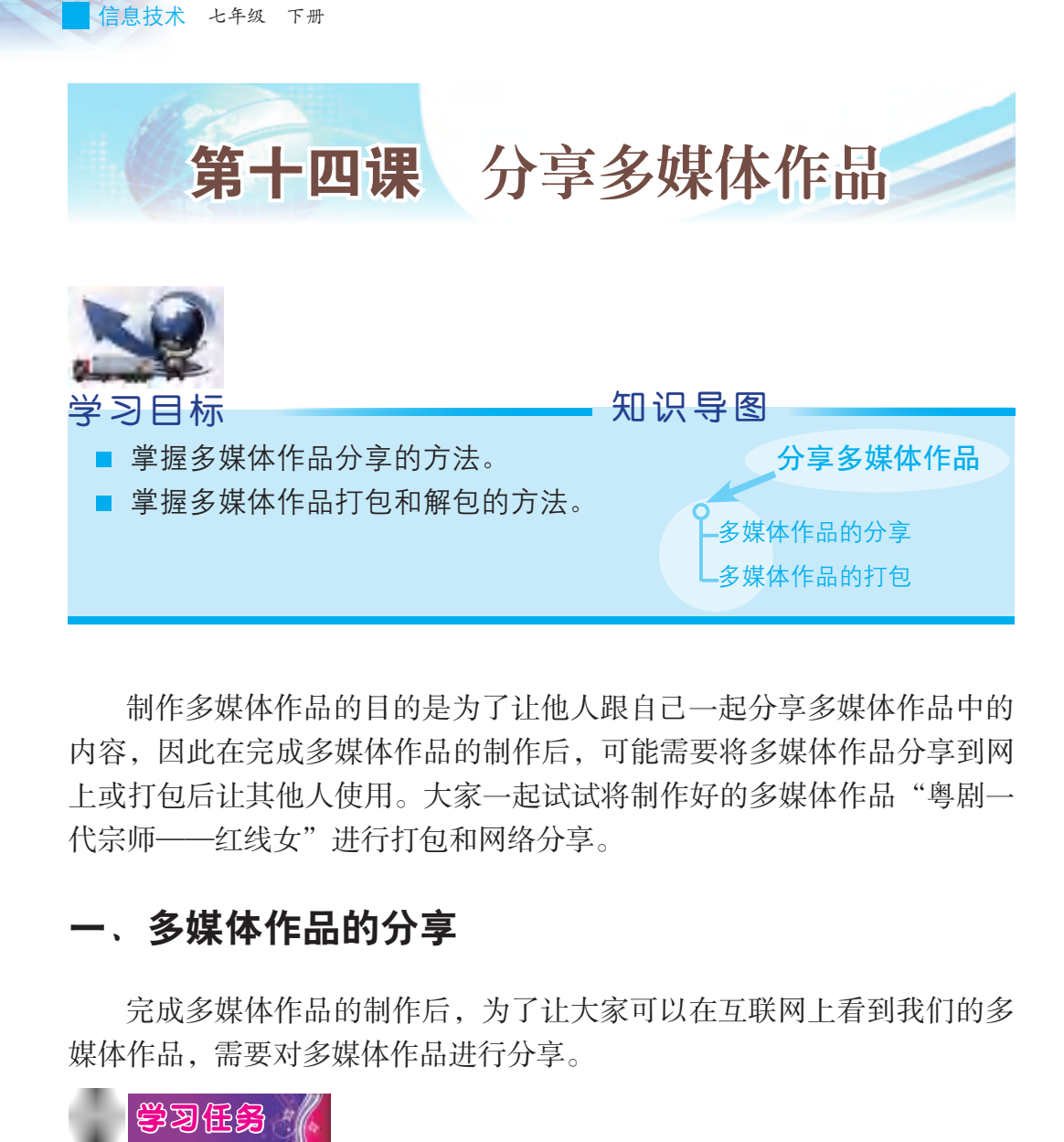

制作多媒体作品的目的是为了让他人跟自己一起分享多媒体作品中的 内容,因此在完成多媒体作品的制作后,可能需要将多媒体作品分享到网 上或打包后让其他人使用。大家一起试试将制作好的多媒体作品"粤剧一 代宗师——红线女"进行打包和网络分享。

## 一、多媒体作品的分享

完成多媒体作品的制作后,为了让大家可以在互联网上看到我们的多 媒体作品,需要对多媒体作品进行分享。

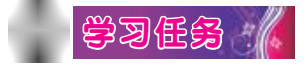

WPS演示不提供将多媒体作品直接发布到互联网上的功能,用户可先 将作品保存为需要的格式,然后通过其他网络通信工具,如微信,QQ等, 上传分享多媒体作品。

打开演示文稿,单击"WPS演示"菜单,可以将文稿按需求输出为 PDF、图片等格式,如图14-1所示。

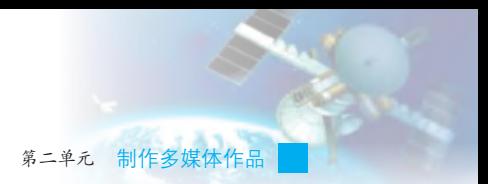

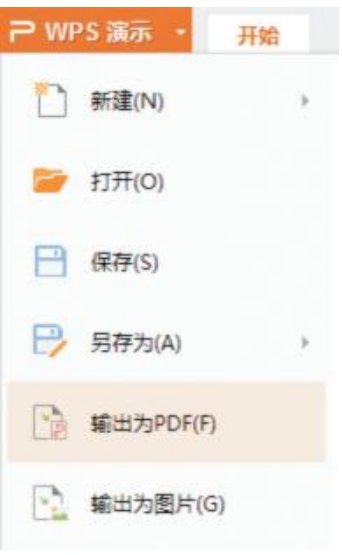

图14-1 输出多媒体作品

 在输出对话框中,对作品的保存位置及输出的内容范围进行设置,如 图14-2所示。

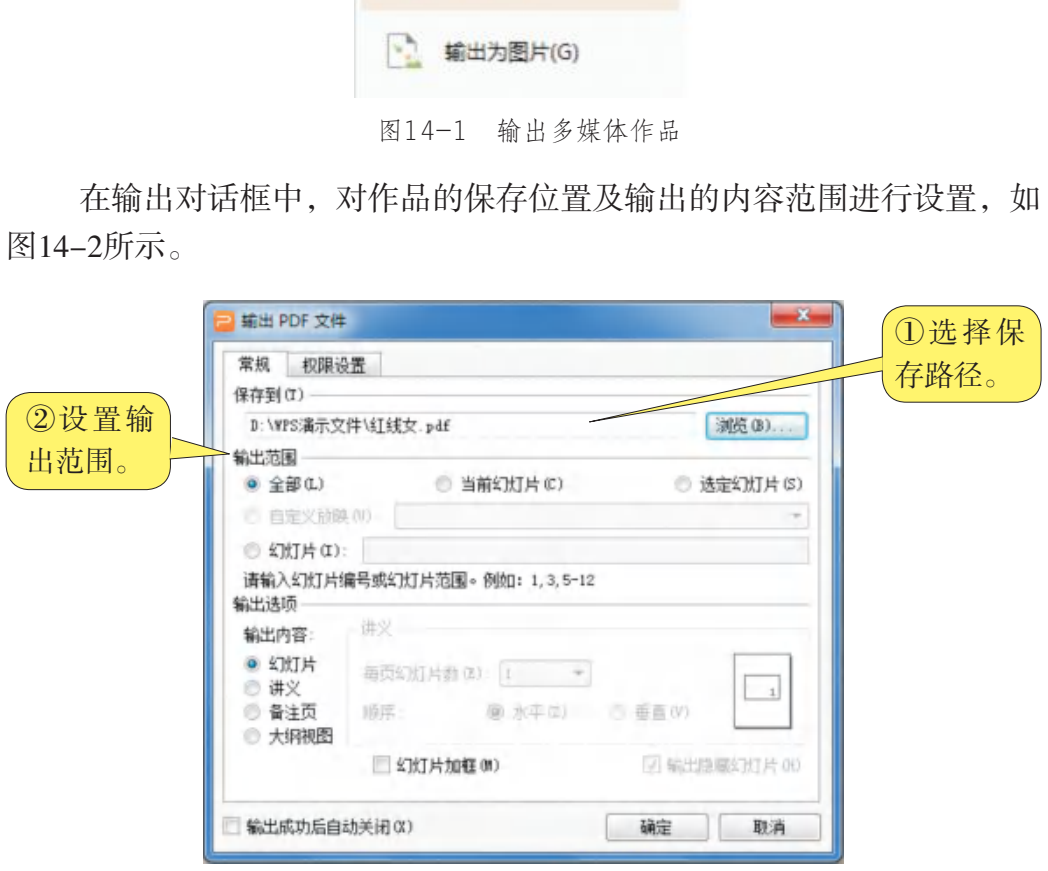

图14-2 设置保存位置及输出内容

找到所保存的作品,打开需要分享作品的微信对话框,用鼠标将作品 拖至对话框的编辑栏,点击"发送",即可将作品进行分享,如图 14-3所示。

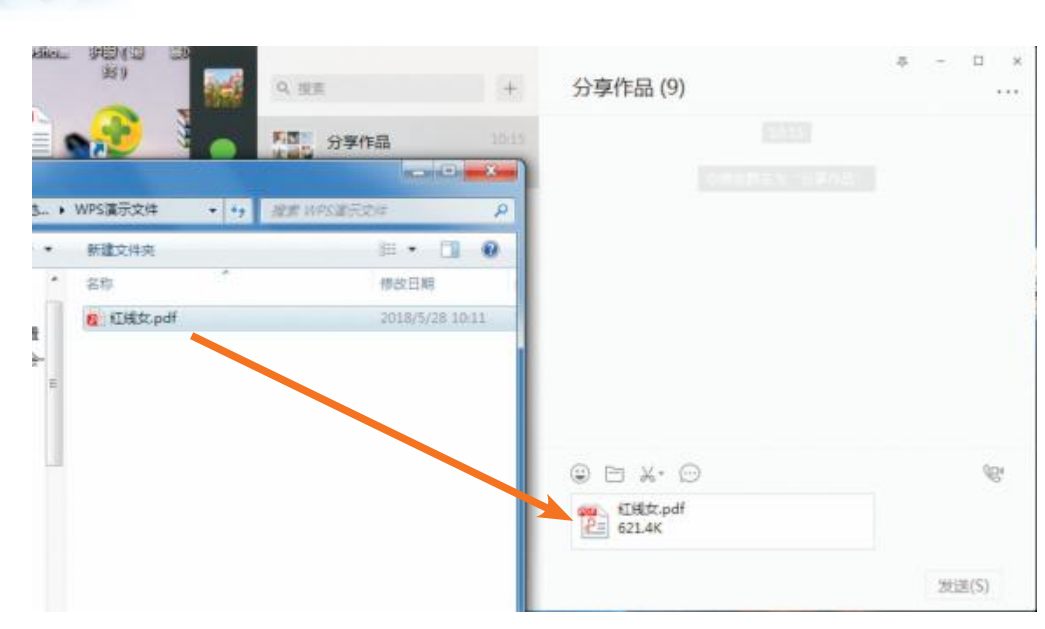

图14-3 使用微信分享作品

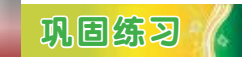

信息技术 七年级 下册

将演示文稿"红线女.ppt"在QQ上进行分享。

## 二、多媒体作品的打包

打包是将多媒体作品的播放器连同多媒体作品整合在一起,制作为一 个文件,然后可以在不带有相同多媒体集成软件的计算机中使用。多媒体 集成软件一般都带有将源文件打包生成可脱离编辑环境执行文件的功能, WPS演示也具备这一功能,其操作过程如下: **Kanado Market Market Market Market Market Market Market Market Market Market Market Market Market Market Market Market Market Market Market Market Market Market Market Market Market Market Market Market Market Market Mar** 

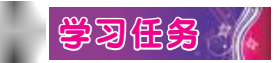

(1)打开演示文稿,点击"文件"菜单"文件打包"中的"打包成 文件夹"命令,打开"打包成文件夹"对话框,设置打包选项。打开后的 界面如图14-4所示。

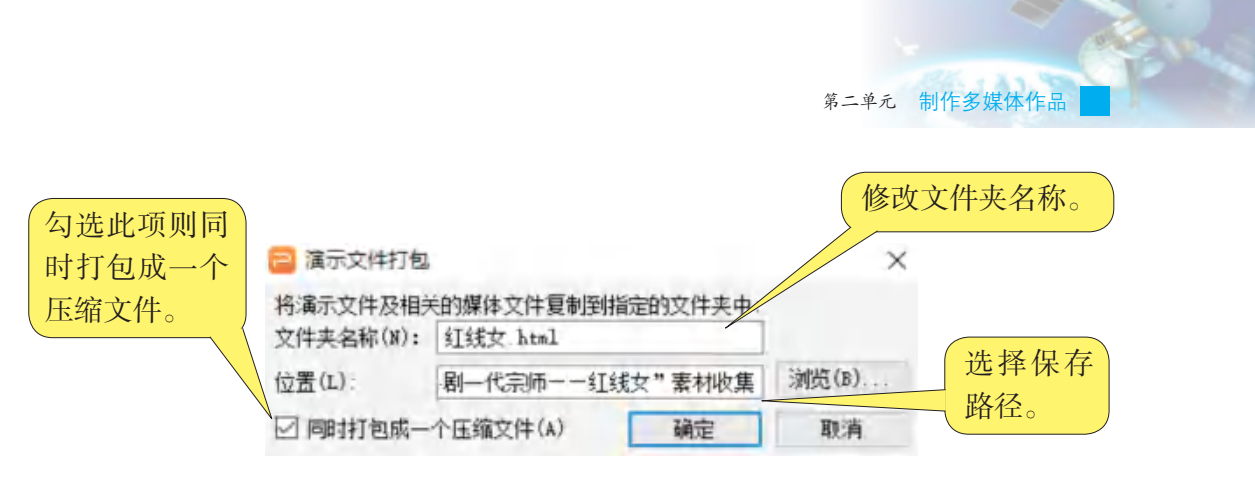

图14-4 设定打包参数

(2)设置完成后,打包即可,如图14-5所示。

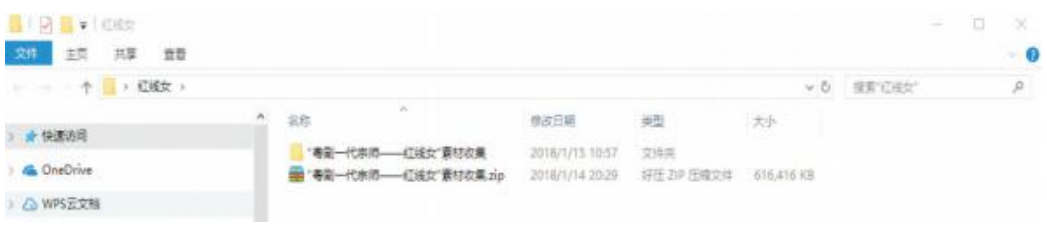

图14-5 打包后的文件压缩包

打包的文件使用时需要解包,解包时的操作如图14-6所示。

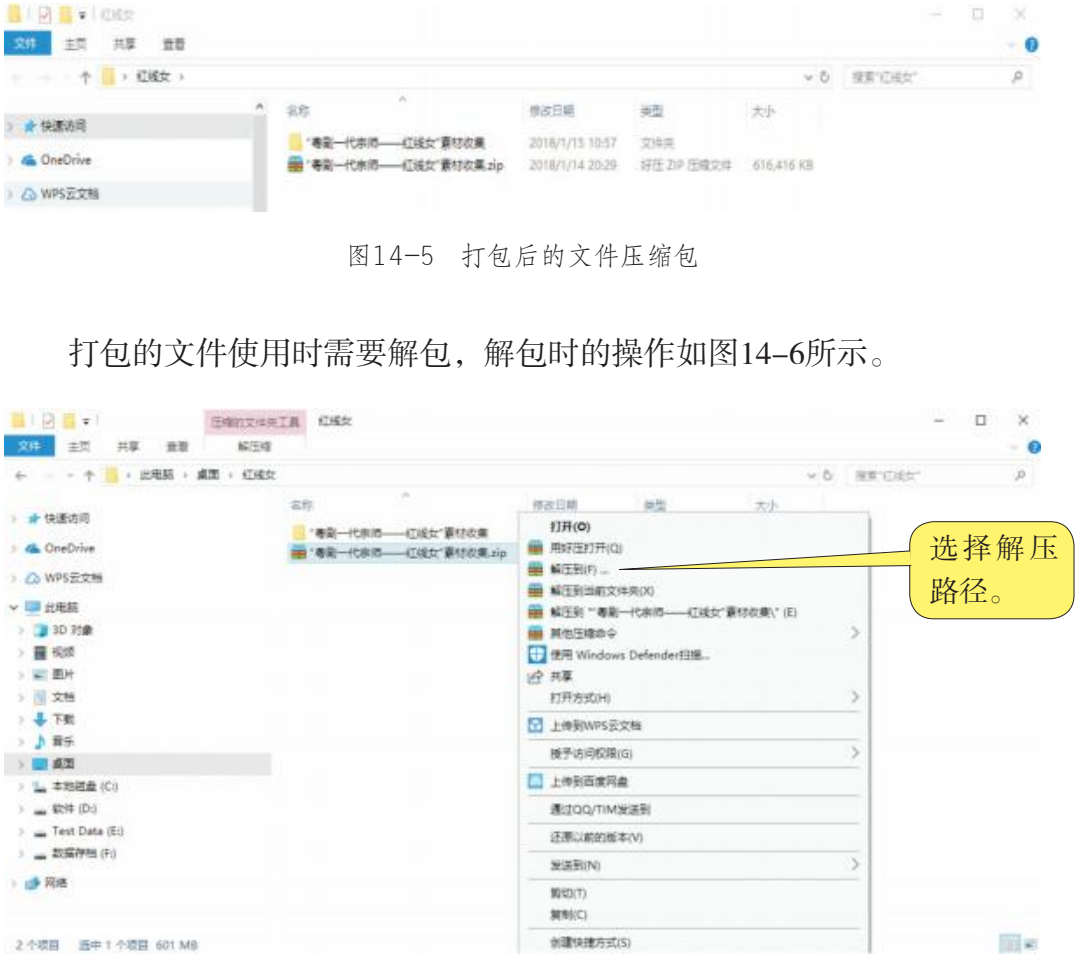

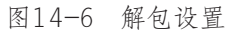

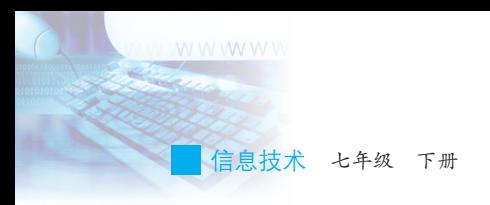

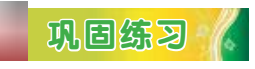

打包多媒体作品"红线女.ppt"。

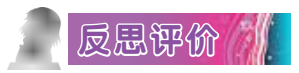

对自己在本课中的学习进行评价,对照表14-1,在相应的○里画 √,在"其他收获"栏里留言。

### 表14-1 学习评价表

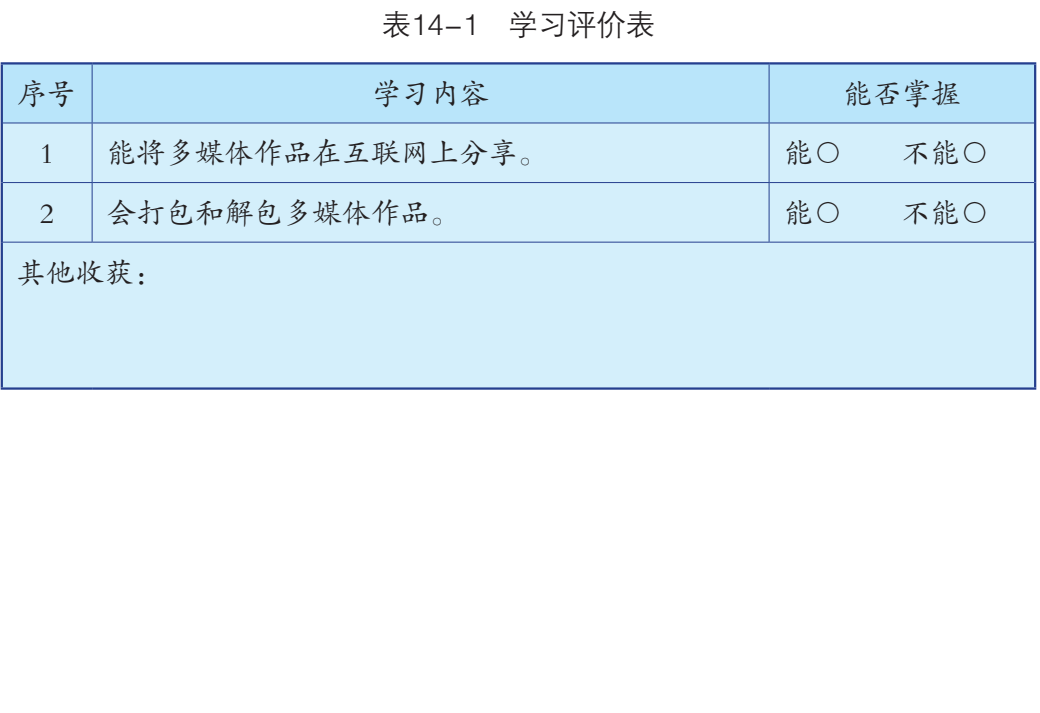

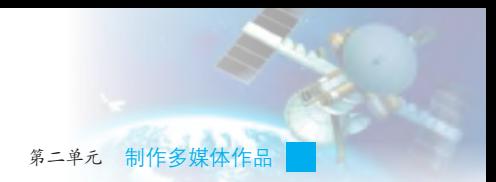

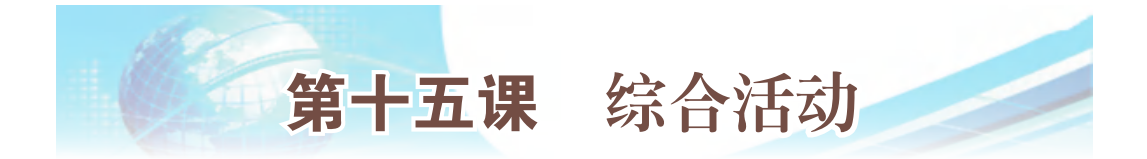

# 一、基本流程与要点

1. 多媒体作品集成的基本流程

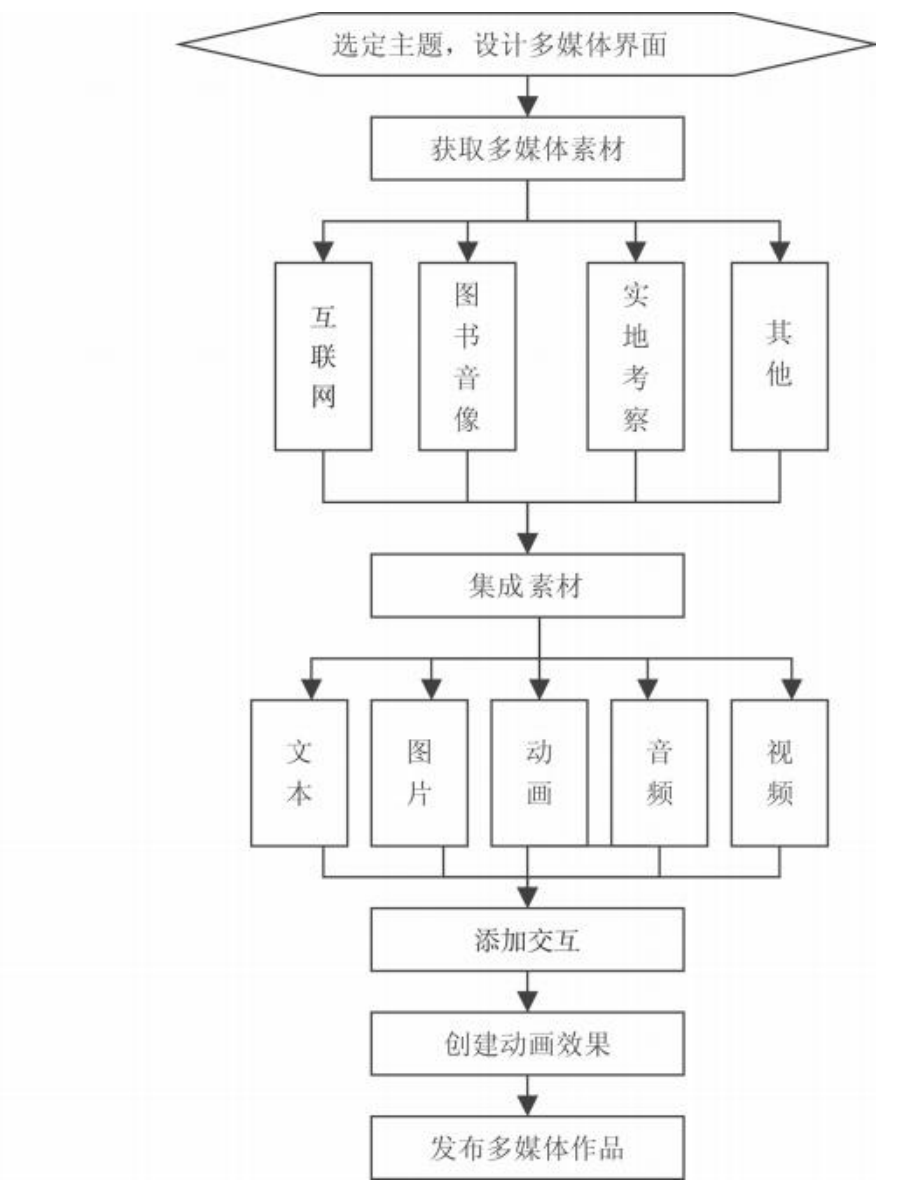

图15-1 多媒体作品集成的流程

#### 2. 多媒体作品集成的要点

(1)可以通过软件提供的设计主题和内容模板,方便快捷地设计演 示文稿的界面。

(2)采集素材时,要注意不侵犯他人的知识产权。

(3) 插入外部文件的图片作为幻灯片背景时, "应用"按钮只针对 当前幻灯片修改, "全部应用"按钮则对所有幻灯片进行修改。

(4)在多媒体作品中加入动画的操作步骤与其他类型素材文件的插 入不大相同,且要将SWF文件与PPT文件放在一个文件夹内。

(5)WPS演示默认在无设置情况下,幻灯片是顺序播放的,因此相 连两张幻灯片如果按原有顺序播放时,无须加入任何控制。

### 二、作品交流与评价

|                                                                                                    |            | 连两张幻灯片如果按原有顺序播放时,无须加入任何控制。<br>(6)幻灯片切换效果是对整张幻灯片设置动态效果,"动画"菜单<br>提供的各种设置功能是对同一张幻灯片中不同的对象分别设置动画效果。 |  |  |  |
|----------------------------------------------------------------------------------------------------|------------|--------------------------------------------------------------------------------------------------|--|--|--|
| 二、作品交流与评价                                                                                                    |            |                                                                                                  |  |  |  |
| 分小组浏览老师提供的样板作品和大家的作品, 根据作品的制作情<br>况,对作品进行评价。收集大家和老师的评价意见,根据其他同学和老师<br>评价意见对自己的作品进行修改。<br>评价参考指标如表15-1所示。<br>表15-1 本单元作品评价参考指标 |            |                                                                                                  |  |  |  |
|                                                                                                    |            |                                                                                                  |  |  |  |
| 序号                                                                                                    | 项目         | 评价                                                                                               |  |  |  |
| $\mathbf{1}$                                                                                                    | 总体完成度。     | 全部完成〇 基本完成〇<br>只完成少部分○                                                                           |  |  |  |
| $\overline{2}$                                                                                                    | 画面完整度。     | 全部完成〇 基本完成〇<br>只完成少部分○                                                                           |  |  |  |
| 3                                                                                                    | 画面美观。      | 很好〇 一般〇 很粗糙〇                                                                                     |  |  |  |
| $\overline{4}$                                                                                                    | 合理采用多媒体素材。 | 很好〇 一般〇 很粗糙〇                                                                                     |  |  |  |
| 5                                                                                                    | 交互设计恰当。    | 很好〇 部分恰当〇 不恰当〇                                                                                   |  |  |  |

表15-1 本单元作品评价参考指标

第二单元 制作多媒体作品

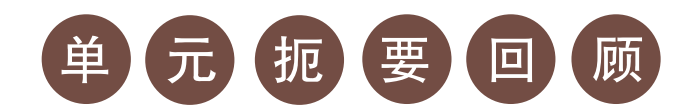

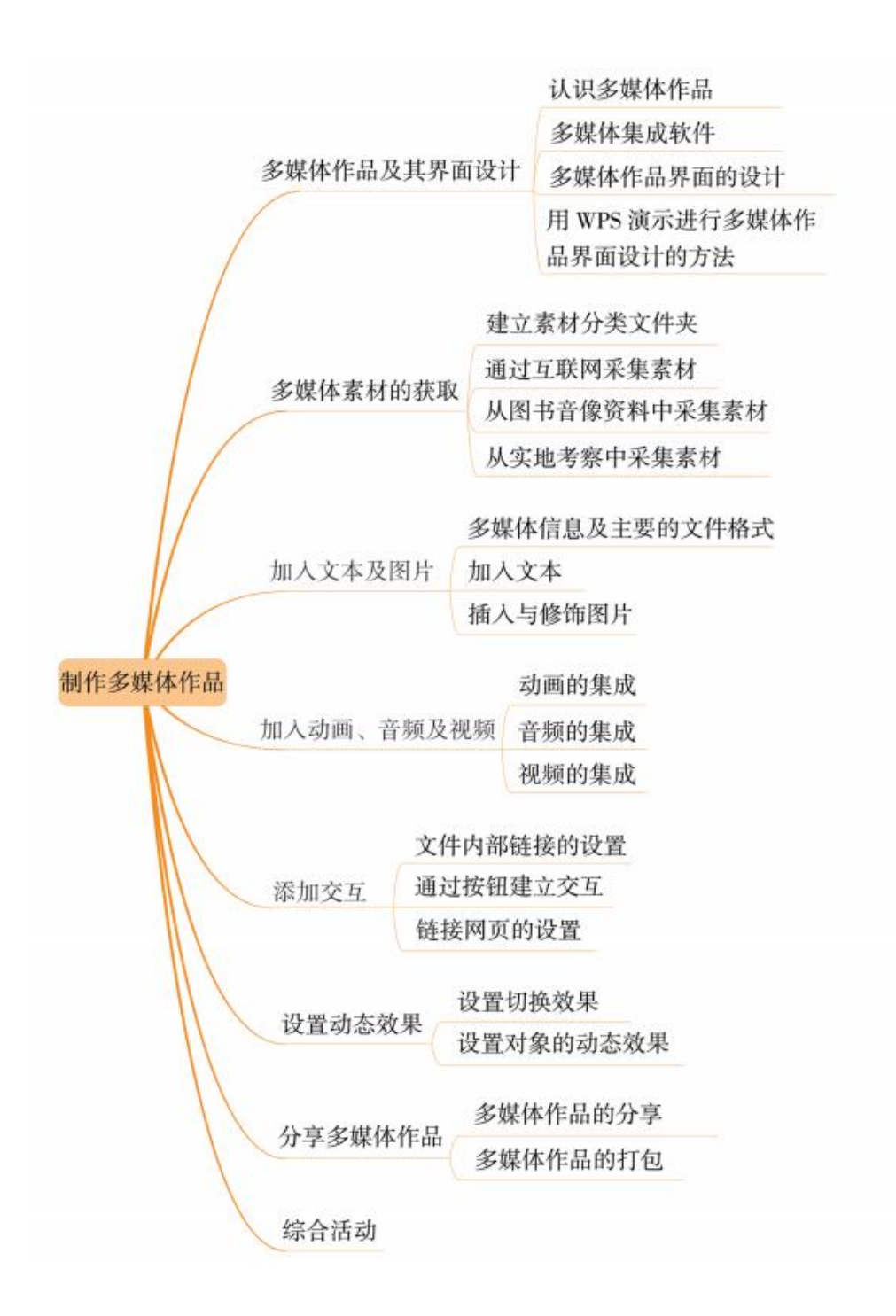

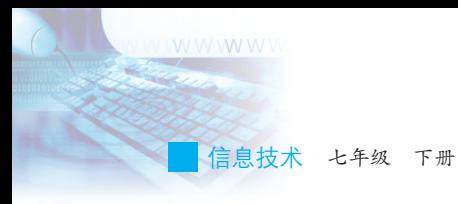

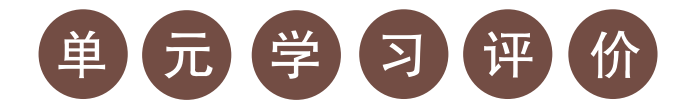

## 一、学习评价

请根据本单元各环节的学习情况,填写单元学习评价表,从知识与技 能、方法与过程,以及情感、态度与价值观等方面,综合评价自己是否达 到了本单元的学习目标。

#### 单元学习评价表

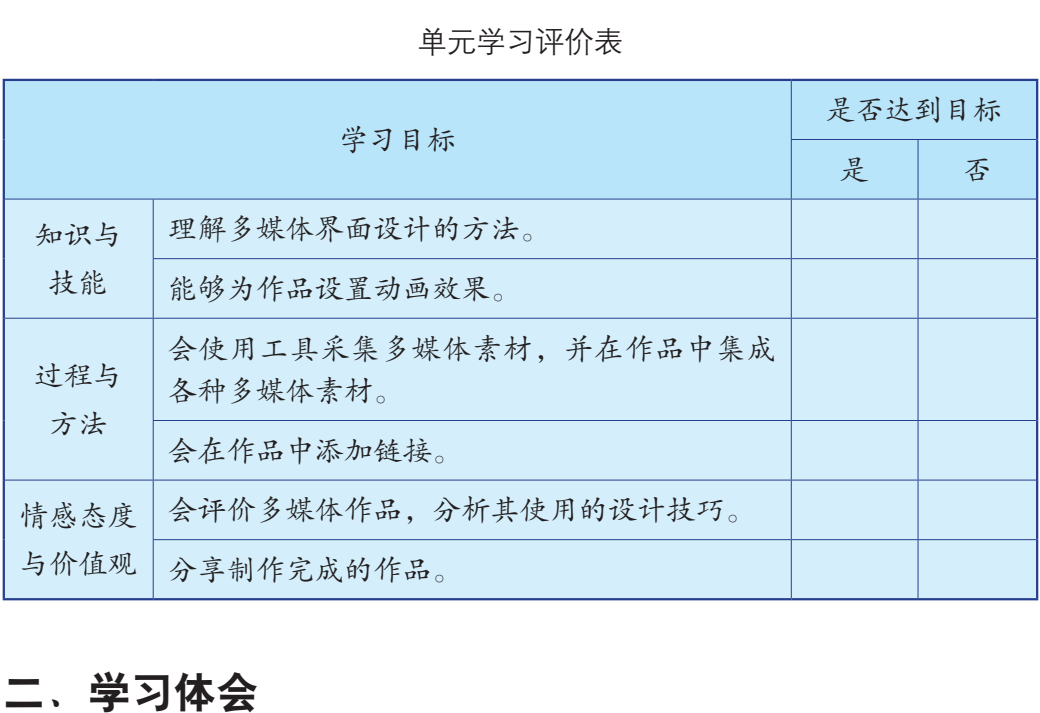

# 二、学习体会

请从以下几方面谈谈自己在本单元学习过程中的成长体会。 本单元对我启发最大的是: The content of the content of the content of the content of the content of the content of the content of the content of the content of the content of the content of the content of the content of the content of

我不太理解的学习内容有:

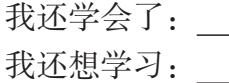

 $\mathbb{R}$ 

 $\mathbb{R}$